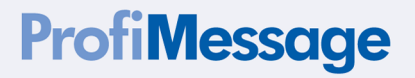

# **HARDWARE MANUAL**

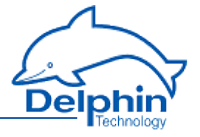

Copyright © 2003-2015 Delphin Technology AG. All rights reserved.

This document's content, especially text, images, and graphics are protected by copyright. When not otherwise stated, the copyright belongs to Delphin Technology AG, Lustheide 81, in 51427 Bergisch Gladbach, Germany.

All the trademarks and brands used in this manual refer only to the respective product or trademark holder. Delphin Technology claims no rights other than those to its own trademarks and brands.

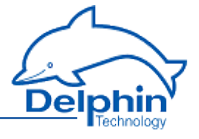

# **Contents**

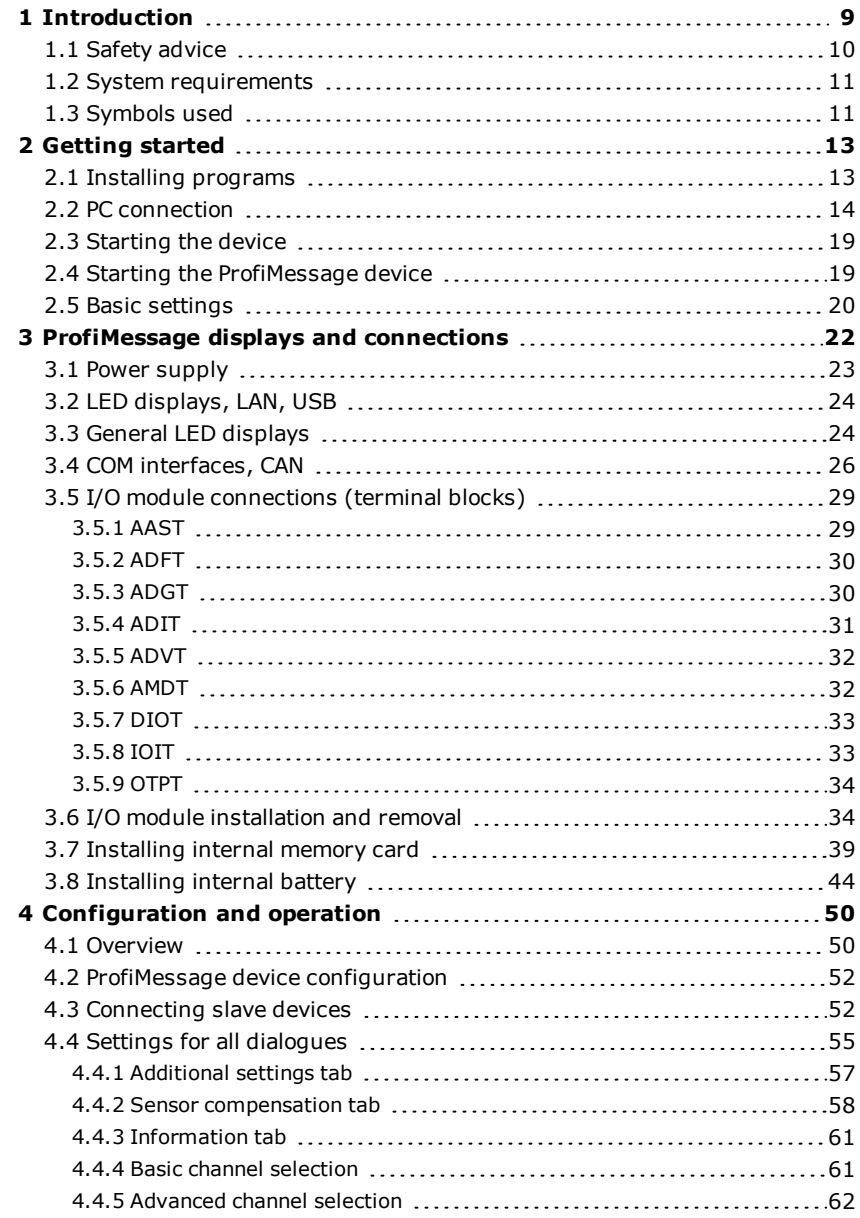

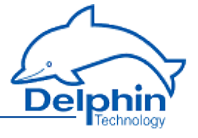

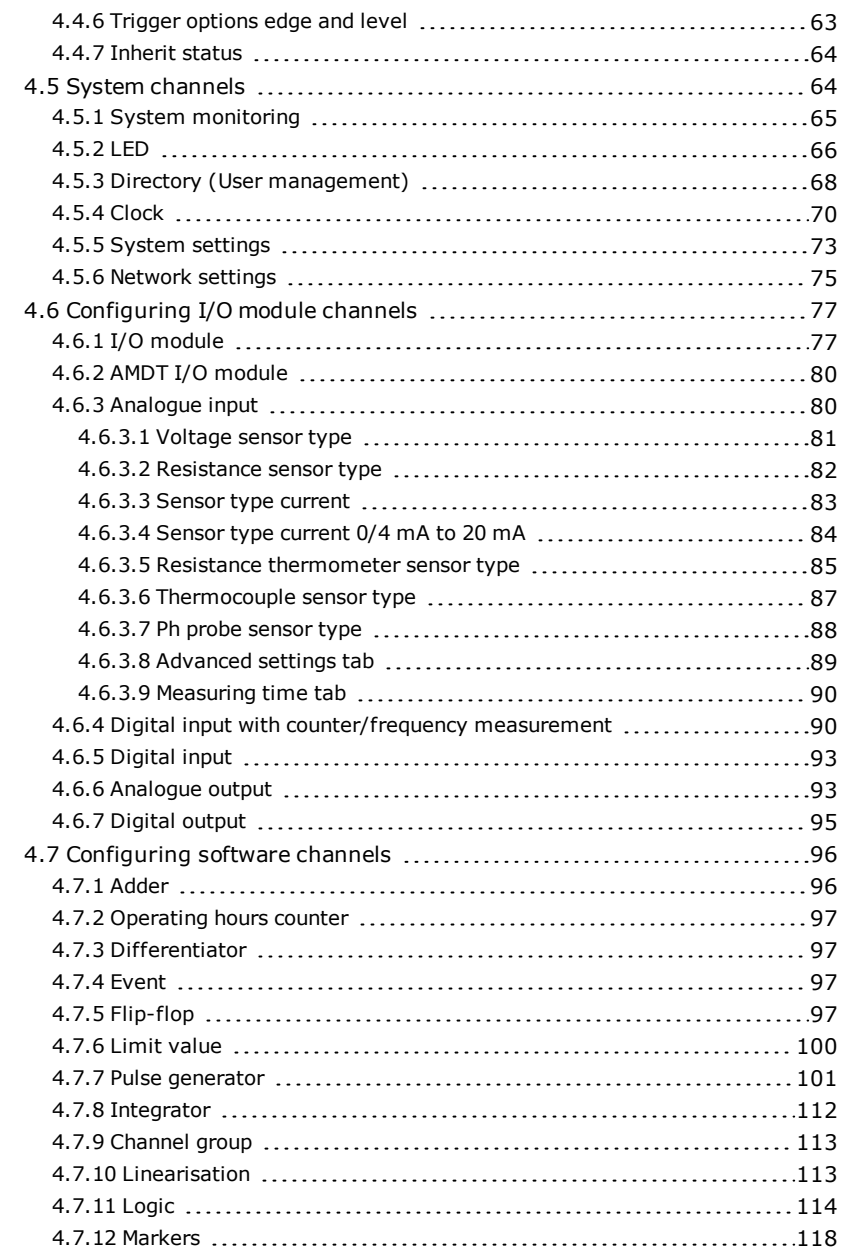

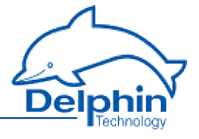

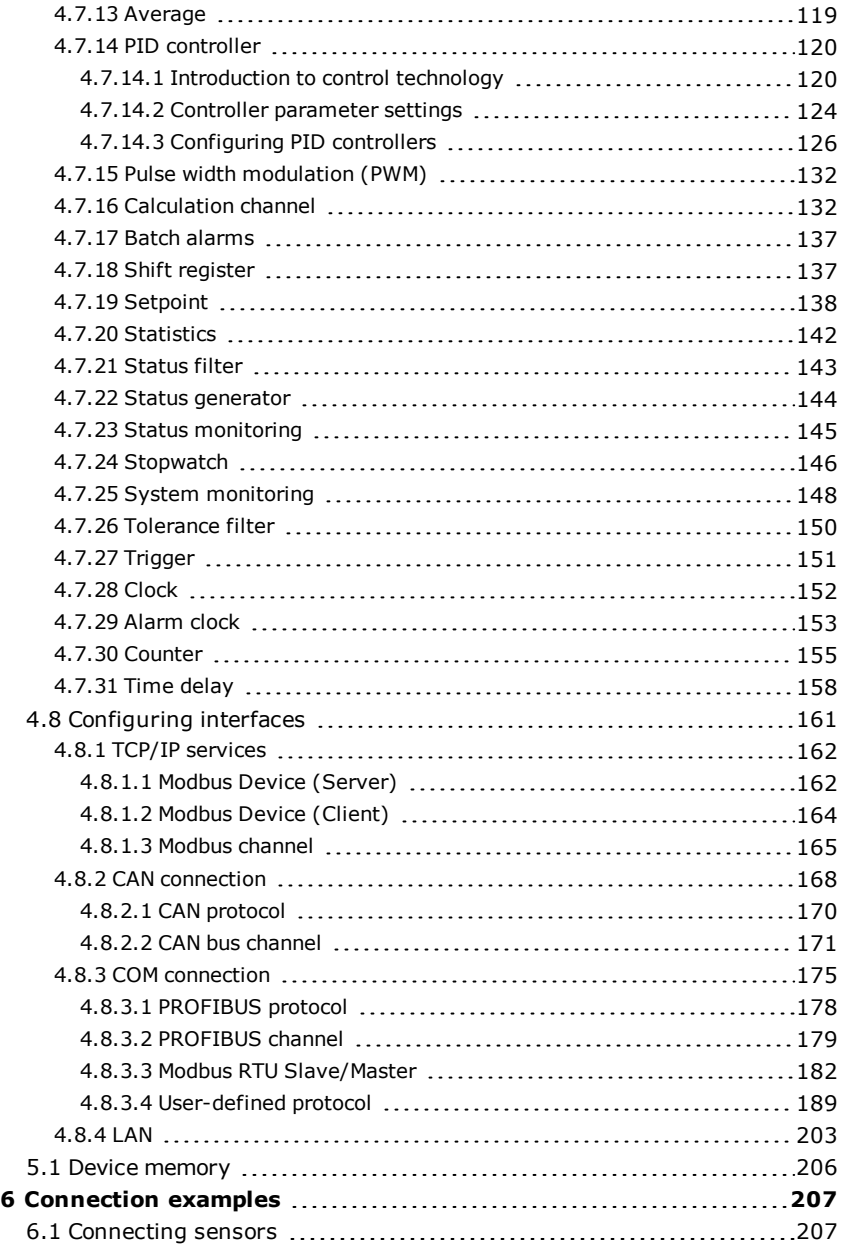

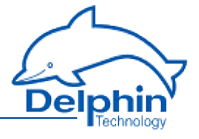

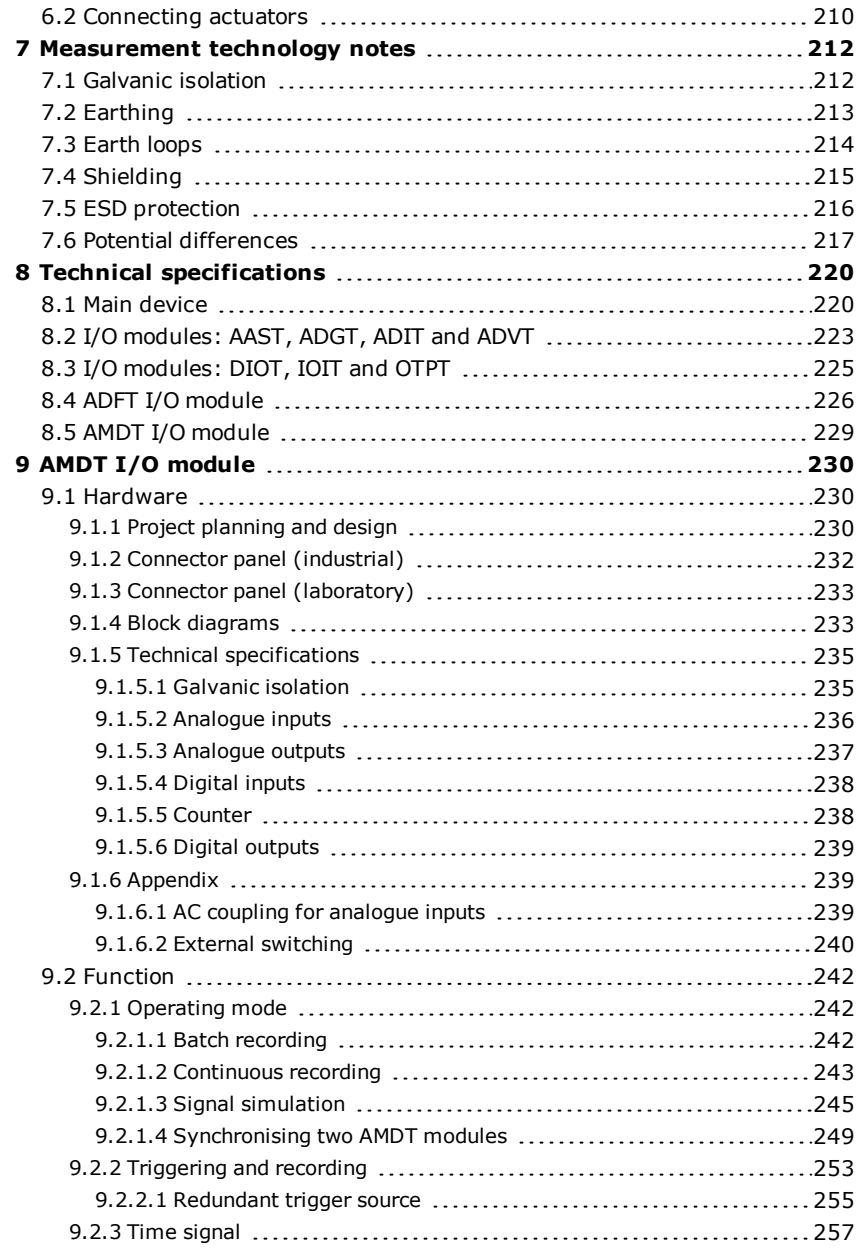

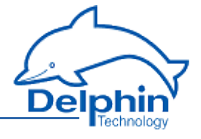

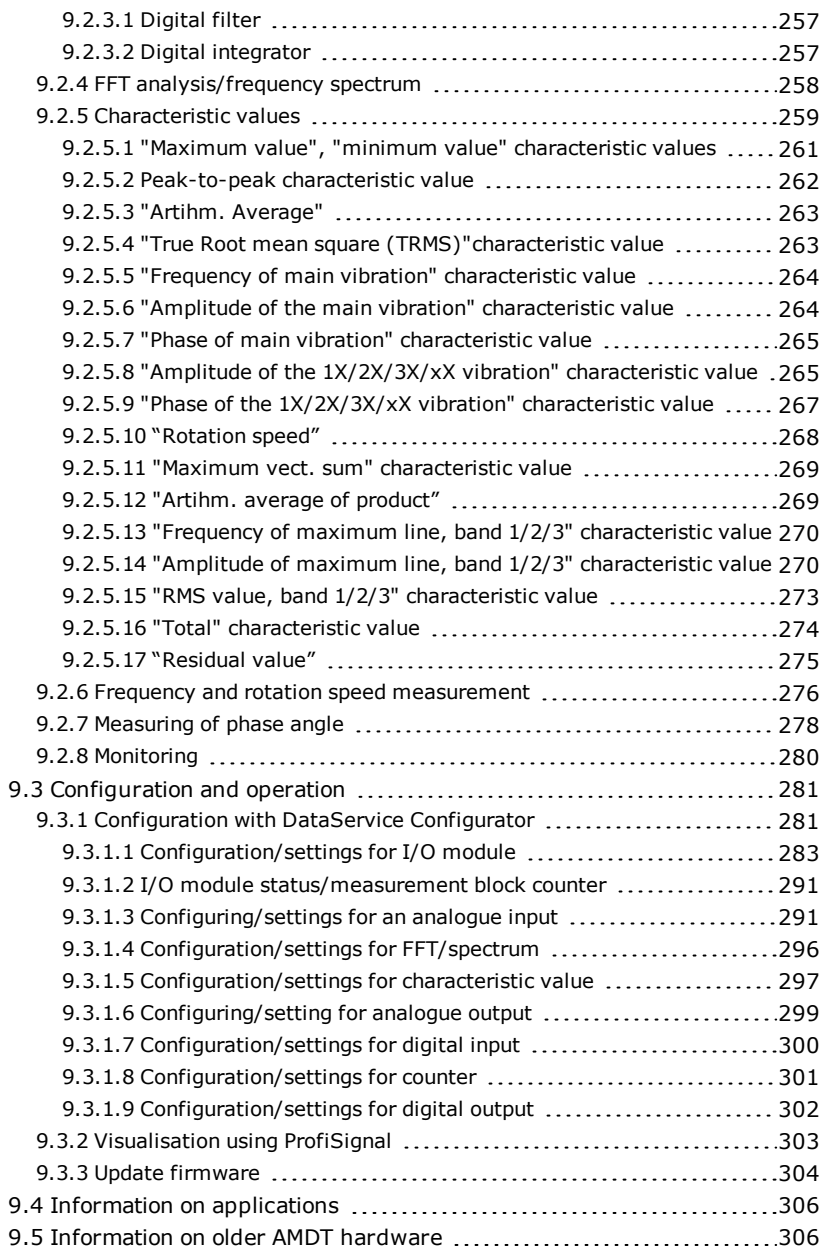

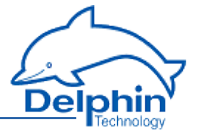

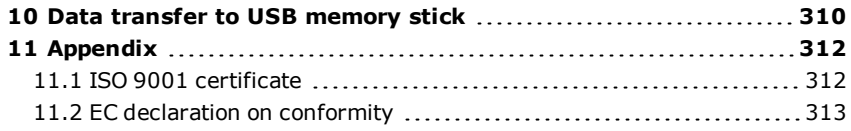

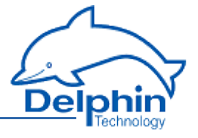

# <span id="page-8-0"></span>**1 Introduction**

Dear User,

Thank you for purchasing a device from the series. With this device you have acquired a high quality product with extensive options for data acquisition and processing.

This manual is included in the delivery. Always keep the manual available for reference. To avoid any damage occurring to yourself or your equipment, carefully follow the guidance and safety precautions given in this manual. If your equipment has a problem that this manual does not address, please contact us.

This manual is intended for technicians and engineers or similarly qualified persons wishing to use the device.

If you find errors in the product or in this documentation, or if you have any suggestions for its improvement, we welcome your feedback.

#### **Contact:**

Delphin Technology AG Lustheide 81 51427 Bergisch Gladbach - Germany Telephone: +49(0)2204 97685-0 Fax: +49(0)2204 97685-85 [info@delphin.de](mailto:info@delphin.de) - [www.delphin.de](http://www.delphin.de/)

#### **Contact USA:**

Delphin Technology Corp. 4860 Cox Road, Suite 2000 Glen Allen, VA 23660 Virginia, USA Telephone: +1 804 217 8391 Fax: +1 804 747 6182 [info@delphin.de](mailto:info@delphin.de) - [www.delphin.de](http://www.delphin.de/)

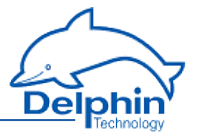

## **1.1 Safety advice**

<span id="page-9-0"></span>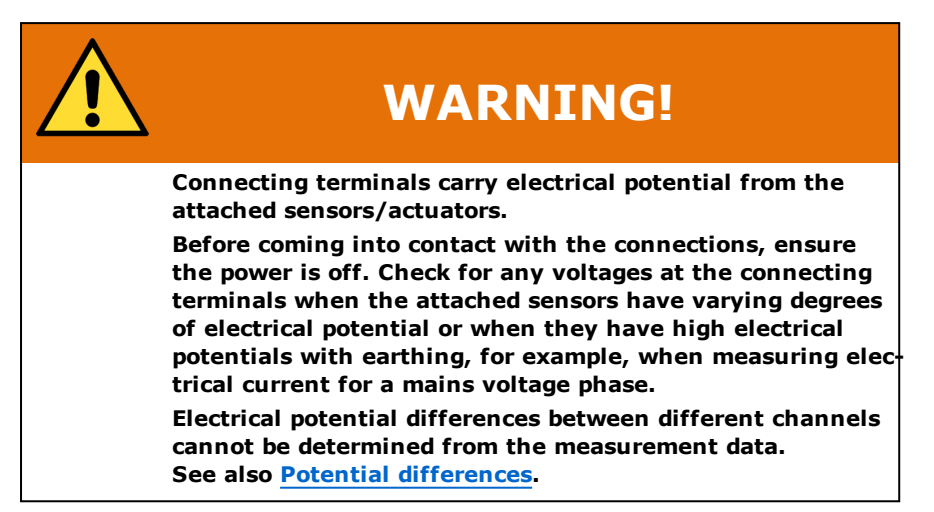

#### **Installing modules, memory card or battery**

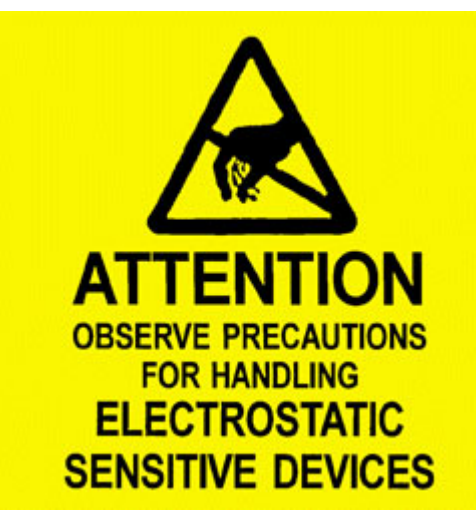

Electronic components are sensitive to ESD (**E**lectro-**S**tatic **D**ischarge). Therefore, discharge any electrostatic energy before opening the device, for example to install an I/O module or to replace the integrated memory card. We recommend wearing an anti-static wrist band (static discharge wrist band) and to carry out the work on a conductive surface.

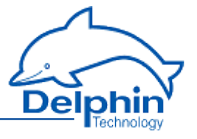

<span id="page-10-0"></span>ESD damage can have a number of effects, from deviation in individual specifications to total device failure.

## **1.2 System requirements**

To ensure trouble-free operation of the **Delphin** products, ensure that the hardware requirements listed below are met.

- Operating system Microsoft Windows Vista, Windows 7, Windows 8, Windows Server 2008 R2 in 32-bit or 64-bit versions and Windows 10, each in either English or German editions. We recommend using a 64-bit version. • Main memory
- At least 2 GB; Recommended: 3 GB for 32-bit systems, 8 GB for 64 bit systems
- Screen Resolution at least 1024×768 pixels, 96 DPI fixed font size (100%)
- $\cdot$  CPU

At least one PC with 2 GHz class dual core processor Recommended: System with quad core processor from 3 GHz

. Hard disk For ProfiSignal-Go at least 150 MB free hard disk space For ProfiSignal-Viewer at least 150 MB free hard disk space For ProfiSignal-Klicks at least 1000 MB free hard disk space For other ProfiSignal versions, at least 500 MB free hard disk space

## <span id="page-10-1"></span>**1.3 Symbols used**

To make reading this help easier for you, we use the following symbols: To make reading this manual easier for you, we use the following symbols:

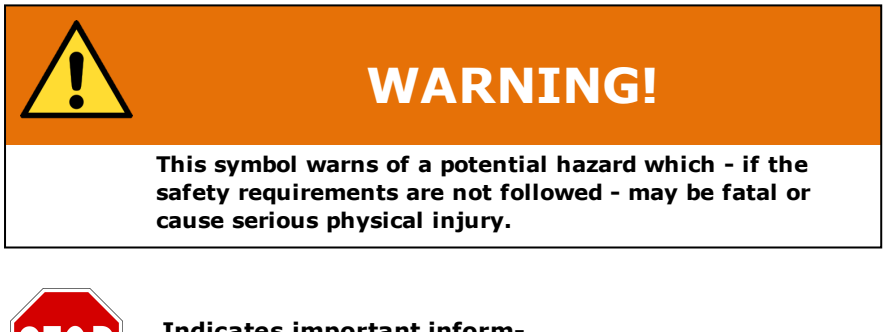

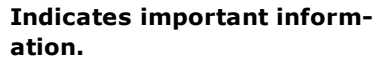

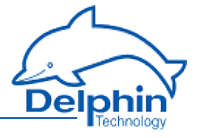

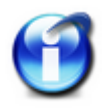

#### **Info**

Refers to a special option or explains an interesting feature.

We use italics to emphasise individual terms in the text. We also highlight keyboard inputs to be made by you. We have highlighted the menus used in the program in grey, the arrows indicate the corresponding submenus, to be called: Connect  $\rightarrow$  Add Delphin device. Titles of dialogue boxes, all buttons, and checkboxes, and input field names, and so on, are all so highlighted in grey and additionally identified using italics: *Display status*. User inputs are in most cases illustrated with examples and highlighted in yellow: Use *192.168.10.3* as the IP address.

We hope that this helps you to more quickly identify the corresponding fields, buttons, and menus, and to locate these in the program.

#### **Device labelling**

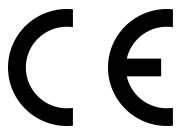

CE symbol: The CE symbol guarantees that our products meet the requirements of relevant EU directives.

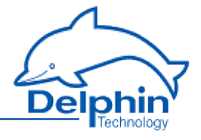

# <span id="page-12-0"></span>**2 Getting started**

This section outlines:

- How to establish a connection between a PC and the device.
- The settings required to acquire measurement signals from the device.

For detailed information see these Sections:

- **Fig. The Section [ProfiMessage](#page-21-0)** displays and connections gives you an overview of all the interfaces/connections/ports and LEDs.
- The Section [Configuration](#page-49-0) and operation explains the different options for setting up the device for measurement tasks. The Section describes specific settings for **ProfiMessage** devices. The available settings for all devices are available under Common device settings. See also [Configuration](#page-49-0) and operation.
- The Section on Examples of [connections](#page-206-0) shows you the options for connecting standard sensors and actuators and how to configure them.
- The Section on [Measurement](#page-211-0) technology notescontains general information and recommendations on applying measurement technology.
- <span id="page-12-1"></span><sup>l</sup> Technical data is available in the Section on Technical [specifications](#page-219-0).

## **2.1 Installing programs**

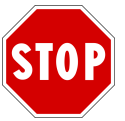

**You need administrator rights to install the program.**

Install the **ProfiSignal** CD. During the installation, ensure that you install the *DataService Configurator* as a program (and not as a service).

After default installation you will find both of these symbols on your desktop:

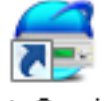

DataService Konfigurator

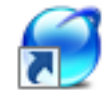

## ProfiSignal

The program works DataService Configurator from **Delphin** as a link between the PC and the measuring hardware. All devices are immediately configured in DataService Configurator.

The ProfiSignal program evaluates and displays measurement data.

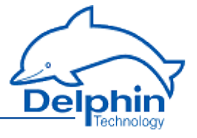

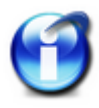

#### **Note for administrators**

For the connection between PC and the device, you must enable at least ports 80 and 1033.

## <span id="page-13-0"></span>**2.2 PC connection**

For the connection between PC and the device, you must enable ports 80 and 1033. If you use Windows firewall, you may see a warning message when you add the connection, and a user with administrator rights will need to authorise the connection.

See also XML network configuration template, LAN [connection](#page-202-0)

#### **Preparing the device to PC connection**

• Connect your PC and the device using the Ethernet crossover cable supplied. Alternatively you can connect the device and PC also via a network hub or switch.

#### **Establish device connection**

1. Start the DataService Configurator program, to create the connection and make the configuration.

The DataService starts and the Connections tab is displayed on the left-hand side in the DataService Configurator.

2. Select menu itemConnect→ Find Delphin device on LAN. Also, as shown in the image, you can use the Add driver (connection) context menu in the DataService entry on the left of the window.

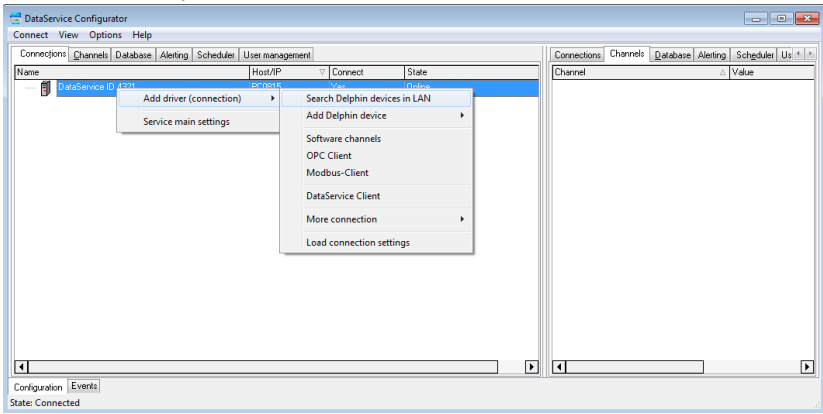

3. The device search takes place and a dialogue with the found device(s) is displayed.

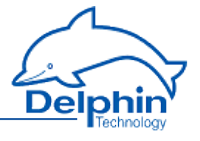

4. In the *Add* column, enable the device or devices that you want to connect to. Then click *Add*.

If the device IP address does not correspond with that of your PC, you must first assign a different network address. If no devices are found, for example if the scan required for searching (port 16555) is not permitted in the network, you can either try a direct connection with your PC (with no network) or the method described below for direct connection with PC and fixed address.

5. If the device's User [management](#page-67-0) is enabled, you will see an additional dialogue. Here, under username and password, enter your login data.

The successful connection is then displayed with IP address and status. The information in the DataService... line, Host/IP column is the hostname or IP address of your PC.

#### **Set different network address**

If the device IP address does not correspond with that of your PC, after a device search you will be able to change the address, before you connect to the device:

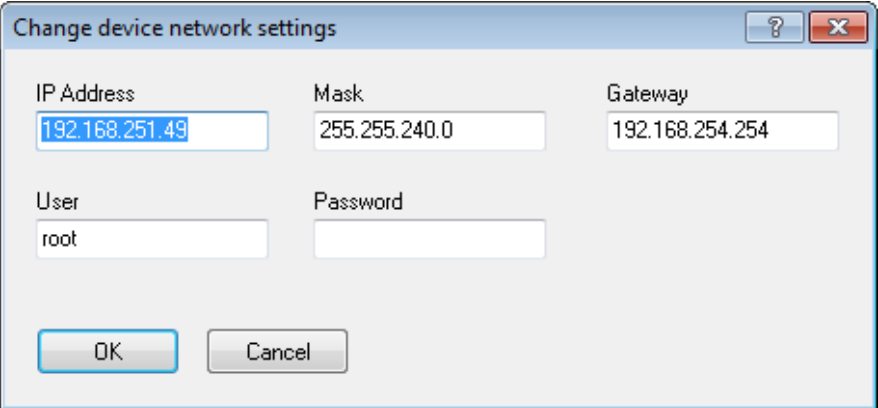

Enter a suitable IP address corresponding to your PC IP address (similar but not the same) and subnet mask. For a new device, use the *root* user, username and password are then only relevant if you have enabled User [management](#page-67-0) on the device. Enter the required data and click *OK*. The settings are saved and you will need to carry out a new search (click on *Update*).

Alternatively you can also change the IP address using the touch display: click on Network and then on the number to be changed. Using the keys above or below the numbers, you can increase or decrease the displayed numbers.

A third option is configuration via any Internet browser:

1. Launch your Internet browser and in the address bar enter *http://* and the current device address, for example *http://192.168.251.252*. The device connection is established and the home page is shown.

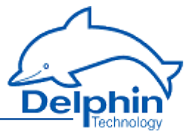

- 2. In the *Settings* section, click on *Network*. The page with the network settings is displayed.
- 3. Enter the desired new address for your network in *IP address*. You can also specify subnet mask and gateway or DNS and NTP server, see Configuration via an Internet browser.
- 4. Finally click on*Save* to save your settings.

#### **Direct connection with PC and fixed address**

If your network does not allow scanning (port 16555 not enabled), then the DataService Configurator cannot find the device. In this case you will need to establish a direct connection between the PC and device, and set the PC to the device address range in order to be able to make a connection. While you have a connection, you can set your device address to one that is suitable for your network, as described above. Ports 80 (connection via web browser) and/or 1033 (connection via DataService Configurator) must be enabled for the TCP protocol.

The **Delphin** device IP address is identified at the factory with a sticker. If the sticker has been lost during transport and can no longer be found, please search for it using IP address 192.168.251.252 (net mask: 255.255.240.0).

(Temporarily) set your PC to a different address in the same IP segment:

- 1. Open the dialogue for your network connections.
- 2. Depending on the operating system, open the dialogue either via the Windows Start button and Network settings or via the Control Panel andNetwork and Sharing Center.
- 3. Display the connection (interface) *Properties* via which you want to connect the device (normally called LAN connection). In Windows Vista and in Windows 7, click on *Show status*, and then on *Properties*.

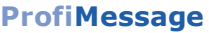

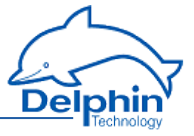

4. Display the Internet protocol *Properties*.

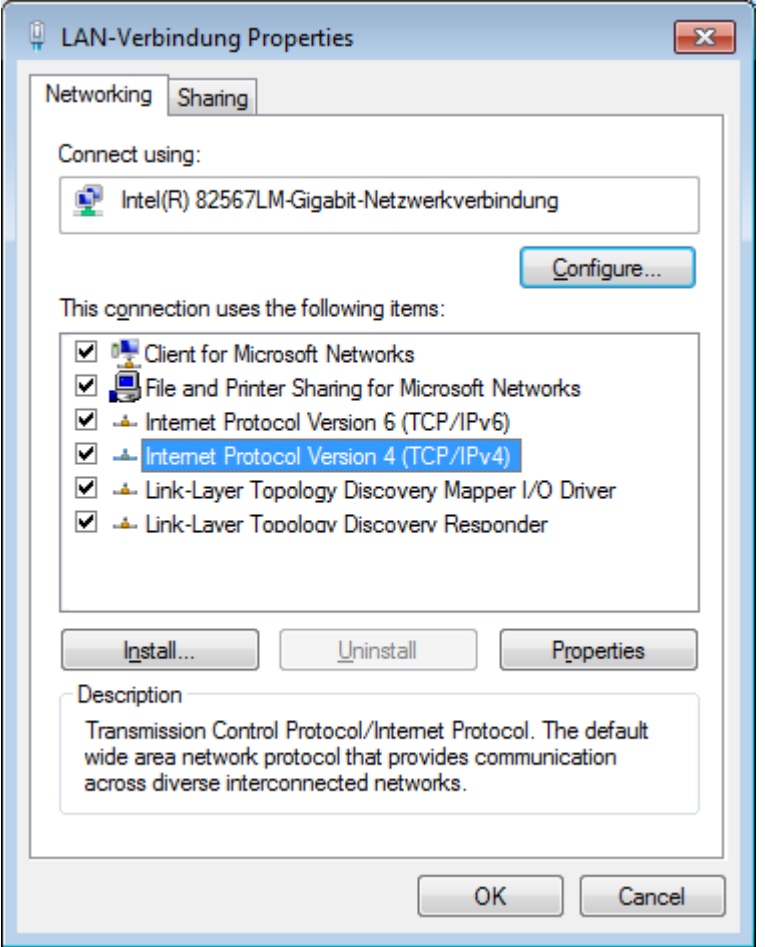

5. In the following dialogue you can either enter a fixed address for your PC or – if the PC is set to DHCP and to be used in the LAN – use the option of specifying an *Alternative configuration* for cases where the network (server) is unavailable (recommended procedure).

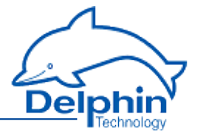

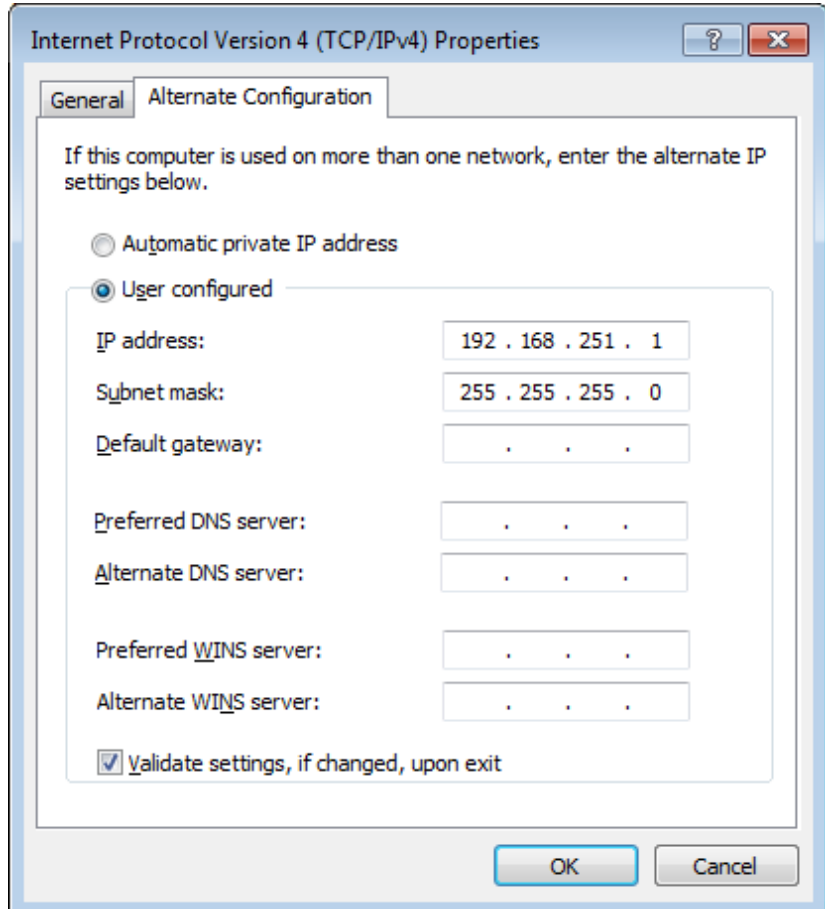

- 6. Enter an address that is within the same segment as the device address (see above figure for an example). Also set the subnet mask.
- 7. Close the dialogue with *OK*. Then try again to make a connection with the device. However, please use the Connect→ Add Delphin device menu to do this, and enter your device type.
- 8. Enter the IP address of the device in the dialogue, for example *192.168.251.252*.
- 9. If the device's User [management](#page-67-0) is enabled, enter your login data under *Username* and *Password*.
- 10. For time signals and spectra, you have the option to compress acquired measurement values. Compression reduces memory requirements significantly and comes with losses.

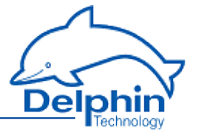

Note: Compression can cause the min/max characteristic values to not exactly match the time signal or spectrum.

- 11. Click *OK* to create the connection.
- 12. While you have a connection, set your device address to an IP address that is suitable for your network, as described above. However do not forget to reset your PC to the original address.

#### **Offline configuration**

If you want to work with a saved Configuration offline, select Connect  $\rightarrow$  Add Delphin device and your device type.

Enable *Offline configuration* and enter the path and filename, or click on *Select*, to search for the file.

The configuration file is loaded and the device contained in it is shown in the channel tree as a physically available device.

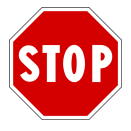

**All changes you make to the configuration are saved directly in the configuration file.**

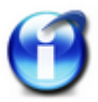

To connect via XML, you must enable port 1035 for TCP (XiMP), and to connect via Web socket you must enable port 1036 for TCP (WiMP).

Refer also to Main [settings:](#page-74-0) services.

## <span id="page-18-0"></span>**2.3 Starting the device**

Just a few steps are required to start using the device:

- Unpack the device.
- Schließen Sie an die dreipolige Anschlussklemme eine geeignete Spannungsversorgung an und stecken Sie diesen in Buchse "Power" am Gerät..

Siehe auch **ProfiMessage** -Anzeigen und [Anschlüsse](#page-21-0)

The plug is non-interchangeable and polarity-protected and can be inserted into the socket in only one direction.

The next steps are:

- Installing [programs](#page-12-1)
- $\cdot$  PC [connection](#page-13-0)
- <span id="page-18-1"></span>**Basic [settings](#page-19-0)**

## **2.4 Starting the ProfiMessage device**

Just a few steps are required to start using the **ProfiMessage** device:

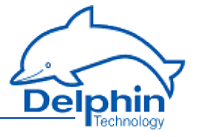

- Unpack the device.
- Plug the three-pinned, grey plug from the supplied AC adapter into the socket marked 'Power' on the device. refer also to **[ProfiMessage](#page-21-0)** displays and connections The plug is non-interchangeable and polarity-protected and can be inserted into the socket in only one direction.
- <sup>l</sup> only**ProfiMessage**: Plug the supplied three-pinned grey connector for the external bus terminal in the socket marked 'Ext. BUS'. The terminal possesses a resistance that is necessary for the proper func-

tioning of the bus system. The resistance is required even when a bus (cable) is not connected.

• Connect the power adapter into the mains socket.

The next steps are:

- Installing [programs](#page-12-1)
- PC [connection](#page-13-0)
- <span id="page-19-0"></span>**-** Basic [settings](#page-19-0)

#### **2.5 Basic settings**

The dialog is s*plit enabling a device to be selected on the left under* Connections *and settings to be made on the right under* ChannelsDataService Configurator.

#### **Displaying measurement data**

Once a connection has been established (see the [previous](#page-13-0) Section) current measurement data can then be displayed. Double click on the right side on your device and then on *I/O Channels* or *I/O module* (on /**ProfiMessage**), to open the entry and display all available channels or channel groups. The *Value* column continuously updates with new measurement data. The *Value* column continuously updates with new measurement data.

#### **Displaying scaled measurement data**

To convert data from the sensor into the required measurement unit requires configuration of the channel. This allows the sensor measurement data to be scaled accordingly or corrected. Right click a channel to display the Properties dialog. A general explanation of dialogs is available under the [Settings](#page-54-0) for all dialogs Section. Special settings for different channel types (analogue input, analogue output) can be found in subsections of the Configuring channels (sensors) Section, or for */ProfiMessage* under [Configuring](#page-76-0) I/O modules channels. The dialog also displays connection diagrams. Under I/O module [connection](#page-28-0) terminal blocks you will find the terminal assignments for the I/O module of or *ProfiMessage*.

#### **Other settings**

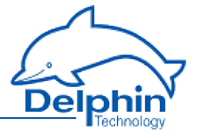

- Setting digital I/O Scaling can also be made for counter inputs. Set which signal (channel) requires output of a constant level.
- Specific settings for a device Options are available for system monitoring, for example CPU utilisation or available memory, and interface configurations.
- Calculation channels (subordinate channels) Your **Delphin** device is capable of processing data before it is saved and output. The corresponding settings are described in [configuring](#page-95-0) software chan[nels](#page-95-0).

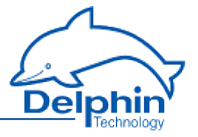

# <span id="page-21-0"></span>**3 ProfiMessage displays and connections**

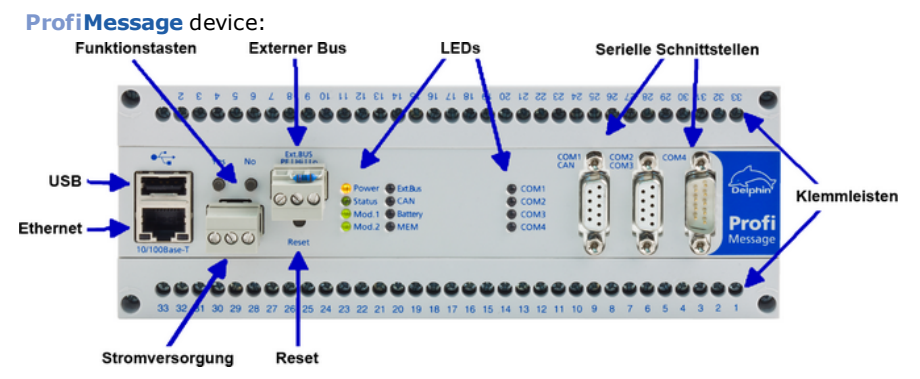

Function keys are not currently enabled.

Connections are described in the following Sections:

- Power [supply](#page-22-0)
- $\overline{LED}$  [displays,](#page-23-0) LAN, USB
- $\overline{\phantom{a}}$  General LED [displays](#page-23-1)
- . COM [interfaces](#page-25-0)
- $\overline{I/O}$  module [connections](#page-28-0) (terminal blocks)
- **[Connecting](#page-51-1) slave devices**

This section also includes instructions for:

- I/O module [installation](#page-33-1) and removal
- Internal memory card [installation](#page-38-0)
- Internal battery [installation](#page-43-0)

Refer also to [Connecting](#page-51-1) slave devices (Ext. BUS), Device restart (reboot)

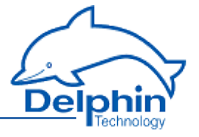

## <span id="page-22-0"></span>**3.1 Power supply**

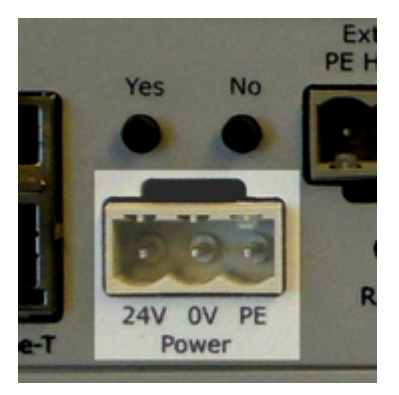

Input voltage: 12 … 28V AC ±10% / 12 … 36V DC ±10%

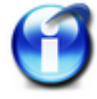

If the device is fitted with the ADFT I/O module, the input voltage must be at least 18 V AC/DC.

Pmax power input: 10 W

#### **Pin assignment**

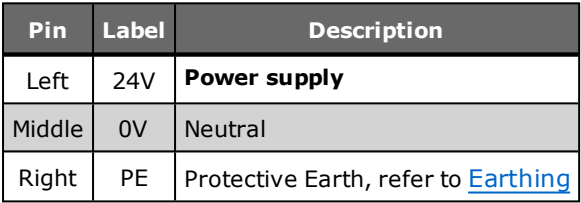

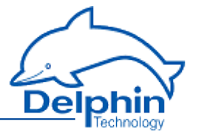

## <span id="page-23-0"></span>**3.2 LED displays, LAN, USB**

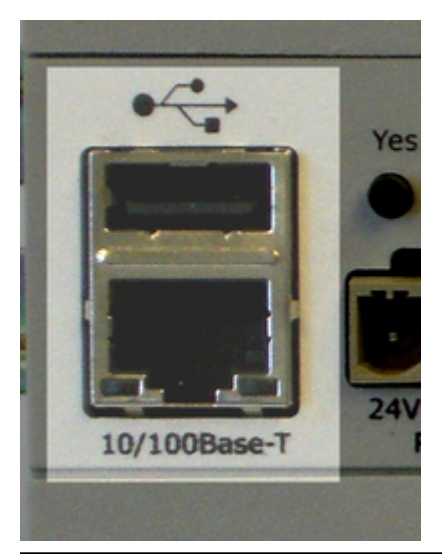

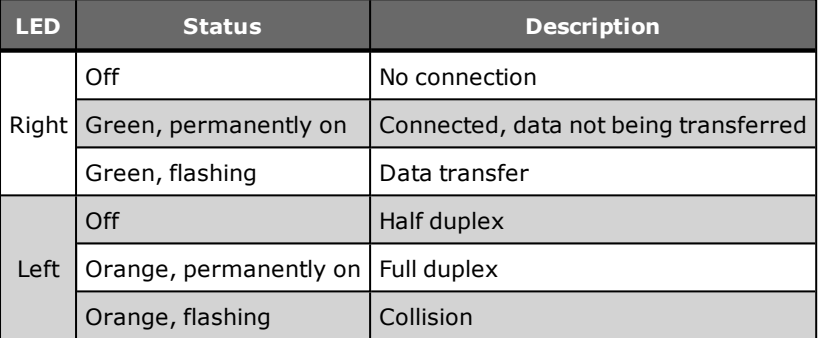

## <span id="page-23-1"></span>**3.3 General LED displays**

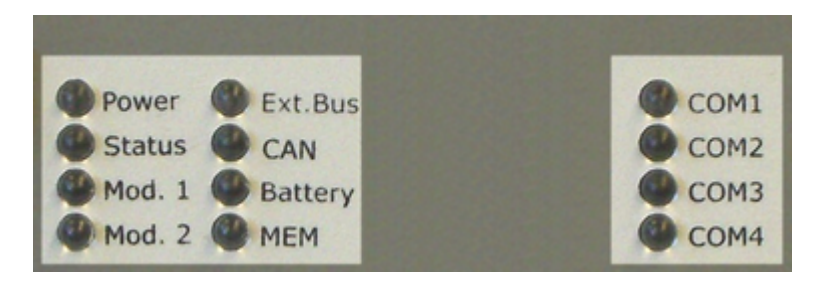

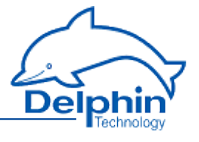

## **LED descriptions**

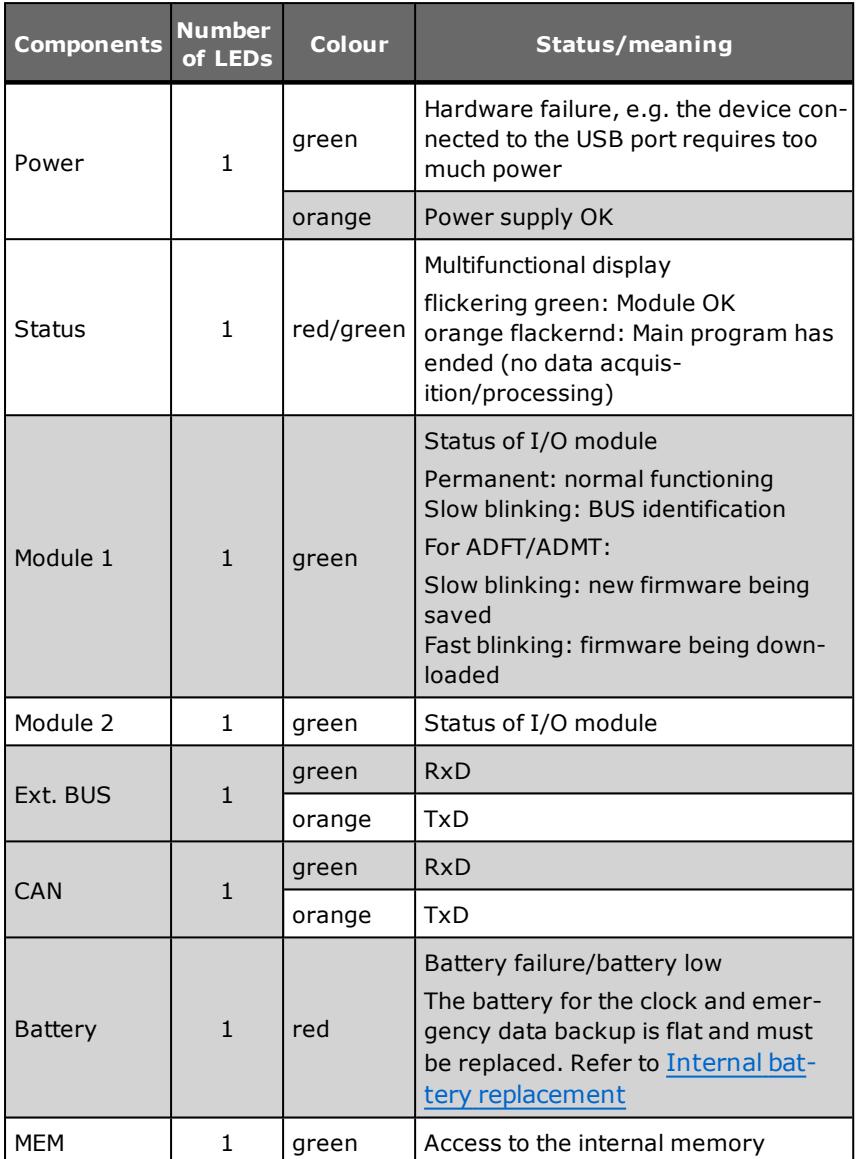

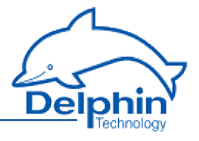

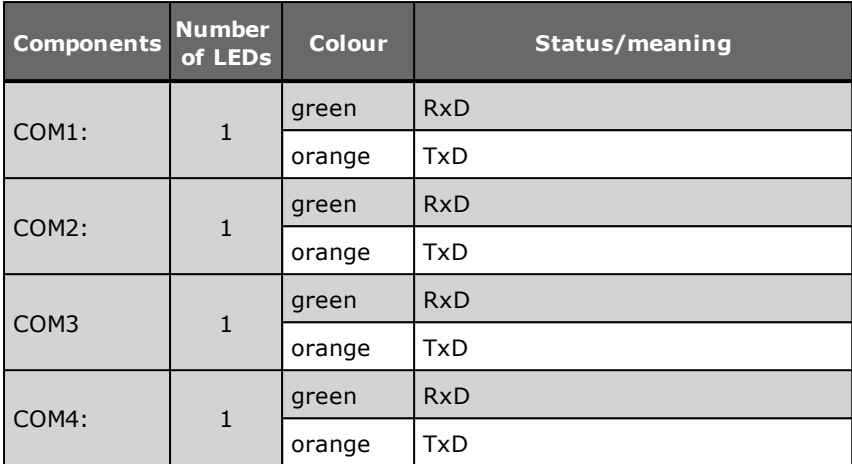

## <span id="page-25-0"></span>**3.4 COM interfaces, CAN**

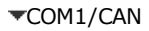

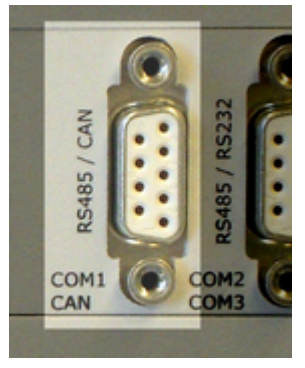

Pin assignment 9-pol. D-SUB connector

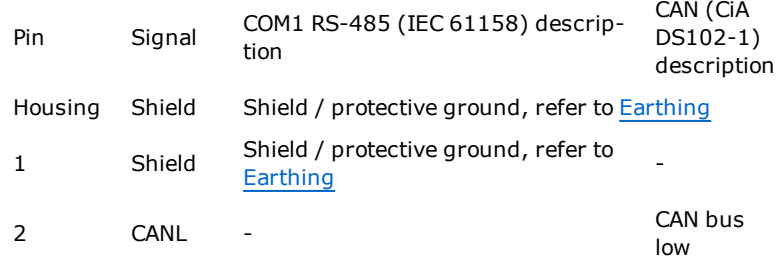

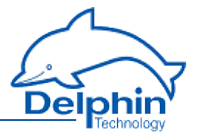

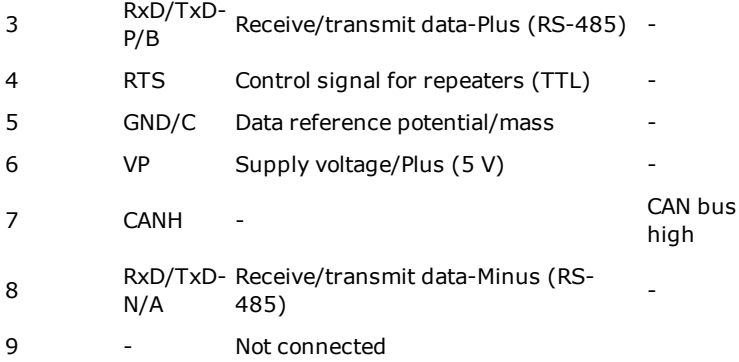

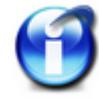

There is no electrical isolation between CAN and COM1.

#### COM2/COM3

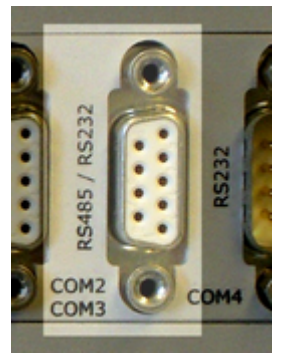

#### Pin assignment 9-pol. D-SUB connector

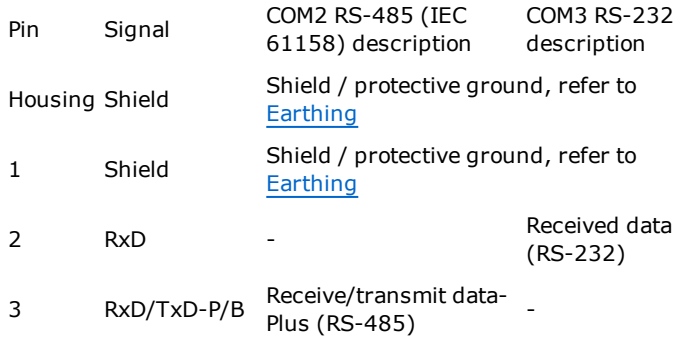

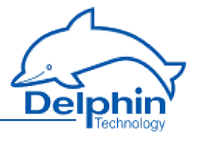

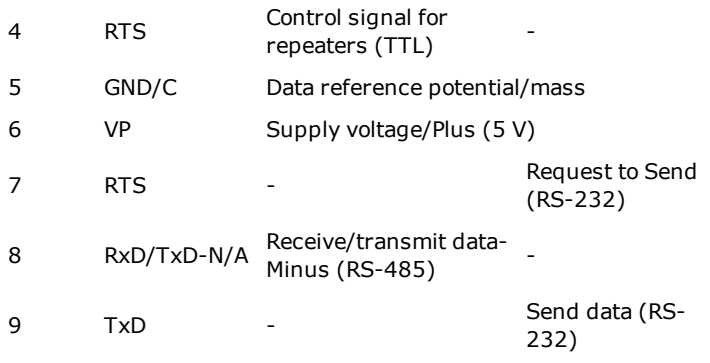

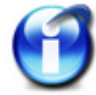

Electrical isolation does not exist between COM2 and COM3.

#### COM4:

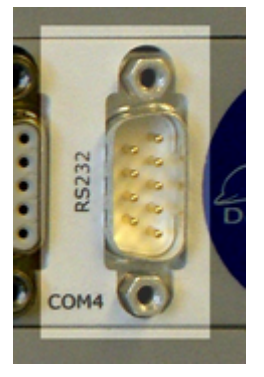

Pin assignment 9-pole Sub-D plug

Pin Signal DIN 41 652, part 1 (ISO 4902) description

Housing Shield Shield / protective ground, refer to Earthing

- 1 DCD Received signal level, Data Carrier Detect (RS-232)
- 2 RxD Receive Data (RS-232)
- 3 TxD Transmit Data (RS-232)
- 4 DTR Data Terminal Ready (RS-232)
- 5 GND Signal Ground
- 6 Not connected

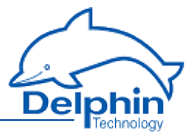

- 7 RTS Request to Send (RS-232)
- 8 CTS Clear to Send (RS-232)
- <span id="page-28-0"></span>9 - Not connected

## **3.5 I/O module connections (terminal blocks)**

Devices can be fitted with different modules. Below are the the wiring diagrams/terminal assignments for the various I/O modules.

- **.** [AAST](#page-28-1)
- $\overline{ADFT}$  $\overline{ADFT}$  $\overline{ADFT}$
- $\overline{ADGT}$  $\overline{ADGT}$  $\overline{ADGT}$
- <sup>l</sup> [ADIT](#page-30-0)
- <sup>l</sup> [ADVT](#page-31-0)
- [AMDT](#page-31-1)
- $\overline{\phantom{a}}$  [DIOT](#page-32-0)
- $\overline{I\text{OIT}}$
- <span id="page-28-1"></span><sup>l</sup> [OTPT](#page-33-0)

#### $3.5.1$   $\sqrt{\text{AAST}}$

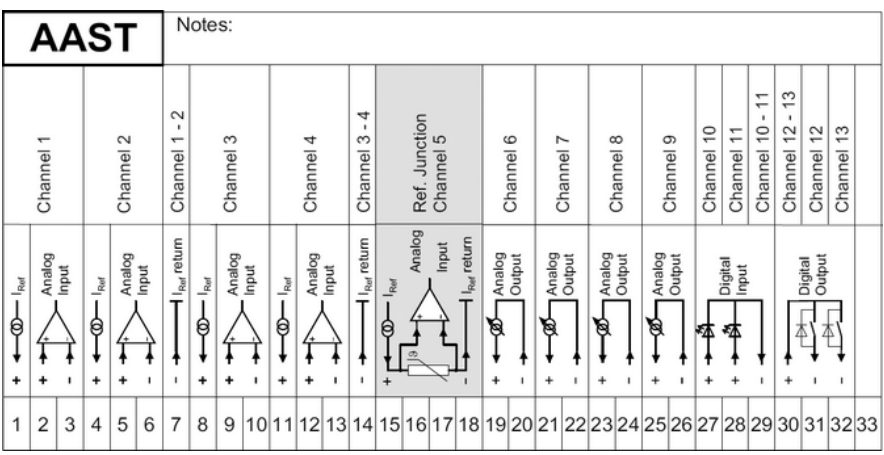

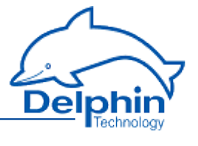

## 3.5.2 ADFT

<span id="page-29-0"></span>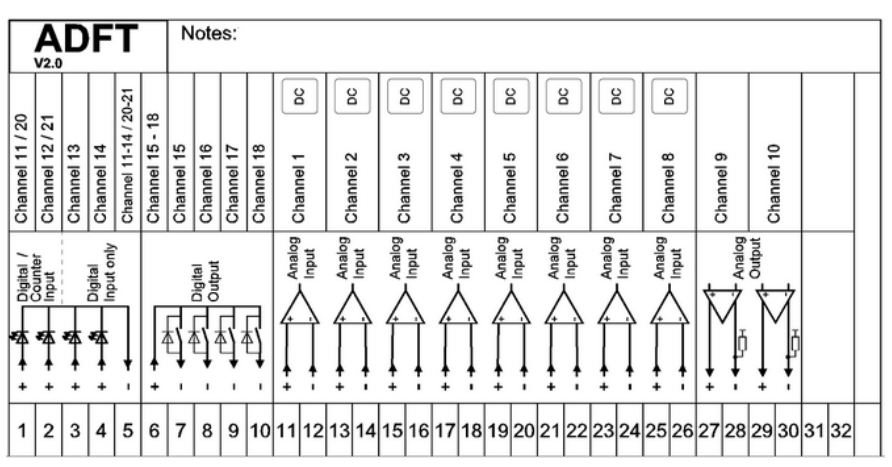

## <span id="page-29-1"></span>3.5.3 ADGT

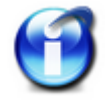

Versions 1.0 and 2.0 of the ADGT modules have mechanical switches that enable cyclical selection of individual channels. A faint ticking is therefore audible during operation.

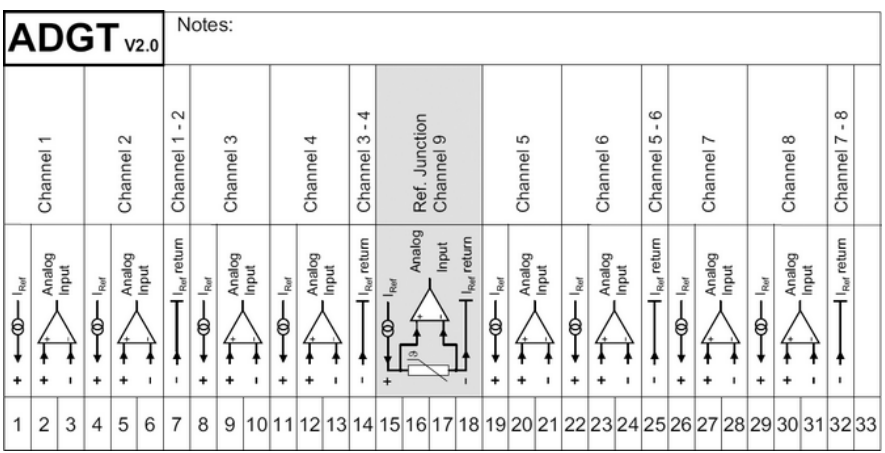

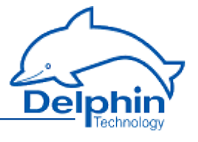

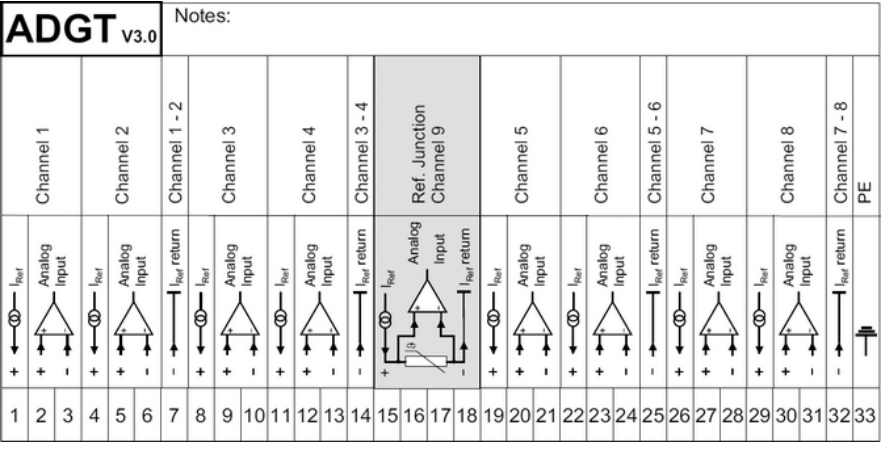

# 3.5.4 ADIT

<span id="page-30-0"></span>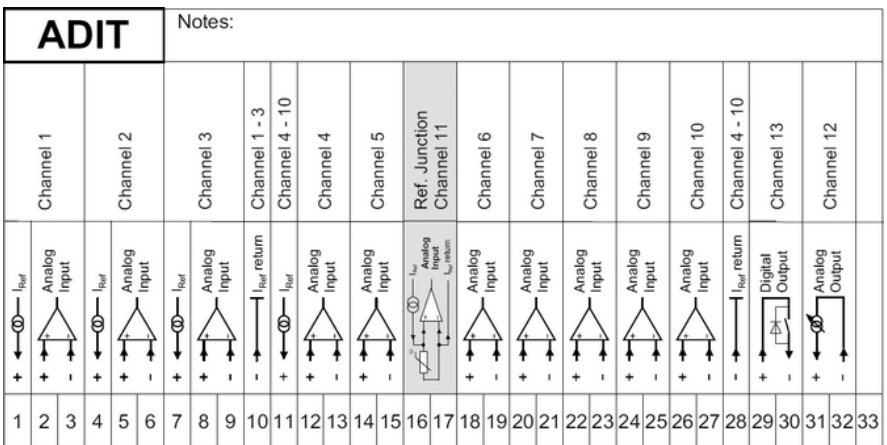

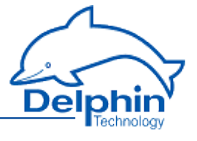

## 3.5.5 ADVT

<span id="page-31-0"></span>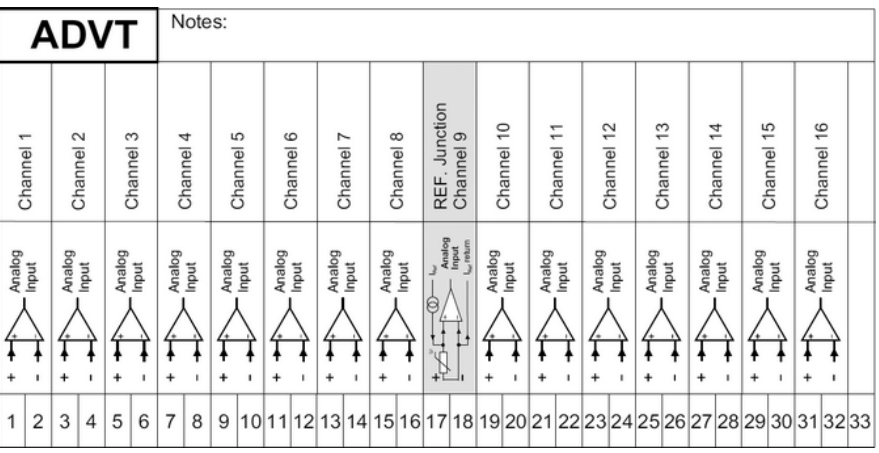

## 3.5.6 AMDT

<span id="page-31-1"></span>.

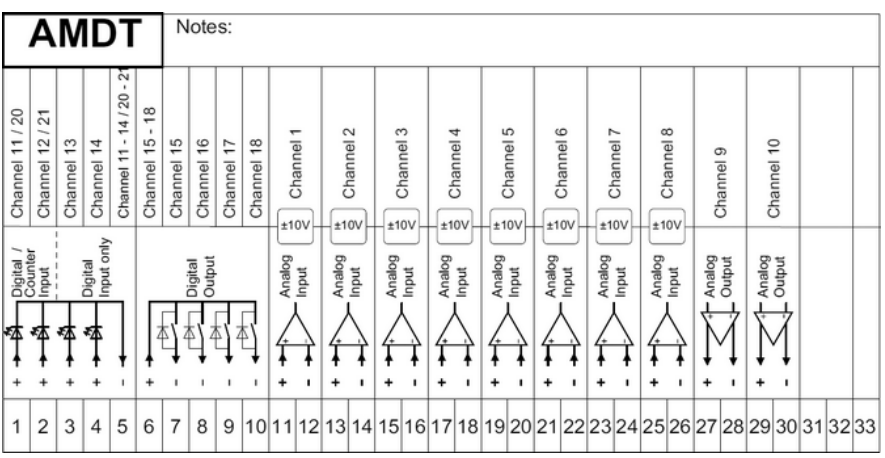

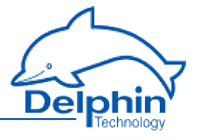

## 3.5.7 DIOT

<span id="page-32-0"></span>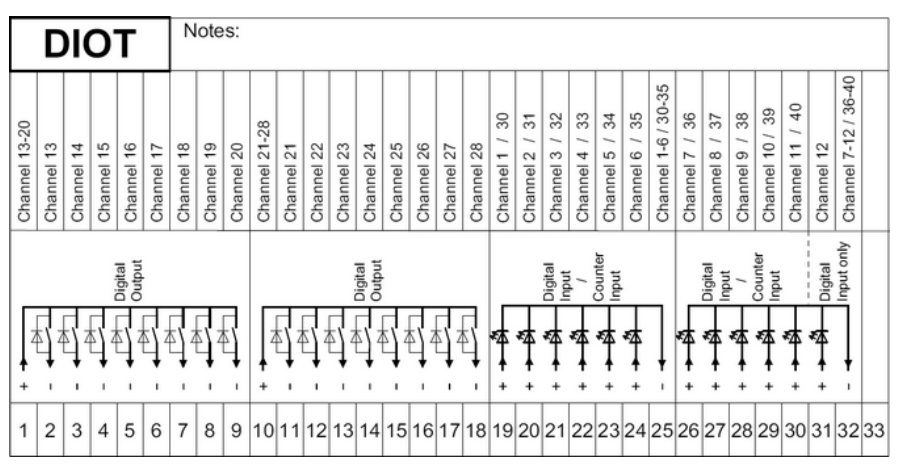

## 3.5.8 IOIT

<span id="page-32-1"></span>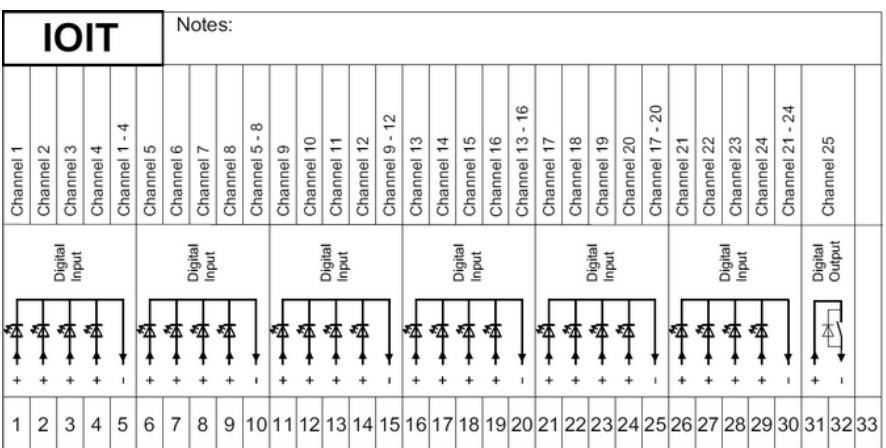

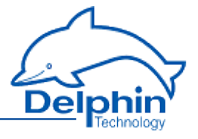

## 3.5.9 OTPT

<span id="page-33-0"></span>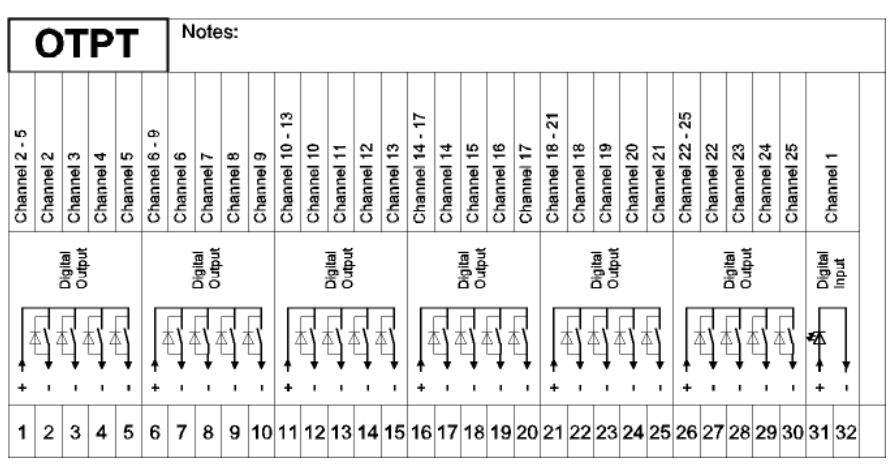

## <span id="page-33-1"></span>**3.6 I/O module installation and removal**

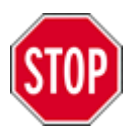

**Electronic components are sensitive to electrostatic charge (ESD). Therefore, discharge any electrostatic before opening the device to replace to install or change I/O modules. We recommend wearing an anti-static wrist band (static discharge wrist band) and to carry out the work on a conductive surface.**

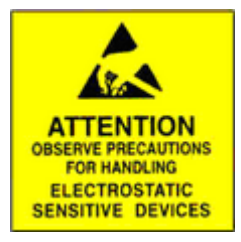

Removal

- 1. Disconnect the unit from the power supply.
- 2. Remove all connectors from the device front. When replacing a module with a similar module, leave the cables attached to the terminal blocks.
- 3. Unscrew the four locking screws at the ends of the two terminal blocks until a distinct cracking sound is heard. The screws have retaining rings to prevent them falling out and hence do not fully unscrew.
- 4. Pull the two terminal blocks forward with effort. Prise off if necessary using a flat screw driver at the sides between the terminal block and housing front (see image).

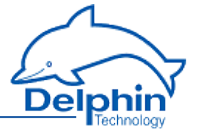

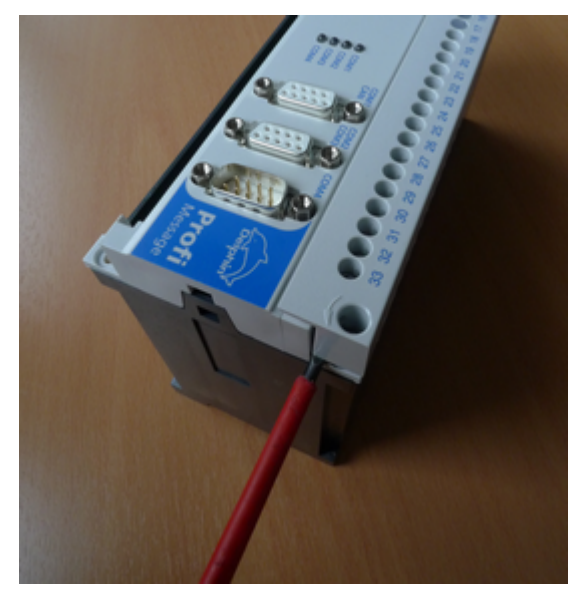

5. Use a screwdriver to lightly press in the two retaining notches on the sides of the housing front and pull the front forward.

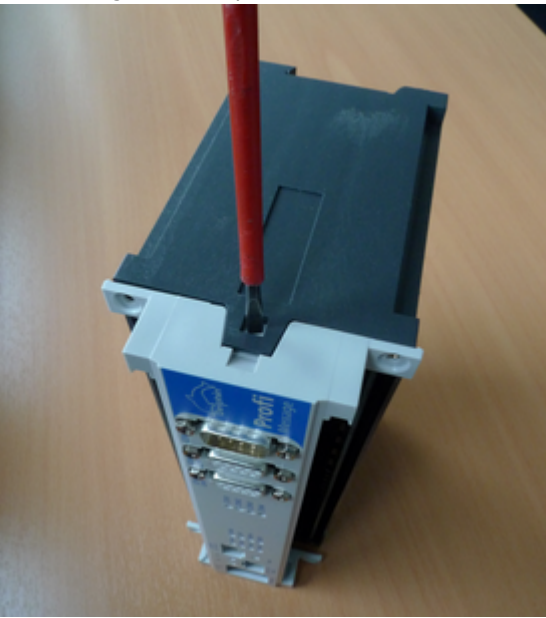

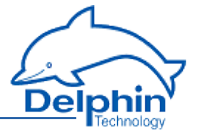

6. Carefully pull the module circuit board from the slots in the board. Be careful not to bend any pins.

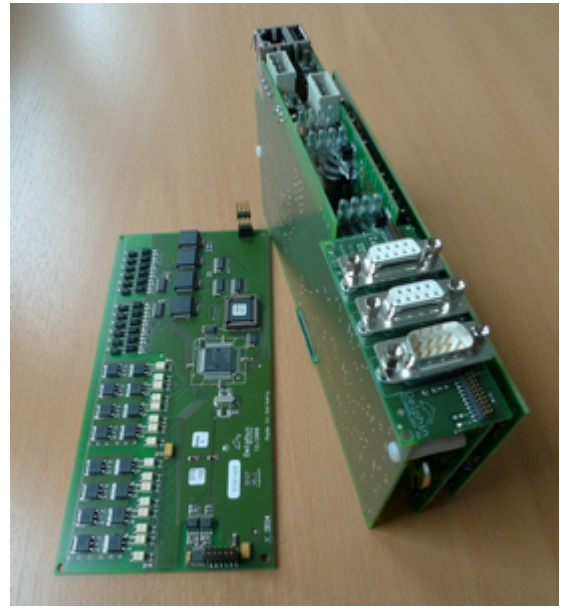

#### **Installation**

Follow the above procedures in reverse order, while taking the following into account.

- The side of the I/O module with components must point towards the inner circuit board.
- Check that all connector pins fit into the sockets of the inner board and that the boards are in parallel alignment.
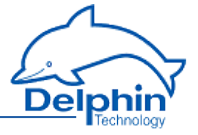

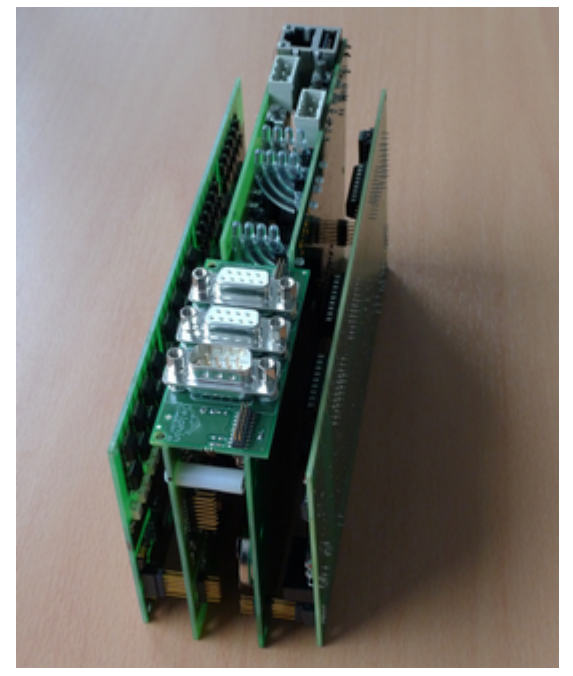

• Ensure that the boards keep within the side slots when installing them into the base board.

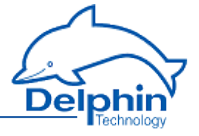

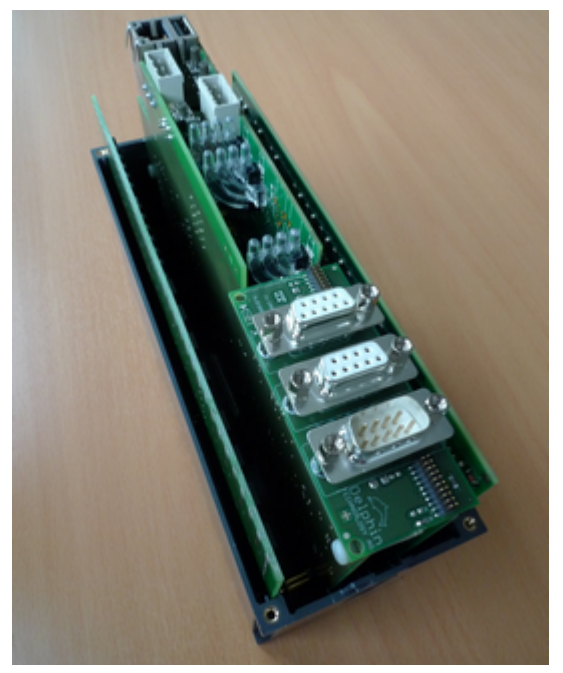

• Note that the front fits only in one direction to the bottom part. It may be necessary to rotate the module through 180 degrees.

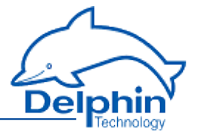

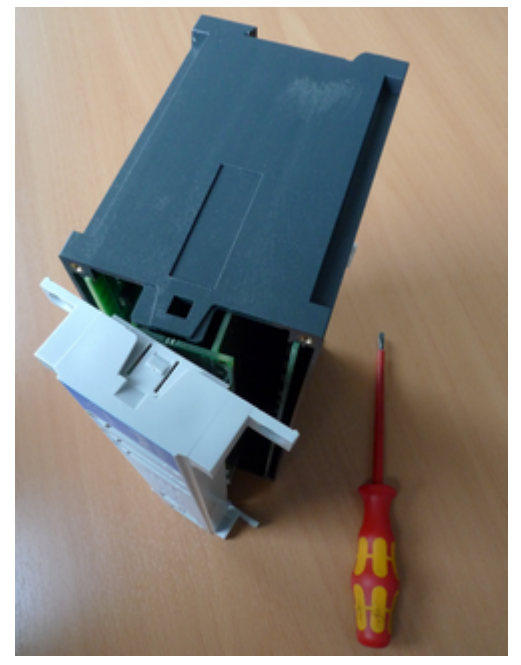

Tighten the screws evenly in order, and do not tighten one screw after another.

## **3.7 Installing internal memory card**

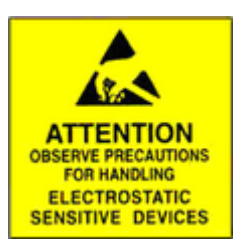

**Electronic components are sensitive to ESD (Electro-Static Discharge). Therefore, discharge any electrostatic energy before opening the device to install a memory card. We recommend wearing an anti-static wrist band (static discharge wrist band) and to carry out the work on a conductive surface.**

## **Removing and replacing the memory card**

- 1. Disconnect the unit from the power supply.
- 2. Remove all connectors from the device front. Leave the cables that are attached to the terminals of the terminal blocks.
- 3. Unscrew the four locking screws at the ends of the two terminal blocks until a distinct cracking sound is heard. The screws have retaining rings to prevent them falling out and hence do not fully unscrew.

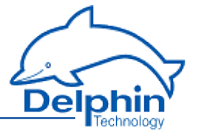

4. Pull the two terminal blocks forward with effort. If necessary, prise off using a flat screwdriver between the side of the terminal block and

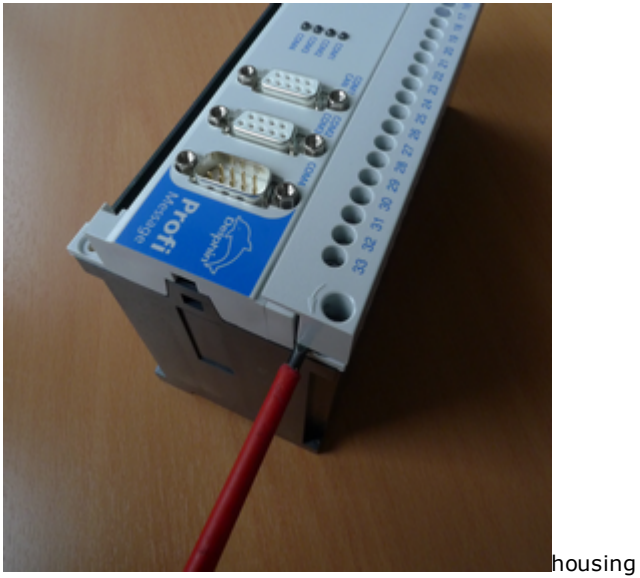

5. Use a screwdriver to lightly press in the two retaining notches on the sides of the housing front ä. and pull the front forward.

.

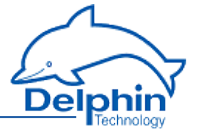

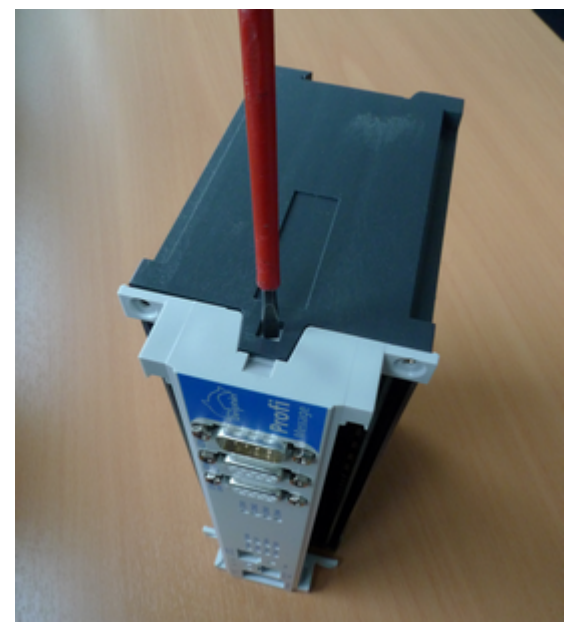

6. Remove the memory card from its slot using long-nose pliers or a similar tool.

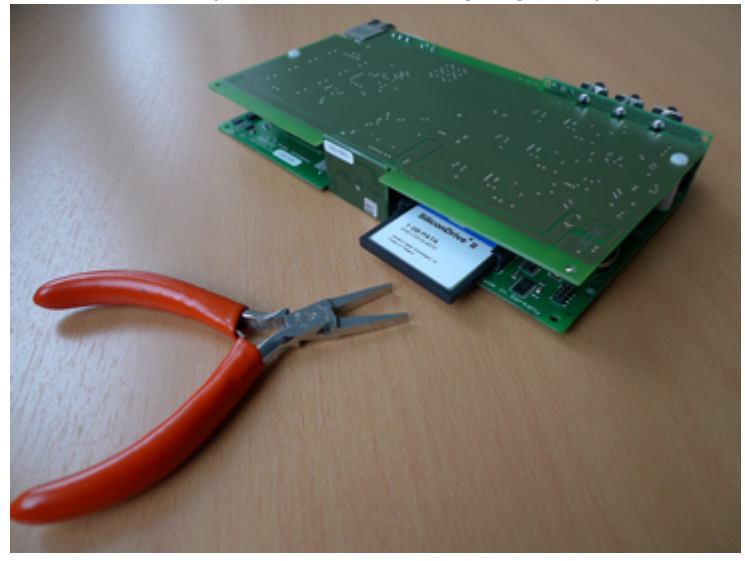

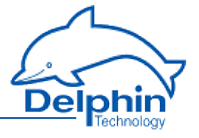

7. Push in the new memory card, with its "handle strip" pointing towards the board, until it stops. Use only gentle pressure and do not force. The card fits in one direction only.

### **Installation**

Follow the above procedures in reverse order, while taking the following into account.

• Check that all connector pins fit into the sockets of the inner board and that the boards are in parallel alignment.

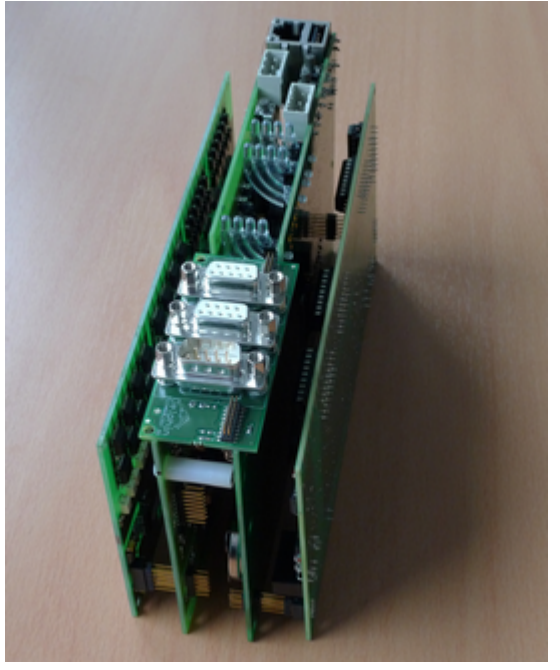

• Ensure that the boards keep within the side slots when installing them into the base board.

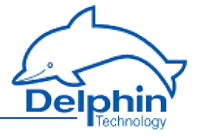

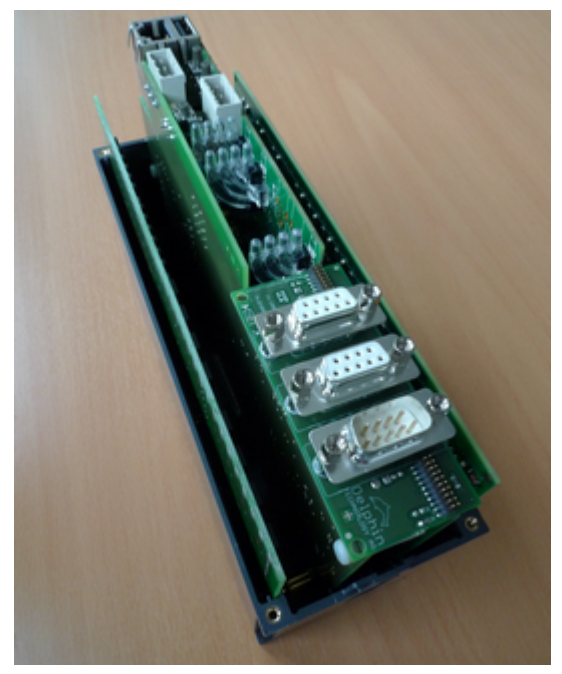

• Note that the front fits only in one direction to the bottom part. It may be necessary to rotate the module through 180 degrees.

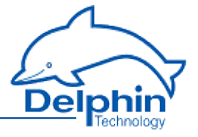

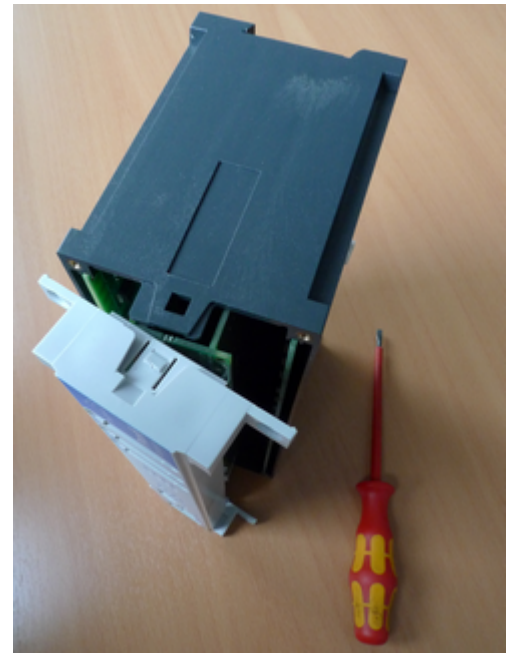

• Tighten the screws evenly in order, and do not tighten one screw after another.

## **3.8 Installing internal battery**

**Electronic components are sensitive to electrostatic charge. Therefore, discharge any electrostatic before opening the device to replace to install** or **change** I/O modules. We recom**mend wearing an anti-static wrist band (static discharge wrist band) and to carry out the work on a conductive surface. FOR HANDLING ELECTROSTATIC** 

A lithium coin cell battery CR2450 with 3V/575 mAh is used. The battery has a lifespan of at least 10 years.

### **Removal**

**SENSITIVE DEVICES** 

- 1. Disconnect the unit from the power supply.
- 2. Remove all connectors from the device front. Leave the cables that are attached to the terminals of the terminal blocks.

## **ProfiMessage**

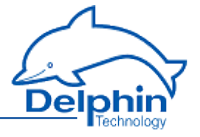

- 3. Unscrew the four locking screws at the ends of the two terminal blocks until a distinct cracking sound is heard. The screws have retaining rings to prevent them falling out and hence do not fully unscrew.
- 4. Pull the two terminal blocks forward with effort. If necessary, prise off using a flat screwdriver between the side of the terminal block and housing.

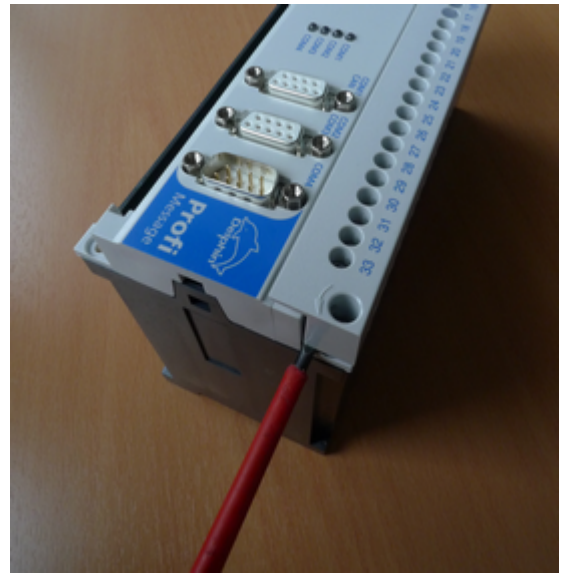

5. Use a screwdriver to lightly press in the two retaining notches on the sides of the housing front leicht hinein und ziehen Sie dabei die Front nach vorne heraus.

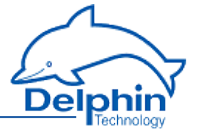

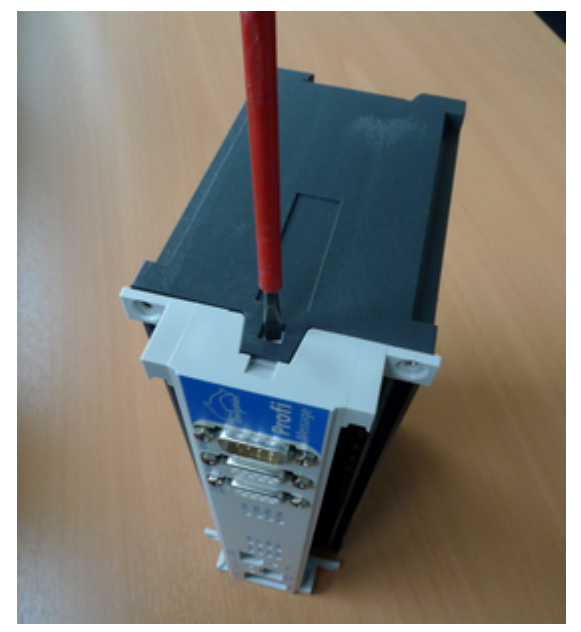

6. Remove the battery from its holder using long-nose pliers or a similar tool.

### **Installation**

Follow the above procedures in reverse order, while taking the following into account.

• When inserting the new battery, ensure that the negative pole is towards the board and the plus pole towards the holding bracket.

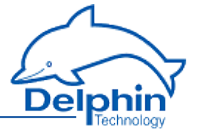

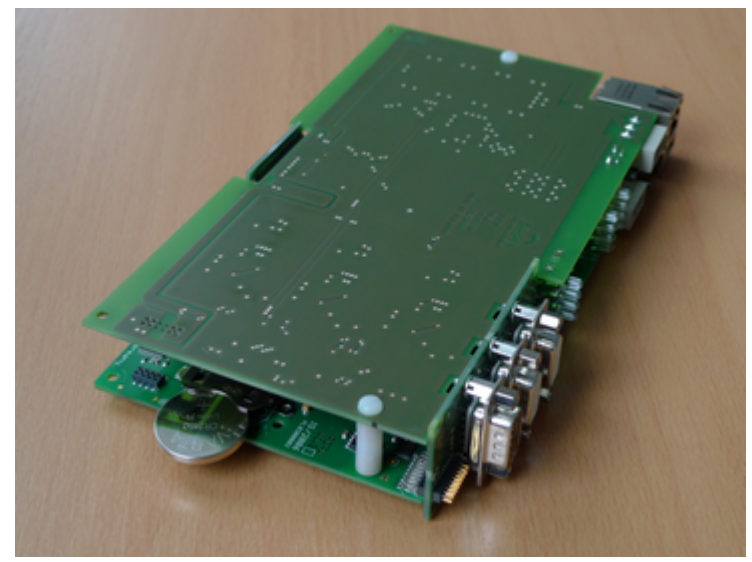

- Check that all connector pins fit into the sockets of the inner board and that the boards are in parallel alignment.

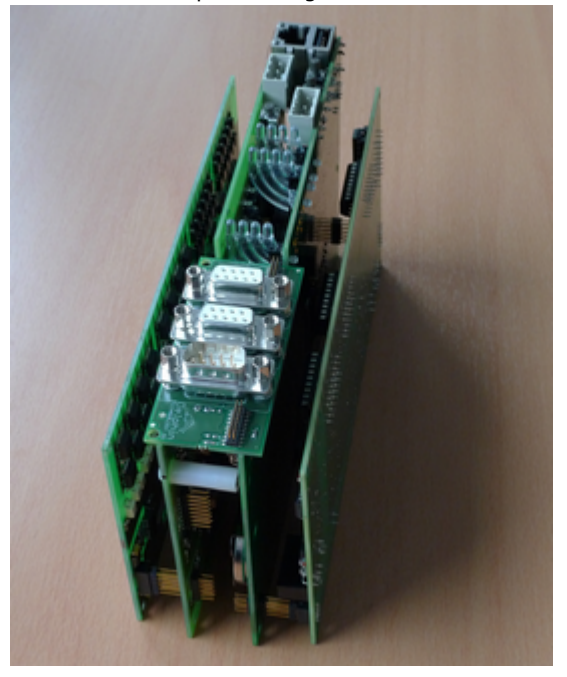

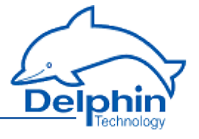

• Ensure that the boards keep within the side slots when installing them into the base board.

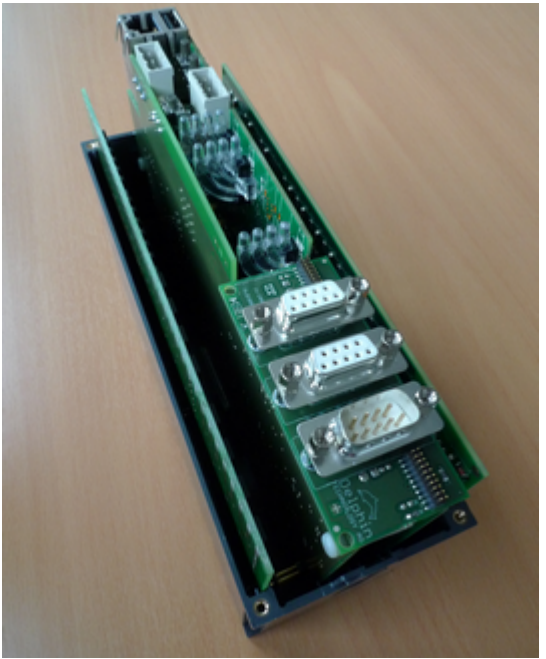

. Note that the front fits only in one direction to the bottom part. It may be necessary to rotate the module through 180 degrees.

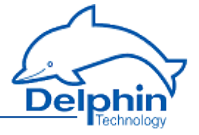

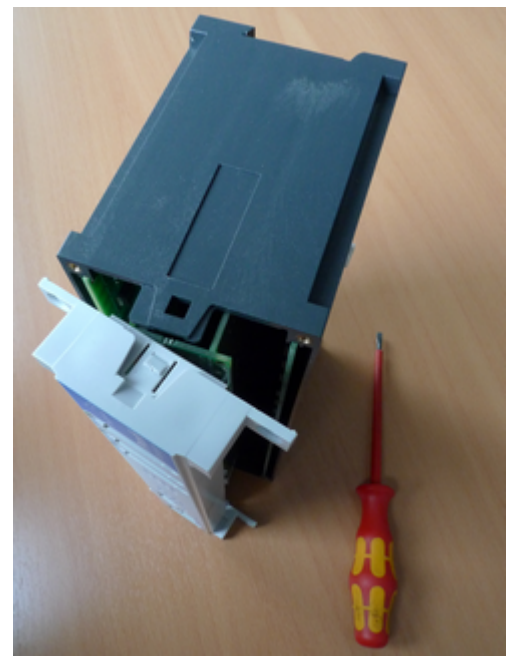

• Tighten the screws evenly in order, and do not tighten one screw after another.

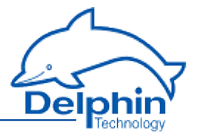

# **4 Configuration and operation**

The following paragraphs are covered in this Section:

- The basic settings of the device, such as the network settings or the device ID, are described in the section Device [configuration.](#page-51-0)
- The section [Connecting](#page-51-1) slave devices explains the configuration process when multiple devices are being used.
- Configuring the various I/O module channels is described in detail in the section on [Configuring](#page-76-0) module channels.

Settings and operating steps which are the same for all devices are available under Common device settings.

- The Configuration via web browser section explains the (device) settings that you can apply via an internet browser. The following functions are available only via the device's web interface: Resetting to factory settings and updating the device's firmware. Some basic settings are also possible, for example to the Ethernet interface or deviceclock.
- The [Configuring](#page-95-0) software channels section describes the various ways in which to perform calculations on measurement data or between channels.
- Read the [Configuring](#page-160-0) interfaces section on how to use the various interfaces for connecting or exchanging data with external devices.
- Devices are equipped with internal memories to enable measurement data to be saved. The Device memory Section explains how this storage space can be used, for example for partitioning of different channel groups.
- The Data transfer to USB [memory](#page-309-0) stick Section explains how to externally back up internally stored data.

See also Getting [Started](#page-12-0) and Settings for all [dialogues.](#page-54-0)

## **4.1 Overview**

See also Getting [Started](#page-12-0)

Configuration of the most important parameters, such as network settings, can be performed using either the Web Interface from the device or the DataService Configurator program. Settings via the Web interface are described in the Configuration via Web browser Section. The configuration of any sensor and actuator connections, and the definition of calculation (software channels) takes place via the DataService Configurator and is explained in the following sections. A detailed description of the program DataService Configurator is available in the manual on DataService Configurator.

ClickingDataService Configurator starts the DataService background program and establishes a connection to the devices (the default for the first installation is described in the [Getting](#page-12-0) Started section). The DataService Configurator dialogue is split, enabling a device to be selected on the left in the Connections tab and

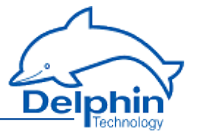

settings to be applied on the right in the *Channels* tab. The device itself is considered a "channel", and in the example is listed as **ProfiMessage** '192.168.253.103', ...".

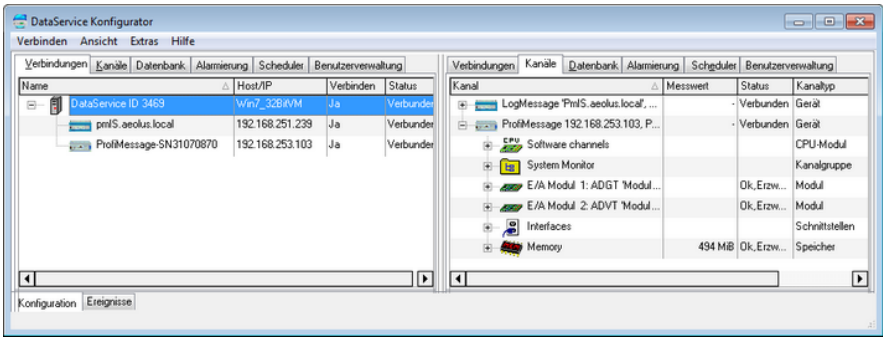

## **Channel configuration**

Any configuration performed in DataService Configurator is considered a channel configuration, even when not strictly in relation to a measurement channel, but rather a device interface, memory group or module.

Amendments to configurations to take immediate effect with the previous settings being overwritten. The new settings are saved to the non-volatile memory of the **ProfiMessage** device and remain there even following a device reset.

Open the configuration dialog for a channel by double-clicking the channel name or right-clicking and selecting Properties from the context menu. Objects that do not have this entry in their context menus are not configurable via the DataService Configurator but act as containers, that is, as channel groups for (more) sub-channels such as the Software channels' group.

Channels from a channel group are displayed by clicking the corresponding plus sign ( $\boxplus$ ) before the group.

### **DataService Configurator options**

- Hide or show columns for the different tabs on or off: *View*→ *Left panel* → *Visible columns ...* or View → *Right panel* → *Visible columns...*
- Set the DataService Configurator time zone: *View → Timezone*.
- <sup>l</sup> Change the DataService Configurator's display language via *Options* → *Language*.
- Suppress confirmation requests: *Options*→ *Don't prompt for confirmation*.
- <sup>l</sup> Change channel order via *Options* → *Activate channel move / link* (only available in the User-defined view ).

Further information is available in the DataService Configurator manual.

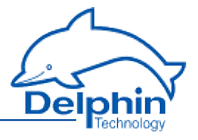

## <span id="page-51-0"></span>**4.2 ProfiMessage device configuration**

The *Channels* tab's top level is the device level in DataService Configurator The [hardware](../Resources/CHMSupport/DSoftware.chm::/100330.htm) view (right panel) displays the various system interfaces, memory and software channels. The [hardware](../Resources/CHMSupport/DSoftware.chm::/100330.htm) view (right panel) displays the various system interfaces, memory and software channels.

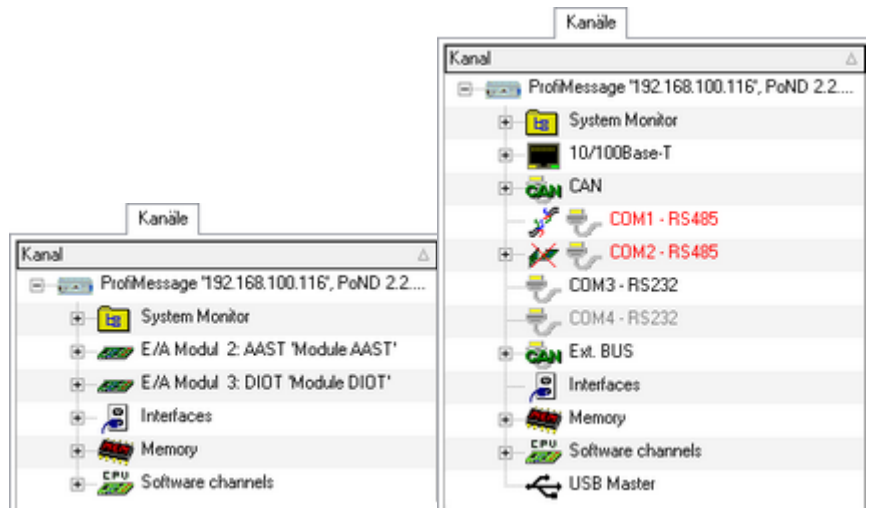

This Section explains the settings that you can make for the device itself. This takes place via "**ProfiMessage** '192 .168.100.116'..." in the *Channels* tab in DataService Configurator (see example). Use the Properties context menu to amend a device name and ID or to enter a description for the device. Use Main settings context menu to change network and NTP settings. Refer to Configuring main device, Network settings, NTP

For explanations of other settings, see:

- Device memory for internal memory
- . [Configuring](#page-76-0) module channels for I/O modules
- [Configuring](#page-160-0) interfaces for CAN, COM and PROFIBUS interfaces
- **.** [Configuring](#page-95-0) software channels for system monitoring and calculations

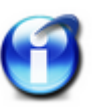

## **Info**

For general information on configuration dialogs (including header and footer), see [Settings](#page-54-0) for all dialogs.

## <span id="page-51-1"></span>**4.3 Connecting slave devices**

Slave devices can only be connected with **ProfiMessage** devices. The **ProfiMessage** system uses CAN-bus and Delphin CAN Protoco**Delphin**l (DCP) to connect to

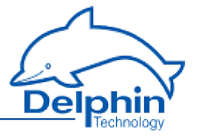

I/O modules. A **ProfiMessage** device can be fitted with two I/O modules. The CANconnection is established internally.

The DCP CAN bus for I/O extensions uses the "Ext. BUS" port. If a **ProfiMessage** device has an insufficient number or type of input channels, a slave device can then be connected to the **ProfiMessage** device via this port. (Refer to [Device](#page-21-0) con[nections](#page-21-0)).

### **Connecting the extension bus**

Use twisted pair shielded cable (e.g. braided LiYCY 2x0.14 mm2 TP). Ensure that the start and end connections (i.e. at the master and at the final slave device) use the supplied 120-ohm resistors. These produce the bus signal level and prevent interference from signal reflection. The Hi (CAN High) designated ports must be connected to other devices via Hi, and Lo (CAN Low) with Lo.

### **Illustration in DataService Configurator**

The *Channels* tab lists the modules currently connected according to the type of view selected ( [hardware](../Resources/CHMSupport/DSoftware.chm::/100330.htm) view or [user-defined](../Resources/CHMSupport/DSoftware.chm::/100330.htm)) in the group "Extension (CAN) bus" group or as I/O modules from the (master) device.

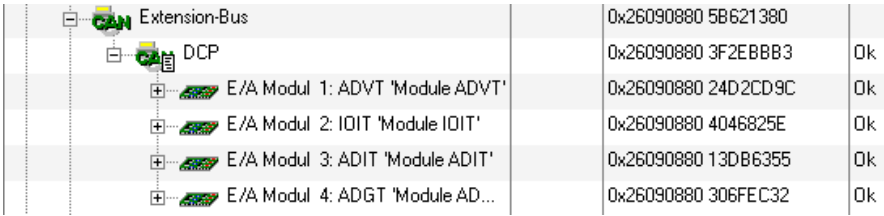

I/O module configuration is explained in [Configuring](#page-76-0) module channels.

### **Configuring the extension bus**

The extension bus protocol cannot be changed and is set to *DCP* (**Delphin**CAN Protocol).

## **ProfiMessage**

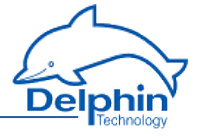

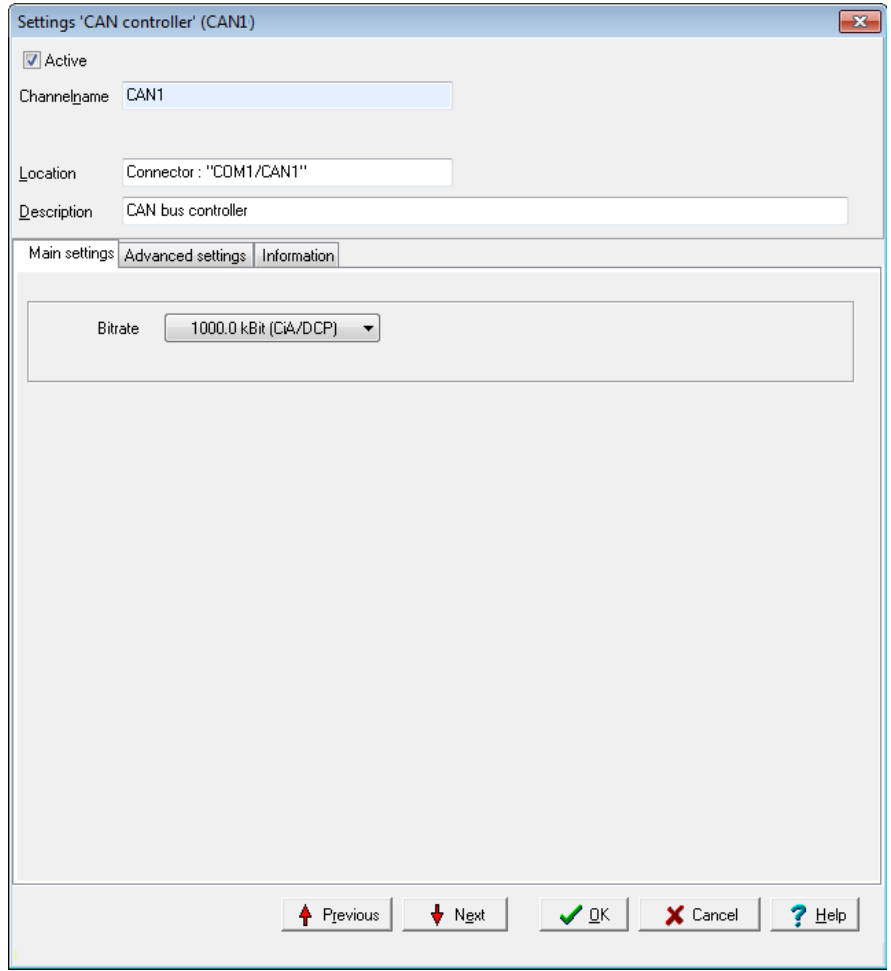

#### *Baud rat*e

The baud rate states the number of characters transferred per second via the interface. Selection depends on the properties of the connected devices and the cable length between the devices: For longer lines, a lower baud rate should be selected to achieve error-free communication.

The following rates can serve as a guide:

- $\cdot$  from 15 m: 1000 kbaud (standard setting)
- $\cdot$  up to 30 m: 500 kBaud
- $\cdot$  up to 45 m: 333.3 kbaud

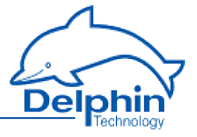

- $\cdot$  up to 60 m: 250 kBaud
- <span id="page-54-0"></span> $\cdot$  up to 150m: 100 kbaud

## **4.4 Settings for all dialogues**

A configuration dialogue for the relevant item (channel) opens after double-clicking one of the channels, an interface or another item in the channel list. Different tabs are displayed depending on the channel type. The listings in the tabs also depend on the channel type. Many of the settings are the same for all dialogues, especially in the upper and lower sections, and are hence explained here in general terms.

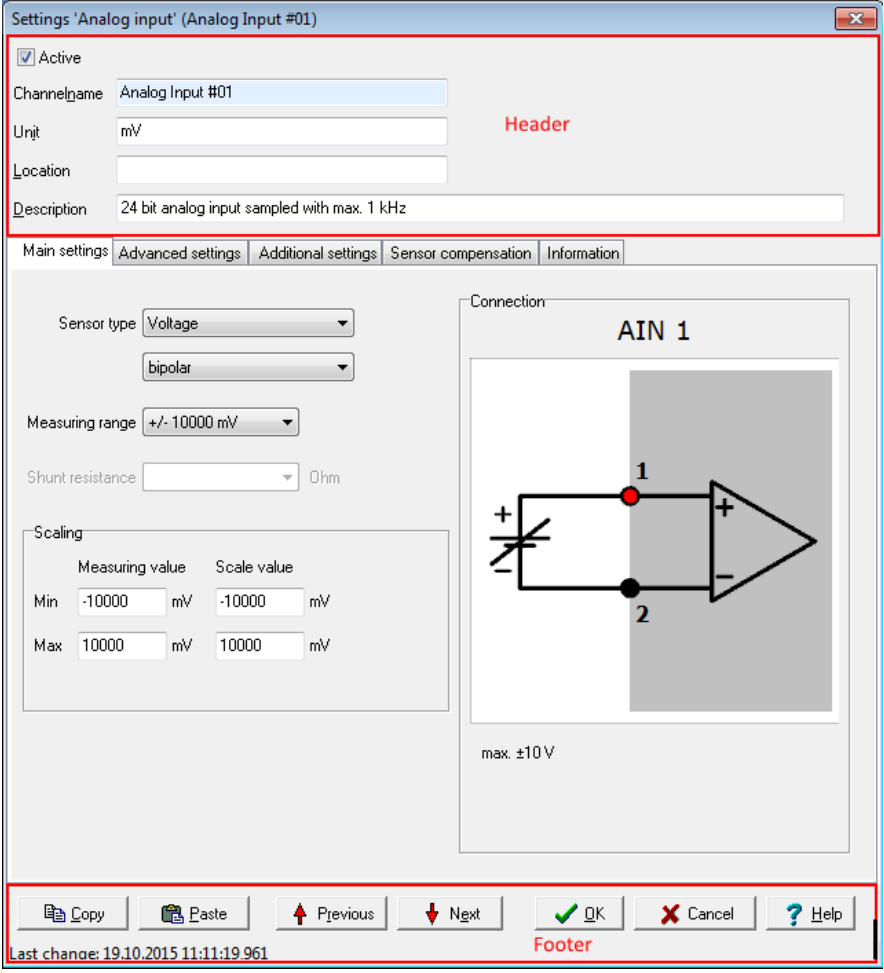

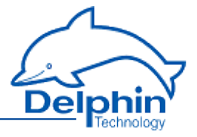

## **Upper section**

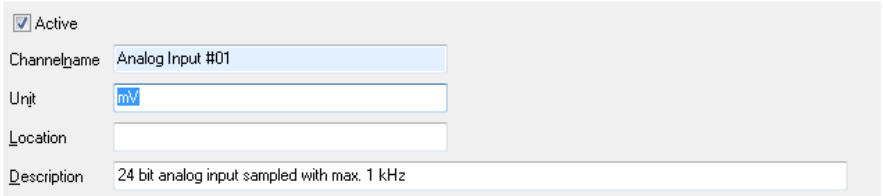

*Active*: Enables or disables the channel.

*Channel name*: Enter a meaningful and unique name to identify the channel.

*Unit*: Enter the unit of measurement.

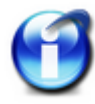

## **Info**

The unit for memory groups should be left as *%* (default). Occupied storage space is always shown as a percentage.

*Location*: Information on the position of the sensor or signal source can be entered here.

*Description*: A description or comment can be entered here. After creating a function (software channel), a description of the function appears here (in English).

### **Lower section**

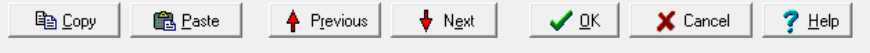

Last change: 19.10.2015 11:11:19,961

*Copy* copies the settings shown, which you can then adopt in another channel by *inserting* .

*Previous* or *Next*: Changes to the configuration dialogue of the previous or next channel in the channel view. The dialogue's current settings are applied before the dialogue changes (the equivalent of clicking on *OK ).*

*OK*: Applies all the settings and closes the dialogue.

*Cancel*: Cancels the configuration and closes the dialogue. The settings are ignored and no changes are made within the device.

*Help*: Opens online help. The relevant topic is displayed where available.

The date and time display of the last setting change for the channel is displayed in the lower left corner (15.6.2015 in the example).

## **Tabs in the dialogue's main section**

Depending on the type of channel, different tabs are available. Not all the tabs are available for every channel type. The following (general) tabs are explained in this section as they are very similar for different devices.

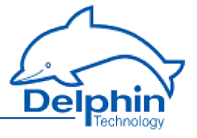

- **[Additional](#page-56-0) settings**
- **Sensor [compensation](#page-57-0)**
- $\overline{\phantom{a}}$  [Information](#page-60-0)

<span id="page-56-0"></span>The *Main settings* tab is always specific to the channel. It can hence be found under the relevant device- and channel type. There are also other tabs that relate to specific channels and are, therefore, described under these channels.

## 4.4.1 Additional settings tab

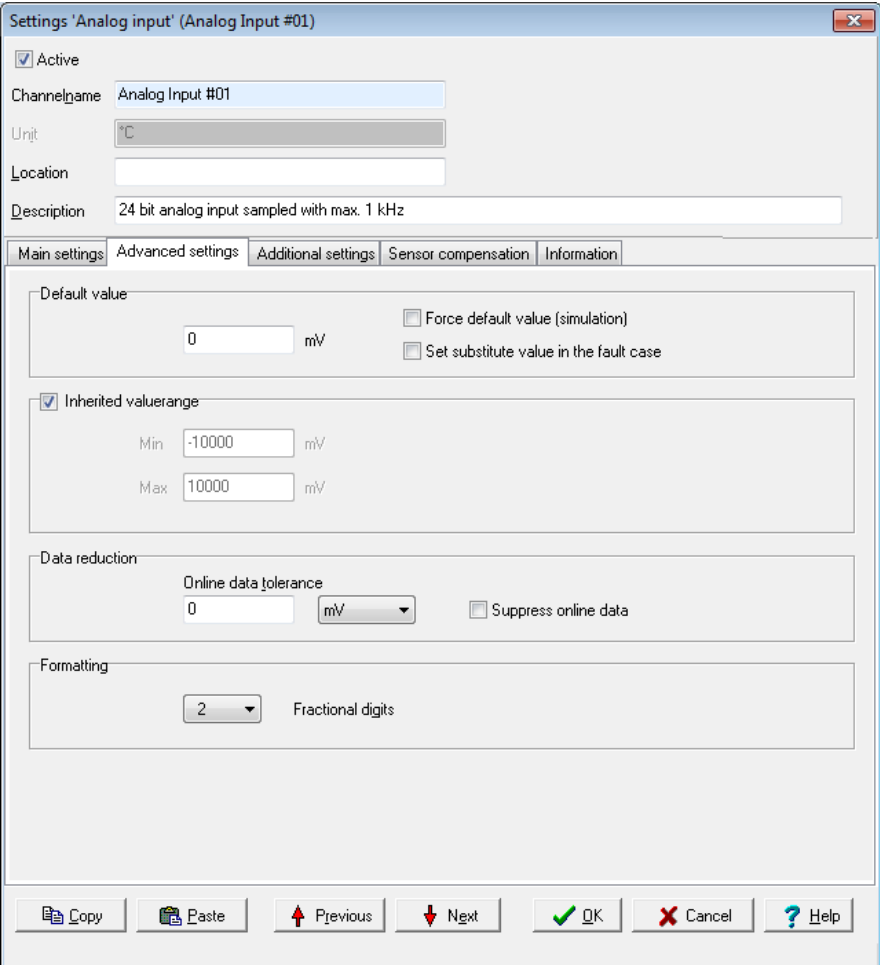

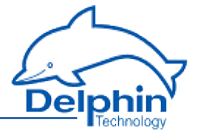

*Replacement value*: This is used in the event of a input or output failure (refer also to Status [monitoring](#page-144-0)). The settings depend on the channel type. For example, digital inputs only have the options Off and On.

*Force substitute value (simulation)*: Sets the channel's output value to the given substitute value. This setting is useful during installation to simulate certain conditions or activate system responses.

Do not forget to disable the option for normal operation!

*Inherited validity range* (not available for all channel types): Enter the valid range in which measurement values are valid.

Depending on the channel type, the validity range can be optionally inherited. If the validity range can be inherited, the validity will be adopted, depending on the channel type, either from scaling (see *Main settings* tab) or the data source of the channel.

The validity range is also used for displaying percentage trend, the percentage data reduction and for displaying certain visual elements.

*Data reduction* (not available for all channel types): A signal is fed through the channel input, processed within the channel and then released at the channel output. The tolerance specifies the extent of change a signal must undergo following processing before being output. The *Data reduction* function prevents the device from having to process/store superfluous data. The *Data reduction* function prevents the device from having to process/store superfluous data.

The tolerance value can be expressed as an absolute measurement unit or as a relative value in relation to the *validity range*.

Some channel types do not have a validity range and, therefore, you can only give the tolerance value as an absolute measurement unit of the channel.

*Formatting* (not available for all channel types): Here the resolution for the channel's values can be set.

<span id="page-57-0"></span>*Persistence* (not available for all channel types): The currently valid output value (refer to data reduction) is stored to a non-volatile memory. The channel uses this value following a restart or power outage. This function is particularly important for outputs in order to establish a defined state following power outage.

### 4.4.2 Sensor compensation tab

In this tab you can specify corrections for sensors. Conversion takes place according to scaling settings in the *Main settings* tab for the signal delivered by the sensor.

## **ProfiMessage**

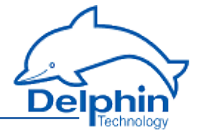

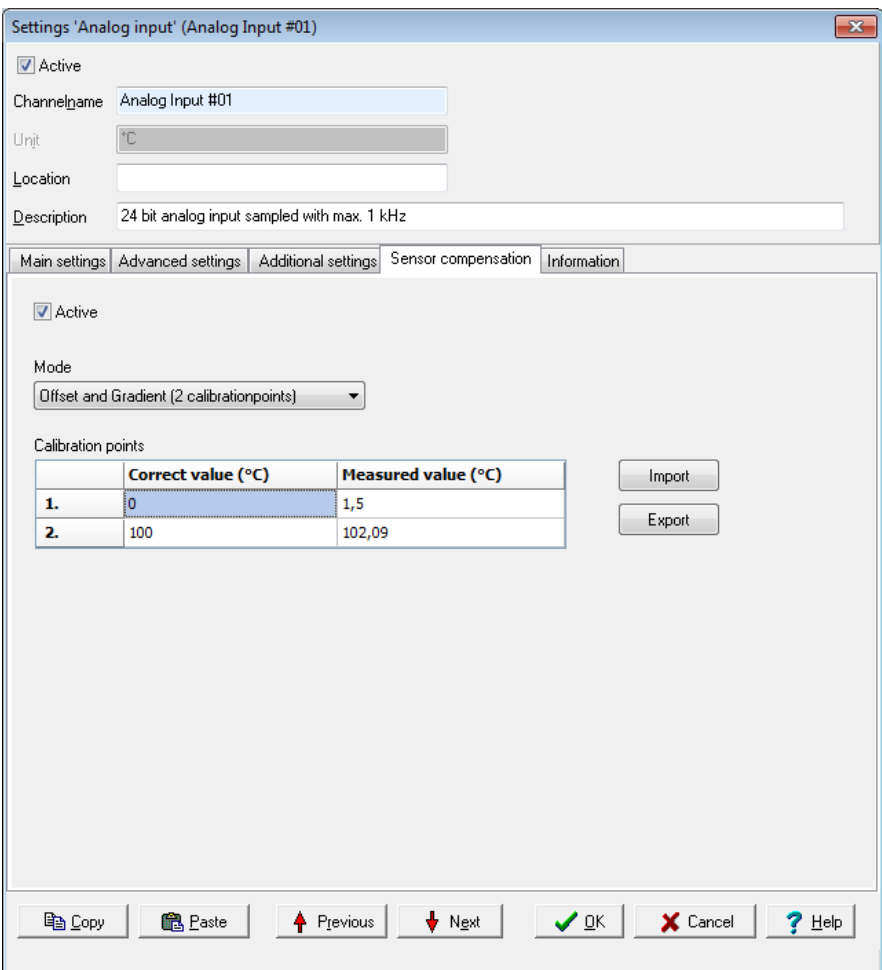

*Active*: Enables sensor compensation.

*Mode*: There is a choice of modes

<sup>l</sup> *Offset*

An offset shifts the curve by a fixed value, for example the given value is added to the measurement value.

<sup>l</sup> *Offset and slope*

Allows a shifting of the curve and an increase in its slope. The example in the above picture shows the values for a temperature measurement with calibration at  $0 \circ C$  and  $100 \circ C$ .

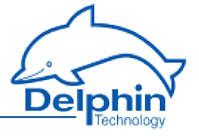

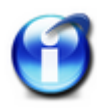

## **Info**

You can use copy and paste to transfer data from an Excel table into the dialog table. Position the cursor in the table's top left field of the first row. Extra rows are created automatically when this is permitted by the selected mode.

Click on a row and use the *Del* key to delete unwanted rows. Insert extra rows in a linear interpolation using the *Return* key.

A created table can be exported and then re-imported later: *Export* and *Import*.

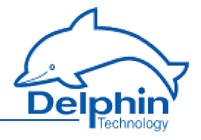

## 4.4.3 Information tab

<span id="page-60-0"></span>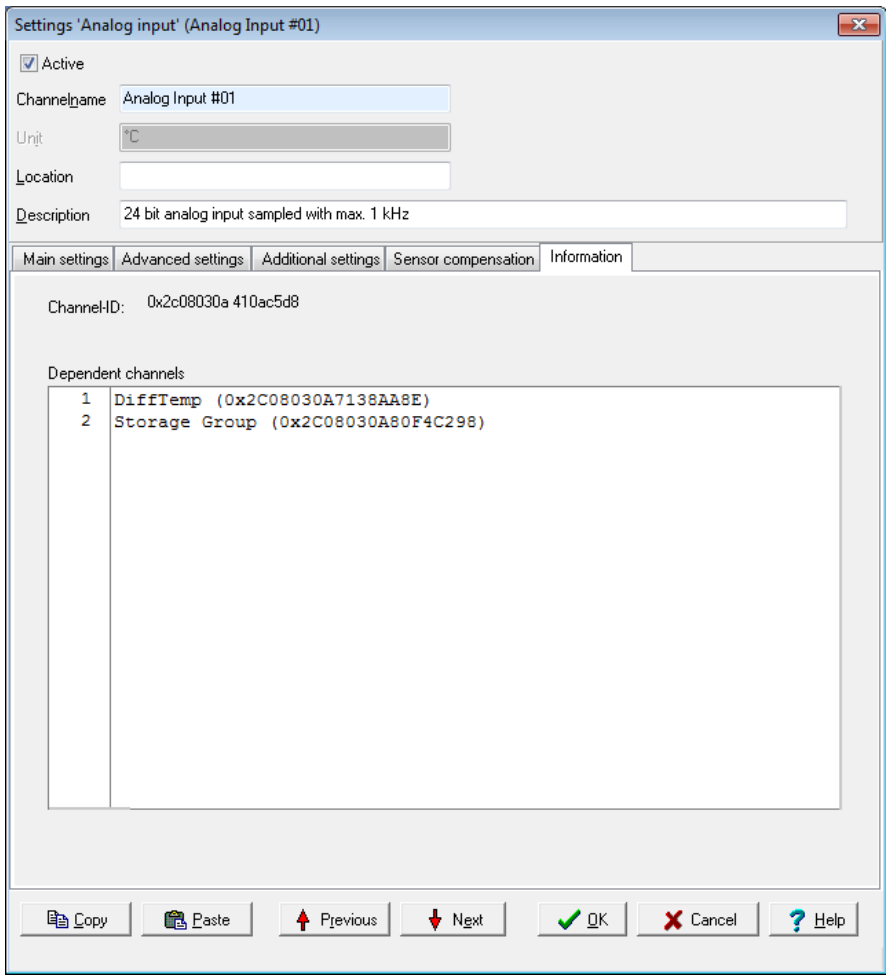

The tab shows you the channels dependent on a channel or an event.

## 4.4.4 Basic channel selection

Many dialogues require a channel to be selected as a source or a target. A basic or [advanced](#page-61-0) channel selection is thus available.

The basic channel selection is accessed directly from the configuration dialogue. All configured channels are listed by clicking the arrow on the dropdown list:

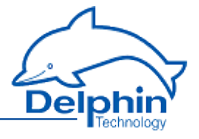

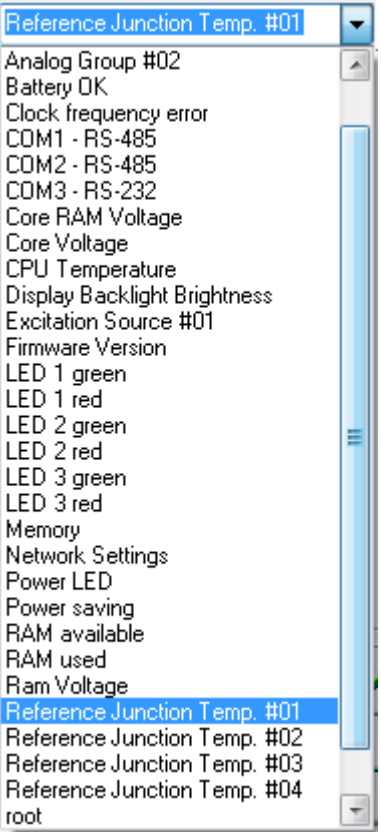

Click the required channel.

<span id="page-61-0"></span>If the channel name is known, it can be input from the keyboard. The list is filtered down while letters are keyed in, which makes selection easier.

## 4.4.5 Advanced channel selection

This method of display and selection is more convenient for a large number of configured channels because the advanced filtering function enables only specific channels to be searched and displayed.

Open the dialogue box by clicking on  $\mathcal{L}$  (the symbol is shown next to the entry field). The channels are displayed by name, description and channel ID.

Enter a filter criterion in the *Advanced search* field. The relevant selection then appears in the upper section of the dialogue. Selected the required channel and click *OK.*

### **ProfiMessage**

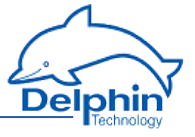

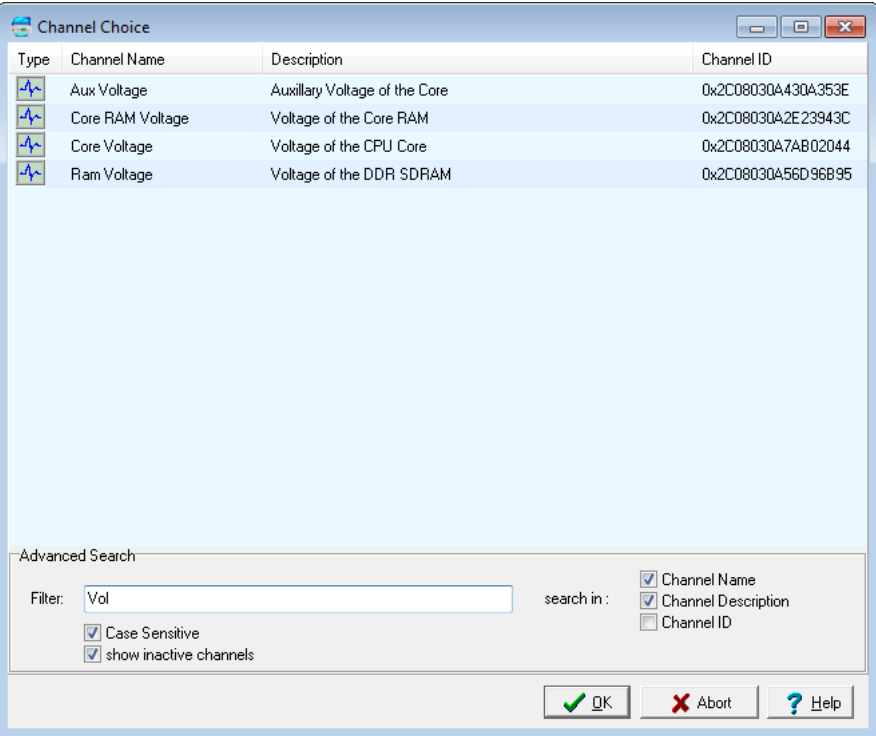

## 4.4.6 Trigger options edge and level

Many dialogues have input fields with options for different trigger functions according to edge or level states. The following options and combinations are available:

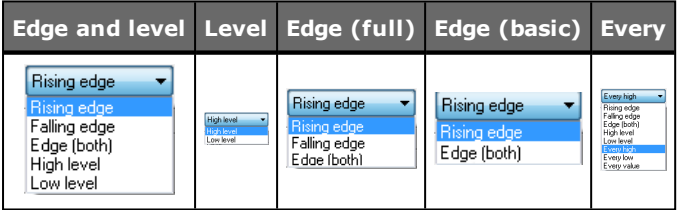

## **Explanation of options**

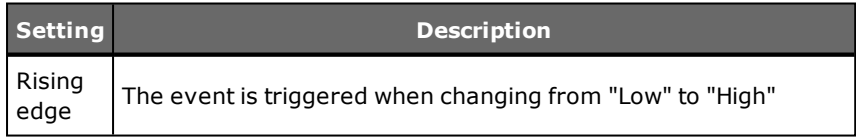

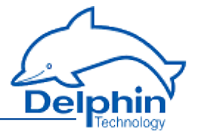

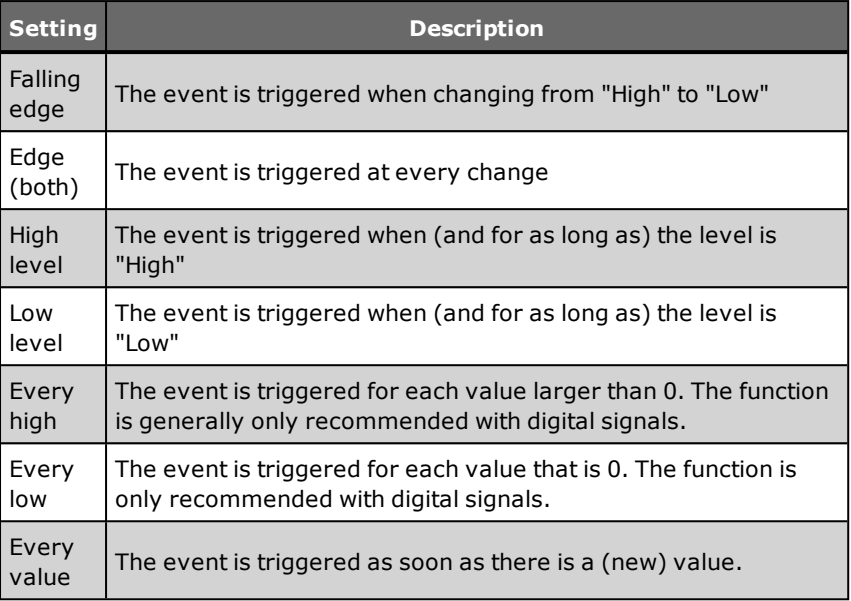

## 4.4.7 Inherit status

This option sets whether the source's status as well as its value is to be used for the function. This can be used, for example, to prevent invalid input values in the calculation. Channel status values are available in status [monitoring.](#page-144-0)

An example of inheriting: The case of an analogue input exceeding a range is displayed in the software channel as a wire break.

## **4.5 System channels**

This Section explains the settings for the System group.

## **Topics:**

- System [monitoring](#page-64-0)
- $\cdot$  [LED](#page-65-0)
- Directory (User [management\)](#page-67-0)
- Time and Clock Settings
- **.** System [settings](#page-72-0)
- **.** [Network](#page-74-0) Settings
- . Mail Settings

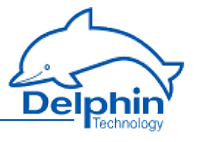

## 4.5.1 System monitoring

<span id="page-64-0"></span>The system monitoring group collates individual settings, which you can generate via the System [monitoring](#page-147-0) software channel. This displays system information such as CPU load or memory usage.

## **Available system information**

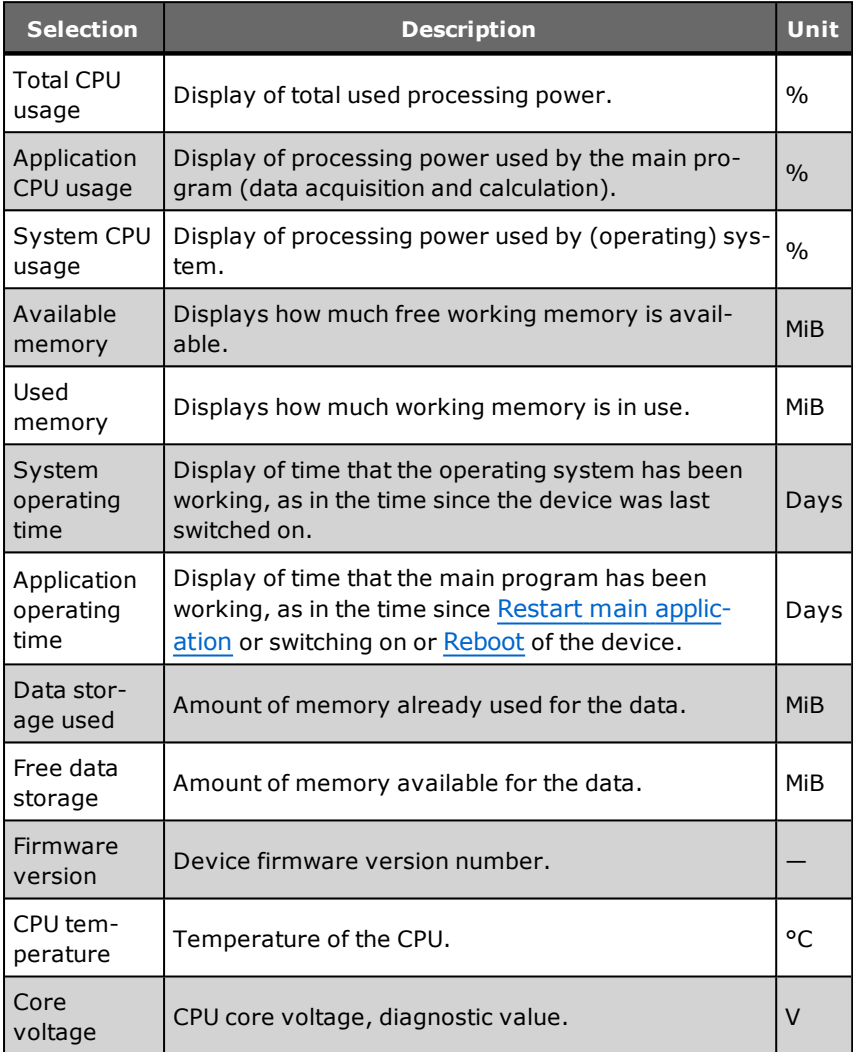

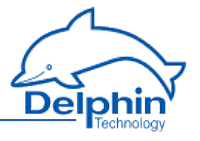

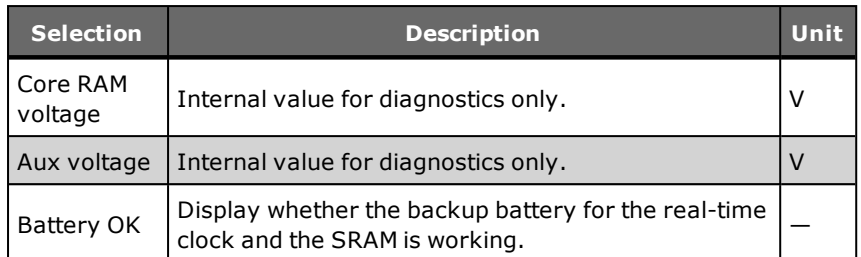

<span id="page-65-0"></span> $MiB = 1024 \times 1024$  byte (Mebibyte, actual storage capacity);  $MB = 1000 \times 1000$ byte (Megabyte). A hard disk with 500 MB (according to the manufacturer) can therefore effectively only save 476 MiB (500,000,000/(1024 x 1024)).

## 452 LED

The LED group allows you to specify the display backlight brightness and the assignment of LEDS 1 to 3, for example, when and which LED illuminates red or green.

### **ProfiMessage**

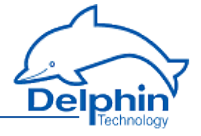

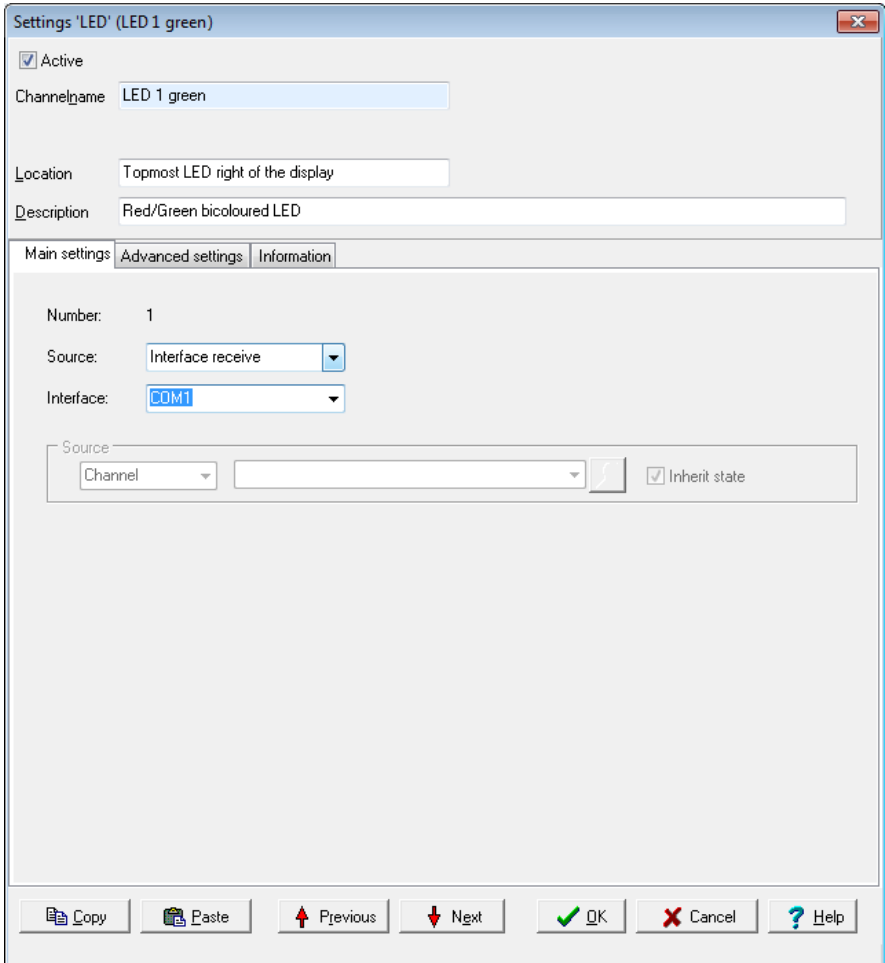

Select the desired *source* and specify for each source, whether the for example an interface or channel should send the information.

Select an available channel whose value is to be output using *Channel* in *Source*, or enter a constant value (*Manual value*). Selecting *Application* enables the output value to be manually set via the DataService Configurator or automatically set via a ProfiSignal application.

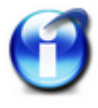

#### **Info**

You can also change the Power LED assignment. However, make sure that the indication that the unit is on, can still be seen.

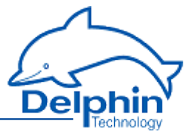

## 4.5.3 Directory (User management)

<span id="page-67-0"></span>Using the User management, you can specify the user access to your device. The users Administrator, Guest and root are preset and cannot be deleted. In additions, their modification options are limited.

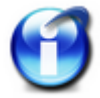

### **Important**

You have to activate User management after configuration. See [Sys](#page-72-0)tem [Settings](#page-72-0).

### **Guest**

The *Guest* user is used for anonymous connection. In order to enable anonymous connections, enable this user and here and also allow anonymous login in [System](#page-72-0) [Settings](#page-72-0). Set the *User Rights* to the required level.

### **Administrator**

The Administrator has the rights to update all device settings. The default password is SUPERVISOR.

#### **root**

Has the same rights as the Administrator, but in addition has permission to log in to the operating system console. There is no default password for root.

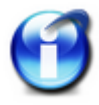

#### **Important**

For security reasons, change the device's Administrator and root passwords once User management is enabled.

#### **Create new entry**

You can create a new entry in the context menu Create  $\rightarrow$  User in Directory.

#### **Entry class**

*User* adds a new user, *Credentials* creates an entry that you can use to log the device in to a mail server, for example.

In the user dialog, specify the login name (*Channel name*), the *Password* and the *User rights*. You must enter the password twice to prevent typing errors from occurring.

If you enable *plain text*, the password is stored and transmitted unencrypted.

Enter the user's full name in *Real name*. If required, you can also store up to three telephone numbers and three e-mail addresses per user. Click *Add* for additional input fields. Close the dialog with *OK*.

### **ProfiMessage**

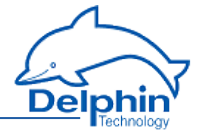

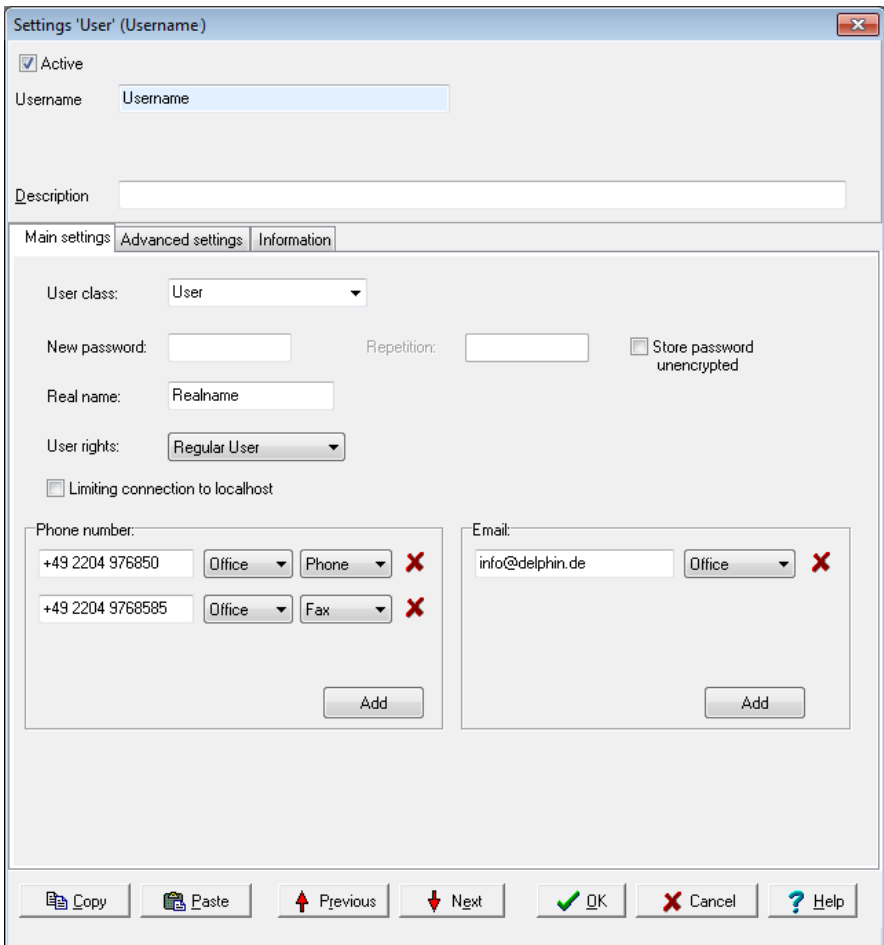

### **Activate user**

Only active users (*Active* at top of dialog enabled) can log in to the device.

### **Delete user**

Selected the user to be deleted and click on *Delete channel*. The three preset Administrator, Guest and root users cannot be deleted.

### **Change user**

Select the user to be changed. The current user details are shown in the dialog.

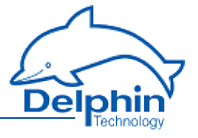

## **User rights**

Select one of the five user levels: *Monitor*, *Evaluator*, *Operator*, *Configurator* or an additional *Administrator*.

#### **Monitor**

Members can, for example, display current measurement data in DataService Configurator.

#### **Evaluator**

Members can analyse measurement data and evaluate reports.

#### **Operator**

Members can operate elements and for example switch device outputs.

#### **Configurator**

Members can create and configure ProfiSignal applications.

#### **Administrator**

Members can manage users, set up password protection and make other administrative settings.

#### **Root**

Has the same rights as the Administrator, but in addition has permission to log in to the operating system console.

## 4.5.4 Clock

In this group, some channels are already set by default, which are relevant to the time and date settings:

- Battery OK (a System [Monitor](#page-147-0) software channel setting)
- Clock frequency error, Stratum (synchronisation chain) or Sync (syn-chronisation available) are [Clock](#page-151-0) software channel settings.
- <sup>l</sup> Time (zone) and clock (synchronisation) settings (the channel is also available as a copy in [Network](#page-74-0) settings)

### **Setting the time zone**

In the *Time and Clock Settings* dialog, enter the device time zone.

For the UK, enter *GMT*. Alternatively you can enter one of the entries for the UK, for example *UK/London*. If you operate the device in a different time zone, you can also set the required time difference from GMT (Greenwich Mean Time) for that country, or a country within the same time zone, in this field.

### **ProfiMessage**

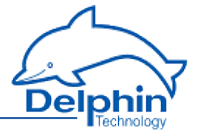

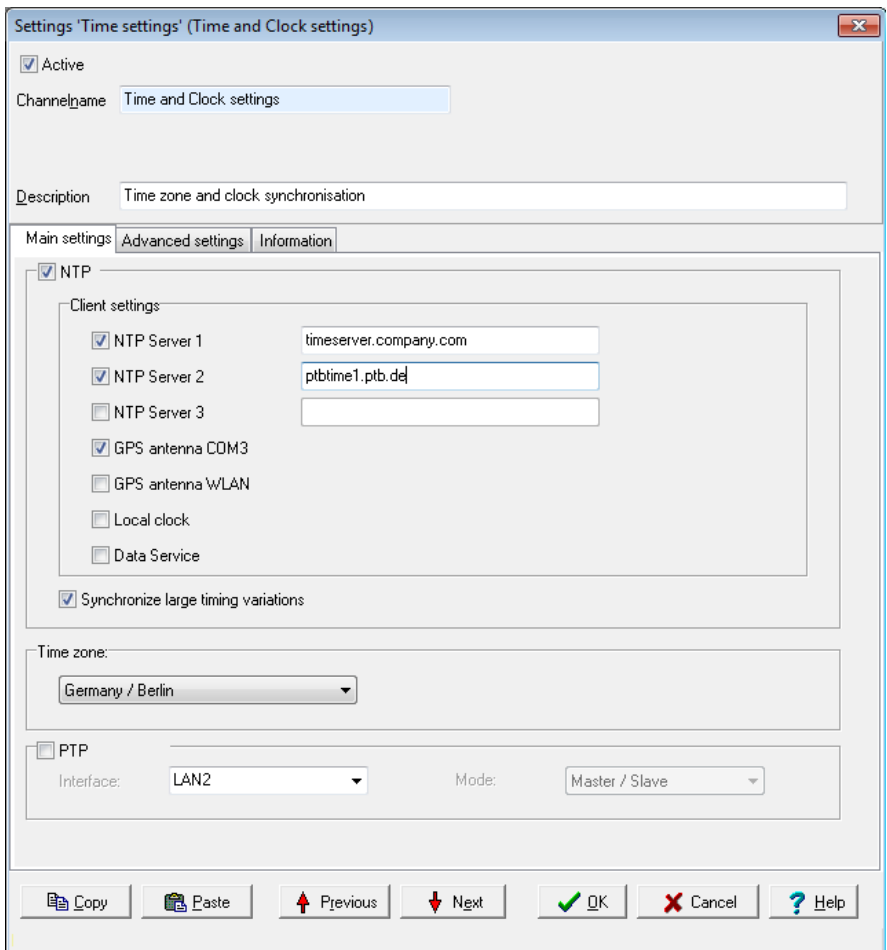

## **Synchronisation via NTP**

For the *server* field, enter the IP address of one or more available NTP time servers (NTP: Network Time Protocol) to enable correct time settings for the device. The NTP time server can be any other network device such as a PC or other device. The integrated Windows time server SNTP (Simple Network Time Protocol) is however not recommended due to it having insufficient information on synchronisation status. The device accepts NTP server times but only when this is synchronised to an Internet time server or to DCF77 or GPS and is able to provide information on the quality of synchronisation.

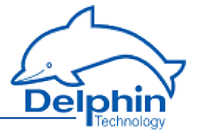

*Allow large time differences*: This setting enables NTP server time setting, even where there is a large deviation between the current device time and the NTP time. This option is helpful where the device was not registered on the network for a period of time, and for example has the wrong date. Overall NTP allows a deviation of less than 1 ms to be reached.

A suitable NTP server is located in the NTP subfolder on the installation CD.

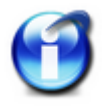

NTP synchronisation requires up to five minutes to adjust to the NTP time server after the device has been switched on. The *NTP status* will be invalid during this period and will display the message 'Synchronised to unspecified at stratum 13'.

### **Using DataService**

You can also enable direct synchronisation with a connected DataService without using the NTP protocol. Thus, the current time of the device's connected PC is used as a reference and the device begins to set itself to this time. This process may take more than an hour. In the *Server* field, select the *DataService* setting. Only use this setting when no NTP server is available on your network. The time will be as accurate as that of the PC connected to the device.

### **Using GPS clock**

To connect a GPS clock, for example Holux GR-213, in the *Server* select the *GPS clock @ COM3* setting. The corresponding channel (*Device*→ *Interfaces*→ *COM3 RS-232*) must be switched off (disable *Active*), to enable reception.

Once the GPS receiver receives a valid satellite signal, after a short time NTP status will display 'Synchronized to UHF radio at stratum 1'.

#### **Incorrect time synchronisation**

Example of absent or incorrect time synchronisation DataService Configurator:
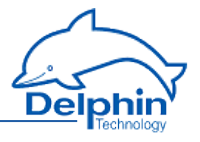

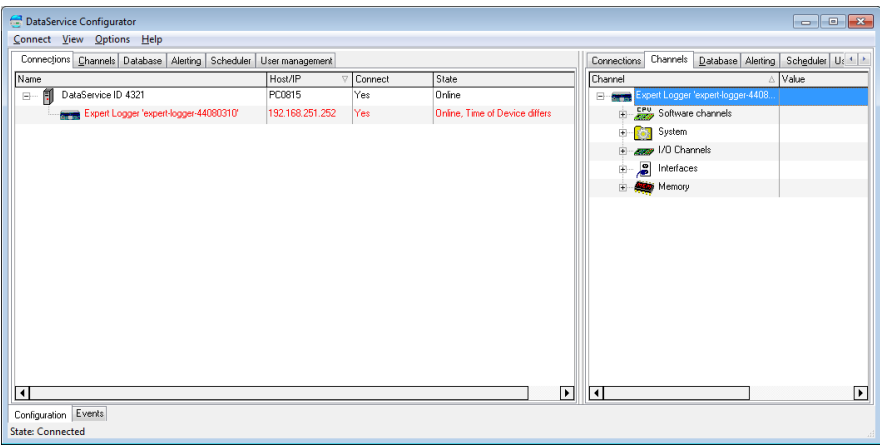

# **Using PTP**

In addition, as an alternative to NTP (or GPS), you can use PTP (Precision Time Protocol). PTP time deviations are often less than with NTP, however you require either a PTP server on your network or an additional **Delphin** device. You can designate one device as *Master* and the other as *Slave*. If the master device additionally receives the exact time via NTP, all devices will use the most accurate (as possible) NTP time, but are synchronised (usually better) with each other via PTP. Only one device may be designated as Master.

The **Delphin** device uses a software algorithm for PTP synchronisation.

## 4.5.5 System settings

This dialog allows you to enable the device's User [management](#page-67-0). Right click a channel to open the dialog from the context menu.

## **ProfiMessage**

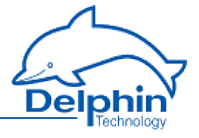

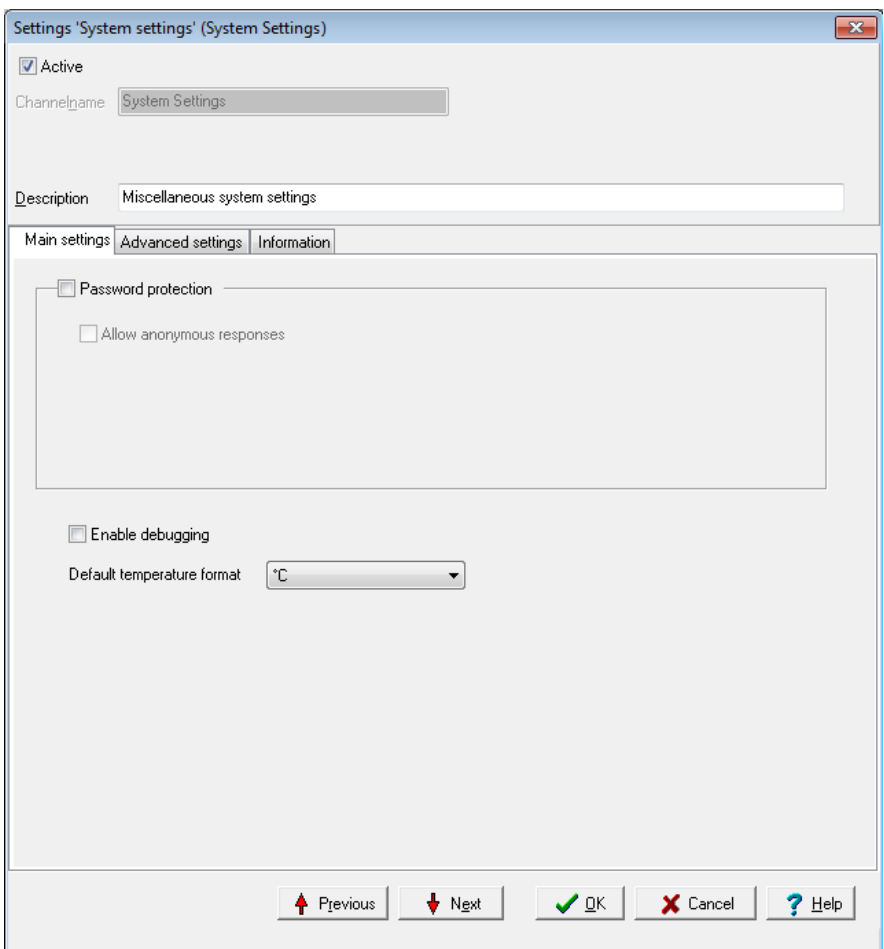

### **Anonymous login**

This option allows device login with the "Guest" username. So that anonymous connection is possible, you must also enable the "Guest" user account and specify the rights for this account. Anonymous login via the DataService then always takes place, if either no user data for connection to a device are provided, or the user data provided are invalid.

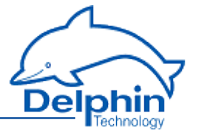

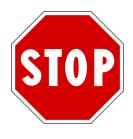

**Once User management is activated, a connection to the device can be established just by entering a valid user name and password. Ensure that you have the required login information before activating User management. Otherwise you will no longer be able to connect to your device.**

### **Factory set login data**

User: *Administrator* Password: *SUPERVISOR*

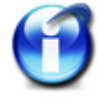

### **Important**

For security reasons, change the Administrator and root passwords in the device's User [management.](#page-67-0)

# **Enable debugging**

Enable this option only when requested to by**Delphin** Support. This enables important information to be detected on the device, in the event of a fault.

## 4.5.6 Network settings

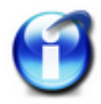

### **Info**

The "Network settings" group is by default available both in the "System" and "Interfaces" groups.

Display the dialog via the Properties context menu.

## **ProfiMessage**

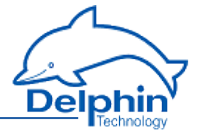

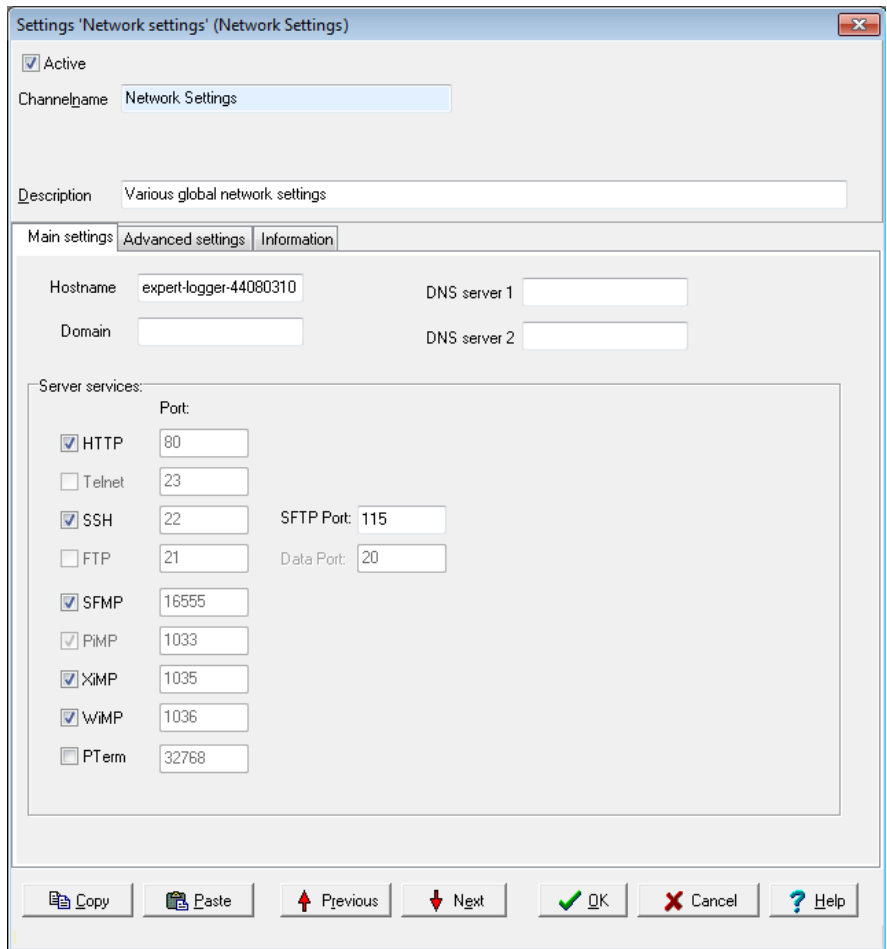

The *Hostname* (network name for the device), *domain* and *DNS server* field inputs are used to convert network names into the corresponding IP address. Leave the DNS server field empty when a DNS server is unavailable on the network.

Do not use invalid characters for network host and domain names (no underscores or special characters and only ASCII characters, as in, no German umlauts, etc., but hyphens are allowed).

### **Server services**

Here you can see which ports are used for the various server services. The ports themselves cannot be changed. You can however deactivate services which are not required.

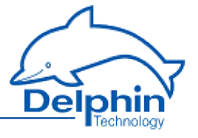

*HTTP* is required for the Web interface (for example firmware update), but can however be switched off when not required.

*SSH*, *Telnet* and *FTP* are required only if you wish to access a device via these services.

*SFMP* (Search For Message Protocol) is used to find devices (Connections→ Find Delphin device on LAN).

*PiMP* (PoND interchange Message Protocol) is permanently required by the DataService and cannot therefore be deactivated.

*XiMP* (XML interchange Message Protocol) transfers data in the same way as the DataService, except in XML format.

*WiMP* (Web interchange Message Protocol) is required for example for channel representation (Live channel values) in your Internet browser.

*PTerm* is used only in debug mode for Telnet transfers and is therefore not activated by default.

### **More topics**

# **4.6 Configuring I/O module channels**

I/O module channels denote the channels of the I/O modules. The configuration for software [channels,](#page-95-0) [interfaces](#page-160-0) and device memory is described in separate sections.

<span id="page-76-0"></span>Refer also to [Overview](#page-49-0) , Settings for all [dialogues](#page-54-0) , Galvanic [isolation,](#page-234-0) and [Tech](#page-219-0)nical [specifications](#page-219-0)

## 4.6.1 I/O module

This section describes configurations at the I/O module level and how to [delete](#page-78-0) a [module](#page-78-0) entry.

An I/O module appears in the *Channels* tab as a state symbol. The I/O modules are available in the [hardware](../Resources/CHMSupport/DSoftware.chm::/100330.htm) view below the "Ext BUS  $\rightarrow$  DCP" entry. The [user](../Resources/CHMSupport/DSoftware.chm::/100330.htm)[defined](../Resources/CHMSupport/DSoftware.chm::/100330.htm) view lists all the I/O modules directly below the device ( ) – provided the user has not already moved the modules or channels.

Double-click an I/O module or select Properties from the context menu to display the configuration dialogue. Use the dialogue to change the module name or set the module number (bus address) in the *Main settings* tab.

## **ProfiMessage**

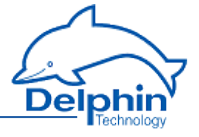

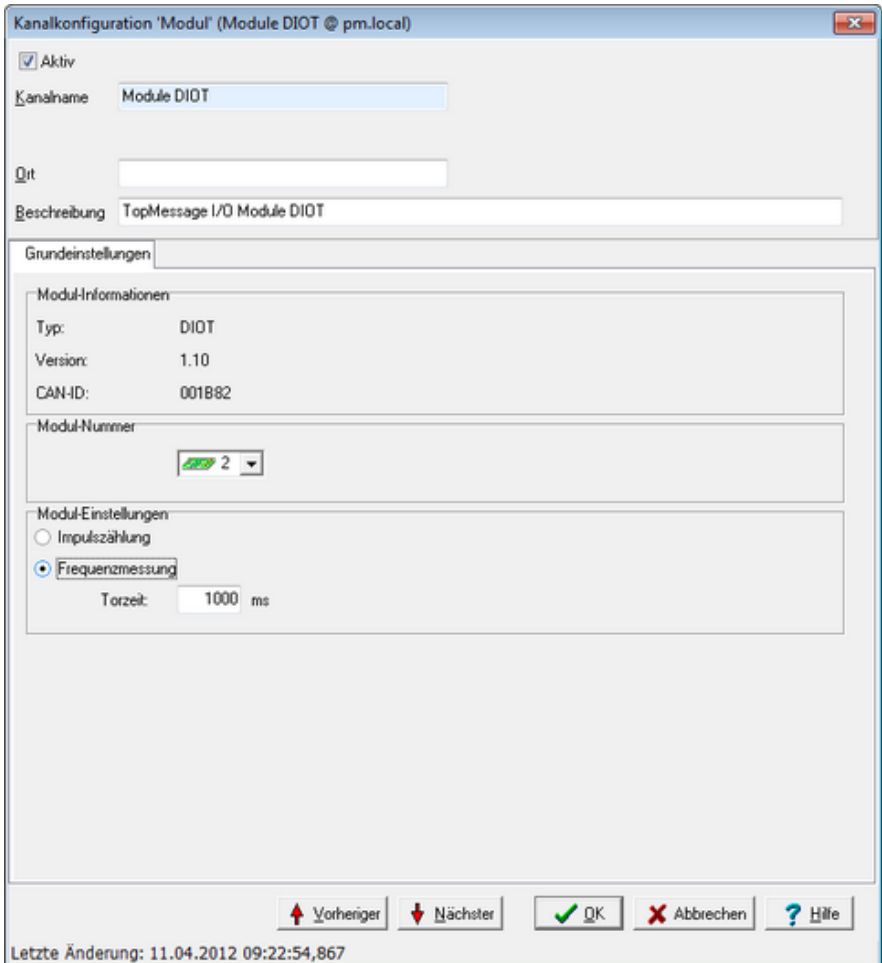

*Main settings* tab

### **Module information**

This area shows the type, version and unique CAN-ID of the module.

#### *Module number*

The modules have no number, especially after loading of the factory settings. The number is important because a module can be active only when it has been assigned a unique number. Modules are displayed in numerical order in the channel view.

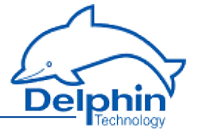

Give each connected module a unique number between 1 and 99. Numbers that

have already been allocated are marked with the  $\sim$  symbol. When a number has been allocated, the module symbol is displayed next to the number.

*Module settings* (for I/O modules DIOT and ADFT only)

These modules provide the option of using the counter inputs either as pulse counters or frequency measurements. For frequency measurements, set the period over which incoming impulses are totalled to enable the frequency to be determined. Low frequencies require a correspondingly longer time to acquire multiple vibrations, but measurement is slow for long time periods. Measurement is more dynamic for small times, but fewer vibrations are detected and measurement data fluctuates more strongly. Ensure the gate time is small enough at higher frequencies because the maximum number of pulses that can be counted is 65535.

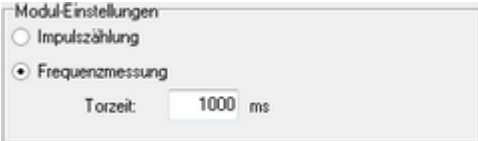

## <span id="page-78-0"></span>**delete module entries**

Modules can also be displayed that currently have no connection, but have been previously connected or configured. As long as they have not been deleted, they

appear with the symbols  $\mathcal{L}_{\text{or}}$  or  $\mathcal{L}_{\text{before}}$  before the module symbol in red font. The configuration is retained and reloaded as soon as the module is reconnected.

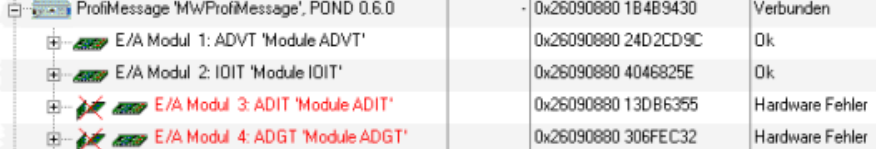

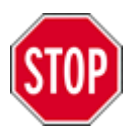

**Deleting a module entry permanently deletes the entire module configuration, including all hardware channels. Therefore, prior to deleting, back up the current configuration. Refer to save/ load configuration.**

Delete the entire module entry when the module configuration is no longer required. Click *Delete channel along with subchannels/links* from the module's context menu.

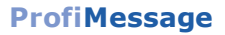

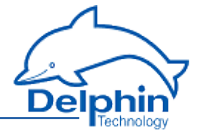

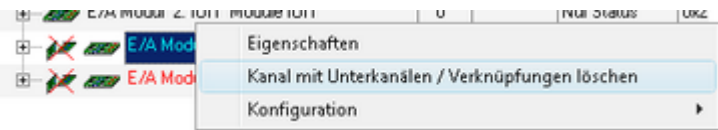

## 4.6.2 AMDT I/O module

The AMDT I/O module for vibration measurement is discussed in a separate section.

Refer to AMDT I/O [module](#page-229-0).

Channel configuration/settings are described here: AMDT I/O [module](#page-280-0) section con[figuration](#page-280-0) and operation.

## 4.6.3 Analogue input

Configuration options in the *Main settings* tab depend on the sensor type:

- <sup>l</sup> [Voltage](#page-80-0), e.g. 0 … 10 V
- **.** [Resistance](#page-81-0)
- $\cdot$  [Current,](#page-82-0) e.g. 4 ... 20 mA
- **Resistance [thermometer,](#page-84-0) e.g. Pt 100**
- [Thermocouple,](#page-86-0) e.g. type K NiCr-NiAl
- $\bullet$  pH [probe](#page-87-0)

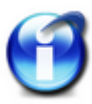

## **Info**

Refer also to Examples of [connections](#page-206-0) for information on the connection of sensors and [Metrological](#page-211-0) information for background information on metrological practice.

The dialogue has additional tabs:

- **[Additional](#page-88-0) settings**
- **[Measuring](#page-89-0) time tab**

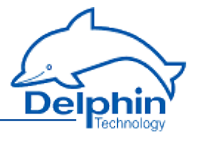

## 4.6.3.1 Voltage sensor type

<span id="page-80-0"></span>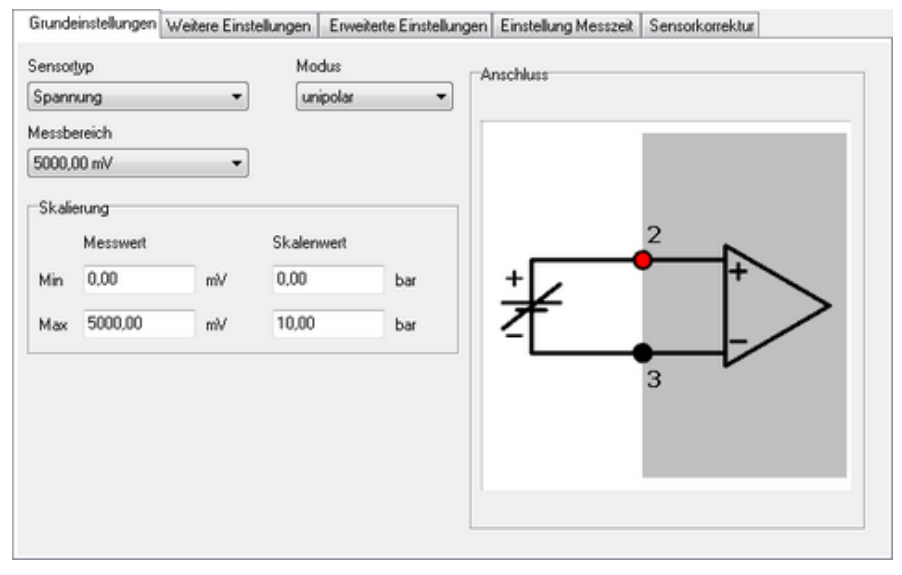

The example means: 0 mV corresponds to 0 bar, 5 V corresponds to 10 bar.

### *Mode*

*unipolar*: Measuring only positive signals. *bipolar*: Measuring positive and/or negative signals.

### *Measuring range*

Select a measuring range that is equal to or greater than the signal from the sensor or signal source to prevent A/D converter overload. The channel receives the status 'Measurement range overrun/underrun' for measurements not within the range. Channel status values are available in status [monitoring.](#page-144-0)

### *Scaling*

Enter two points from the sensor's characteristic curve, if possible, the lower and upper vertexes. For a linear characteristic, measurement values are then converted into the unit of measurement (scaling) from the sensor. For non-linear characteristics, use *Sensor compensation*. Refer to tab Sensor [compensation.](#page-57-0) The specified range (in the example 0bar to 10bar) is used as the default for the ProfiSignal graphic display area. The channel receives the status "scale range overrun" for "scale range underrun" when not within the range. Channel status values are available in status [monitoring.](#page-144-0)

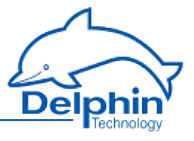

## 4.6.3.2 Resistance sensor type

<span id="page-81-0"></span>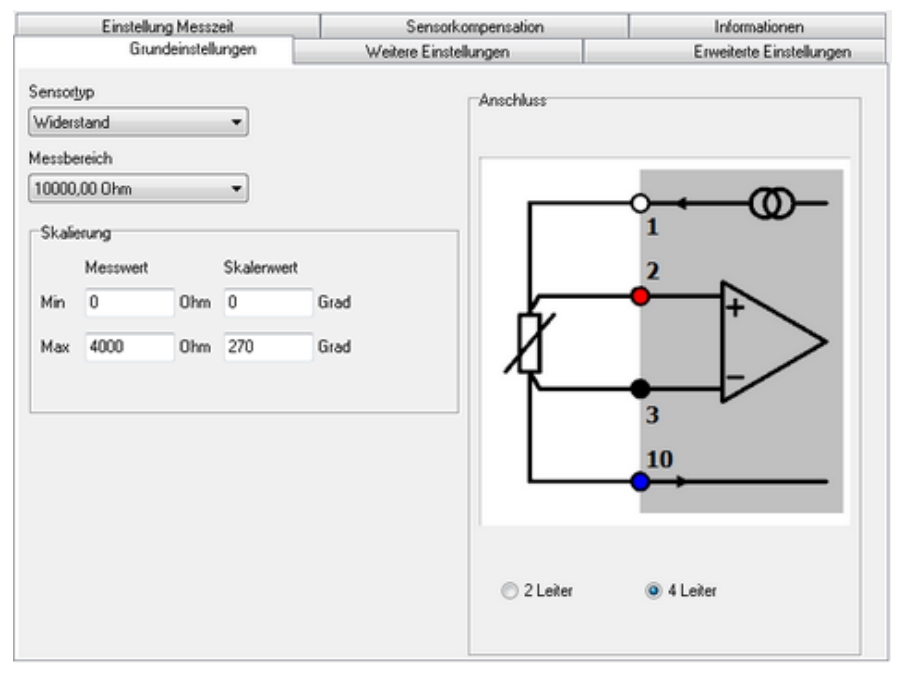

The example means: 0 degrees corresponds to 0 ohms, 4000 ohms corresponds to 270 degrees.

### *Measuring range*

Select a measuring range that is equal to or greater than the resistance from the sensor to prevent A/D converter overload. The channel receives the status 'Measurement range overrun/underrun' for measurements not within the range. Channel status values are available in status [monitoring.](#page-144-0)

### *Scaling*

Enter two points from the sensor's characteristic curve, if possible, the lower and upper vertexes. For a linear characteristic, measurement values are then converted into the unit of measurement (scaling) from the sensor. For non-linear characteristics, use *Sensor compensation*. Refer to tab Sensor [compensation.](#page-57-0) The specified range (in the example 0 degrees to 270 degrees) is used as the default for the ProfiSignal graphic display area. The channel receives the status "scale range overrun" for "scale range underrun" when not within the range. Channel status values are available in status [monitoring.](#page-144-0)

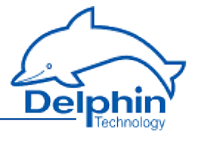

## *Connection*

Indicate here how the sensor has been connected (the diagram displays the selected wiring):

*2 Wire*: The sensor is connected with only two wires. This is recommended only for very short lines and high impedance sensors otherwise the resulting voltage drop across the circuits can lead to measurement errors. Alternatively, a sensor can be used with three connections, where measurement takes place without line compensation.

<span id="page-82-0"></span>*4 Wire*: The recommended connection method for low impedance sensors and/or longer supply lines. The loss of feed lines does not matter because the device has a high-ohm input resistance (no voltage drop on the line feed) and the voltage drop (the measurement value) can be measured directly at the sensor.

## 4.6.3.3 Sensor type current

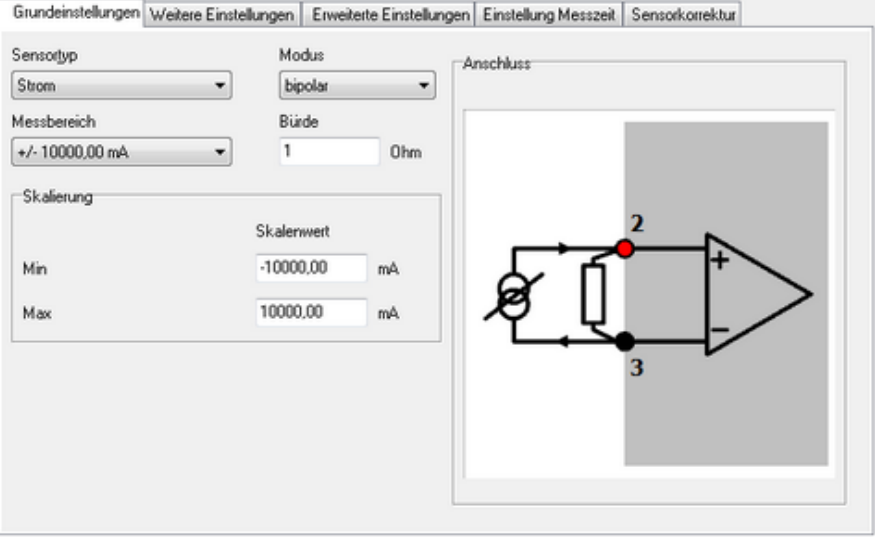

## *Mode*

*unipolar*: Measuring only positive currents. *bipolar*: Measuring positive and/or negative currents.

## *Measuring range*

Select a measuring range that is equal to or greater than the current at the load resistor to prevent A/D converter overload. The channel receives the status 'Meas-

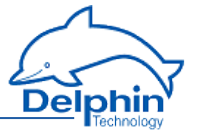

urement range overrun/underrun' for measurements not within the range. Channel status values are available in status [monitoring.](#page-144-0)

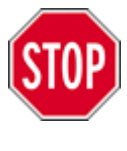

**Current measurement is not possible without load resistance.**

## *Scaling*

Enter the lower and upper vertices of the sensor's characteristic curve. For non-linear characteristics, use sensor compensation. Refer to tab Sensor [compensation.](#page-57-0) The specified range (in the example -2000 mA to 2000 mA) is used as the default for the display area for graphics in ProfiSignal. The channel receives the status "scale range overrun" for "scale range underrun" when not within the range. Channel status values are available in status [monitoring.](#page-144-0)

## 4.6.3.4 Sensor type current 0/4 mA to 20 mA

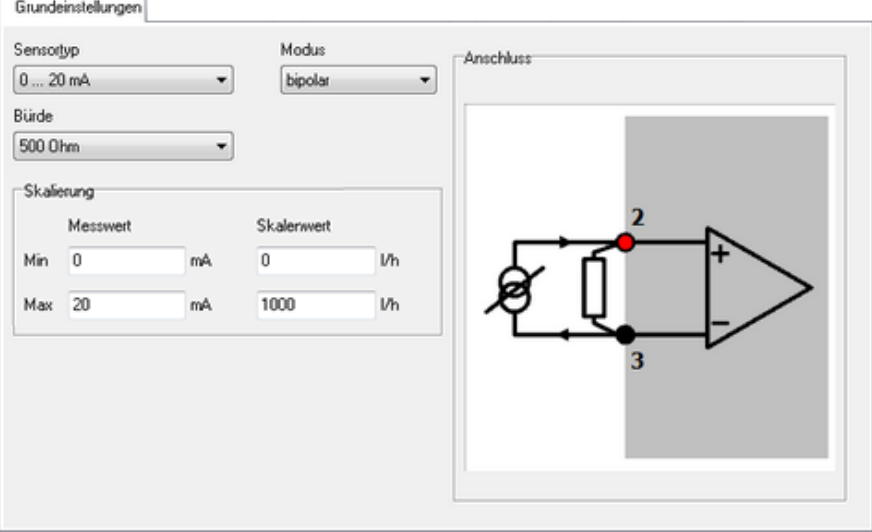

The example means: 0 mA corresponds to 0 l/h (litres per hour), 20 mA corresponds to 1000 l/h.

### *Mode*

This setting is available only for sensor type *0 ... 20mA*. For sensor type *4 ... 20 mA* the measuring range is always unipolar.

*unipolar*: Measuring only positive signals.

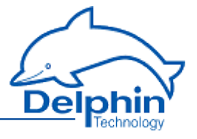

*bipolar*: Measuring positive and/or negative signals. *Load*

Enter the load resistance being used. **Delphin** offers various load resistances for the current measurement. Contact us to obtain a suitable resistance.

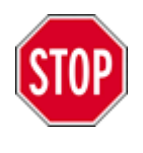

### **Current measurement is not possible without load resistance.**

## *Scaling*

Enter two points from the sensor's characteristic curve, if possible, the lower and upper vertexes. For a linear characteristic, measurement values are then converted into the unit of measurement (scaling) from the sensor. For non-linear characteristics, use *Sensor compensation*. Refer to tab Sensor [compensation.](#page-57-0) The specified range (in the example 0 l/h to 1000 l/h) is used as the default for the ProfiSignal graphic display area. The channel receives the status "scale range overrun" for "scale range underrun" when not within the range. Channel status values are available in status [monitoring.](#page-144-0)

## 4.6.3.5 Resistance thermometer sensor type

<span id="page-84-0"></span>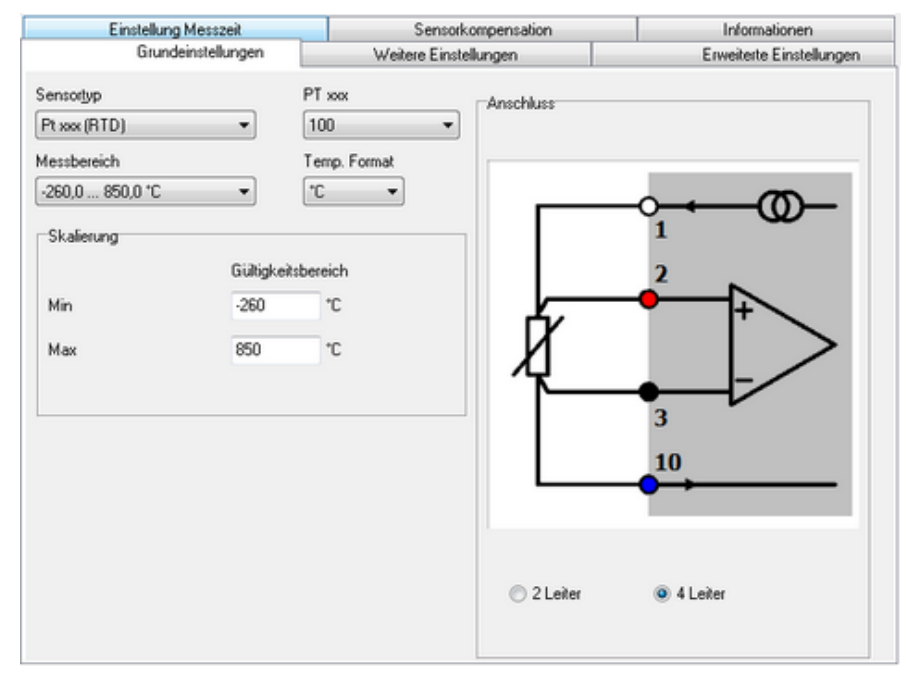

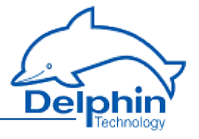

The example shows the settings for a Pt100 sensor. The settings for Nixxx sensors or PT1000 etc. are, however, similar.

### *Pt xxx* **or** *Ni xxx* **or** *YSI400*

Select the resistance thermometer type used: *Pt100*, *Pt1000* or *Ni500* etc. The numerical values for the platinum and nickel thermometers correspond to their resistance at 0 °C.

YSI400 is a special NTC resistor mainly used in the medical field (temperature range -80 to 250 °C, resistance of 1660 ... 6400 Ω).

### *Measuring range*

Select the measurement range being used. Depending on the sensor version only a limited range may be permissible. Refer to the sensor's technical data. The default is always the sensor's maximum possible measuring range. The channel receives the status 'Measurement range overrun/underrun' for measurements not within the range. Channel status values are available in status [monitoring.](#page-144-0)

### *Temp. Format*

Select the unit of measurement in which the temperature is to be displayed. Conversion is performed automatically within the device.

°C: Degrees Celsius K: Kelvin °F: Degrees Fahrenheit R: Rankine °R: Degrees Réaumur

### *Scaling*

Enter the valid range for sensor signals. The specified range (in the example -260 °C to +850 °C) is used as the default for the display area for graphics in ProfiSignal. The channel receives the status "scale range overrun" for "scale range underrun" when not within the range. Channel status values are available in [status](#page-144-0) [monitoring.](#page-144-0)

### *Connection*

Indicate here how the sensor has been connected (the diagram displays the selected wiring):

*2 Wire*: The sensor is connected with only two wires. This is recommended only for very short lines and high impedance sensors otherwise the resulting voltage drop across the circuits can lead to measurement errors. Alternatively, a sensor can be used with three connections, where measurement takes place without line compensation.

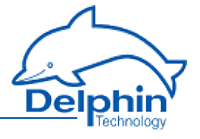

*4 Wire*: The recommended connection method for low impedance sensors and/or longer supply lines. The loss of feed lines does not matter because the device has a high-ohm input resistance (no voltage drop on the line feed) and the voltage drop (the measurement value) can be measured directly at the sensor.

<span id="page-86-0"></span>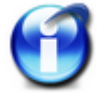

There is no choice of circuit type for YSI400 sensors.

# 4.6.3.6 Thermocouple sensor type

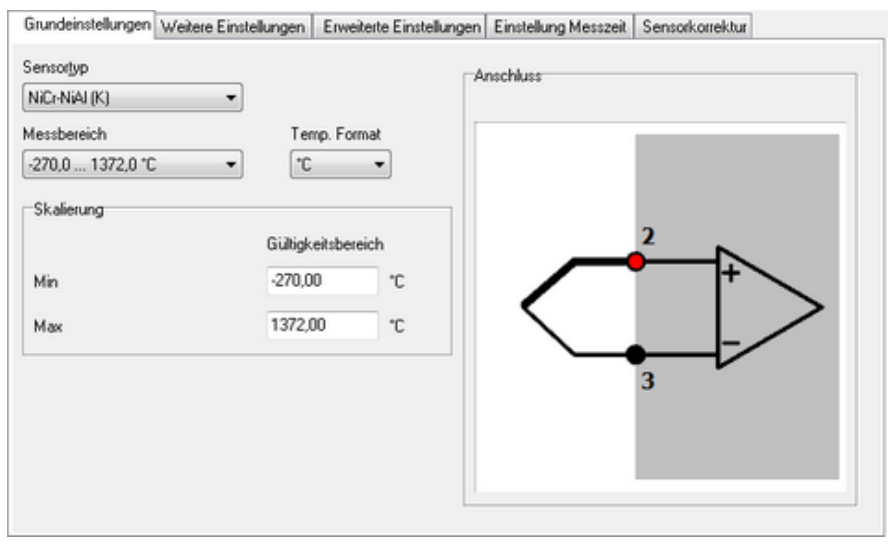

The example shows the settings for a type K thermocouple (NiCr-NiAl, nickelchrome and nickel-aluminium alloy).

### *Sensor type*

Select your thermocouple type. The letter type and material type of the thermocouple wires are given.

### *Measuring range*

The maximum possible sensor measuring range is pre-selected. The channel receives the status 'Measurement range overrun/underrun' for measurements not within the range. Channel status values are available in status [monitoring.](#page-144-0)

### *Temp. Format*

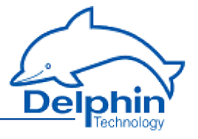

Select the unit of measurement in which the temperature is to be displayed. Conversion is performed automatically within the device.

- °C: Degrees Celsius
- K: Kelvin
- °F: Degrees Fahrenheit
- R: Rankine
- °R: Degrees Réaumur

### *Scaling*

Enter the valid range for sensor signals. The specified range (in the example -270  $°C$  to +1372 °C) is used as the default for the display area for graphics in ProfiSignal. The channel receives the status "scale range overrun" for "scale range underrun" when not within the range. Channel status values are available in [status](#page-144-0) [monitoring.](#page-144-0)

<span id="page-87-0"></span>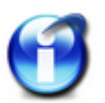

### **Info**

Enter the compensation to be used in the *Advanced settings* tab. Refer to Settings for all [dialogues](#page-54-0).

## 4.6.3.7 Ph probe sensor type

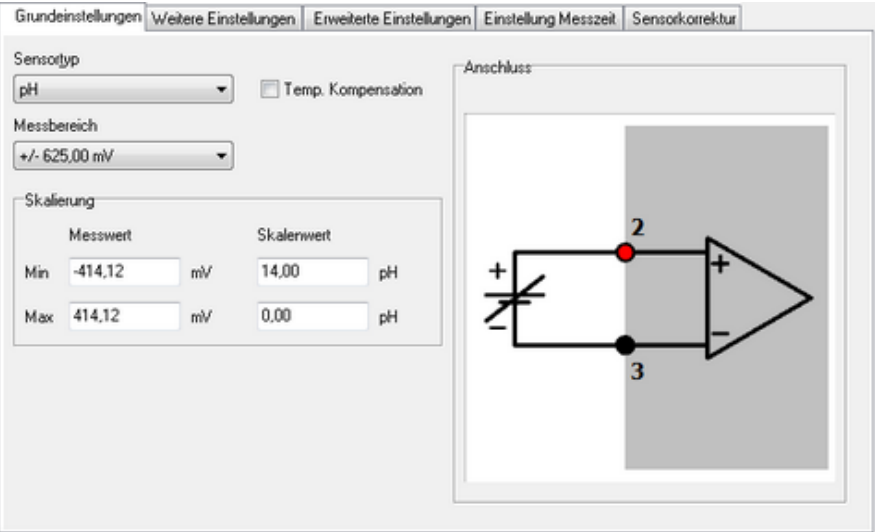

This sensor type determines the pH value from the voltage of the pH probe in mV and the temperature in ° C of the reference junction via the Nernst factor.

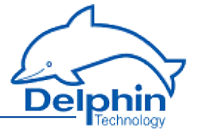

Nernst factor =  $ln10$  \* molar gas constant \* absolute temperature / Faraday constant

molar gas constant =  $8.314472$  in J/(mol\*K), absolute temperature = temperature of the reference junction + 273.15 in K, Faraday constant =  $96.4851534$  in J/(mV\*mol)

*Sensor type*

Select *pH*.

*Sensor measuring range*

A range of ±625 mV is sufficient for this sensor type.

*Temp. compensation*

Temperature compensation is determined by measuring the temperature at the measurement point in the solution to be determined. Activate compensation and configure the channel using the *Advanced settings* tab. Refer to [Settings](#page-54-0) for all dia[logues.](#page-54-0)

*Scaling*

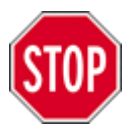

**The default scaling uses the standard measurement methods and should not be altered.**

## 4.6.3.8 Advanced settings tab

<span id="page-88-0"></span>The *Extended settings* tab is identical for all analogue input sensors but not every setting is accessible from every type of sensor.

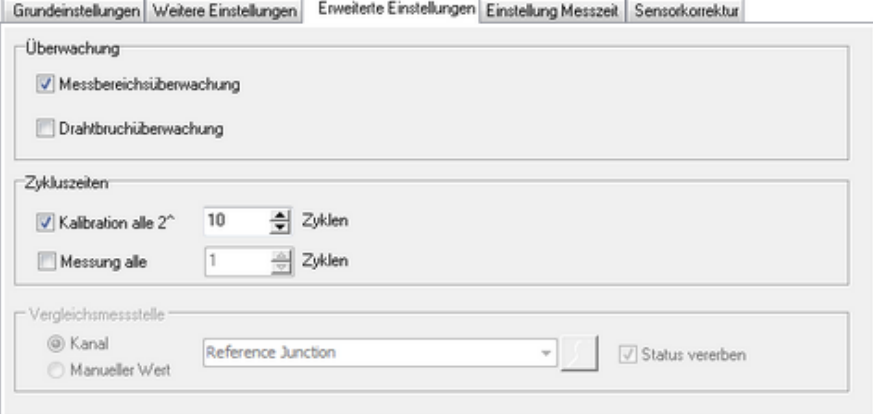

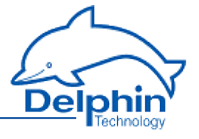

#### *Monitoring*

*Measurement range monitoring*: When measurement data is not within the *Measurement range* specified in the *Main settings* tab, the channel status is set to 'Measurement range overrun/underrun'. Otherwise the status displays 'OK'. The output value of the channel is set to the maximum or minimum value of the *Scaling* value (in the *Main settings* tab). Channel status values are available in [status](#page-144-0) mon[itoring.](#page-144-0)

*Wire break monitoring*: The option is useful for monitoring sensor failure in, for example, thermocouples or sensors with 4 mA–20 mA output. In the event of a failure, channel status is set to 'Wire-break'. Channel status values are available in status [monitoring.](#page-144-0)

#### *Cycle times*

*Calibration every 2 ^ x cycles*: Offset errors require correcting from considerable ambient temperature fluctuations in long term measurement procedures. This setting determines how often this happens. A cycle is made up of the measurement of all active channels in the module (refer to *Module's overall measurement time* in the *Measurement cycle settings tab).* The default is every 1024 cycles (210). For an A/D measurement time of 100 ms for 8 active channels, any offset errors are then corrected approximately every 14 minutes.

*Measurement every x cycles*: The setting can be made for a measurement from a channel not to be taken in every cycle (as in all other channels), but, for example, only every 10th cycle. A cycle is made up of the measurement of all active channels in the module (refer to *Module's overall measurement time* in the *Measurement cycle settings* tab).

#### *Cold junction*

The setting is available for thermocouple sensor types and pH probes. Enter the *Channel* that is to be used for the thermocouple's cold junction measurement (junction between thermocouple and copper wire/connector) or the temperature compensation for the pH probe. The default *Reference Junction* uses the measurement from the Pt100 temperature sensor at the I/O module's terminal and is practical only for the thermocouple sensor type. A different channel may also be used for when the temperature at the thermocouple to the copper wire junction remains constant, or this temperature value can be entered as a *Manual value*. *Inherit status* means that the cold junction is also applied to the current measuring point.

## 4.6.3.9 Measuring time tab

<span id="page-89-0"></span>Reiter ist noch nicht beschrieben! Beschreibung folgt in Kürze.

### 4.6.4 Digital input with counter/frequency measurement

Bei den Modulen DIOT, AMDT und ADFT können Sie auf dem Register *Grundeinstellungen* (DIOT und ADFT) bzw. *Drehzahlmessung* (AMDT) wählen, ob die

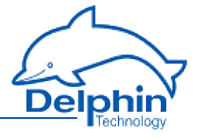

Digitaleingänge als Zähler (*Impulszählung*) oder zur *Frequenzmessung* verwendet werden sollen. Pulse counting occurs according to a signal's falling edge. For frequency measurement, pulses are counted that occur within the gate time. The result is then converted into a frequency.

Refer also to [Module](#page-76-0) in the *Module Settings tab*, under *Main settings*.

### **Pulse counting or frequency measurement settings apply to all digital inputs of an I/O module.**

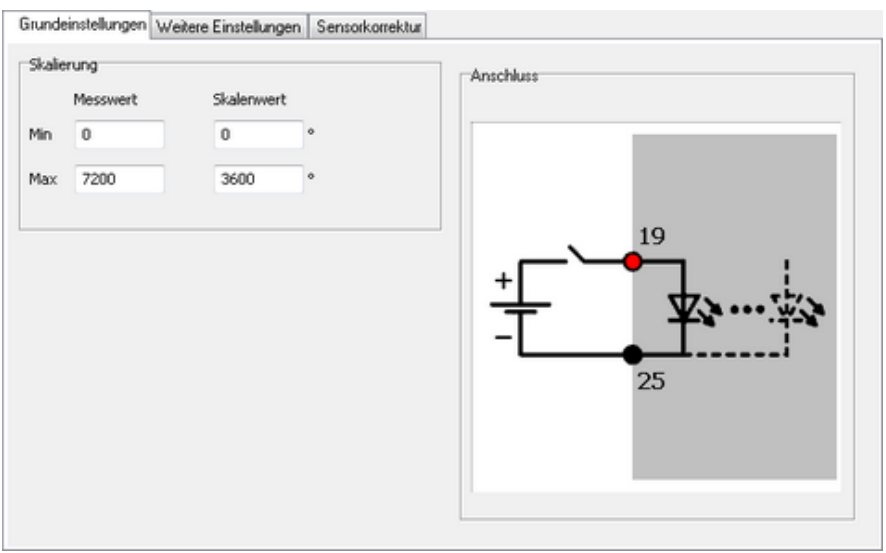

The example means: 0 pulses correspond to 0 degrees, 7200 pulses correspond to 3600 degrees (10 rotations).

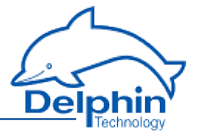

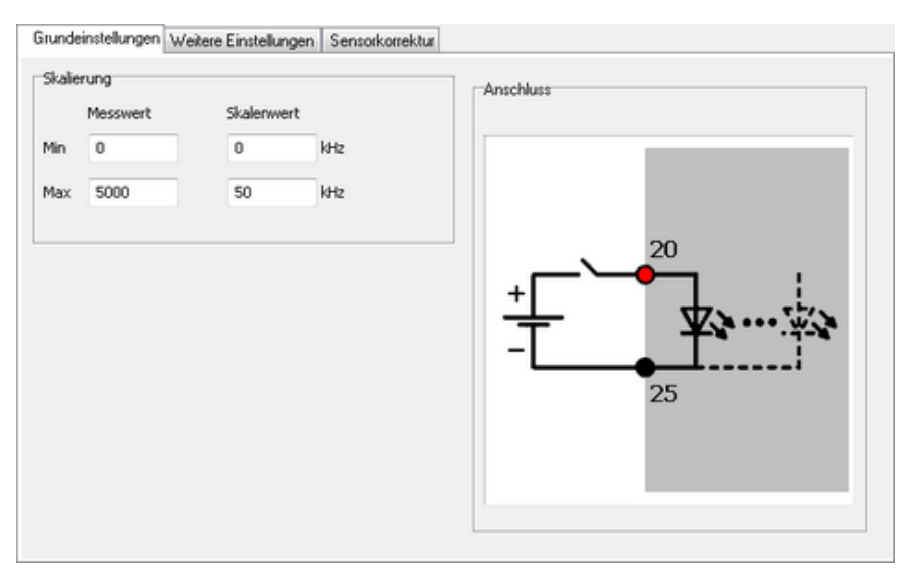

The example means: 0 pulses correspond to 0 kHz, 5000 pulses correspond (with a gate time of 100 ms) 50 kHz.

#### *Scaling*

Enter two points from the sensor's characteristic curve, if possible, the lower and upper vertexes. For a linear characteristic, measurement values are then converted into the unit of measurement (scaling) from the sensor. For non-linear characteristics, use *Sensor compensation*. Refer to tab Sensor [compensation.](#page-57-0) The specified range (0 to 3600 degrees in the upper example, i.e. 10 rotations; in the lower example 0 to 50 kHz) is the default for the display area in Profisignal graphics. The channel receives the status "scale range overrun" for "scale range underrun" when not within the range. Channel status values are available in [status](#page-144-0) [monitoring.](#page-144-0)

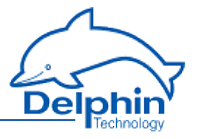

# 4.6.5 Digital input

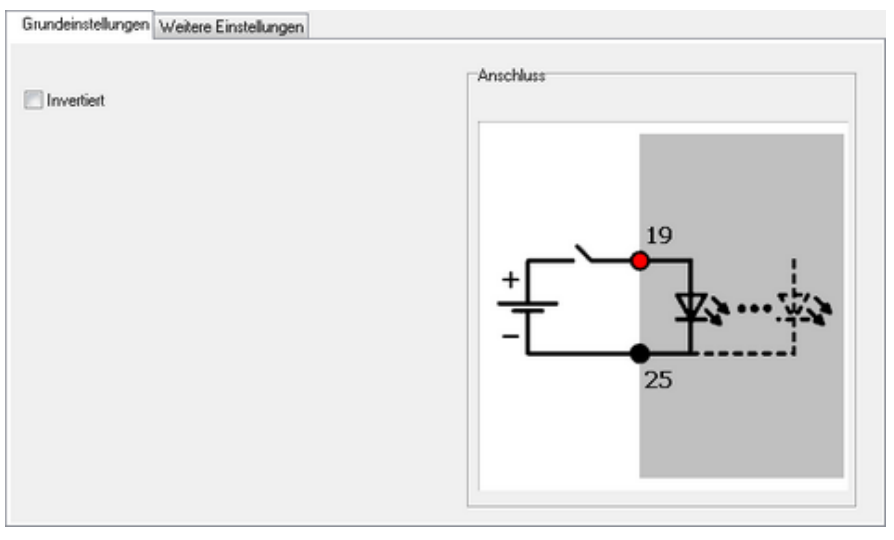

*Inverted*: This option inverts a 'high' level at the input to a 'low' level at the output (measurement signal in device) and vice versa.

## 4.6.6 Analogue output

Depending on the module, either currents or voltages can be output. The *Output range* in the configuration dialogue indicates whether currents can be output in the range 0 to 20 mA or 4 to 20 mA or voltages in the range 0 to 10 V or  $\pm$  10 V.

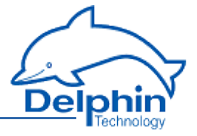

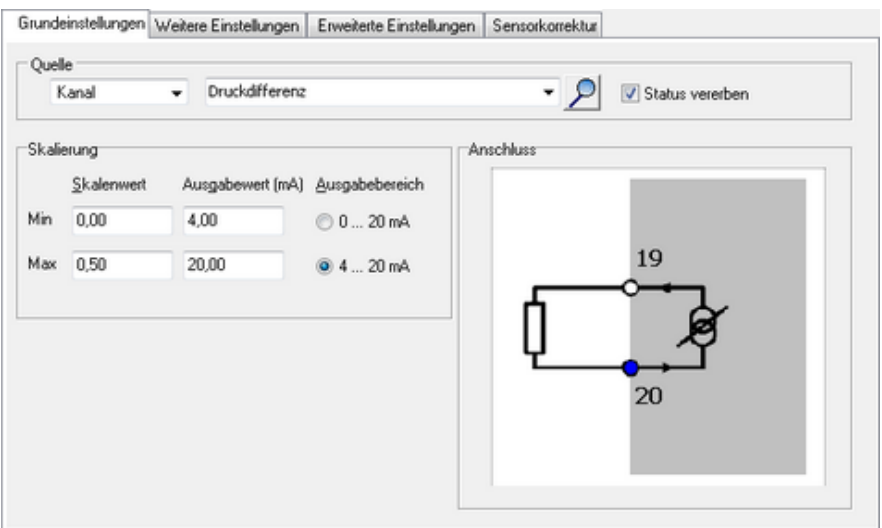

The example means: 0 bar corresponds to 4 mA, 0.5 bar corresponds to 20 mA.

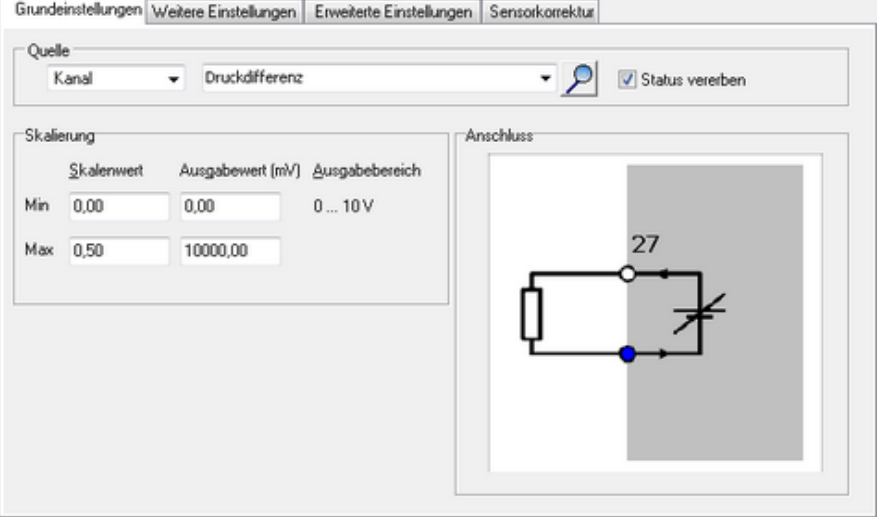

The example means: 0 bar corresponds to 0 V, 0.5 bar corresponds to 10 V. *Source*

Enter either a constant value (*Manual value*) or select an existing channel from *Channel*, from which the value can be output. Selecting *Application* enables the output value to be manually set via the DataService Configurator or automatically set via a ProfiSignal application.

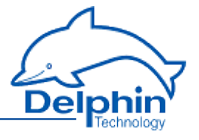

#### *Scaling*

Enter two points from the sensor's characteristic curve, if possible, the lower and upper vertexes. Values from the source are then linearly converted into the range of specified output values. For non-linear characteristics, use *Sensor compensation*. Refer to tab Sensor [compensation](#page-57-0). The specified range (in the example 0 to 0.5 bar) is used as the default for the display area in graphics of ProfiSignal. The channel receives the status "scale range overrun" for "scale range underrun" when not within the range. Channel [status](#page-144-0) values are available in status mon[itoring.](#page-144-0) The *Output range* defines the limits of the current or voltage output.

## 4.6.7 Digital output

The digital output corresponds to a switch that is either ON (the two output terminals are connected, the input is "High" ) or OFF (no current flow between the two output terminals, the input is "Low" ). An external voltage source may be necessary (see wiring diagram in the dialogue). Be aware of the maximum permitted currents and voltages for the digital output, (refer to the [Technical](#page-219-0) spe[cifications\).](#page-219-0)

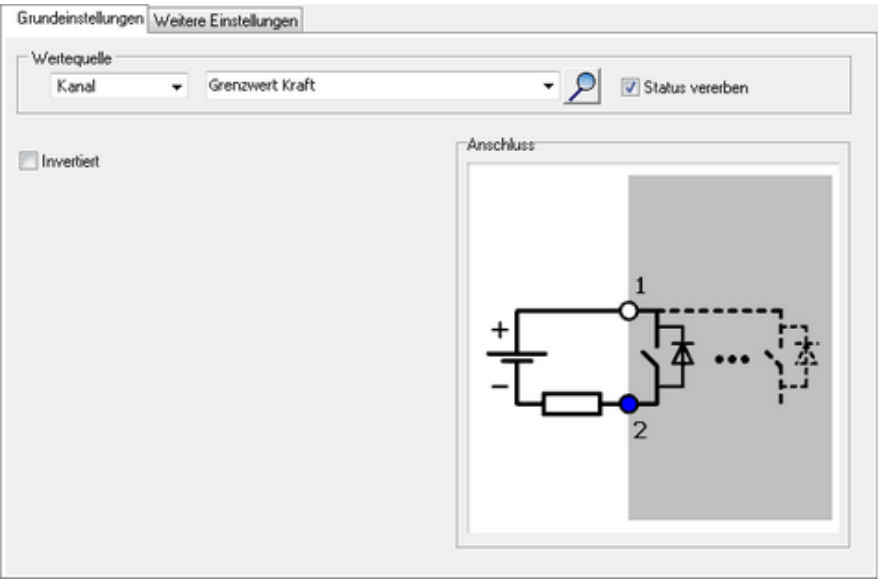

#### *Source*

Enter either a constant value (*Manual value*) or select an existing channel from *Channel*, from which the value can be output. Selecting *Application* enables the output value to be manually set via the DataService Configurator or automatically set via a ProfiSignal application.

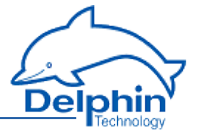

<span id="page-95-0"></span>*Inverted*: This option inverts the "High" level for the channel into the OFF state (No current flow between the two output terminals) at the output and vice versa.

# **4.7 Configuring software channels**

Refer also to Settings for all [dialogues](#page-54-0)

Software channels are calculations or functions that are performed within the device. In previous device families from **Delphin**, such channels were also called virtual channels. Any number of channels can be created. This is a standard feature of the device.

Display the *Software channels* in the context menu (DataService tab *Channels* ). You can then either create a *Channel group* (e.g. *Analogue channels* in the example) to group together created channels, or select one of the available channel operations. The context menu contains all available calculations and functions.

Alternatively, software channels can be created via the context menu of a hardware channel as *Create dependent channel.* In contrast to creation via *Software channel*, the source channel is already selected within the dialogue and the channel is (initially) located directly under the hardware channel. Following creation, the user-defined view enables channels to be moved and grouped differently.

Another option enables the linking of a channel. The original channel remains in the original position, but creates in another location an entry that is linked to this channel.

## **Linking channels**

From the *Options* of the DataService Configurator, select *Move/link channels*. In the user-defined view (*View* → *Right/left panel* → *Channel sheet options*) move or link a channel by left-clicking and holding. Further information is available in the manual to DataService Configurator.

Further configuration is similar to module channels. Specific settings for each function are explained in the sections here. General information on dialogs is available in Settings for all [dialogues](#page-54-0).

## 4.7.1 Adder

This software channel adds together all values from the specified source channel: Adder  $=$  adder  $+$  new value

*Reset*: When enabled, the calculated sum is output only in the case of a reset event and then reset internally to zero. When not enabled, the sum is output for each each new value from the source channel.

Refer also to [Trigger](#page-62-0) options .

*Generate intermediate values*: When enabled, results are also output between reset events immediately following their calculation, (without being reset to zero).

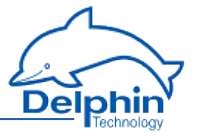

## 4.7.2 Operating hours counter

This software channel registers the time period during which the source has an active level. When the level becomes inactive, the time period is added to the existing time period.

*High level / Low level*: Sets the active level of the source.

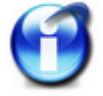

The operating hours counter retains its value even when the scale is altered.

Enable *Reset* and configure a channel and the trigger ( *edge*, *level* ) to reset the operating hours counter.

Refer also to [Trigger](#page-62-0) options .

If the source has an active level when the reset signal occurs, the operating hours counter is reset to zero only after the source becomes inactive again.

### 4.7.3 Differentiator

This software channel calculates the ratio of the difference between two values from the source channel to the difference between their time stamps in relation to the time base:

Differential =  $(\Delta \text{ value} / \Delta \text{ time} \text{ sample})$  \* time base

Refer also to the [Additional](#page-56-0) Settings tab

*Time base*: Enter the time base for the calculation. The default is 1000 ms. Enable the *Trigger* if the calculation is to be triggered by specific events. The differential between successive trigger events is then calculated. Refer also to [Trigger](#page-62-0) options.

## 4.7.4 Event

Dialog ist noch nicht beschrieben! Beschreibung folgt in Kürze.

## 4.7.5 Flip-flop

This software channel functions as a hardware flip-flop.

Select the type of flip-flop in the *Mode* field. A diagram is displayed depending on the selection. Various inputs are available. Disable any unnecessary inputs.

## **ProfiMessage**

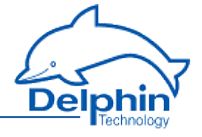

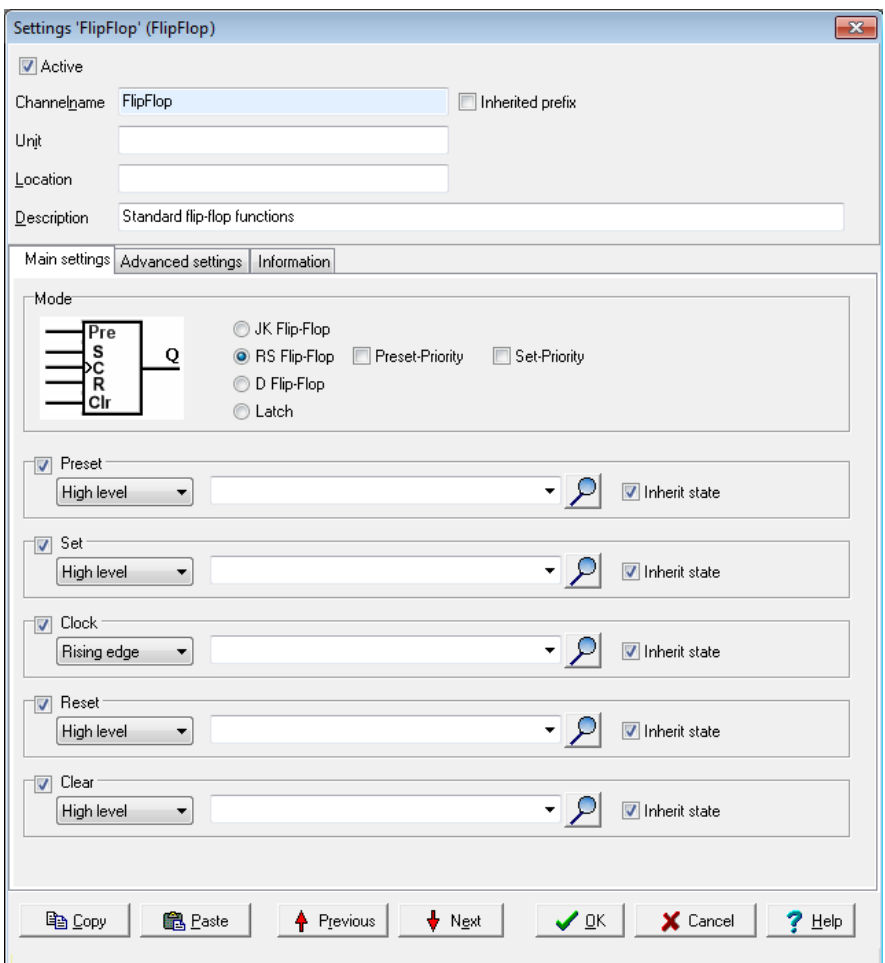

The "Latch" mode will store any data types, for example, if the D source is an analogue channel, the flip-flop stores the analogue value.

The following tables show possible statuses.

This means:  $X = any level, \uparrow = edge, H = "high" level, L = "low" level.$ Refer also to [Trigger](#page-62-0) options .

## **JK flip-flop**

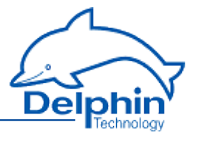

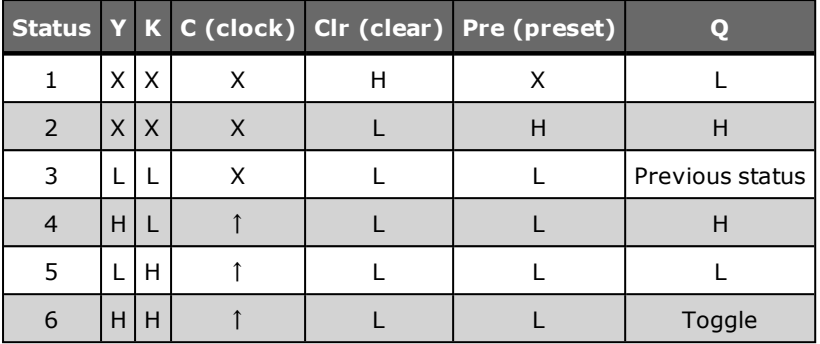

## **RS flip-flop state table**

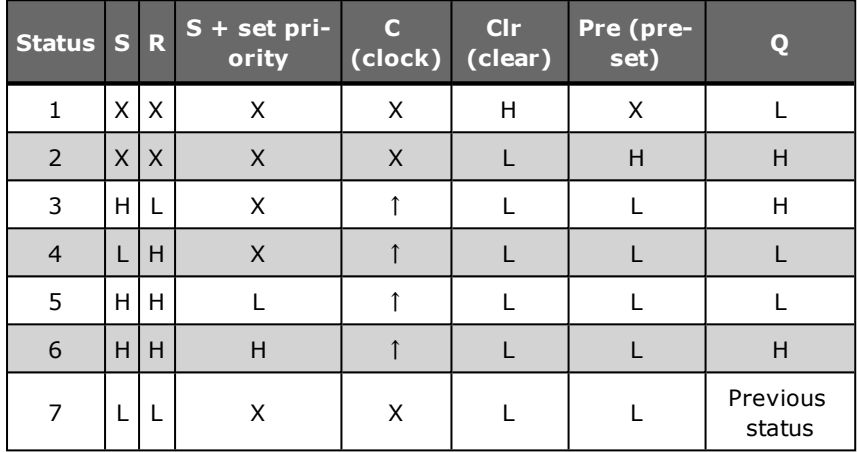

In RS flip-flop, there is the additional option of *Set priority*, i.e. the value at set input  $(S)$  has priority when  $R = H$ .

## **D flip-flop**

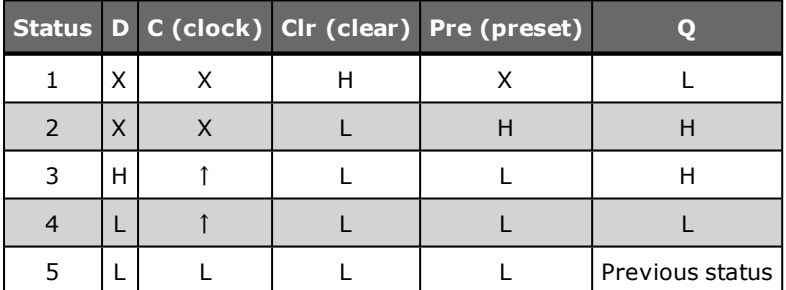

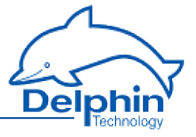

## **Latch**

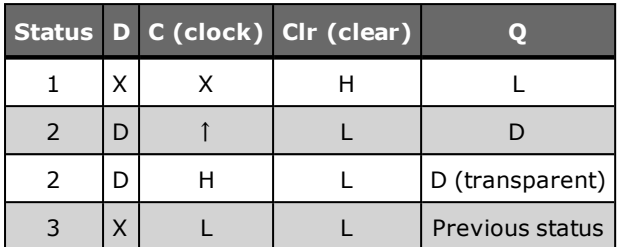

## 4.7.6 Limit value

This software channel monitors the specified source channel. The result, i.e. the output signal of the limit value channel, is "High" when the specified alarm conditions are met.

The following forms of monitoring are available:

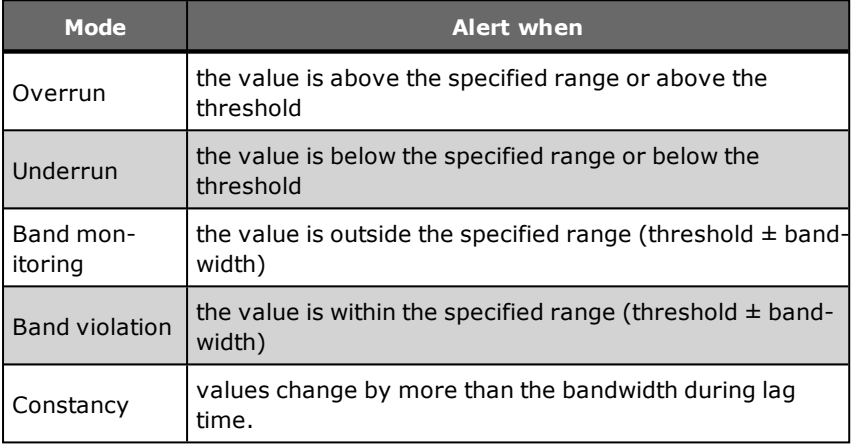

In addition, you can also set no triggering for wire-breaks at the source. The setting is only for sources (sensors) which can have wire-break monitoring.

For all input, either enter a fixed value (*Manual value*) or specify a channel that delivers the value. It is possible to dynamically change the limit values during measurement.

*Threshold* is the decisive value in monitoring.

*Hysteresis*: Hysteresis prevents the alarm being repeatedly activated for small fluctuations around the threshold value in the monitored signal. Depending on switch direction, the hysteresis lies below the threshold (for overruns) or above the threshold (for underruns). See images. The hysteresis is especially beneficial for small (noise) signals. The *Delay* option offers an alternative.

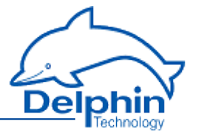

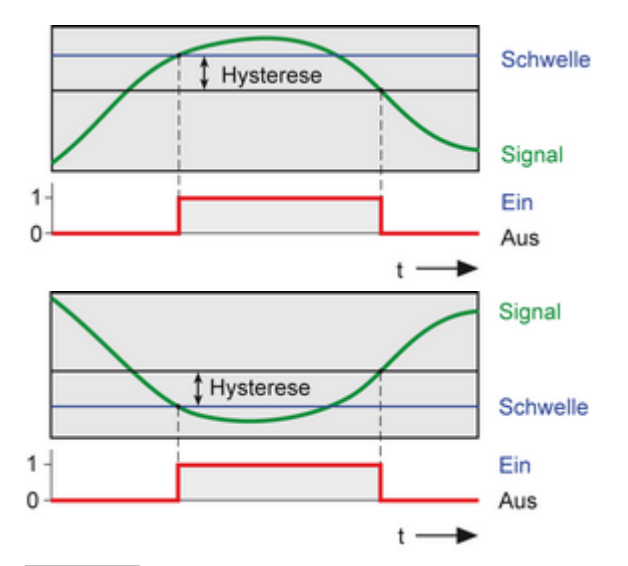

*Bandwidth*: Sets the "monitoring window" for forms of monitoring: *Band violation* and *Constancy*. In *Band monitoring/violation*, the "monitoring window" is symmetrical to the threshold. The value entered acts as a subtraction to the window with *band monitoring* in positive and negative directions, and as an addition with *band violation*.

Example: Threshold = 50, bandwidth =  $3 \rightarrow$  means the range from 47 to 53 is monitored.

*Delay*: The alarm condition must be me during the specified time to trigger an alarm. The option is an alternative to the *Hysteresis* option and is especially suitable for suppressing false alarms for brief signal distortions with high amplitudes. Both options can be combined.

*Latching*: The alarm is latched (continues to alarm) even when the alarm condition is no longer met. Enabling *Latching* changes the field label in Reset trigger for latching. The alarm resets when a reset event occurs, e.g. a *rising edge* in the given channel. The *Reset priority* option causes an alarm to reset when the alarm condition is still met.

Refer also to [Trigger](#page-62-0) options .

## 4.7.7 Pulse generator

The software channel can be used in two different modes:

<sup>l</sup> *Free running*: Continuous pulses are generated at a fixed repetition rate (*Cycle time*) and at a set *Pulse width*.

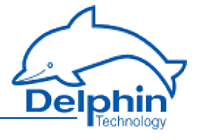

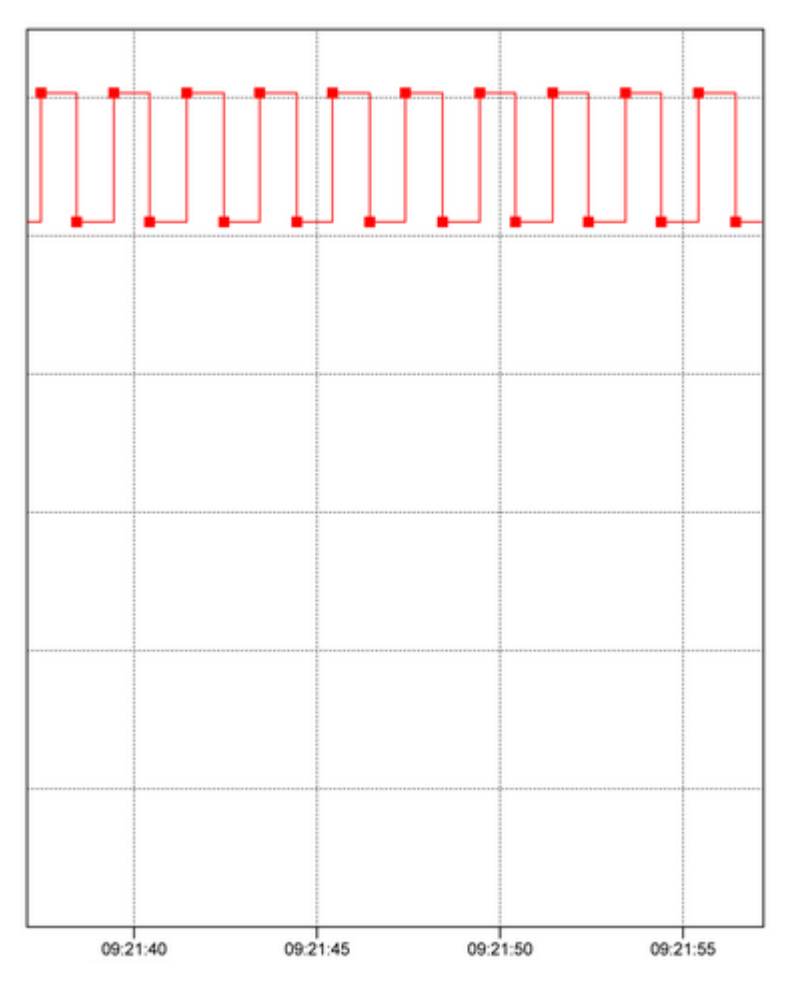

<sup>l</sup> *Synchronous*: Pulses are generated with a repetition rate based on the time. If, for instance, a *Cycle time* is set at 15 minutes, pulses are generated at 00, 15, 30 and 45 minutes of each hour. As the pulse can only be generated with integer scaling factor, only discrete values can be selected.

*Pulse width*: Sets the pulse duration, for example how long the pulse maintains a "High" level.

*Cycle time*: Sets the pulse repetition rate.

In *Synchronous* mode, only certain times can be selected from the list as the cycles are in integer scaling factors with respect to time.

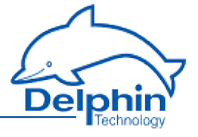

After closing the dialogue with *OK* , a validity check is performed. If the input is invalid, e.g. the pulse width is greater than the cycle time, an error message is displayed and the previous valid configuration is retained.

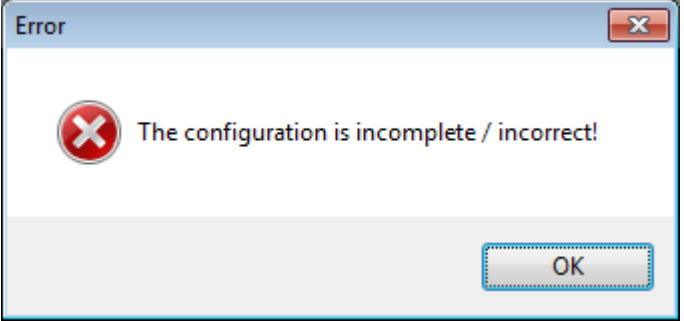

*Source*: In the trigger option *Level*, the pulse generator only operates while the source is active. In the trigger option *Edge*, the pulse generator starts with the edge of the source and runs continuously or until stopped with *Reset*.

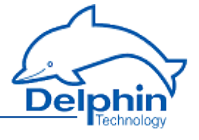

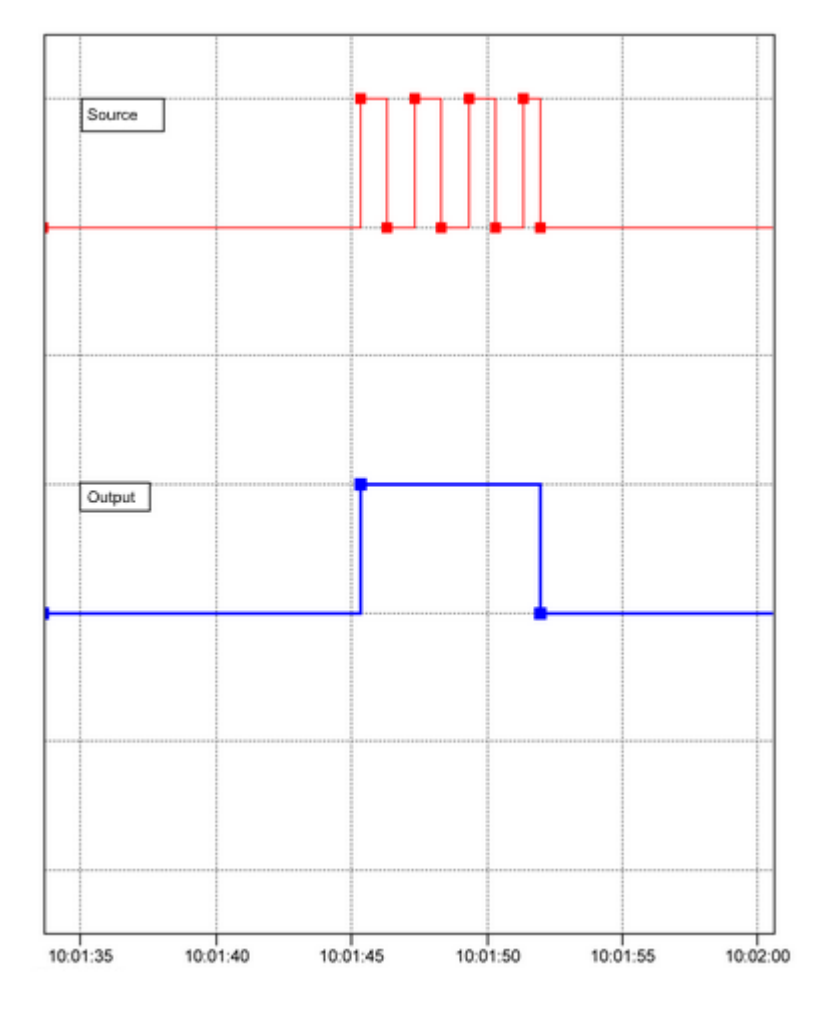

The diagram shows the release of the pulse generator ( **red** curve) by the source ( **blue** curve).

*Reset*: Sets the output of the pulse generator immediately (asynchronous) to "Low" level when the event occurs. If the Level trigger setting is selected, this signal permanently suppresses further pulses occurring at the pulse generator output.

Refer also to [Trigger](#page-62-0) options .

### **Examples**

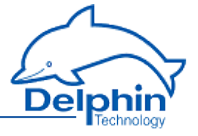

The following are examples of possible uses for the pulse generator.

## **Example 1**

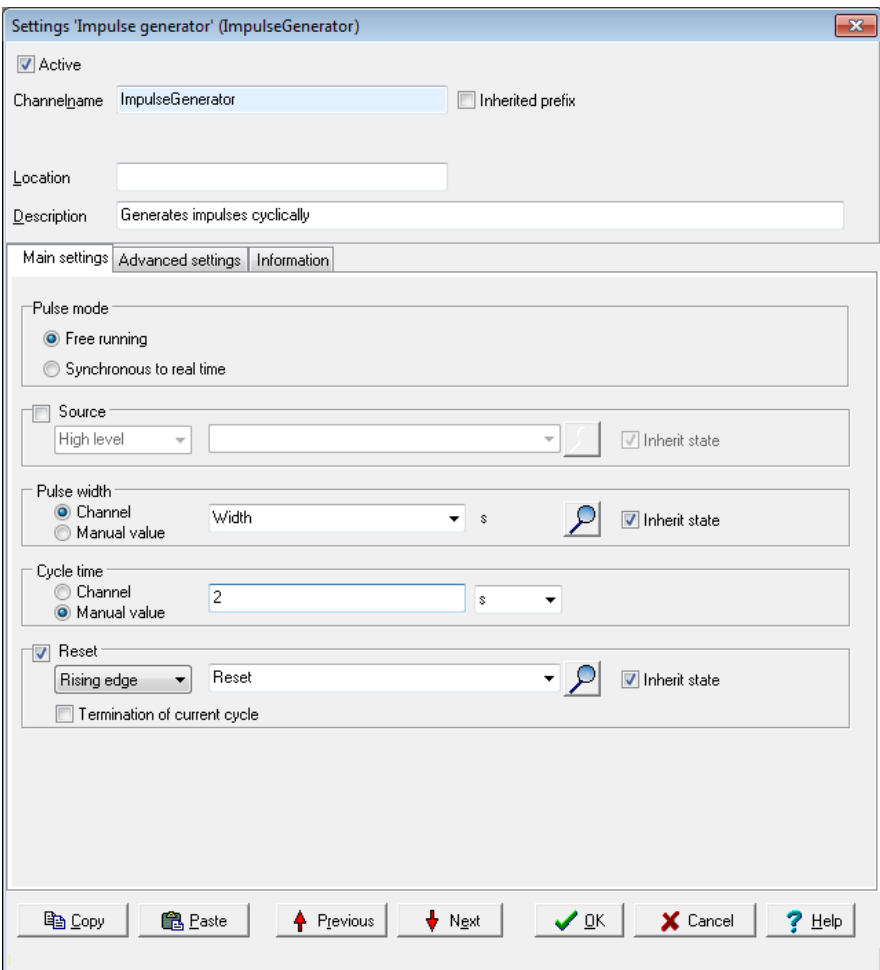

In this example, the pulse generator runs in continuous mode. The cycle time is 5 seconds. A channel has been selected for the pulse width that initially outputs the value 1 and then the value 2. The channel is not permitted to output a negative value (no negative times) nor a value greater than the cycle time, i.e. 5 in this example. Another channel is given for the reset.

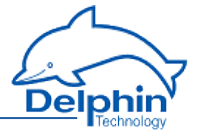

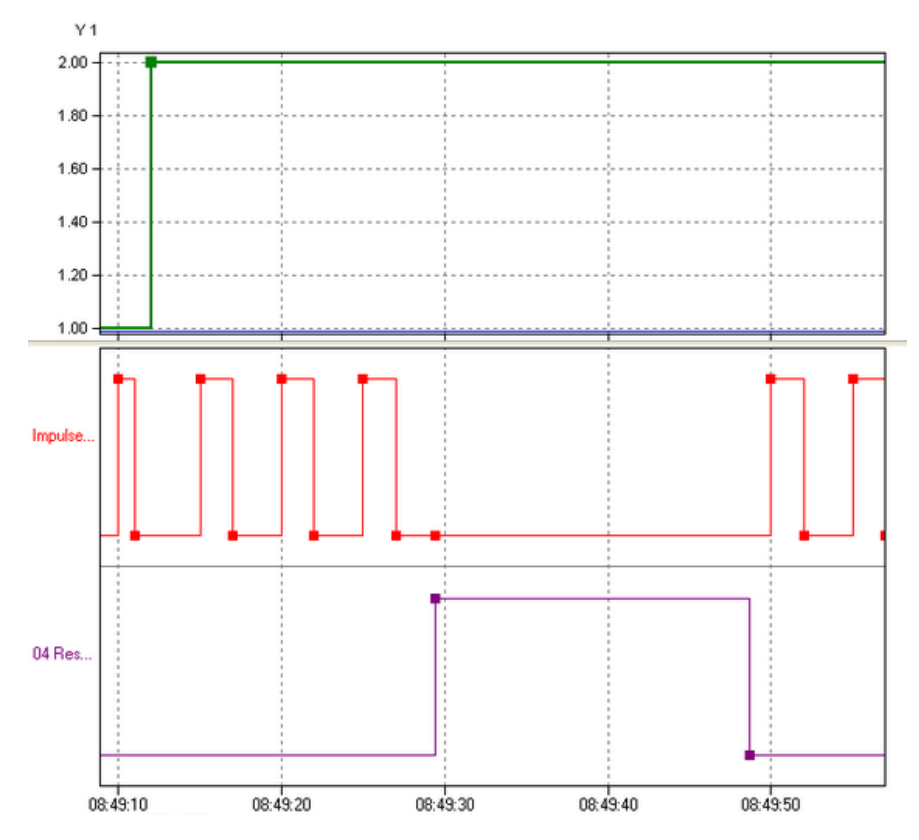

Once the pulse generator starts ( **red** curve) with a pulse duration of 1 second, the pulse duration is set to 2 seconds ( **green** curve). After three pulses, the reset channel ( **purple** curve) gives the reset signal and the pulse generator issues no more pulses (the next pulse would be due at 8:49:30). Pulses begin again only after deleting the reset signal (level = "Low"). The cycle time indicates that the next pulse will be output at 08:49:50.

## **Example 2**

## **ProfiMessage**

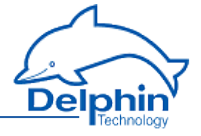

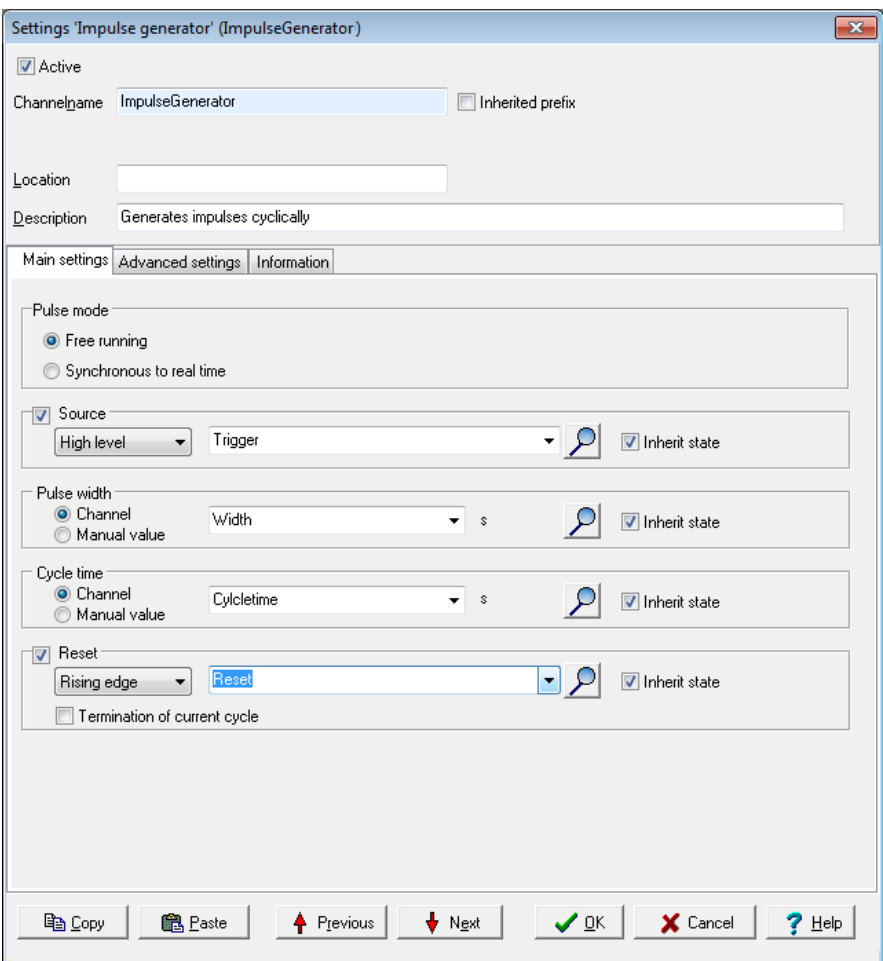

In this example, the pulse generator runs in controlled mode. The trigger is enabled by setting *High level* ("High"). The pulse width and cycle time are set by other channels. Note that these channels may not issue negative values (no negative times) nor conflicting values such as a pulse width greater than the cycle time. Another channel is given for the reset.

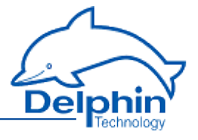

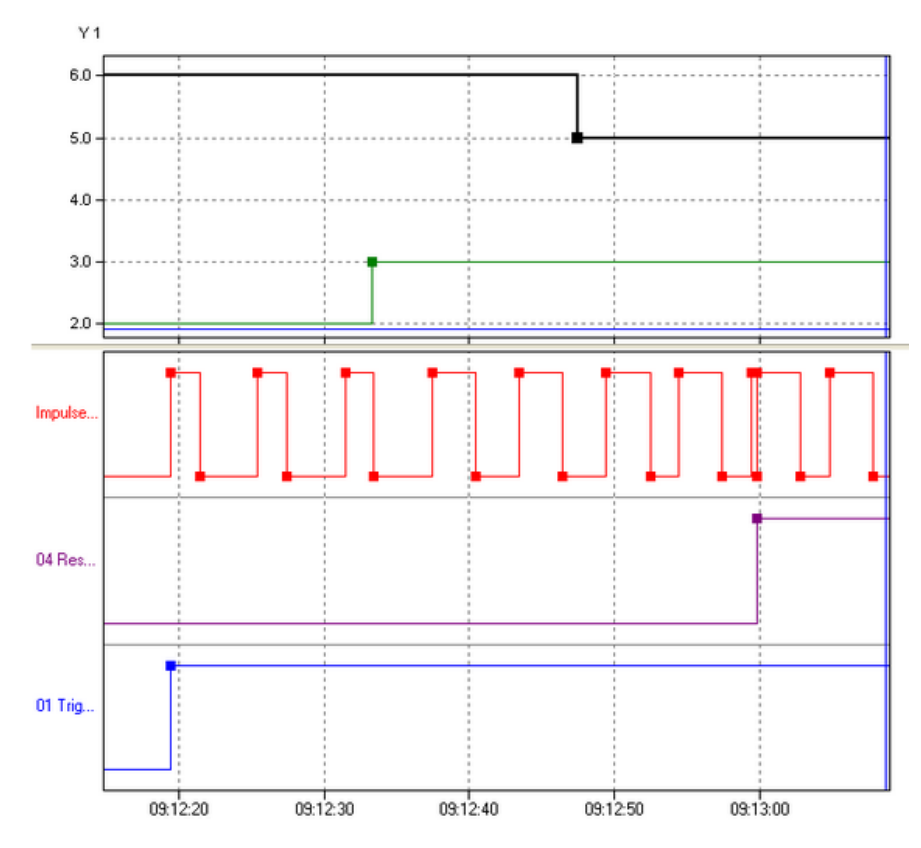

The pulse generator (**red** curve) is started by the trigger channel (**blue** curve) with a 2-second pulse duration (**green** curve) and a 6-second cycle time (**black** curve). After three pulses, the pulse duration is increased to 3 seconds (**green** curve). After another two pulses, the cycle time (**black** curve) is reduced to 5 seconds. Just before 9:13:00, a reset occurs at the rising edge of the reset channel. Because the trigger source has a "High" level, the pulse duration re-starts even though a pulse has already begun.

## **Example 3**

The following examples illustrate the relationship between trigger signal and reset signal.

a)

Trigger and reset are triggered by channels and are set to *Edges (both)* . Then both the signal's rising and falling edges trigger the event.
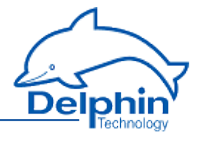

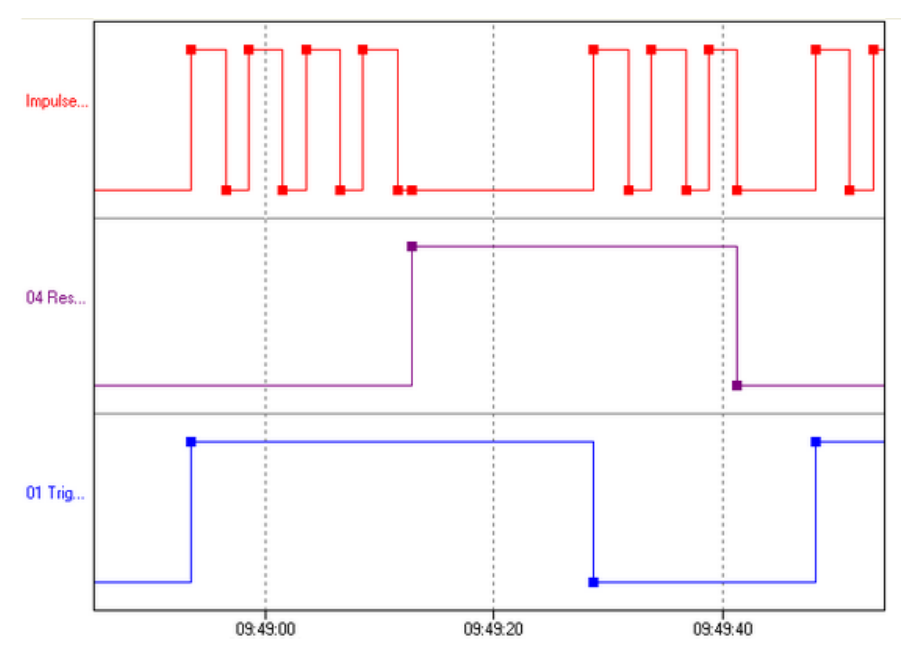

The trigger (**blue** curve) starts the pulse generator (**red** curve) with a rising edge. Then the reset (**purple** curve) is triggered with a rising edge and the pulse generator is stopped. Pulses are generated again only after the trigger gives a new start signal with a falling edge. A falling edge of the reset channel stops the pulse generator again and pulses are generated again only after the rising edge of the trigger channel.

b)

The trigger is triggered by a channel and has been set to *Edges (both)* . The reset is also triggered by a channel, but has been set to High level.

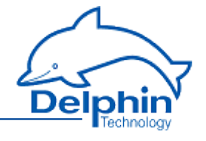

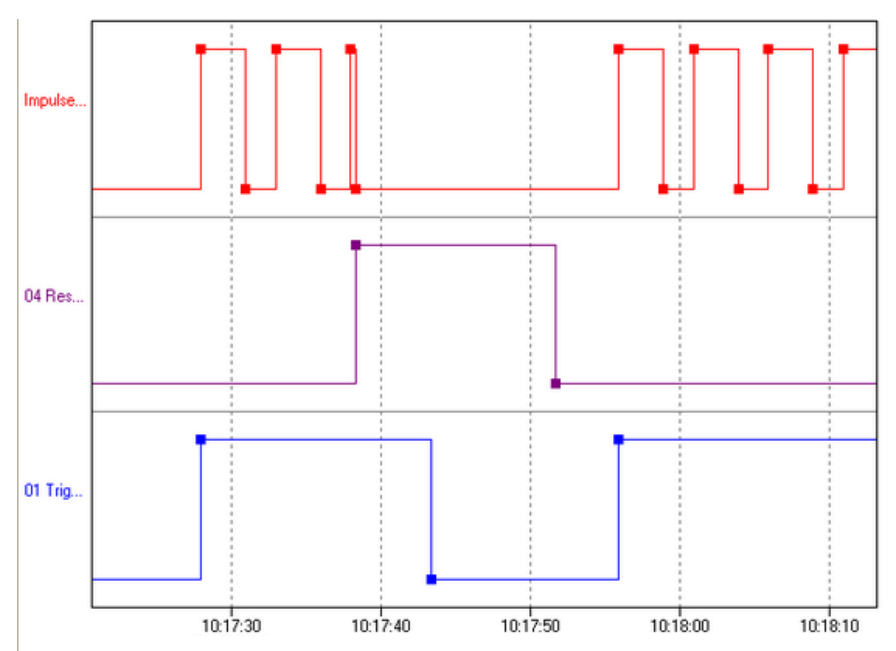

The trigger (**blue** curve) starts the pulse generator (**red** curve) with a rising edge. Then comes the reset (**purple** curve). Because the high level ("high") remains, no further pulses are generated (*Reset* = *High level ).* Meanwhile, the trigger channel switches to a low level ("Low"). However, because the reset channel remains at a high level as before, the trigger channel's edge has no effect. The pulse generator does not re-start even when the reset channel reverts to a low level as it is only re-started with an edge in the trigger channel. The pulse generator restarts only once the trigger channel has a (rising) edge.

c)

Trigger and reset are triggered by channels and are set to *Level high*.

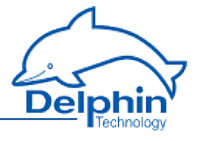

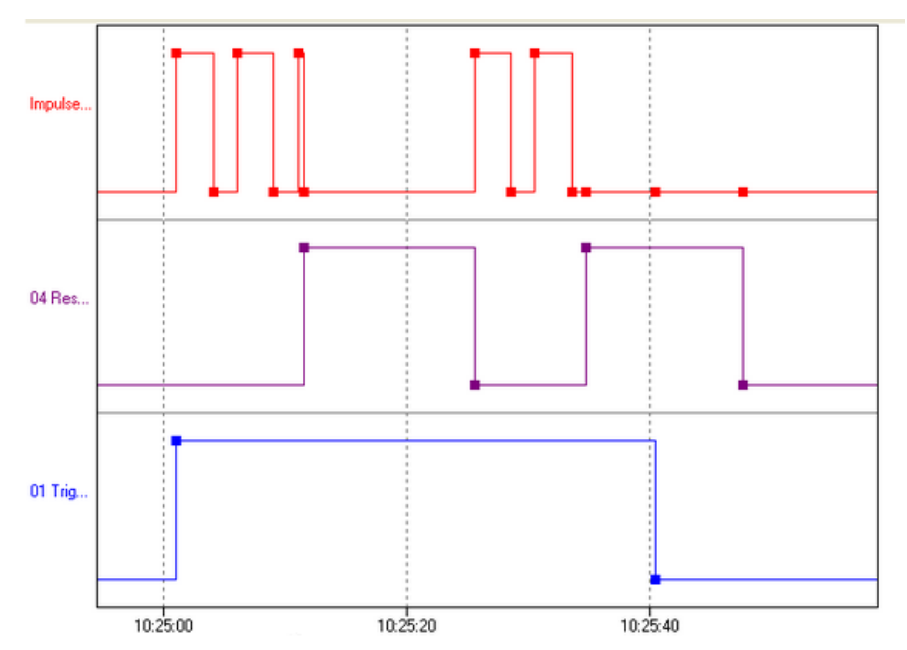

The pulse generator (**red** curve) is started by the trigger channel (**blue** curve). When a reset signal (**purple** curve) is received, the output is set to "low" and no further pulses are generated. When the reset signal resets to "Low", the pulse generator re-starts (10:25:25) because the trigger channel remains at a high level. In the second example, no further pulses are generated because the trigger channel has meanwhile gone to "low".

d)

The trigger is triggered by a channel and has been set to *High level*. The reset is also triggered by a channel, but has been set to *Edges (both)*.

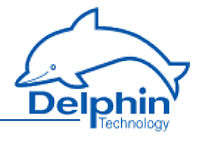

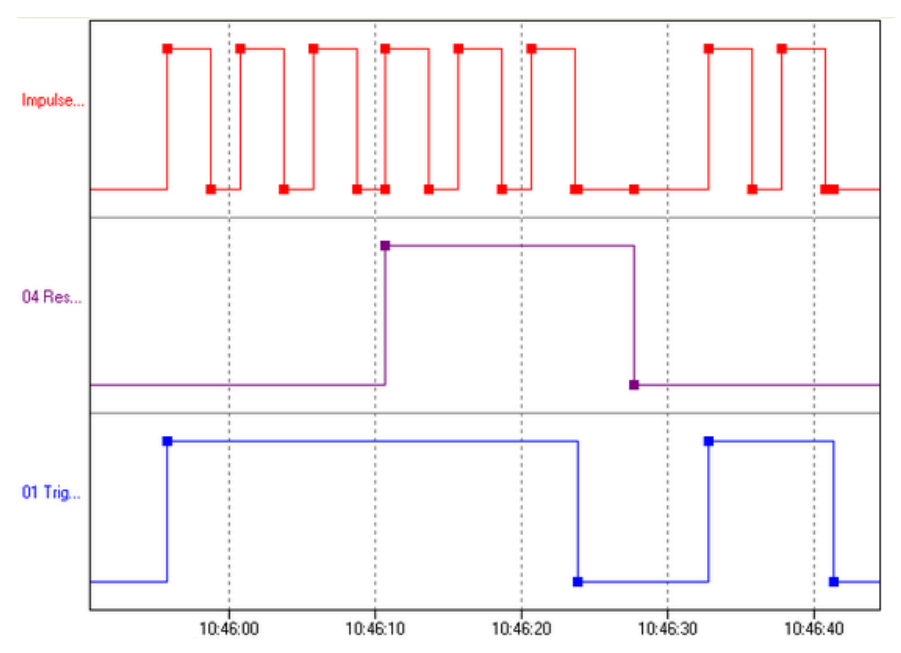

The pulse generator (**red** curve) is started by the trigger channel (**blue** curve). When a reset signal (**purple** curve) is received, the pulse counter is set to "low", but begins immediately to generate new pulses because the trigger signal remains "High" and the reset signal is generated only by the edge. The pulse generator stops only once the trigger signal also goes to "Low". The falling edge of the reset signal has no effect here as no pulses are being generated at this time.

## 4.7.8 Integrator

This software channel calculates the area below a curve ( *Source*).

Integral =  $\sum ((\text{previous value} + \text{current value}) / 2) * \Delta \text{ time stamp} * \text{ time base})$ *Cyclic*: A new value is repeatedly obtained from the source for the given *Period* and the integral is calculated between the current and previous value. A new value is calculated for each interval and added to the running total.

*Adaptive*: When the source delivers a new value, the integral is calculated between this value and the previous value. The result is added to the running total.

*Time unit of source*: The calculated values are scaled to the source's time unit, e.g. in l/min (for litres per minute, enter 60 seconds).

*Reset*: When enabled, the calculated sum is output only in the case of a reset event and then reset internally to zero.

Refer also to [Trigger](#page-62-0) options .

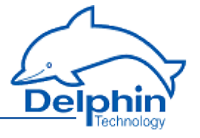

*Generate intermediate values*: When enabled, results are also output between reset events immediately following their calculation, (without being reset to zero).

### 4.7.9 Channel group

Use channel groups to group related or interdependent channels. Any number of channel groups may be created. If required, a channel can be linked to more than one group (linked channels: refer to [Configuring](#page-95-0) software channels).

### 4.7.10 Linearisation

Linearisation enables an additional conversion to be performed on a channel's values. An advantage of this feature is that the channel's original values remain available with the conversion being performed in a "new" channel.

The available options are identical to those for a global table. This dialogue enables either a conversion function to be set for this channel ( *Table type: local table* ) or the use of a global linearisation function ( *Global table* ) which has been set up via the *Global linearisation table* option in the device's context menu.

See also Tables, (global) Linearisation tables, Settings for all [dialogues:](#page-57-0) Sensor [compensation](#page-57-0) tab

#### **Method**

- 1. Select a table type. For external tables, then select a table; for an internal table, create a table via the *Table* tab that is then displayed.
- 2. Select a source.
- 3. Set up a table if necessary (*Table* tab).

A table can be imported instead of creating a new one: *Import*.

*Mode*: There is a choice of modes

<sup>l</sup> *Offset*

An offset shifts the curve by a fixed value, for example the given value is added to the measurement value.

<sup>l</sup> *Offset and slope*

Allows a shifting of the curve and an increase in its slope.

<sup>l</sup> *Quadratic*

Generates a quadratic curve through the given points to linearise the measured values.

<sup>l</sup> *Linear interpolation*

Set a table for converting measured values into display values. Linear interpolation takes place between the given points.

<sup>l</sup> *Spline interpolation*

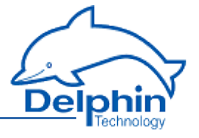

An optimal fitting polynomial 3rd degree (cubic spline) is determined using spline interpolation for the given values which is then used to to convert the measured values.

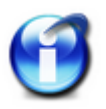

### **Info**

You can use copy and paste to transfer data from an Excel table into the dialog table. Position the cursor in the table's top left field of the first row. Extra rows are created automatically when this is permitted by the selected mode.

Click on a row and use the *Del* key to delete unwanted rows. Insert extra rows in a linear interpolation using the *Return* key.

A created table can be exported and then re-imported later: *Export* and *Import*.

## 4.7.11 Logic

This software channel enables digital channels to be linked logically. Various boolean functions are available: *AND*, *OR*, *NAND*, *NOR*, *NOT*, *XOR* and *XNOR* as well as *antivalence* (XOR with more than two inputs) and *equivalence* (XNOR with more than two inputs).

### **ProfiMessage**

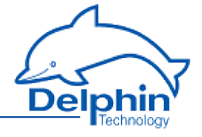

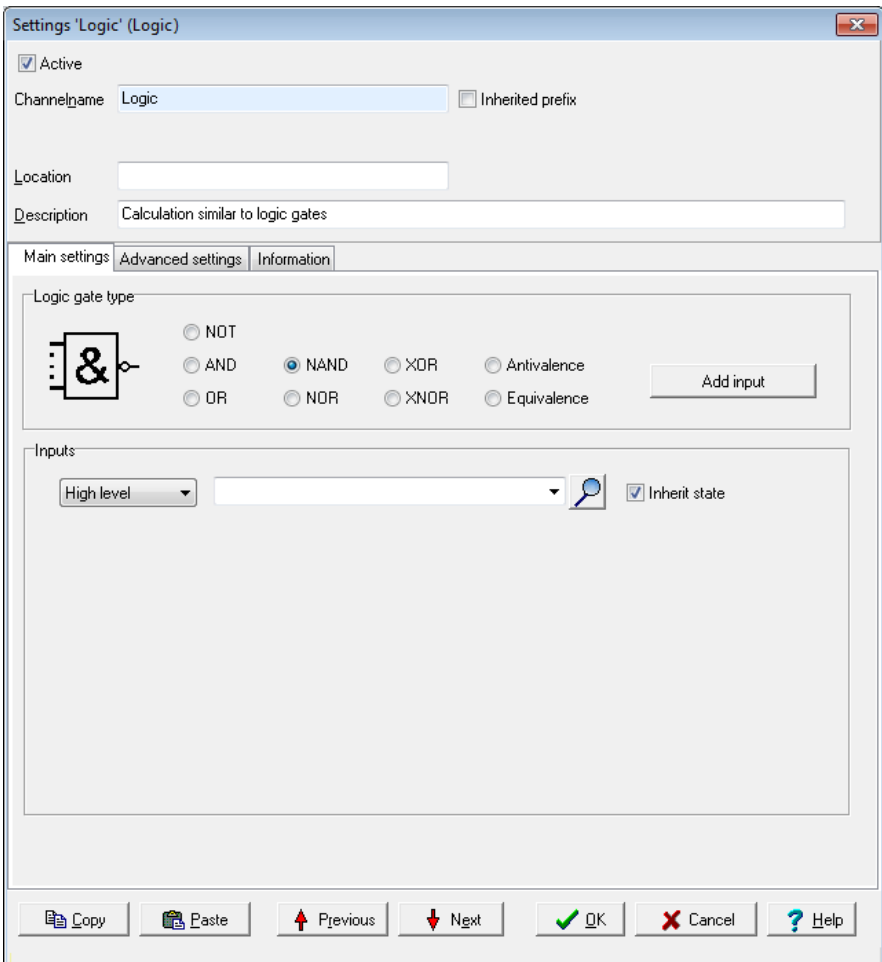

*Add input* produces additional inputs. All inputs are linked according to the selected logic.

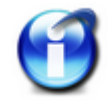

NOT, XOR and XNOR functions can link only one or two inputs. Only this number of inputs can then be created.

 $Click$  to delete an input.

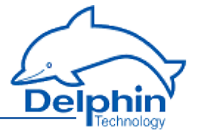

### **Status table NOT**

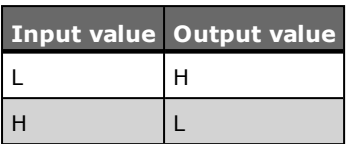

## **Status table AND**

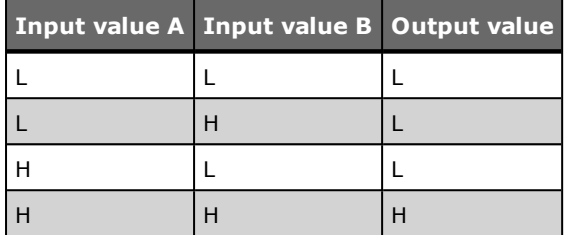

## **Status table OR**

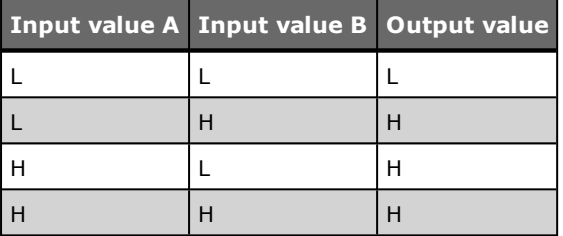

### **Status table NAND**

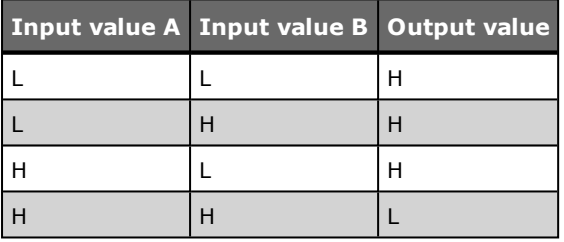

## **Status table NOR**

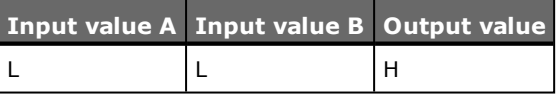

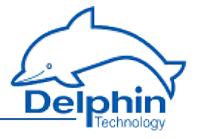

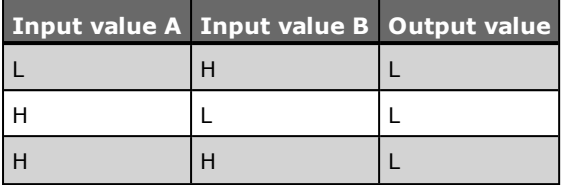

## **Status table XOR (exclusive OR)**

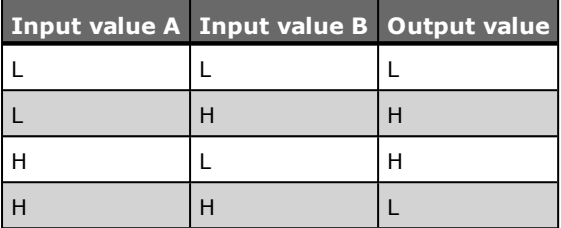

## **Status table XNOR**

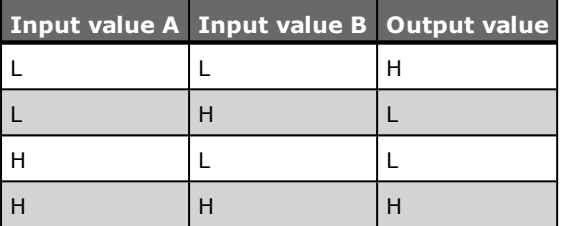

## **Status table antivalence**

The output for antivalence is then "High" if an odd number of inputs are "High" and the remaining inputs are "Low".

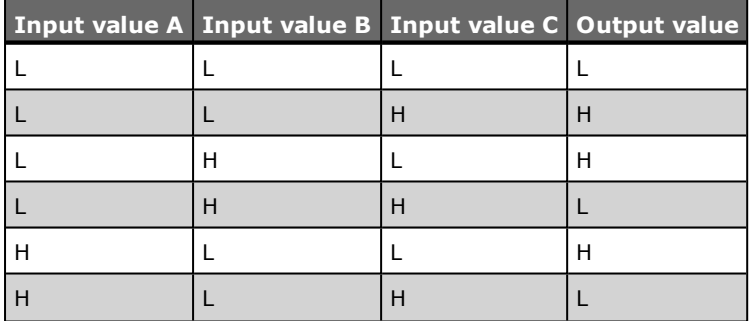

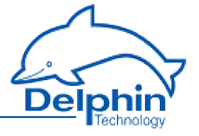

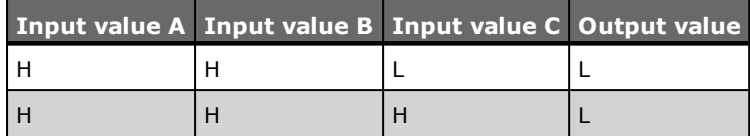

### **Status table equivalence**

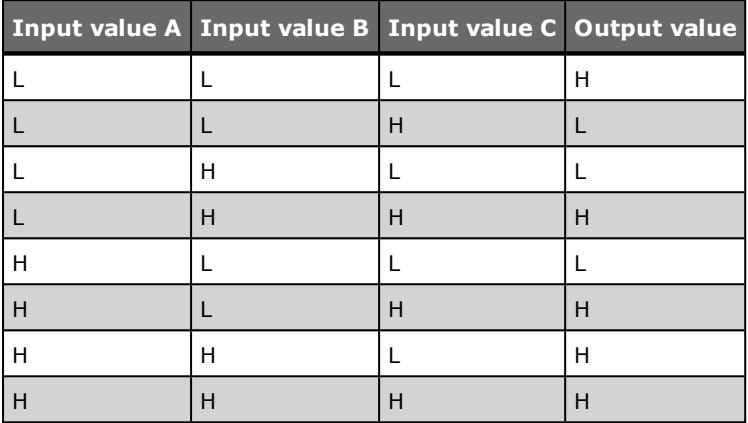

### 4.7.12 Markers

This software channel provides a control option that enables either manual control over the processes in a device via the DataService Configurator or automated control via a ProfiSignal application.

Signal flow is via a marker channel from the DataService Configuratoror a ProfiSignal application towards the device. Using channel markers differs to analogue or digital outputs or COM channels set to outputs, in that access is to the device itself and not just to the connected process.

The created marker is configured as a source for the controlling channel, e.g. as a reset trigger for a counter channel.

*Application*: This option enables marker control via the DataService Configurator or ProfiSignal. You can set the marker to a constant value via the marker's context menu in the DataService Configurator or control the value automatically via an application of ProfiSignal.

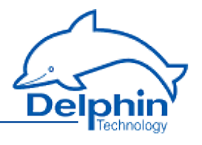

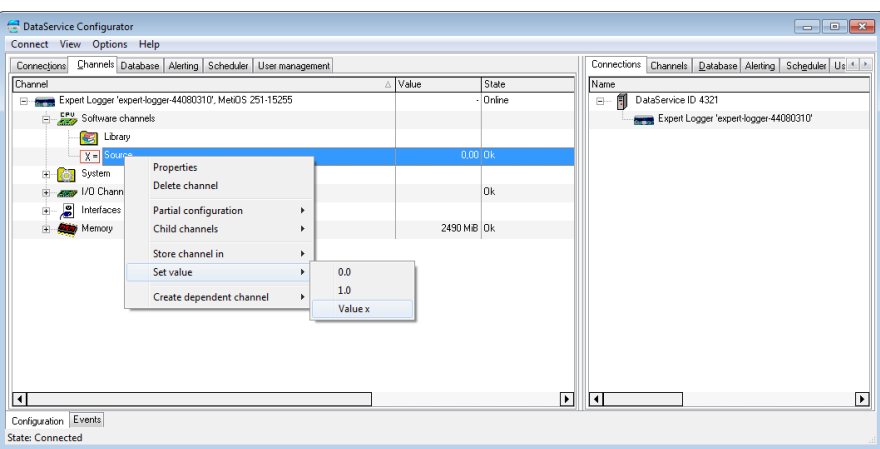

*Manual value*: This option sets a constant value for the marker. This setting is useful during installation to test specific devices or activate system responses. Do not forget to disable the option for normal operation!

## 4.7.13 Average

This software channel calculates the average from the source values.

*Moving, arithmetic average*: This arithmetic average is calculated from a configured series of values numbering from 2 to 1000 values.

Moving means that each new value from the source is stored to the data series and triggers calculation of the average from the accumulated values and output of the result. If the number of values reaches the specified maximum, the data series is then full and a new value from the source then overwrites the oldest value. A device reboot or a configuration change deletes all the accumulated values.

*Block averaging*: This option provides two methods of averaging:

- <sup>l</sup> *Arithmetic average*: The arithmetic average, also called the mean, is the sum of all values of a data series divided by the number of values.
- **.** Vector *average*: The vector average is the average for a unit circle. The method is used, for example, for mass flow rates in air conditioning engineering.

*Edge triggering* (only with block averaging): The configured average type is calculated at the time of the trigger event for all values of the data series that have accumulated between two trigger events. The result is output following calculation.

*Level triggering* (only with block averaging): When a level moves from an active to inactive state, the average is calculated from the values accumulated during the active level period.

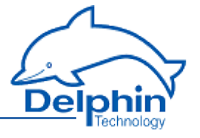

*Generate intermediate values* (only with block averaging): When enabled, the results between the trigger events are immediately output after calculation (with each new source value).

Refer also to [Trigger](#page-62-0) options.

### 4.7.14 PID controller

The PID controller channels enable the continuous control of a process variable. Available controllers are P, I, PI and PID. Additional settings are also available, e.g. dead zone, manipulated variable limit etc.

### **Topics**

## 4.7.14.1 Introduction to control technology

This Section gives you an introduction to control technology in order to help you understand the PID controller.

### **Topics**

### 4.7.14.1.1 Designations

### **Control loop variables**

w – reference variable. Process variable setpoint or target value.

y – manipulated variable. Controller output value.

 $x$  – control variable. Process variable to be controlled.

 $xd$  – control difference or control deviation.  $Xd = W - X$ 

z – interference variable. Interference influence on process variable by process.

### **Control loop with controller and control paths:**

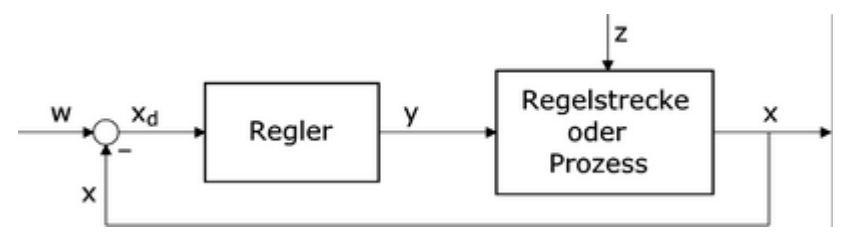

#### **Control parameter**

- Kp proportional amplification. For controller P component.
- Tn reset time. For controller I component.
- Tv derivative time. For controller D component.

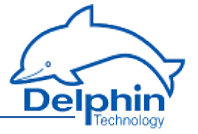

### **Typical formula for a standard PID controller:**

$$
y = K_p * \left(x_d + \frac{1}{r_n} * \int x_d \, dt + T_v * \frac{dx_d}{dt}\right)
$$

#### **Characteristic control system values**

- KS process gain. dX/dY of a system step response.
- Tu delay time
- Tg compensation time
- Tt dead time
- W inflection point
- KI integral gain
- TI integral time

### 4.7.14.1.2 Control paths

To find a suitable controller, you must know the characteristics of the control paths to be influenced.

A control path is that part of a system between the final control element for the control quantity (the process quantity to be controlled) and the control quantity's measuring point. The final control element and the measuring element are also part of the control path.

Control paths can be fundamentally divided into two categories:

- Control paths with compensation: When a control or interference variable changes, the control variable searches for a new final value (steady state). Example: Flow, temperature, etc.
- Control paths without compensation: Control paths that do not search for a final value (integrating control paths), are known as control paths without compensation. Example: Fill level.

Most control paths consist of P systems (amplification/attenuation), one or more T1 systems (lowpass) and if possible one dead time (run time). Paths with P T1 properties are called first order control paths. Control paths with multiple T1 systems correspond to nth order control paths.

### **Control paths with compensation have the following characteristics:**

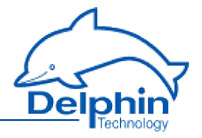

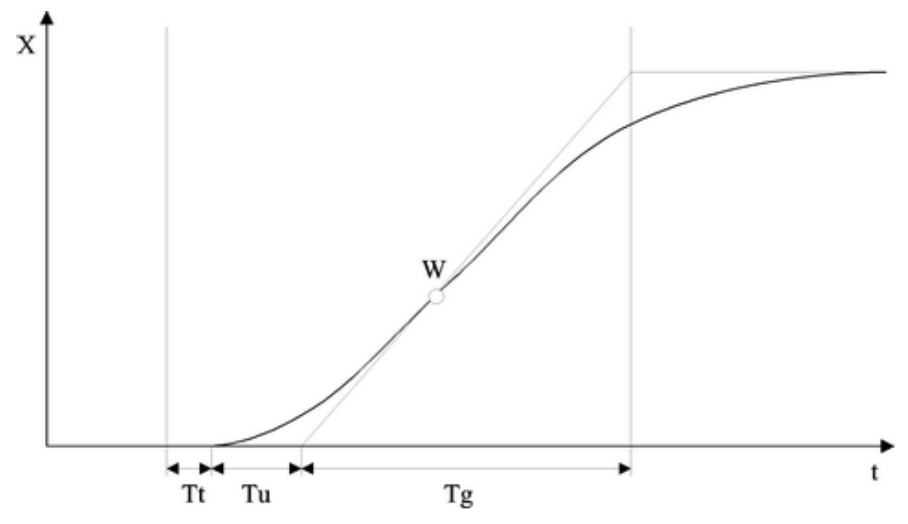

The controllability of such a control path by a PID controller can be estimated as follows:

Tg / Tu  $> 10$ : easy controllability  $Tg / Tu > 6$ : medium controllability Tg / Tu < 3: poor controllability

For control paths with dead time, Tg / (Tt + Tu) defines the controllability..

### **Step response of control path without compensation:**

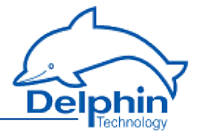

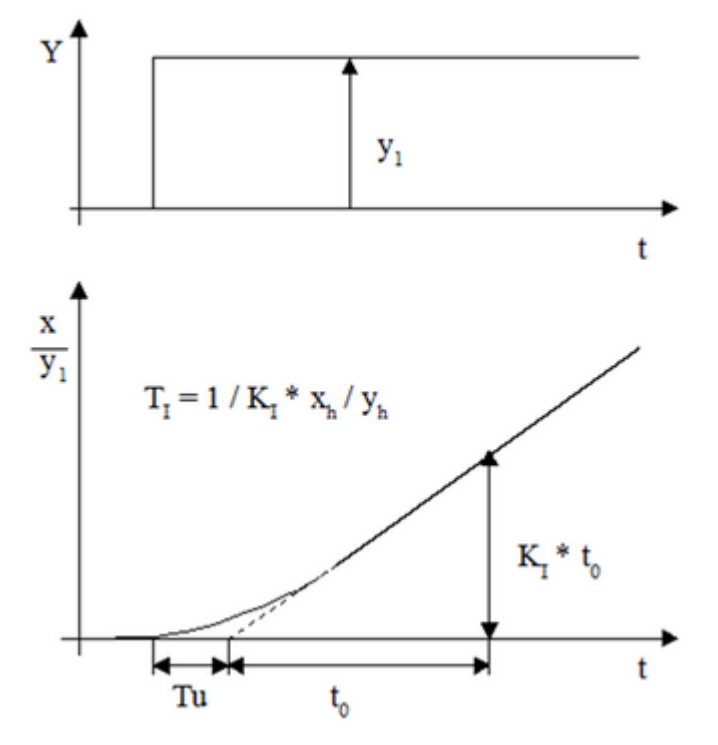

## 4.7.14.1.3 Continuous controller (PID)

With continuous controllers, the manipulated variable Y assumes any value within a working range.

- P controller: The P controller changes the manipulated variable immediately proportionally to the change in the control deviation.
- I controller: The I controller (integrator) assigns a particular control rate to a particular control deviation.
- PI controller: The PI controller is formed by combining a P controller with an I controller. The PI controller contains a proportional and an integral term.
- PD controller: The controller comprises a controller with a P term and a D term. The derivative element assigns a manipulated variable to a particular change rate of the control deviation.
- PID controller: The manipulated variable consists of a proportional, an integral and a derivative term.

### **Controller choice**

### **ProfiMessage**

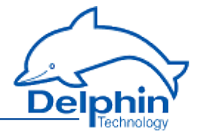

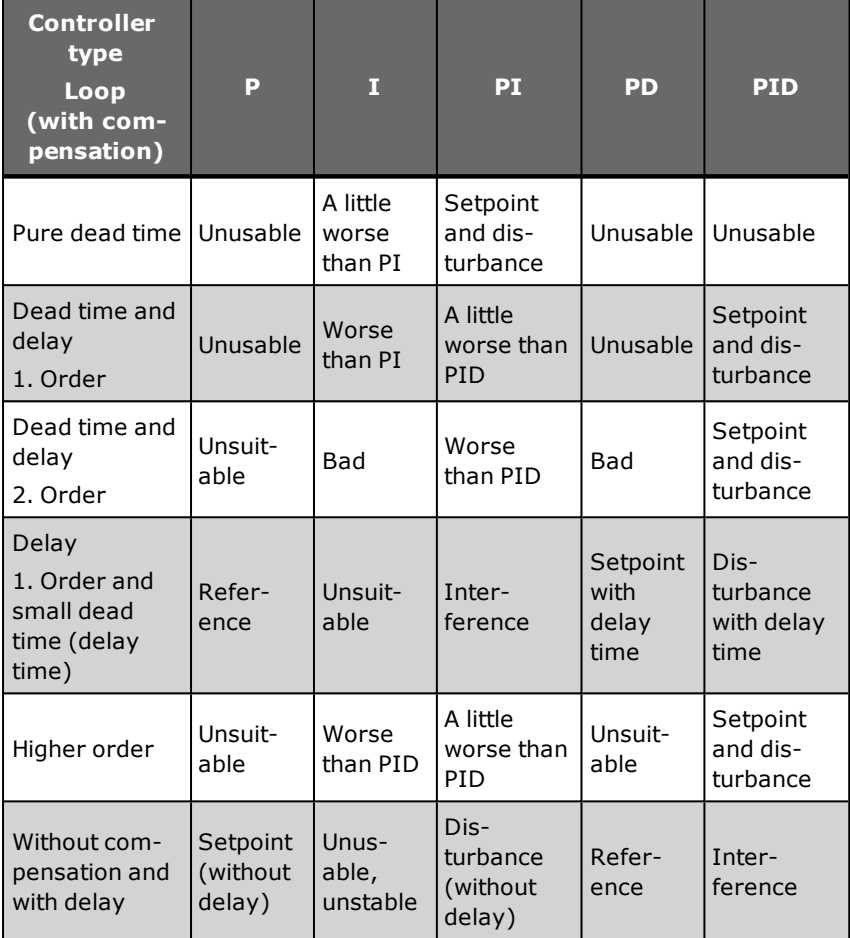

# 4.7.14.2 Controller parameter settings

Various methods have been established to determine controller parameters. This introduction describes the Chien, Hrones and Reswik configuration guidelines. You can find further configuration guidelines and methods in related specialist literature.

### **Topics**

## 4.7.14.2.1 Configuration guidelines for control paths with equalisation:

Determine the following control path characteristic values from the control path step response:

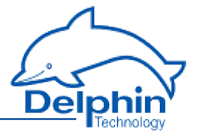

- Process gain KS
- Compensation time Tq
- Delay time TU
- For systems with dead time, the equivalent dead time Tu  $+$  Tt is used in place of the delay time Tu.

You can specify the controller parameters (reference values) according to the following table:

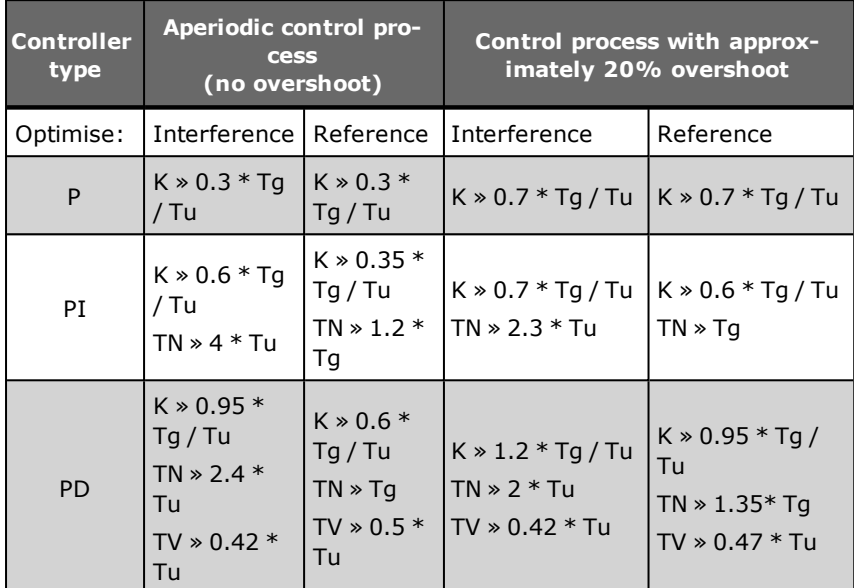

## 4.7.14.2.2 Configuration guidelines for control paths without equalisation:

Determine the following control path characteristic values from the control path step response:

- Integral gain KI
- Delay time TU

You can specify the controller parameters (reference values) according to the following table:

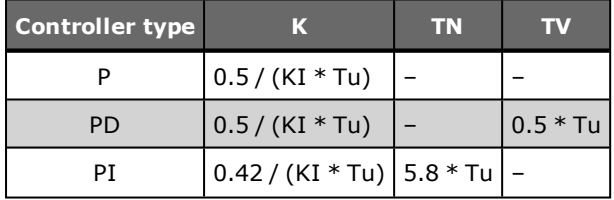

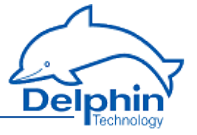

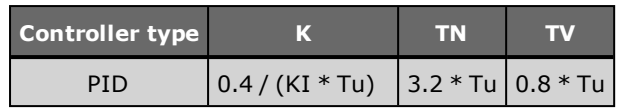

## 4.7.14.3 Configuring PID controllers

The controller is specifically configured in tabs "Main settings", "Controller 1" and "Controller 2".

Settings in tabs "Controller 1" and "Controller 2" are only required for specific applications.

The controller channel obtains its input values (setpoint variable "W" and process variable "X" from two HW channels or SW channels of the device). The controller yields the manipulated variable "Y" as the output value in the preset value range 0...100% or -100..+100%. If you link the output of the controller channel directly with an analogue output, you must enter the same scaling 0...100 % or -  $100...+100$  %.

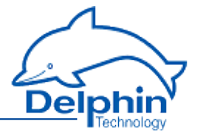

## 4.7.14.3.1 Main settings tab

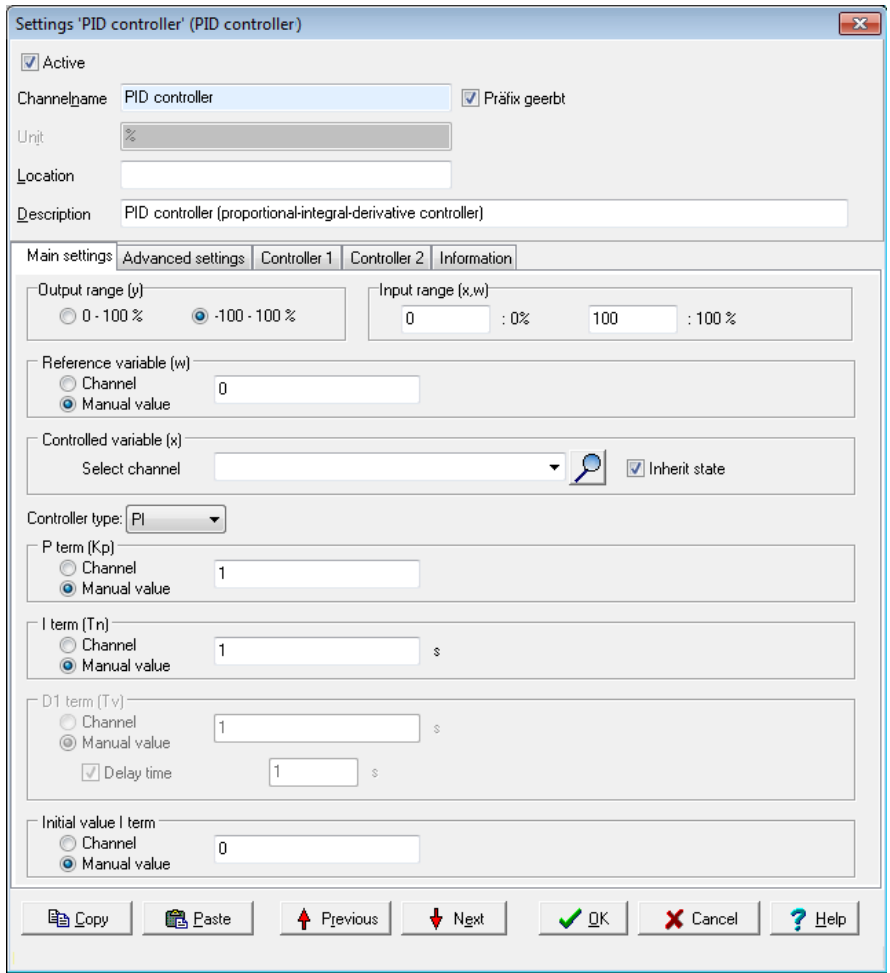

*Output range*: Set the required output range for the final control element: 0...100 % or  $-100...+100$  %.

*Input range*: Match the input range of the setpoint variable (w) and process variable (x) to the internal operating range of the controller. Important: The setpoint variable (w) and process variable (x) must match one another.

*Setpoint variable (w)*: Source channel for the setpoint variable. An analogue input, a marker or the output of another controller (cascade) is normally used as the source channel. Ensure in the case of a cascade that the master controller has a

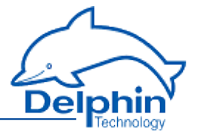

fixed output value range. Conversion may be required through a calculation channel.

*Process variable (x)*: Source channel for the process variable. An analogue input is normally used as the source.

*Controller type: Type of controller*: P, PI, PID, PD or I controller

*P term (Kp)*: The P part of the controller, i.e. the proportional gain, Kp. Alternatively to manual configuration, you can control Kp via a channel, for example, via a slider from a visualisation system.

*I term (Ti)*: The I term of the controller, i.e. the integral time, Tn. Alternatively to manual configuration, you can control Tn via a channel, for example, via a slider from a visualisation system.

*D1 term (Td)*: The first D term of the controller, i.e. the derivative time Td. Alternatively to manual configuration, you can control Td via a channel, for example, via a slider from a visualisation system.

*Delay time*: By enabling this option, you can switch the first D term of the controller from difference to time delayed difference. We recommend enabling this option.

*Start value I term*: Depending on whether the I term is activated (see controller type), here you can choose to give the start value of the I term or the zero point of the manipulated value (y).

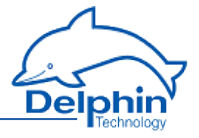

## 4.7.14.3.2 Controller 1 tab

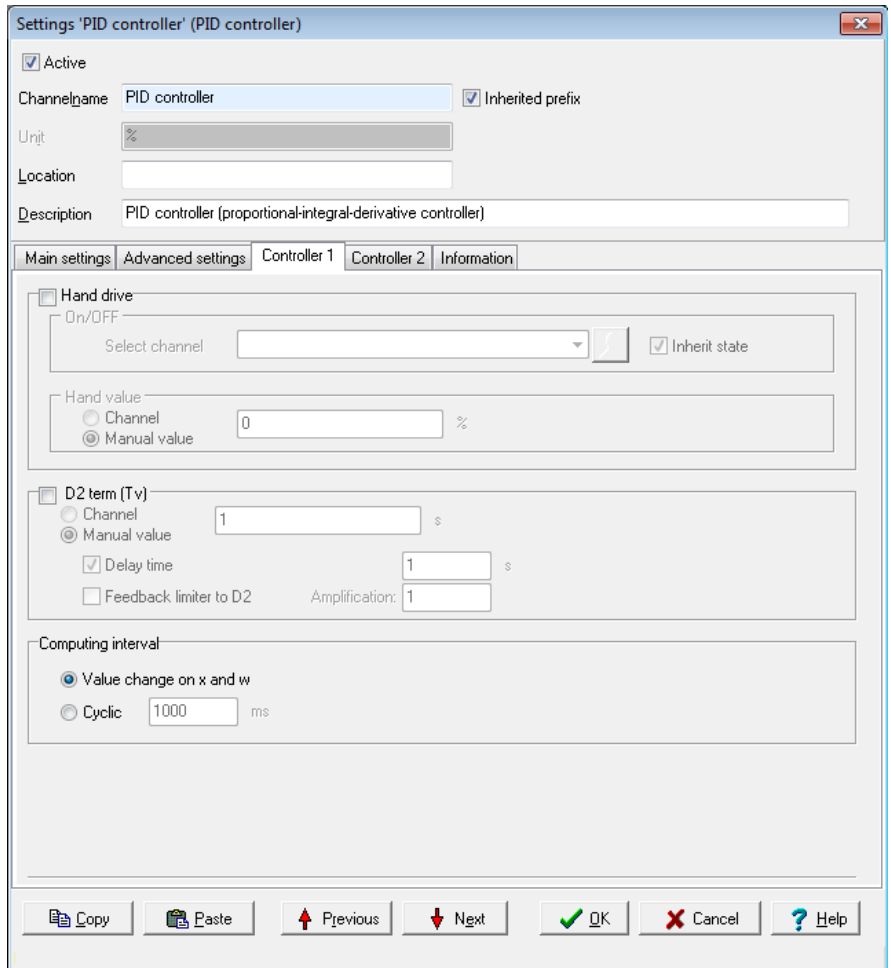

*Manual operation*: Enable this option to switch between automatic mode and manual operation.

*On/Off*: Give the source channel by which the switch between automatic mode and manual operation is to occur. If a value is  $\geq 1.0$ , the manual value (see below) will be output as manipulated variable (y).

*Manual value*: Give the source value which delivers the "manual value".

*D2 term (Td)*: Optional second D term of controller.

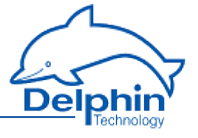

*Delay time*: By enabling this option, you can switch the first D term of the controller from difference to time delayed difference. We recommend enabling this option.

*Limiter feedback to D2*: This option feedbacks the manipulated variable cut in the preceding control cycle to the second D term. Give the degree of feedback in the *Amplification* field (1.0 = full feedback).

*Computing interval*: Enter how the controller output is to be updated: Via a value change of the process variable  $(x)$  and setpoint variable  $(w)$  or via an adjustable time period.

Dezember 2015

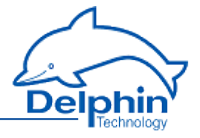

## 4.7.14.3.3 Controller 2 tab

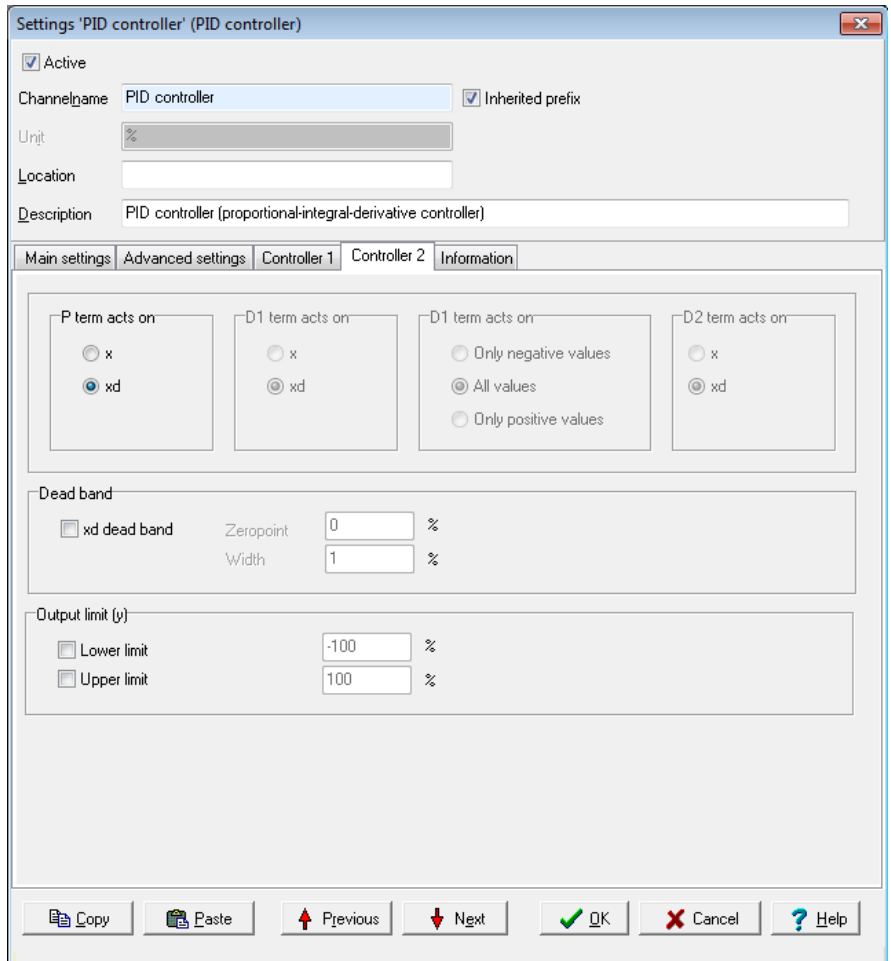

*P term affects*: Specify how the P term of the controller is to use the *control deviation (xd)* or immediately the *process variable (x)* as an input value.

*D1 term affects*: Specify how the first D term of the controller is to use the *control deviation (xd)* or immediately the *process variable (x)* as an input value. You can also set which input values the first D term reacts to. All non-effective values are taken as 0.0.

The option is only available if the first D term operates without *Delay time*.

*D2 term affects*: Specify how the second D term of the controller is to use the *control deviation (xd)* or immediately the *process variable (x)* as an input value.

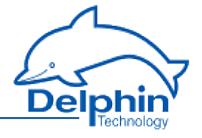

*Dead zone*: Activates the dead zone of the control deviation (xd). Specify the zero point of the dead zone with *Zero point*. The entry field *Width* contains the maximum deviation from the zero point of the dead zone, within which the control deviation is set to 0.0.

*Output limitation*: This option allows the value range of the manipulated variable to be limited to values larger than -100% or smaller than +100%. The cut term of the manipulated variable can optionally be fed back to the second D term of the controller.

## 4.7.15 Pulse width modulation (PWM)

This software channel generates a square signal with a variable frequency and variable pulse-pause ratio. The pulse-pause ratio is determined by the source.

### *Frequency/period***:**

Enter either a fixed frequency or time for the period of the fundamental oscillation or name a channel that provides the appropriate value.

### *Duty cycle*

*Lower / upper limit*: Set here the minimum and maximum values for the pulsepause ratio.

A pulse-pause ratio of 0% means that the PWM output is permanently switched off. A pulse-pause ratio of 100% means that the PWM output is permanently switched on. The range of source values is limited to the specified range.

## 4.7.16 Calculation channel

This software calculates the input mathematical formula. Any number of sources can be linked within the formula. Each source is represented by a variable that can assume either a constant value or the value from the specified channel.

### **Method**

- 1. Set the required variables with *Add variable*. A variable named *var0* is created by default, but its name can be changed.
- 2. Set whether the variable is to have a constant value (*Manual value*) or whether the value is to be obtained from a channel (*Channel*).
- 3. Enter the formula expression in the field *Formula*.

### **Restrictions on variable names**

- 1. The first character must be alphabetic (a...z/A...Z). The subsequent characters must be alphanumeric (letters a...z/A...Z or numbers  $(0.9)$  or an underscore  $($ ).
- 2. Variable names must be unique (no repeat names in different channels).
- 3. A distinction is made between upper and lower case letters.

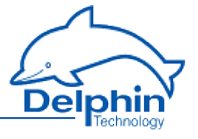

Input in the formula field must use the same syntax as for variable names, otherwise the formula is invalid.

#### **Example**

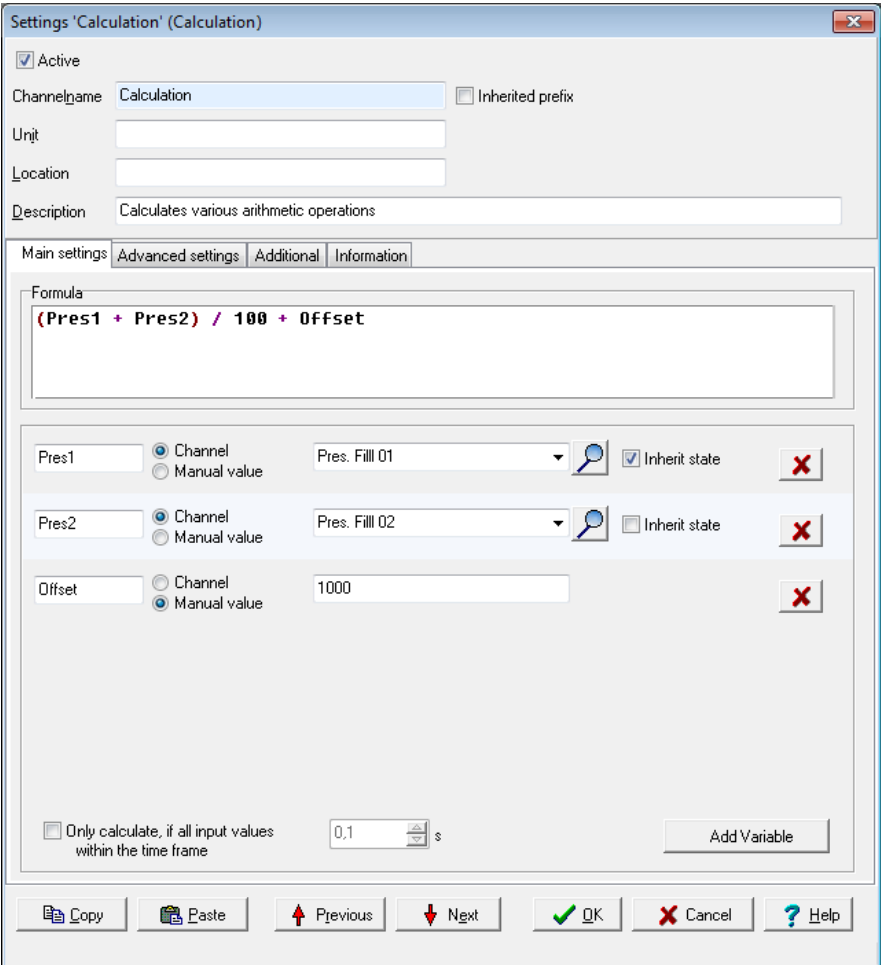

The example calculates the difference between two channels, divides the result by 100 and adds an offset.

### **Syntax for the formula field**

- Operand1 operator operand2, e.g. pressure 1 pressure2
- Operator operand, e.g. ! DigIO1

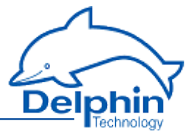

- Function(operand), e.g. sin(pressure)
- Function(operand1, operand2), e.g. pow(pressure, 2)

## **Available calculation functions**

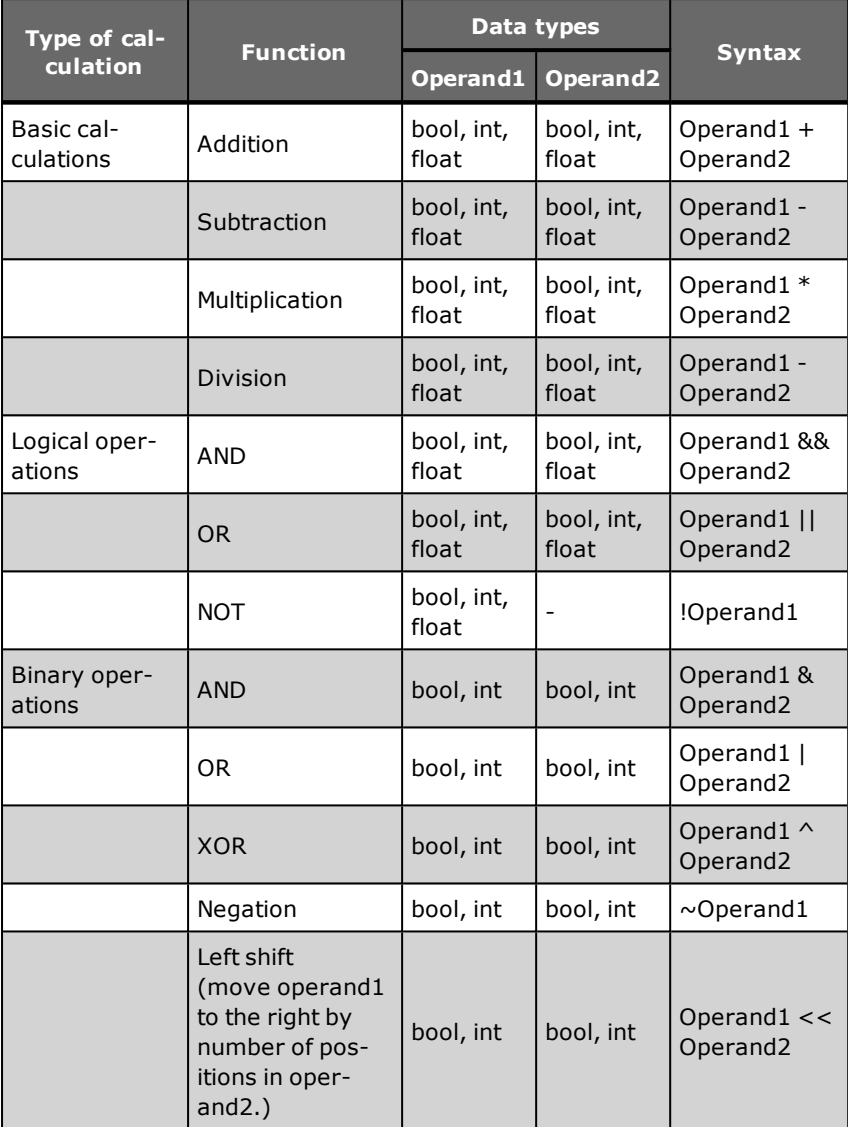

## **ProfiMessage**

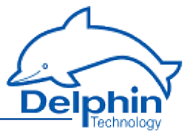

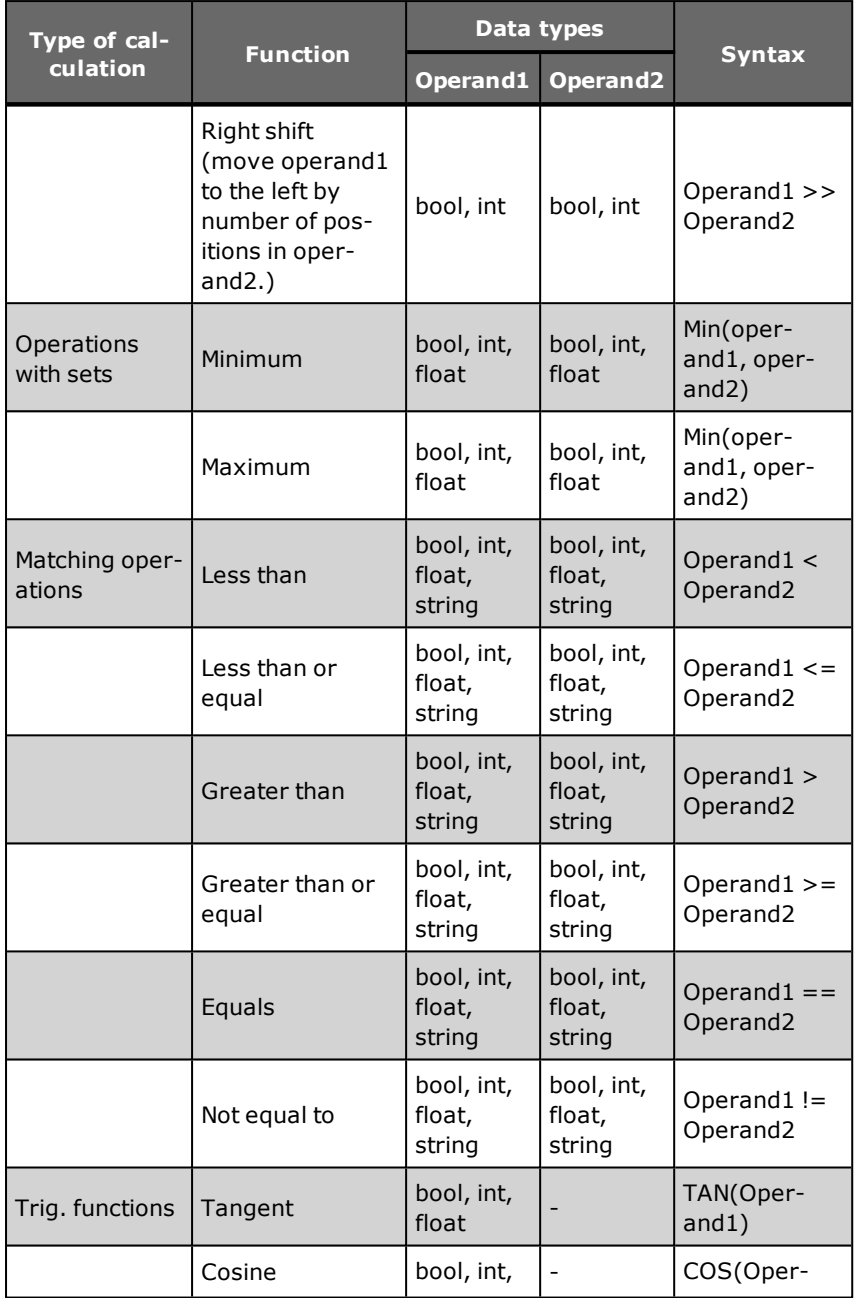

## **ProfiMessage**

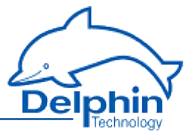

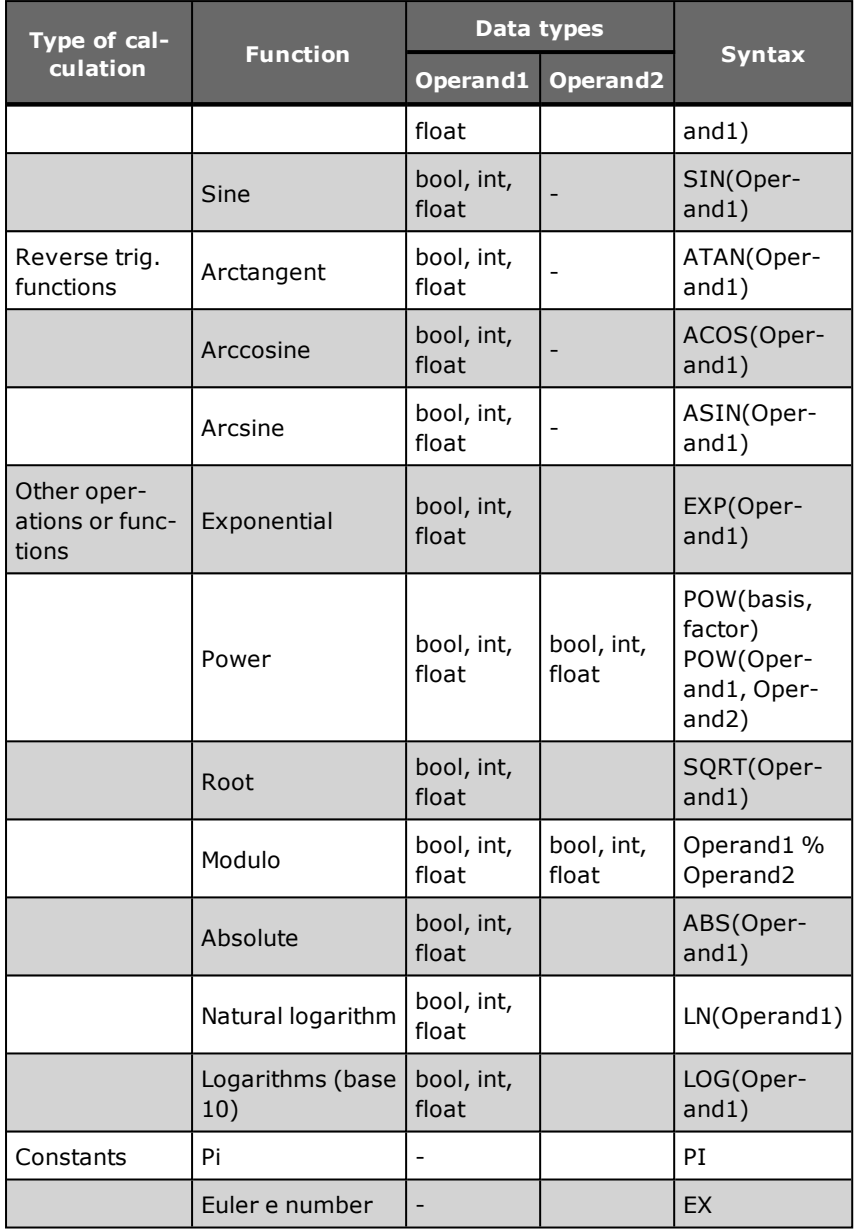

### **Data types**

**ProfiMessage Manual**

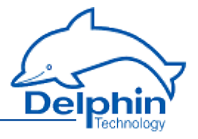

- **bool:** True or false
- float: a floating point number or a fraction
- int: an integer

#### **Constants**

- Constants are considered as integers if entered without a decimal point
- Constants must be given with a decimal point and not a comma, regardless of the country setting of the computer and the DataService Configurator.

#### 4.7.17 Batch alarms

This software channel monitors channels with boolean output signals to generate a common alarm. Its output has an ON state when one of the sources (*Monitored channels)* has an ON-state (logical OR link).

*Latching*: The alarm is latched (continues to alarm) even when the alarm condition is no longer met. The alarm has to be reset by a reset event. If the *Latching* option is not selected, the output for the batch alarm channel takes the state of the linked sources.

Enabling *Latching* changes *Reset trigger for latching*. The alarm resets when a reset event occurs, e.g. a rising edge in the given channel. The *Reset priority* option causes an alarm to reset when the alarm condition is still met. Refer also to [Trigger](#page-62-0) options .

### **Method**

- <sup>l</sup> Select one or several channels to trigger a batch alarm from the *Available channels* field and click to accept the selection.
- <sup>l</sup> Select one or several channels from *Monitored channels* and click to remove the selection.

### 4.7.18 Shift register

The slider tab allows you to transmit values with delay.

Give the *Source* which is to be delayed and how many values (*Number of values*) the delay is to affect. An entry from *100* allows the 101 value, when there are 100 values, to cause the first read value to be output. 100 values are always "reserved".

Use the *Trigger* to establish that the delay only occurs if the trigger event occurs. *Reset* cancels the delay.

Refer also to [Trigger](#page-62-0) options.

## **ProfiMessage**

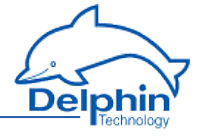

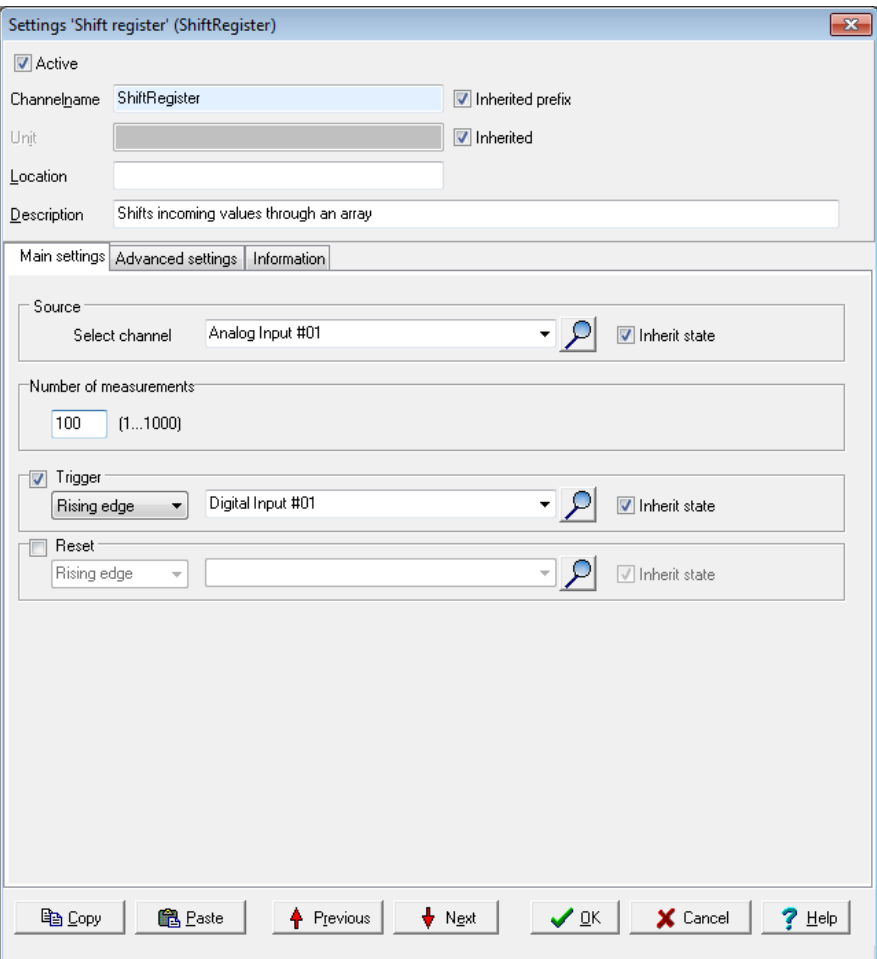

# 4.7.19 Setpoint

This software channel enables the device to be used as a programmer. The setpoint table enables the conditional procedures to be programmed that can be repeated as often as required.

#### **ProfiMessage**

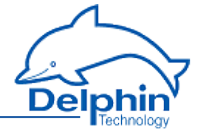

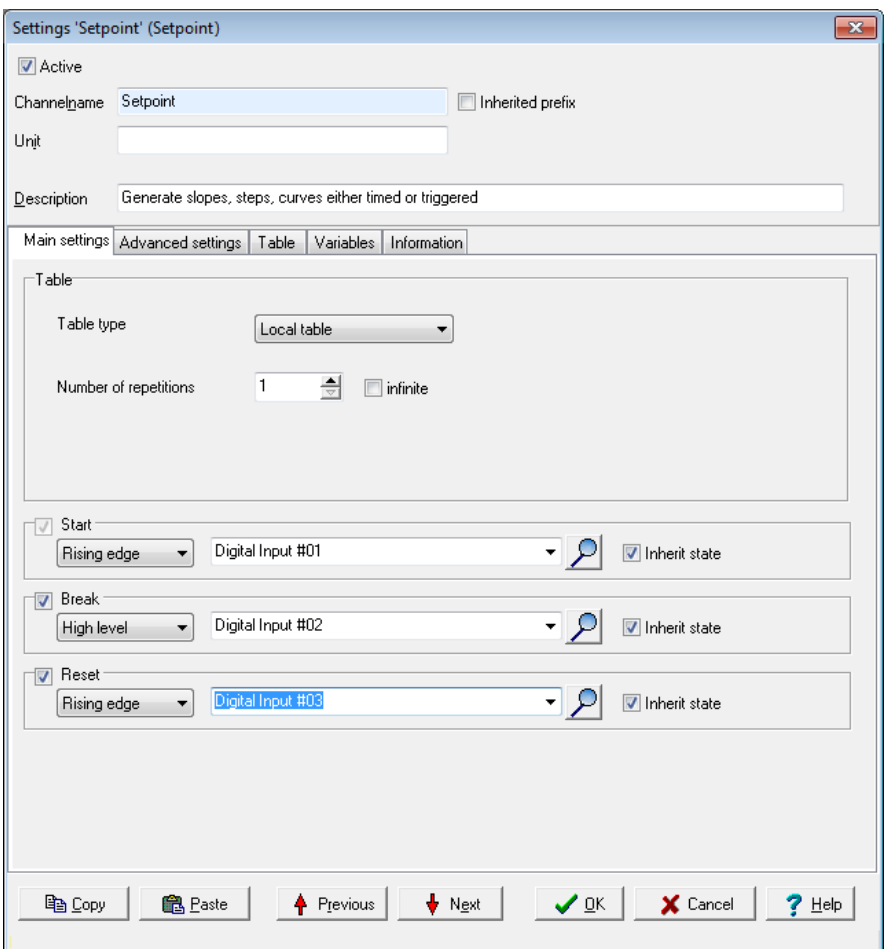

*Table type*: Use a global (external) table (*Global table* setting) that has been created for the device (refer to Global setpoint tables) or define a table for a specific channel (*Local table* setting). In the latter case, a *Table* tab will appear.

*Number of repeats*: Determine here whether and how often the program sequence will be repeated automatically. After the last repeat, the final setpoint remains in the table.

*Start*: The state (*Level* ) or edge (*Edge*) of the specified channel starts the program execution with the specified number of repetitions. Once the repetitions have been completed, a new or active start event then sets the programmer to the beginning and restarts the program sequence.

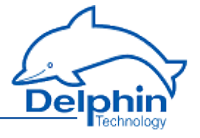

*Pause*: Pauses the program's execution, i.e. the current setpoint is retained for as long as the specified channel has the set *Level*. The break pause channel has a higher priority than the start channel, i.e. the start channel does not start the programmer while pause state is active.

For *Edge* settings, the setpoint is retained from the onset of the edge until the next edge. An event here is also unable to give priority to a start channel over a pause state.

*Reset*: A reset event from the specified channel sets the program to the beginning but does not start it. The reset channel has the highest priority, i.e. the reset condition prevents starting by a start event and cancels a pause state.

Refer also to [Trigger](#page-62-0) options.

## *Table* **tab**

The setpoint table creates a conditional procedure (event) with reference points set by value pairs of time and a value. Each row of the table describes a program step with a *time* t (fixed or variable) and a *value* y (fixed or variable). Based on the previous value of yi-1 , the ti value indicates how long will it take to reach the yi value. The first row defines the starting point of the event, so at least two value pairs need to be entered. If a variable is used, it requires configuring via the *Variables* tab. This applies even when using a global (external) setpoint table for the selected channel.

### **ProfiMessage**

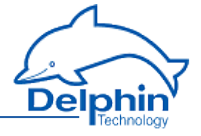

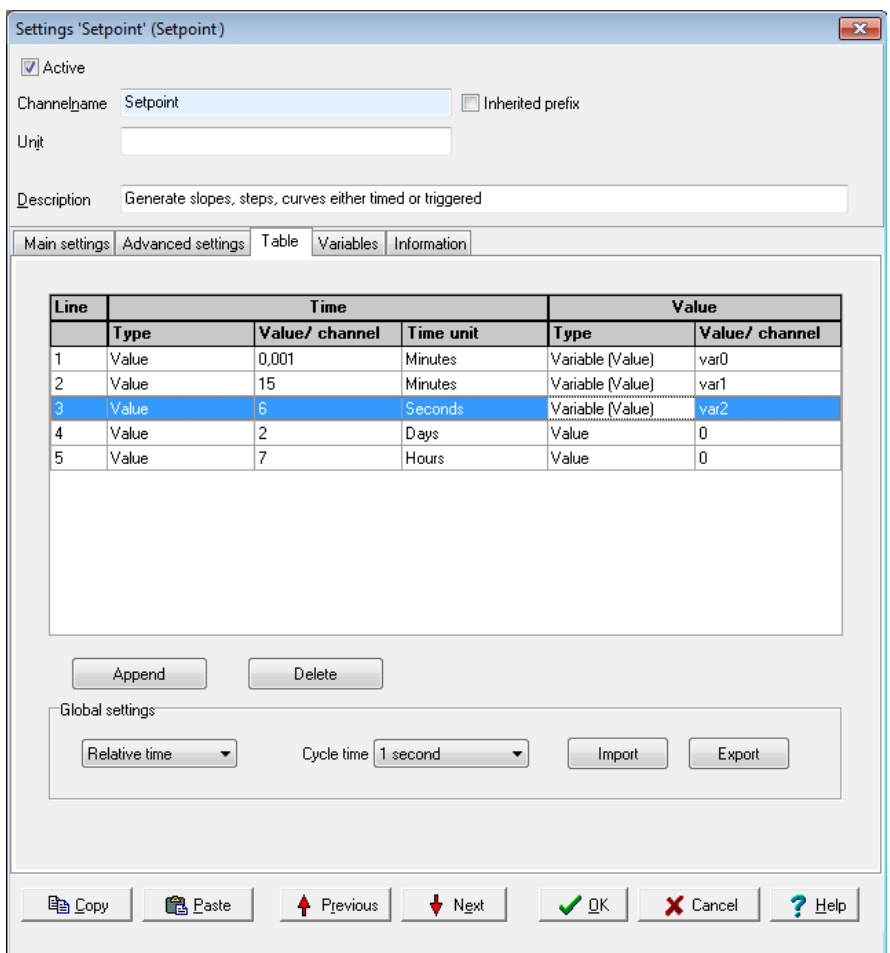

### **Method**

- 1. For each table row (program step), enter the time value (Time) with the unit of time to be used and the *value* to be output.
- 2. Click *Add*.
- 3. Enter the required *Global Settings*.

Select a row to change the specified values. Then click Change. Delete removes the selected row.

A table can be imported instead of creating a new one: Import.

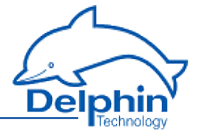

Numbers (constants) or variables can be used for times and values. The variables are then defined via the *Variables* tab. For time input, the variable may be used as a value or as a trigger:

*Variable (value)*: Means that the value of the variables is used as time value. *Variable (trigger)* means that the channel set for the variable is u*sed as a* trigger channel. A trigger event is a rising edge. If this trigger occurs, the value that is programmed into the program step for the trigger is assumed as a setpoint and the next program step is then started. This method enables time control of a program sequence to be expanded by an event control.

#### **Global settings**

*Cycle time*: The cycle time determines in which time frame the values are output between two program steps. Intermediate values are linearly interpolated, i.e. calculated using a linear equation. The intervals between program steps used in the table should be integral multiples of the cycle time.

### 4.7.20 Statistics

This software channel enables a source to be evaluated with a range of statistical functions.

*Moving minimum/maximum*: This minimum or maximum is calculated from a configured series of values numbering from 2 to 1000 values.

Moving indicates that each new value from the source is stored to the data series and triggers calculation of the minimum or maximum from the accumulated values and output of the result. If the number of values reaches the specified maximum, the data series is then full and a new value from the source then overwrites the oldest value.

A device reboot or a configuration change deletes all the accumulated values.

*Block evaluation*: The number of values in the data series is determined by the frequency of new source values within an interval set by trigger events. A change in the specified channel produces the trigger event. Several statistical functions are available in this mode.

*Edge triggering*: The selected function is calculated at the time of the trigger event from the data series that has accumulated between two trigger events. After calculation, the result is output and all the accumulated values are deleted.

*Level triggering*: When a level moves from an active to inactive state, the selected function is applied to the values accumulated during the active level period. The result is output and the accumulated values then deleted.

*Generate intermediate values*: When enabled, the results between the trigger events are immediately output after calculation (with each new source value). Refer also to [Trigger](#page-62-0) options .

### **Definitions**

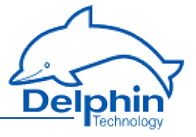

- . The minimum is the smallest value within the data series.
- . The maximum is the greatest value within the data series.
- The variance is the mean square error relative to the mean.
- . The number of measurement values are values in the block interval.
- $\bullet$  The standard deviation is the square root of the variance (not the average deviation!).
- The True RMS is the root from the sum of the squares of the values by the number of values.
- The arithmetic mean, also called the average, is the sum of all values of a data series divided by the number of values.
- The geometric mean is the Nth root from the product of n values.
- <span id="page-142-0"></span>The harmonic mean is the reciprocal from an average of reciprocals.

## 4.7.21 Status filter

The function allows certain status messages to be suppressed and another output to be controlled. You can pass on all status messages to a digitial output to be informed of problems, but relay only certain messages to a second digitial output, such as the actions of switching off machines etc. Refer to Status [monitoring,](#page-144-0) Status [generator.](#page-143-0)

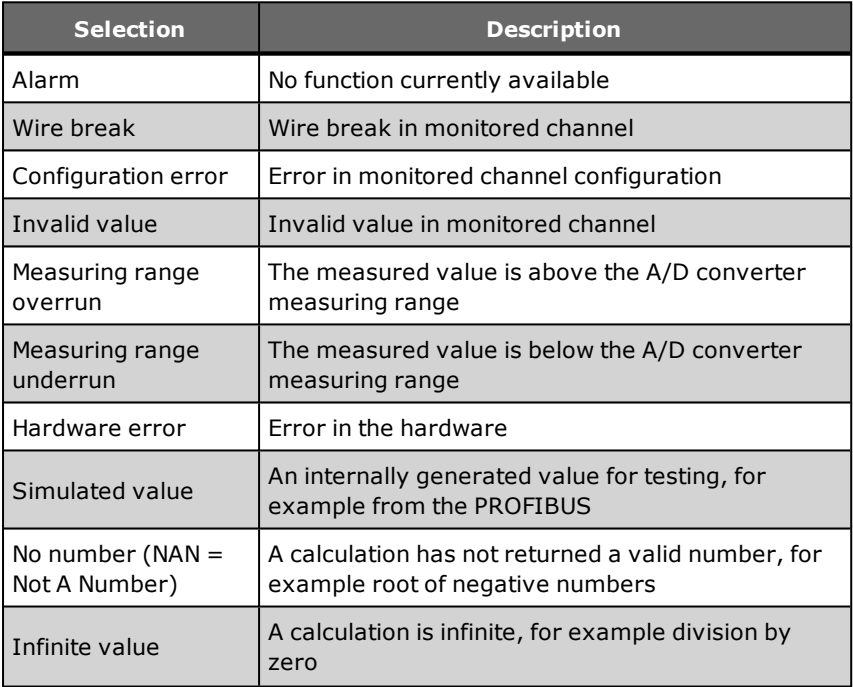

### **Available alarm functions and their meaning**

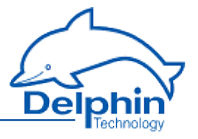

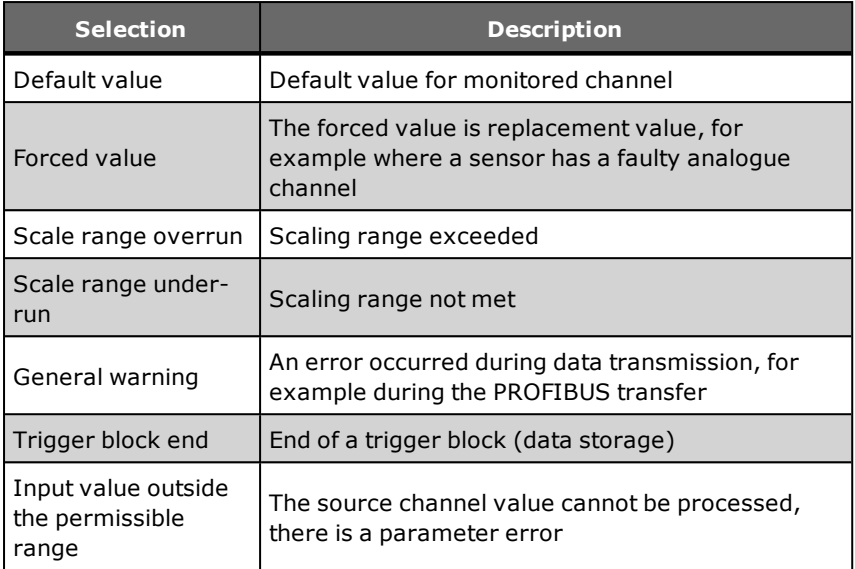

### 4.7.22 Status generator

<span id="page-143-0"></span>This software channel, e.g. for test purposes, can generate a certain status. You can check whether the system reacts as required.

You can trigger the status immediately (upon closing the dialogue) or via a channel (*Set status only with trigger*).

Refer also to [Status](#page-142-0) filter, Status [monitoring](#page-144-0).

# **Available alarm functions and their meaning**

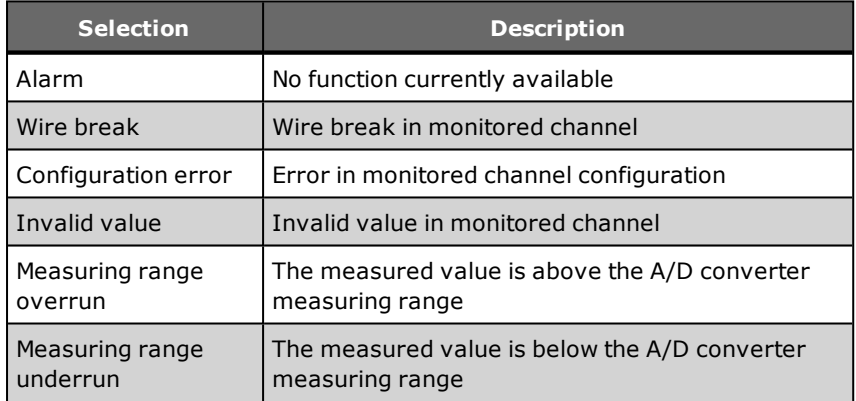
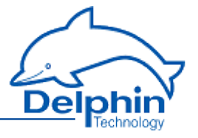

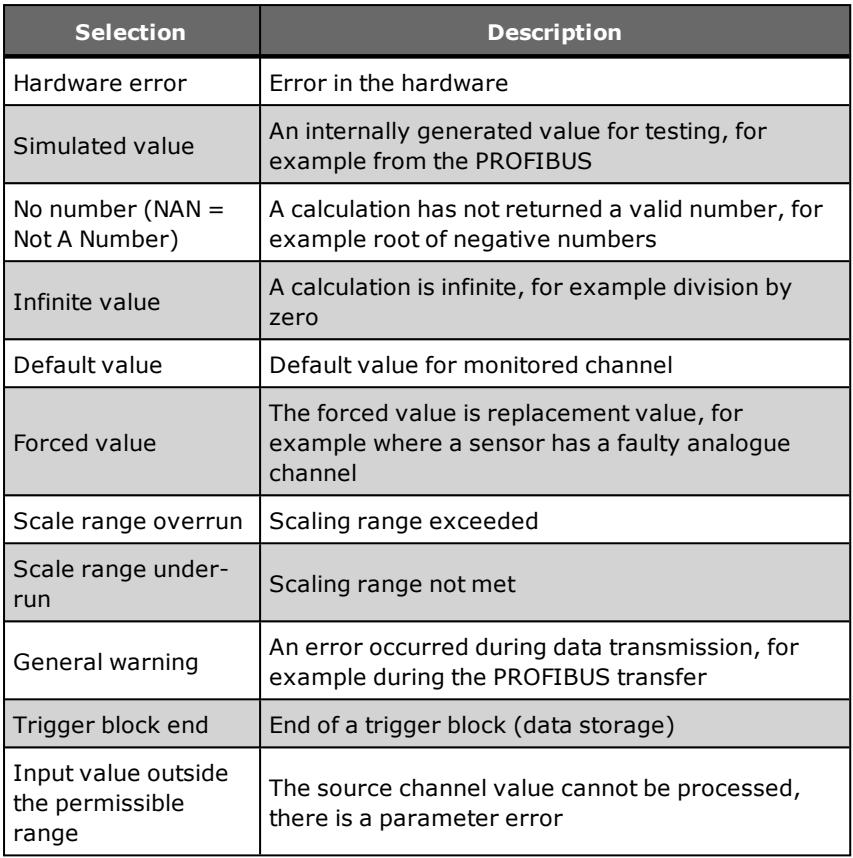

# 4.7.23 Status monitoring

<span id="page-144-0"></span>This software channel monitors the source and becomes active (switches to " On" ) when the source assumes the specified status. Refer also to [Status](#page-142-0) filter, Status [generator](#page-143-0).

## **Available alarm functions and their meaning**

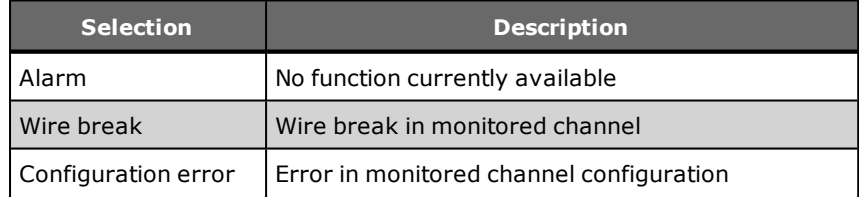

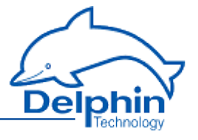

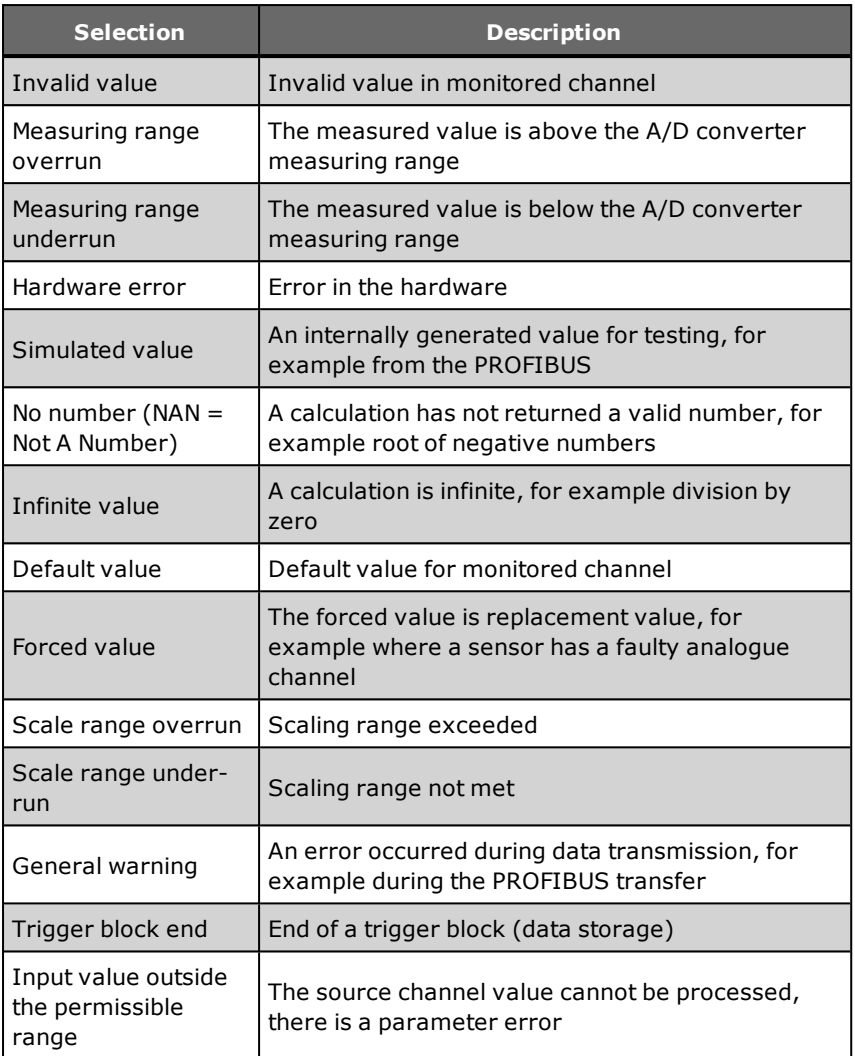

# 4.7.24 Stopwatch

## **Example 1**

Setting: *Start /Stop* at *High level*, *Reset at start* is enabled.

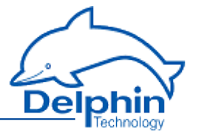

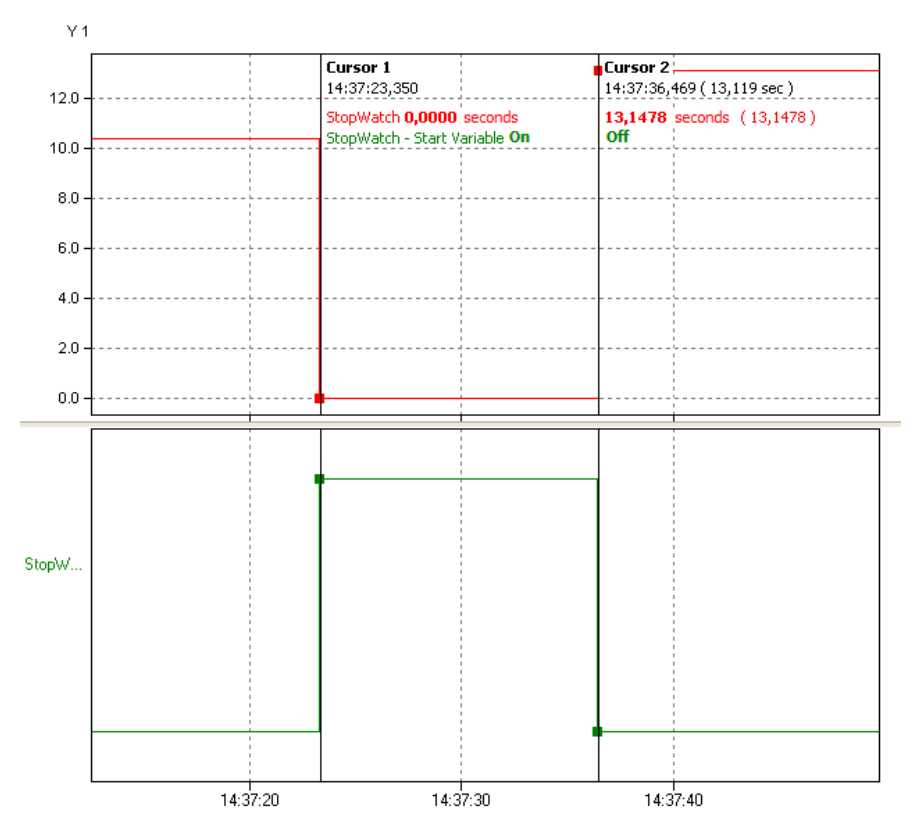

The stopwatch starts (**red** curve) at a high level in the start/stop channel (**green curve**). Once the level reverts to low, recording stops. The recording time is the high level time.

## **Example 2**

Setting: *Start/Stop* with *High level*, *Reset with start* is disabled.

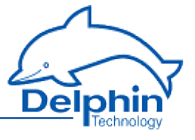

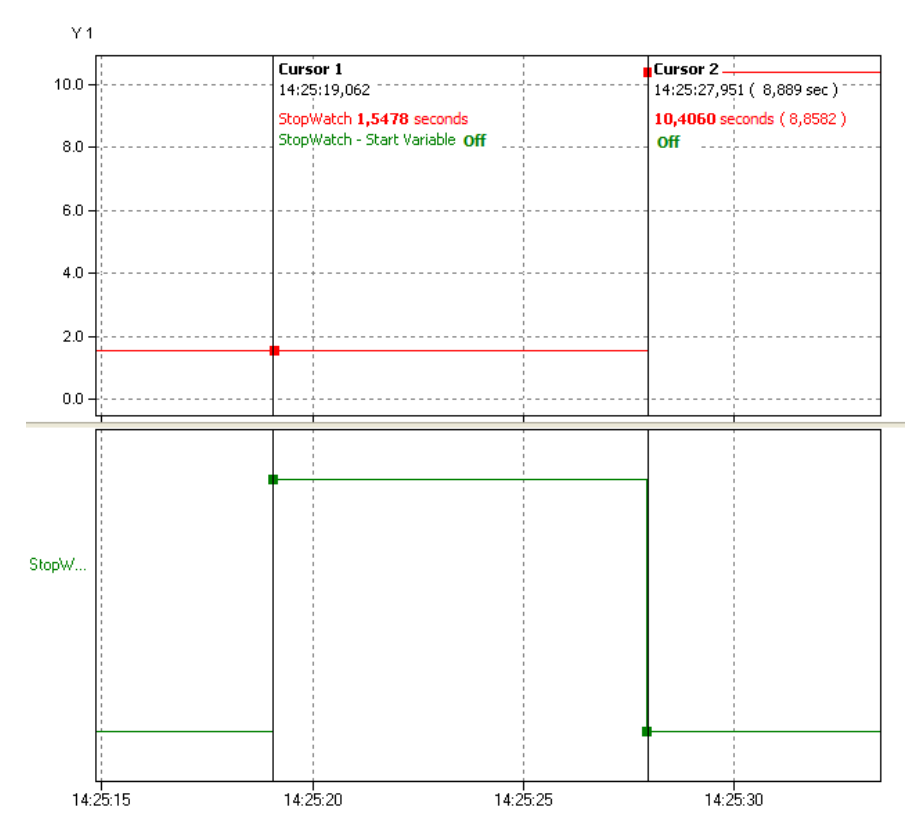

The stopwatch starts (**red** curve) when a high level starts in the start/stop channel (**green curve**). The last measured value was 1.5478 seconds. Once the level reverts to low (8.8582 seconds, calculated from the beginning of the high level), recording stops. The last measured value is added to the the current "runtime". The stopwatch thus has the value of 10.4060 seconds.

## 4.7.25 System monitoring

This software channel displays system information such as CPU load or memory usage.

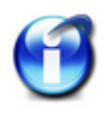

Some of the system monitoring functions are already created in the "System Monitoring" group.

Not all monitor values may be available, depending on the device version.

# **Available system information**

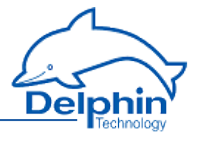

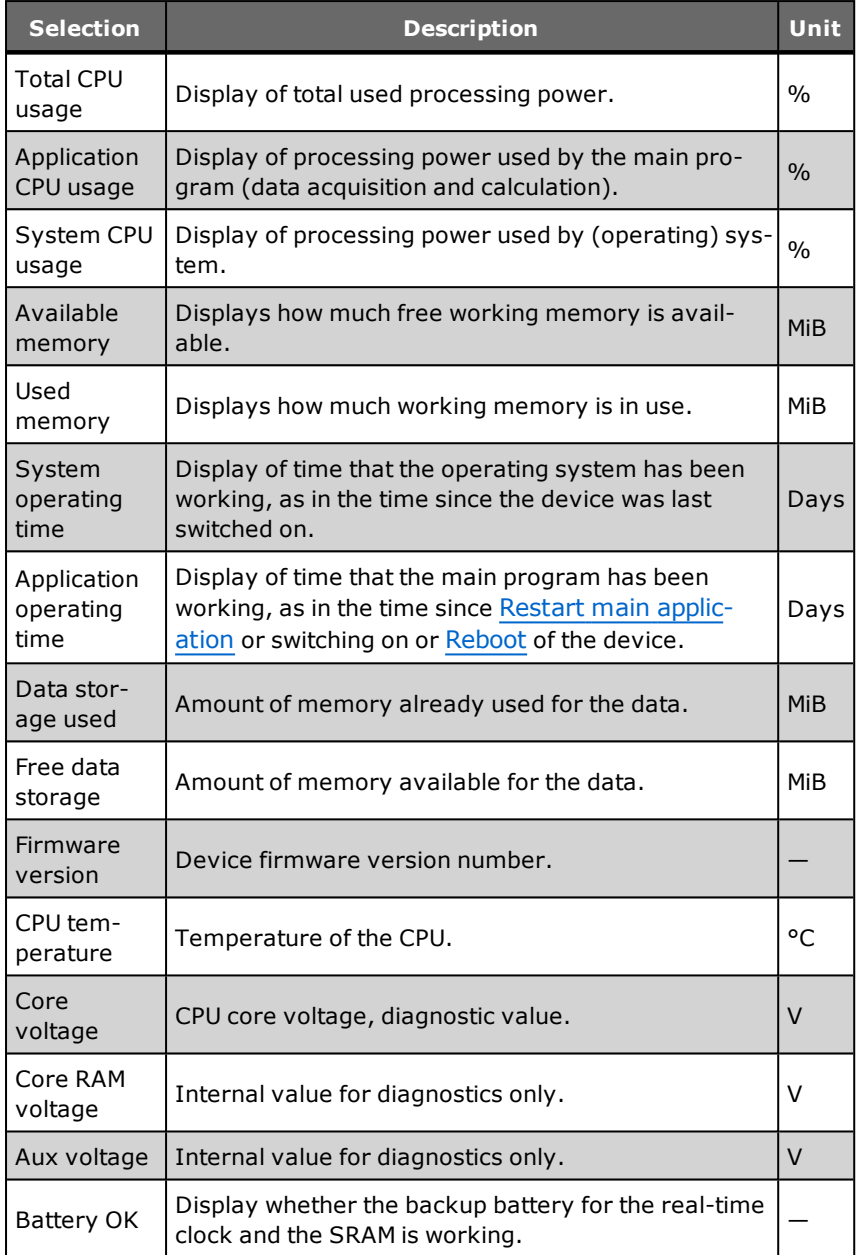

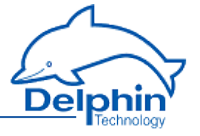

 $MiB = 1024 \times 1024$  byte (Mebibyte, actual storage capacity);  $MB = 1000 \times 1000$ byte (Megabyte). A hard disk with 500 MB (according to the manufacturer) can therefore effectively only save 476 MiB (500,000,000/(1024 x 1024)).

## 4.7.26 Tolerance filter

The tolerance filter enables you to hide small (interference) signals. Values are only output (relayed) if the set *tolerance* for the previously output value is exceeded. You can reduce the number of values which are directed into a memory group.

You can specify the tolerance in the electric unit of the channel or as a percentage in relation to the signal's scaling. In the example, values are only output if they deviate from the previously output value by more than 1 mV.

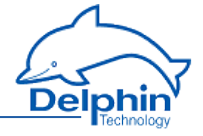

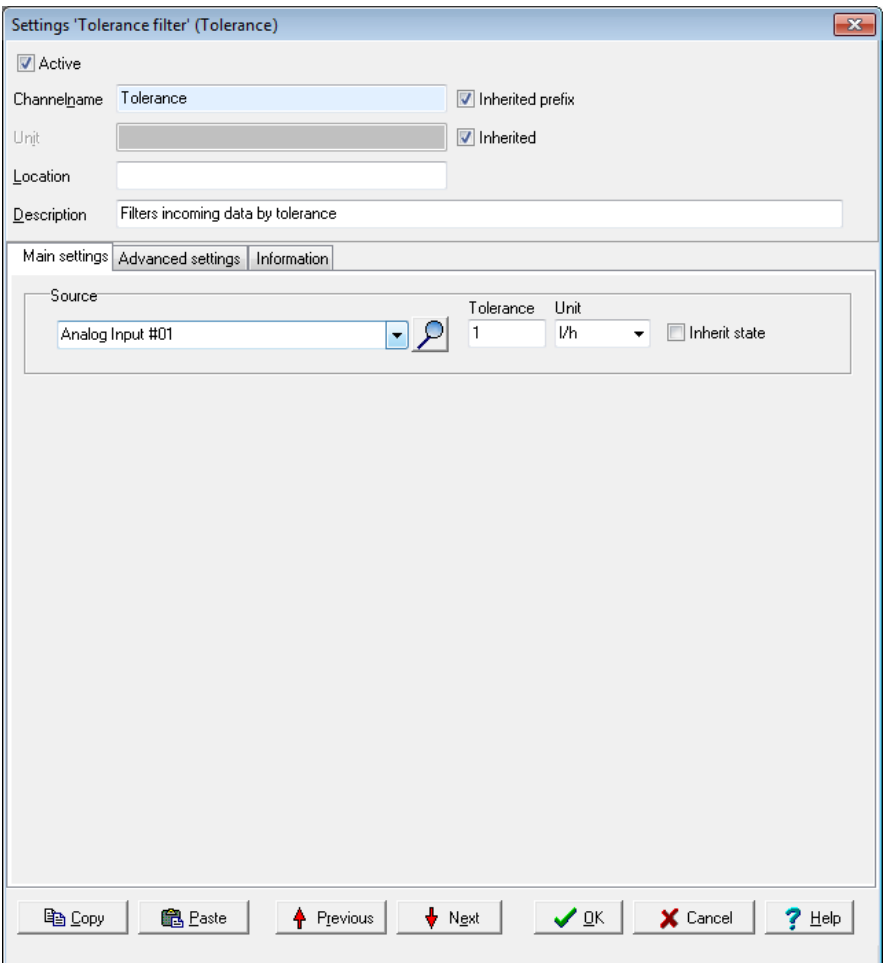

# 4.7.27 Trigger

This software channel uses the signal of an (analogue) source to generate a logic signal for further processing. Its output is active ("On") after a trigger event (*High level* , *Low level*, *Rising edge*, *Falling edge* or *Edges (both)*). With *Every high*, every value unequal to 0 is a trigger, and with *Every low*, every value equal to 0 is a trigger.

Refer also to [Trigger](#page-62-0) options.

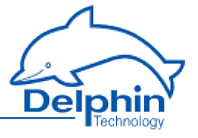

A trigger channel can be used for edge detection or recognition of a non-zero value. Another application is a trigger that is used after a limit value in order to evaluate the edge of the limit value separately.

## 4.7.28 Clock

This software channel allows you to define the date and clock time or their components as a channel. You can use different time systems, e.g. the time of the current time zone, the UTC or Unix time, and you can keep track of daylight saving time. Status information is also available:

- <sup>l</sup> *Source of clock* shows which reference is used.
- <sup>l</sup> *The clock is synchronised* states whether the clock has or hasn't been synchronised to a reference.
- <sup>l</sup> *Synchronisation chain* shows on what part of the stratum chain (stratum 2, 3 etc) the device is.
- <sup>l</sup> *Frequency errors of the clock* shows the deviation of the clock stroke.

Some definitions are available in the default setting of channels in the group System.

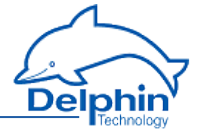

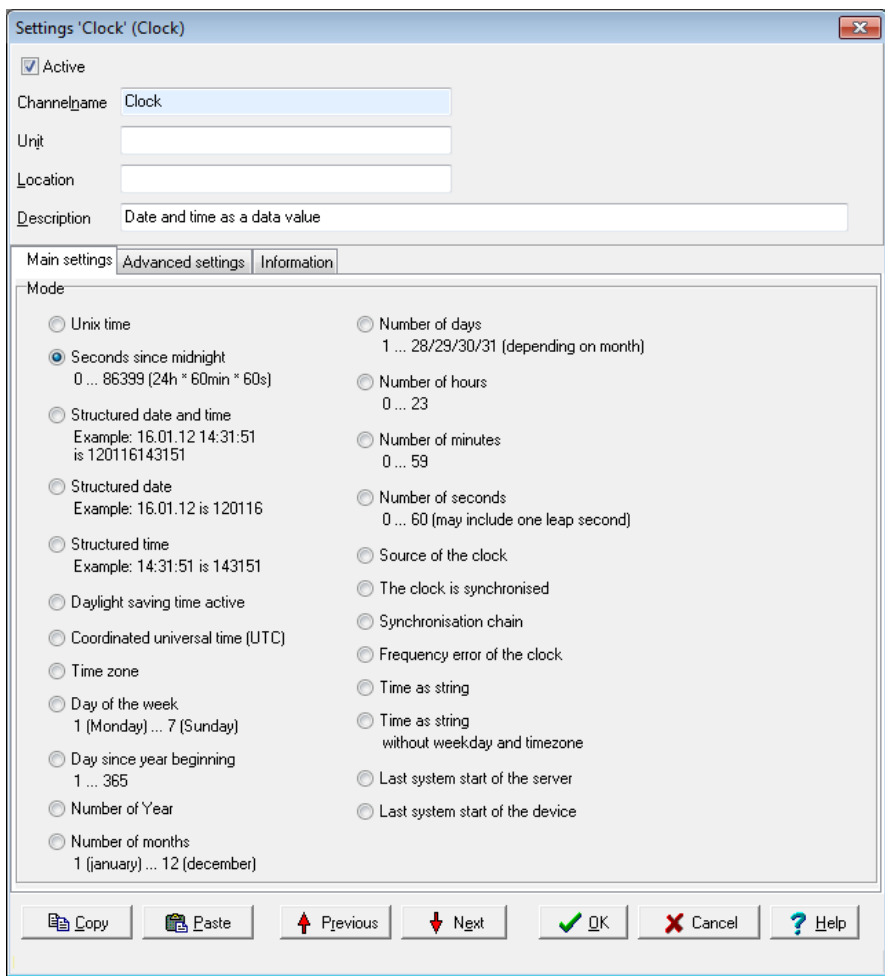

# 4.7.29 Alarm clock

This software channel allows the triggering of specific events at specified times. According to the configuration, an alarm clock channel generates one-off or repeat alarms for the specified duration.

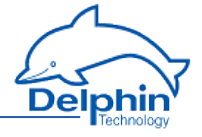

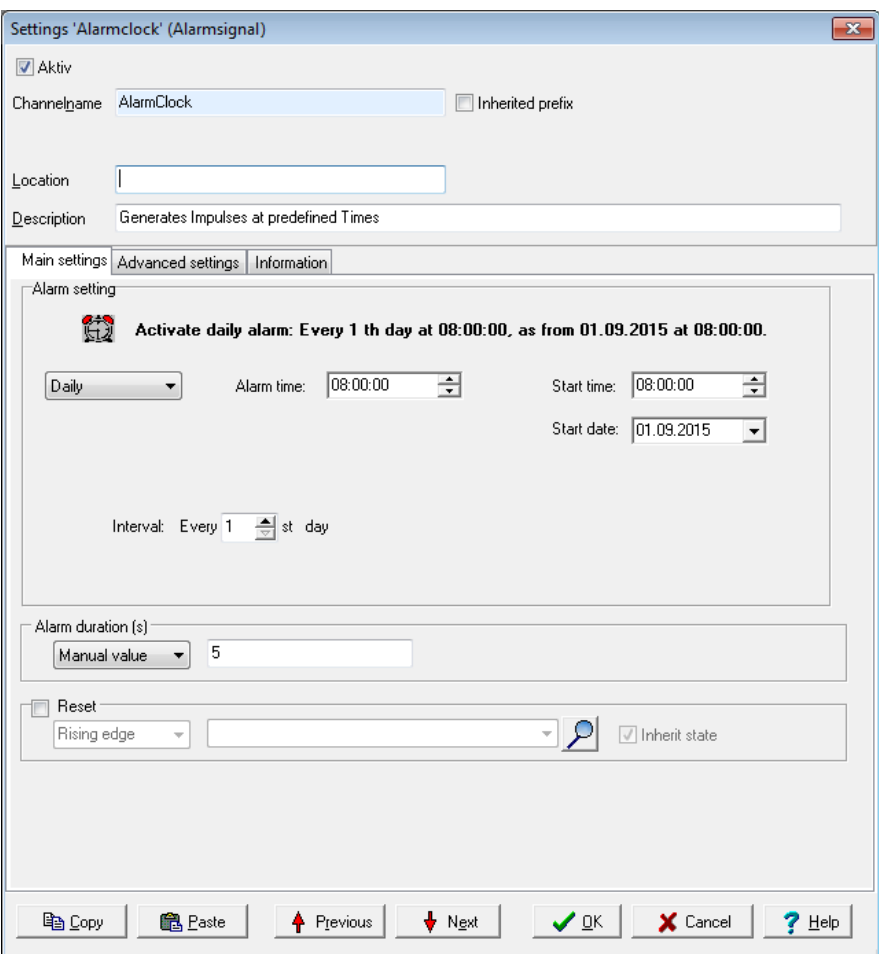

Active fields for *Alarm clock setting* depend on the repetition settings ( *One off*, *Hourly* , *Daily* , *Weekly*, *Monthly* or *Annually*). Enter the times in each active field. The alarm clock response is then described in the text box above these fields. With an alarm, the output of the alarm clock's channel switches to an active state ("On").

*Alarm duration*: Enter either a constant value (*Manual value*) or use *Channel* to select a channel with a value which determines the alarm duration as a time in seconds.

*Reset*: A reset event (a trigger via *Level* or *Edge*) ends the alarm and sets the alarm clock output to the non-active state ("Off"). Alarm clock settings are not

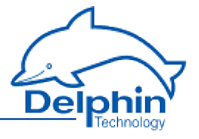

changed by a reset, i.e. a follow-up alarm may trigger during the configured time. Refer also to [Trigger](#page-62-0) options .

## 4.7.30 Counter

This software channel counts events.

Refer also to [Trigger](#page-62-0) options .

*Upward count trigger*: The channel's counter is increased by one at the selected edge (*Rising edge* ,*Falling edge*, *Edges (both)*, *Every high* or *Every low*) of the specified channel.

*Downward count trigger*: The channel's counter is reduced by one at the selected edge (*Rising edge* ,*Falling edge*, *Edges (both)*, *Every high* or *Every low*) of the specified channel.

*Reset trigger*: The channel's counter is output and reset internally to zero at the selected edge (*Rising edge*, *Falling edge* or *Edges (both)*). When *Reset trigger* is enabled, the counter is displayed only at a reset event unless the *Generate intermediate values* option has been enabled.

*Generate intermediate values*: When enabled, the results are also output between the reset events immediately after their calculation (with every counter change).

*Value output*: The channel's counter is output with the selected edge (*Rising edge*, *Falling edge* or *Edges (both)*).

*Start value*: Enables you to indicate a start value for the counter. Select an available channel whose value is to be output using *Channel*, or enter a constant value (*Manual value*). Selecting *Application* enables the output value to be manually set via the DataService Configurator or automatically set via a ProfiSignal application.

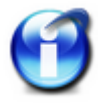

## **Info**

For activating *Persistence* in the *Additional settings* tab, e.g. in the event of power outage, the last counter reading is saved and counting resumes from this point. The choice for *Start value* is set to the *application*.

### **Example of upwards counter**

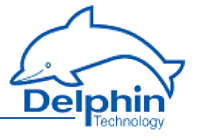

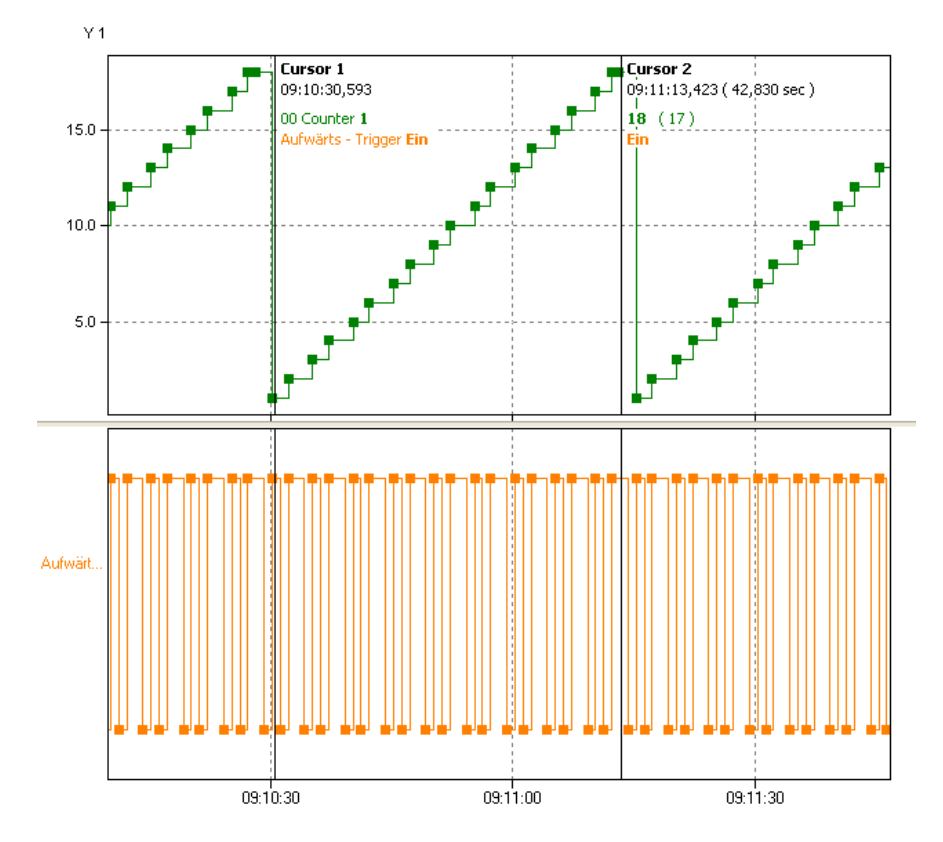

The counter (**green** curve) increases by one for each rising edge from the source channel (**orange** curve) until the reset trigger becomes active. The *Generate intermediate values* option is enabled, so all new counter readings are output immediately.

## **Example for downwards counter**

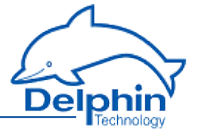

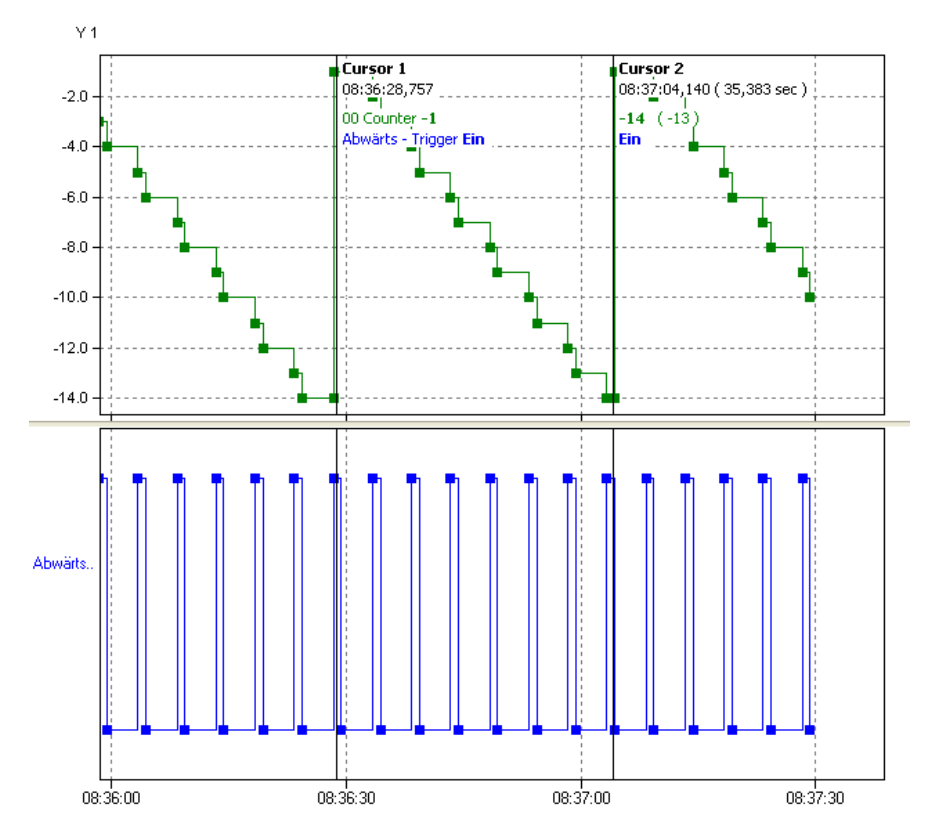

The counter (**green** curve) decreases by one for each edge from the source channel (**orange curve) until the reset trigger becomes active.** The *Generate intermediate values* option is enabled, so all new counter readings are output immediately.

Example for upwards and downwards counter

The **counter (**green **curve) increases by one at each rising edge of the source channel (**orange **curve) and decreases by one at each falling edge of the source channel (**blue curve) until the reset trigger becomes active. The *Generate intermediate values* option is enabled, so all new counter readings are output immediately.

Example for generating intermediate values

The counter (**green** curve) increases by one at each rising edge of the source channel (**orange** curve) and decreases by one at each falling edge of the source

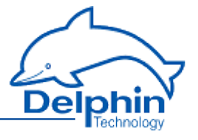

channel (**blue** curve). A rising edge in the reset channel (**bright green** curve) resets the counter to zero. The Generate intermediate values option is enabled so all new counter readings are output immediately.

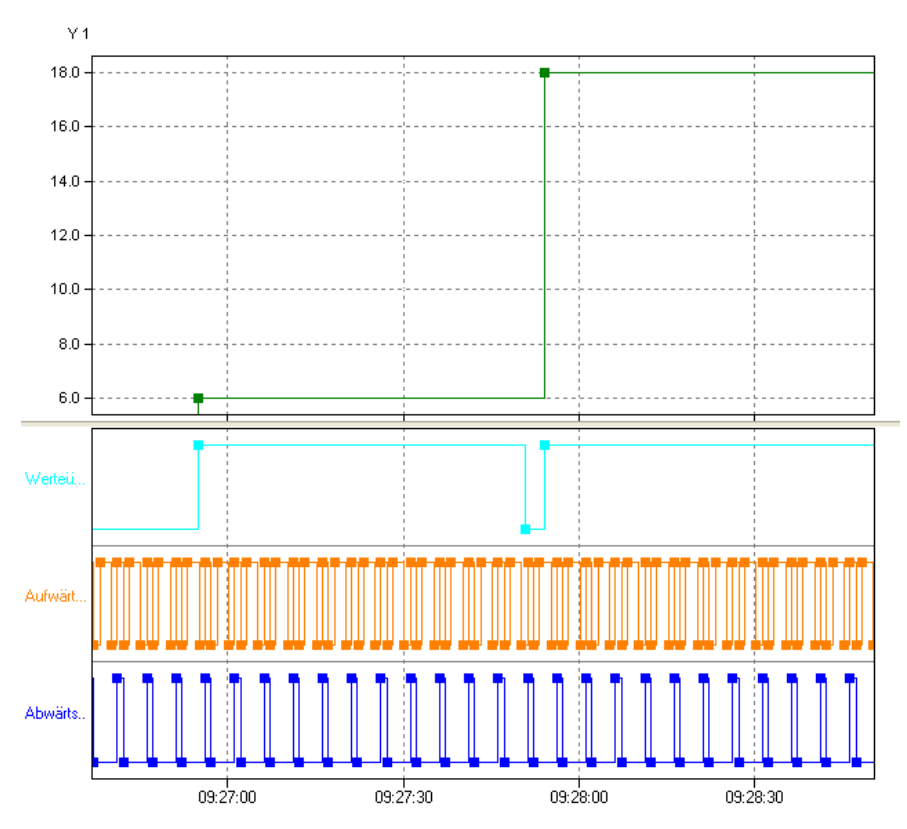

## **Example of value transfer**

During the period of value transfer (**light blue** curve), the counter value is output. The option *Generate intermediate values* is disabled, so no intermediate values are output.

## 4.7.31 Time delay

This software channel allows you to change the time of (digital) source signals. This permits, for example, new trigger time points to be created for a subsequent channel or defined signals to be generated for outputting to the process. A *Pickup delay* mode temporally compresses the source signal and a *Dropout delay* temporally expands a signal.

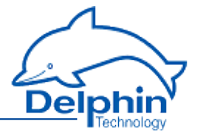

*Pickup delay*: The timer channel starts the delay time when the source changes to the active state (*High level* or *Low level* trigger). At the end of the delay time, the timer output switches into an active state ("On") so long as the source retains the active state. If source's active state is shorter than the delay time, no reaction takes place with the timer output.

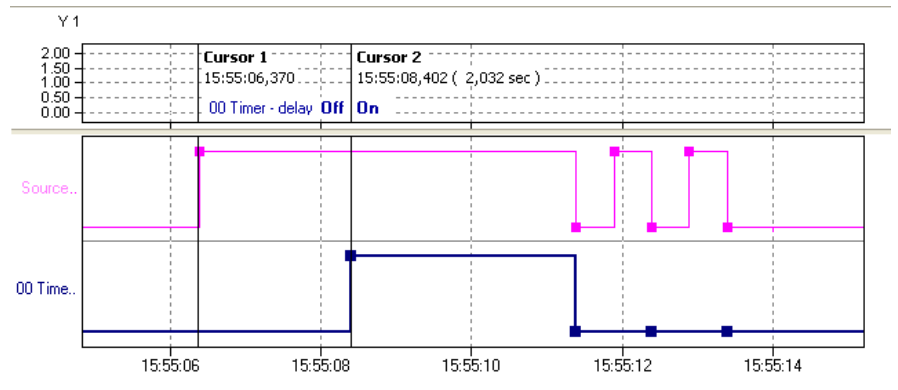

*Dropout delay*: The output of the timer channel becomes active ("On") when the source switches to an active state (*High level* or *Low level* trigger ) or edge triggering (*Rising edge*, *Falling edge* or *Edges (both)* triggers). The same edge or the switch of the source from active back to inactive starts the delay time. At the end of the delay time, the timer's output becomes active ("Off").

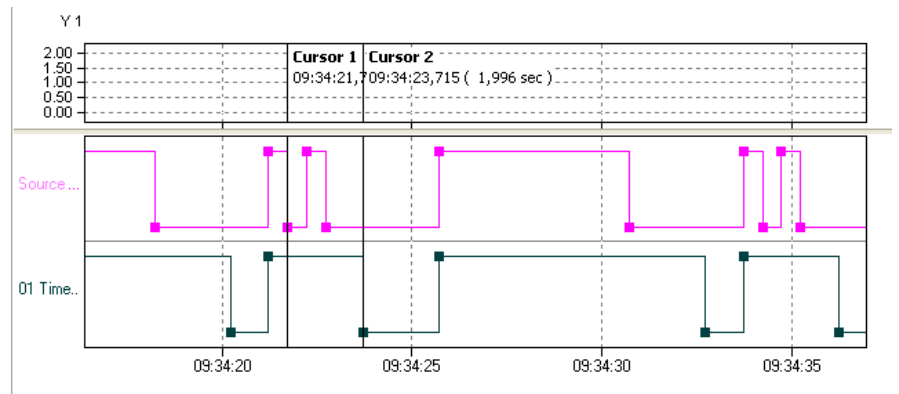

The image shows the signal of a dropout delay with level triggering (Low level). *Retriggerable*: This option enables a restart of the delay time via other source trigger events during the delay time.

*Source*: Specify the delay channel here and which level or which edge is to be delayed.

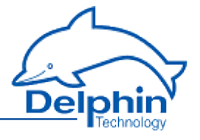

*Reset*: A reset event (a trigger via *Level* or *Edge*) ends the delay time and puts the timer output into a non-active state ("Off"). The reset channel has a higher priority than the *source*. This enables a reset state to block the timer function.

*Delay*: Enter either a constant value (*Manual value*) or use *Channel* to select an existing channel with a value that determines the delay time in seconds.

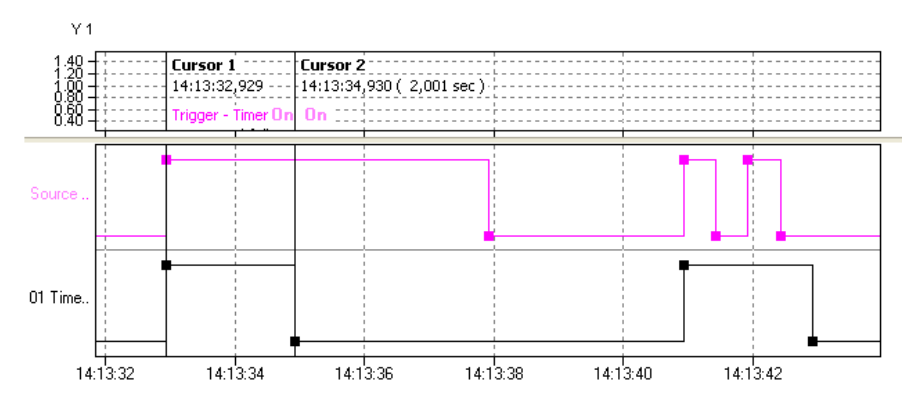

## **Example for dropout delay**

The source (**purple** curve) triggers with a rising edge. The delay is 2 seconds. Retriggerable is not enabled.

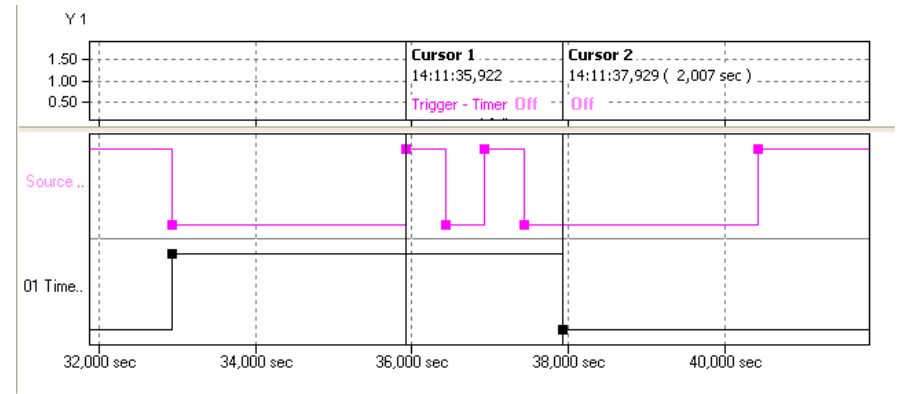

The source (**purple** curve) triggers with a *falling edge*. The delay is 7 seconds. *Retriggerable* is not enabled.

Examples for reset

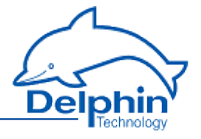

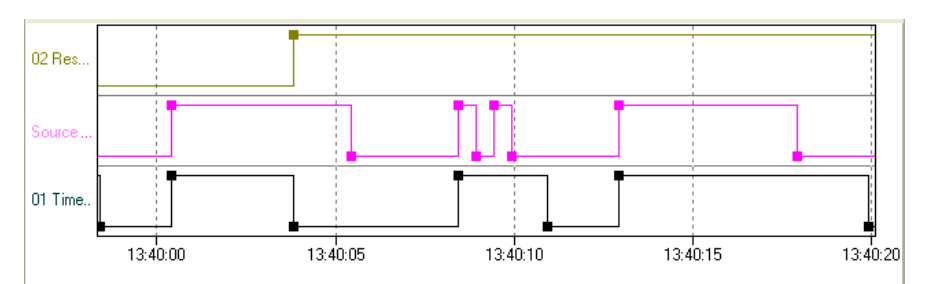

The source (**purple** curve) triggers with a *rising edge.* The delay is controlled via a channel. *Retriggerable* is not enabled. Reset (**green** curve) occurs at a *Rising edge.*

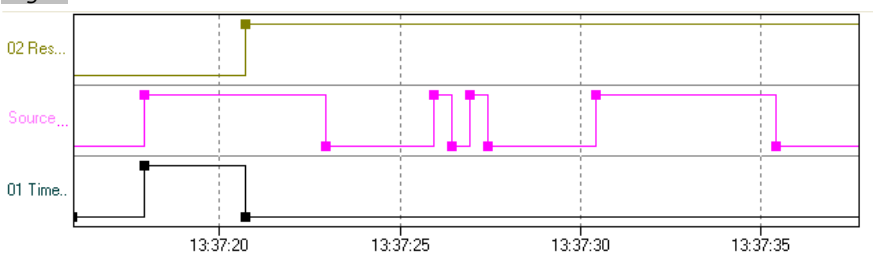

The source ( **purple** Triggers curve) triggers with a *Rising edge* . The delay time is controlled via a channel. *Retriggerable* is not active. Reset ( **green** Curve) occurs at a *High level.* The timer (**black** curve) is then blocked for the duration of the reset signal.

## **4.8 Configuring interfaces**

The device is equipped with multiple interfaces to enable communication with external devices. These interfaces enable connection to other PCs, PLCs, other third party equipment and sensors for data import or export.

Ethernet, CAN bus and COM interfaces are configured as with channels, from the channel view of the DataService Configurator. The configuration is described in this section.

Refer also to Settings for all [dialogues](#page-54-0)

## **Configuring the ethernet interface for Modbus TCP**

- **TCP/IP [services](#page-161-0)**
- [Modbus](#page-161-1) TCP server
- . [Modbus](#page-163-0) TCP client
- $M$ odbus [channel](#page-186-0)

## **Configuring the CAN bus interface**

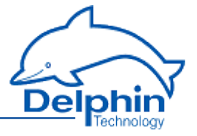

- CAN [connection](#page-167-0)
- $\overline{\text{CAN protocol}}$  $\overline{\text{CAN protocol}}$  $\overline{\text{CAN protocol}}$
- CAN bus [channel](#page-170-0)

## **Configuring the COM interfaces**

- COM [connection](#page-174-0)
- [PROFIBUS](#page-177-0) protocol
- $\cdot$  [PROFIBUS](#page-178-0) channel
- **PROFIBUS logger protocol**
- <sup>l</sup> Modbus RTU [protocol](#page-181-0)
- **[Modbus](#page-182-0) RTU master**
- . [Modbus](#page-184-0) RTU slave
- $\overline{\phantom{a}}$  [User-defined](#page-188-0) protocol
- $\overline{\phantom{a}}$  [User-defined](#page-197-0) input channel
- $\overline{\phantom{a}}$  [User-defined](#page-191-0) output channel

## **Configuring LAN/WLAN/WWAN interfaces**

- LAN [connection](#page-202-0)
- WLAN connection (option)
- $\bullet$  WWAN connection (option)

### **USB interfaces**

- <sup>l</sup> USB Device
- <span id="page-161-0"></span>**.** USB Host (interface for USB memory)

## 4.8.1 TCP/IP services

You can configure an ethernet connection to enable you to connect the device to a Modbus system (Modbus TCP).

## <span id="page-161-1"></span>**Topics**

## 4.8.1.1 Modbus Device (Server)

To create a Modbus channel, use the context menu for the Modbus protocol ( , Modbus RTU slave): *Modbus internal device.* To open the configurations dialogue, double click menu item *Modbus Device* or select Properties from the context menu. You can use the dialogue to set the name, location and description under which the device is to function in the Modbus network. Give the device's address settings here for the Modbus network.

## **Main settings tab**

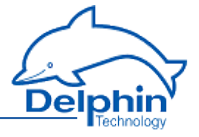

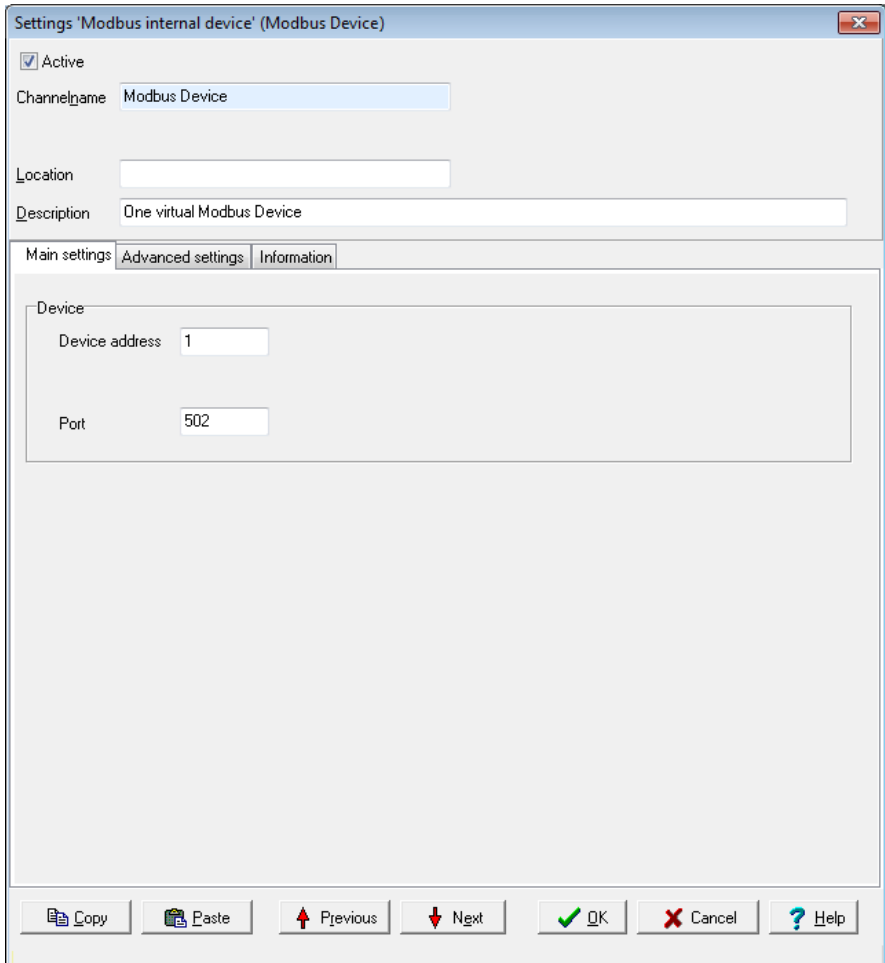

## **Device**

<sup>l</sup> *Device address*

Sets the address for the device (slave).

The Port setting cannot be changed.

The  $\frac{N}{200}$  symbol is displayed following configuration. Then create and configure the required Modbus [channels](#page-186-0) (signals).

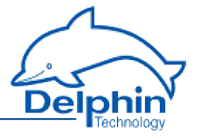

# 4.8.1.2 Modbus Device (Client)

<span id="page-163-0"></span>Use the context menu of the Modbus protocol (Mod, Modbus RTU Master) to create a Modbus device: *Modbus external device*. To open the configurations dialogue, double click menu item *Modbus Device* or select Properties from the context menu. Use the dialogue to enter a name, location and description for the external device. Set the device's (own) address in the Modbus network and the parameters for querying Modbus users.

## **Main settings tab**

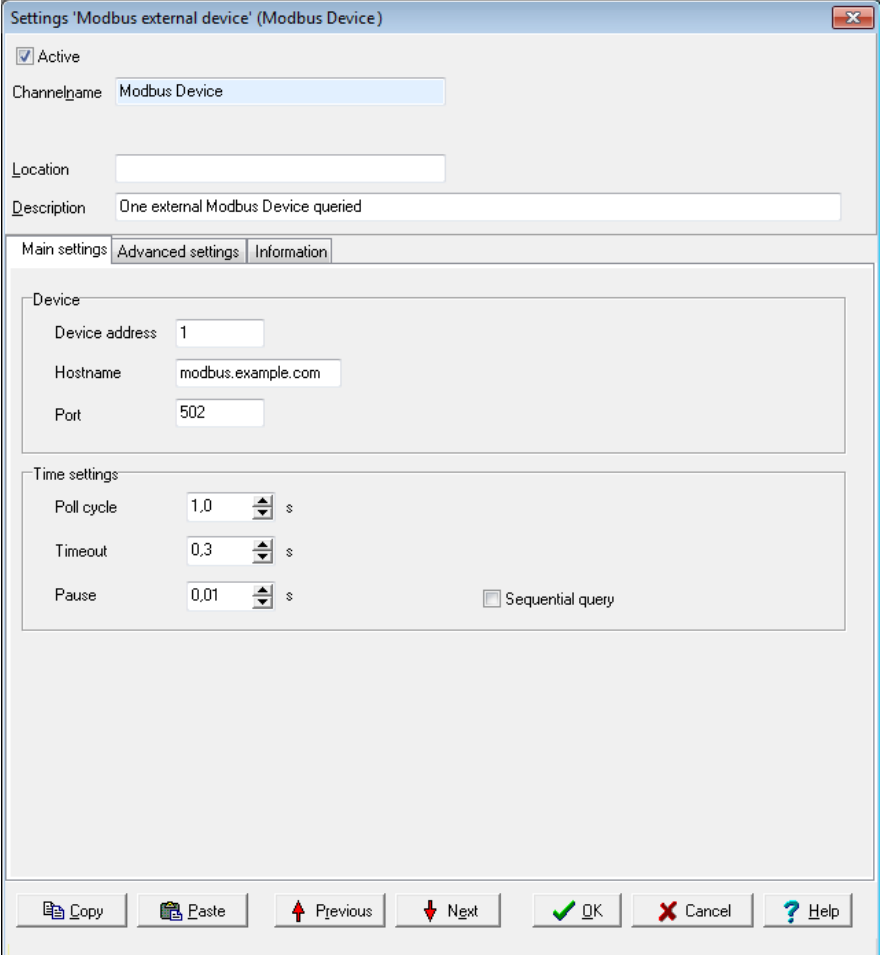

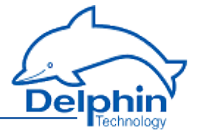

## **Device**

<sup>l</sup> *Device address* Sets the address for the master.

Settings for *Host name* and *Port* cannot be changed.

## **Time setting**

<sup>l</sup> *Poll cycle*

Sets the the time for cyclical querying of data. Existing Modbus users are (re)-queried once the set time expires. The time must be long enough in relation to the *Pause* time and the number of channels (users) or you will receive an error message when closing the dialogue. The values entered will then not be saved.

<sup>l</sup> *Timeout*

Sets the maximum permissible time between a request and a response before an error status is shown. In the event of an error, a "wire-break" status is displayed (refer also to the table in Status [monitoring\)](#page-144-0). The time must be short enough in relation to the time for the *Poll cycle* or you will receive an error message when closing the dialogue. The values entered will then not be saved.

<sup>l</sup> *Pause*

Sets the waiting time for a query from more than one channel within a poll cycle. The time must be short enough for all channels to be queried within the time entered under *Poll cycle* or you will receive an error message when closing the dialogue. The values entered will then not be saved.

<sup>l</sup> *Sequential query*

If you enable this option, only one request telegram will be generated for sequential Modbus addresses instead of a separate request telegram for each address.

The **MOC** symbol is displayed following configuration. Then create and configure the required Modbus [channels](#page-186-0) (signals).

## 4.8.1.3 Modbus channel

Depending on whether you want to output or read a signal, select *Create channel*→

*Modbus* output or Modb*us inp*ut. A Modbus input channel is identifi $\bigoplus$ ed by  $\bigoplus$ and a Modbus output channel

by . Refer also to Settings for all [dialogues](#page-54-0).

## *Main settings* **tab**

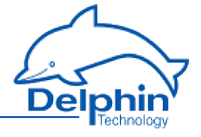

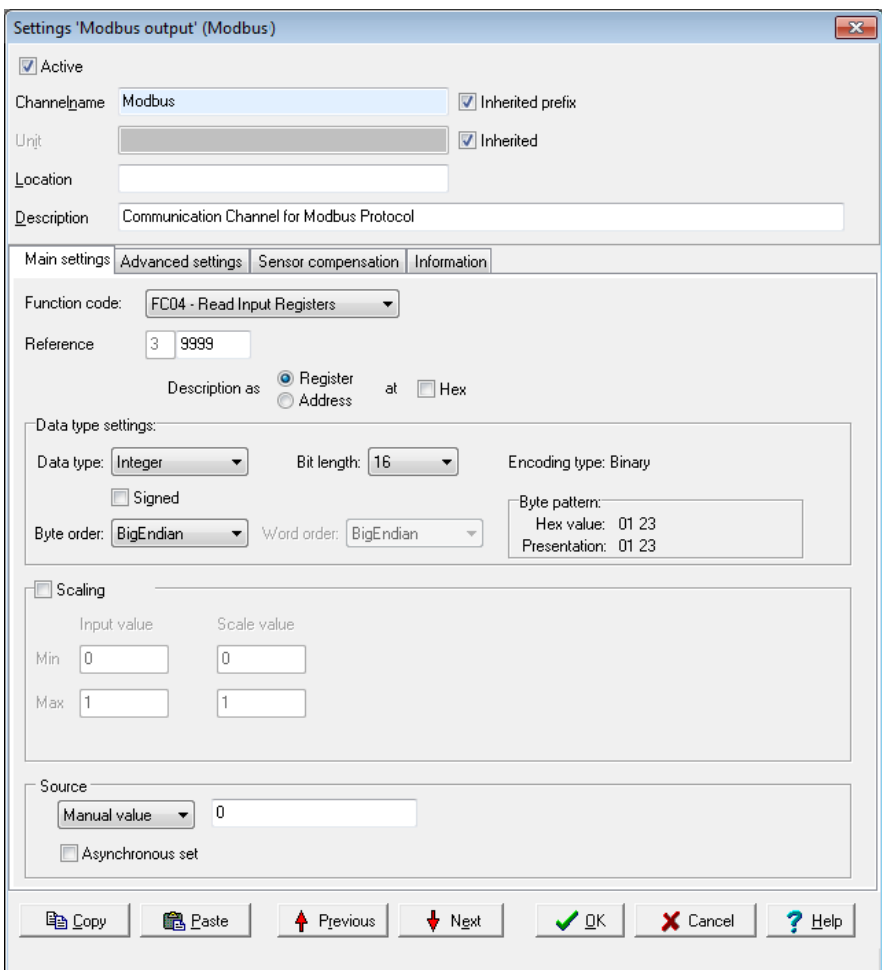

*Function code*: Select what is to be read (input) or written (output). Only permitted data will be available, for example FC01 to FC04 for the inputs and FC05/06 as well as FC15/16 for the outputs. The setting influences the values that can be configured in Data type settings.

*Reference*: The number in front of the input field indicates the memory page and thus the tab type.

Input is made in decimal form by default, and is restricted to valid values. Using *Show as* you can specify whether the input is to be used *as an* Address or *as a Tab* , and whether it should follow decimal or hexadecimal (Hex) notation.

## **Data type settings**

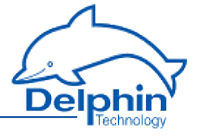

These settings are dependent on the *Function code* inputs and also on whether the channel is an input or output.

<sup>l</sup> *Data type*

Specifies the data type for interpreting the transmitted payload data. *Bit length, Byte order* and *Word order* are set and adjusted in relation to the adopted setting. *Start position in payload data*, Scaling and Use [channel](#page-167-1) as [output](#page-167-1) are also set according to the data type.

<sup>l</sup> *Signed*

Sets whether the integer data type is to be interpreted as signed or unsigned. An 8-bit value would then be in the range -128 to 127 (two's complement) or 0 to 255. Floating values are always interpreted as signed. Bitvalues make no distinction between signed and unsigned.

<sup>l</sup> *Bit length*

Sets the bit lengths for integer and floating data types. *Byte sequence* and *Word sequence* are adjusted according to length value. This also applies to the numeric fields in the St*art position in data.*

<sup>l</sup> *Encoding type*

Displays the encoding type used for interpreting the transmitted payload data.

<sup>l</sup> *Byte sequence*

The byte order (byte sequence) is a number, made up of several bytes, that sets how bytes are ordered for the address. BigEndian, also known as Motorola format, orders the most significant byte to the lowest address. LittleEndian, also known as Intel format, orders the least significant byte to the lowest address. Refer also to [http://en.wikipedia.org/wiki/Endianness.](http://de.wikipedia.org/wiki/Byte-Reihenfolge)

<sup>l</sup> *Word order*

Like the byte order, word order orders word data  $(1 \text{ word} = 2 \text{ bytes} = 16$ bits) to addresses. In addition to determining byte order, a different word ordering may be necessary.

#### <sup>l</sup> *Byte pattern* (input channels only)

To display the different byte and word order combinations, a hex value (a random number in the example) is shown with the resulting byte pattern of a message.

### <span id="page-166-0"></span>**Scaling**

If a Modbus user sends values that require conversion, enable *Scaling* and enter Min / Max values to convert from the Input *value* to the Scale value.

If the Use [channel](#page-167-1) as output option is used, scaling takes place in the opposite direction: Enter the range from the source data in *Scale* value and the range for the output signal in *Output value*.

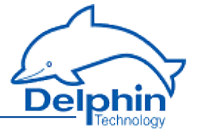

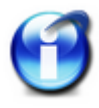

Without scaling, the channel's *Data type* is used When scaling is enabled, the floating data type is always used for the channel. This also applies when the channel is used as an output: When scaling is enabled, the channel must have the floating data type, otherwise you have to use the type under *Data type*.

### **Scaling example**

In the above image, a conversion takes place from 2000 (integer value) to 200 (°C), i.e. it returns a decimal point despite transmission of an integer (whole number).

## <span id="page-167-1"></span>**Using the channel as output**

If you create a Modbus channel as an output, you can send data from the **Delphin** device to other Modbus users.

Enter the data for the message to be sent in a similar way to a Modbus input. You must also enter the *Source* (of the signal).

Enter either a constant for the *Source* (*Manual value*) or select *Channel* and an existing channel in the device for which a value is to be output. Selecting *Application* enables the output value to be manually set via the DataService Configurator or automatically set via a ProfiSignal application. The source type is converted to the type given in *Data type* (refer also to [Scaling\)](#page-166-0).

*Inherit status* (for Channel settings only): The status of the input channel is used, but not output to the CAN bus.

<span id="page-167-0"></span>*Set asynchronous*: When this option is enabled the output value transmits as soon as the value changes, that is, in real-time. Otherwise a new value is transmitted with the next cycle.

## 4.8.2 CAN connection

Follow these steps to run a device or sensor via the CAN interface (both the reading and output of signals is possible):

- 1. Configuring the basic settings of the CAN connection (this section)
- 2. Creating the channel for CAN protocol: CAN [protocol](#page-169-0)
- 3. Create one (or several) CAN bus [channels](#page-170-0)

The CAN connection is displayed in the *Channels* tab with the CAN-symbol<sup>CAN</sup>. The CAN connection is available in the user-defined channel view under the interface entry. The hardware channel view lists the CAN connection directly below the device as long as the user has not already moved the modules or channels.

Double-click a CAN entry or select *Properties* from the context menu to display the configuration dialogue. Set the baud rate and the length of the identifier in the Main settings tab. We recommend giving a unique *Channel name*, amending the *Description* and, if necessary, entering a *Location*.

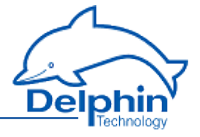

# <span id="page-168-0"></span>*Main settings* **tab**

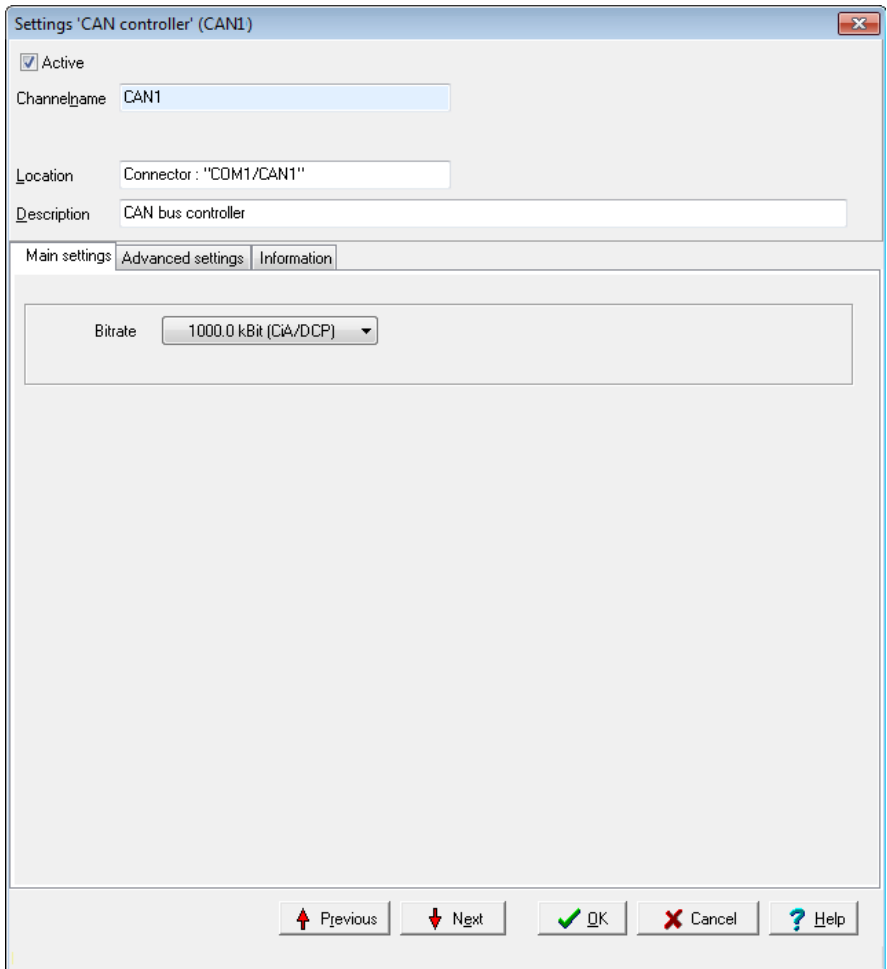

#### *Baud rate*

The baud rate states the number of characters transferred per second. Selection depends on the properties of the connected devices and the cable length between the devices:

For longer lines, a lower baud rate should be selected to achieve error-free communication.

The following are valid for CAN connections.

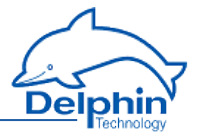

- $\cdot$  from 15 m: 1000 kbaud (standard setting)
- $\cdot$  up to 20 m: 500 kBaud
- $\cdot$  up to 45 m: 333.3 kbaud
- $\cdot$  up to 60 m: 250 kBaud
- $\cdot$  up to 150m: 100 kbaud

The baud rate must be the same for transmission and reception. Therefore, determine firstly the baud rate for the equipment communicated with and use this value to set the CAN connection's baud rate.

The detail in brackets shows for which protocol this baud rate is available (CiA  $=$ CAN in automation, DCP = **Delphin** CAN protocol).

#### *Extended ID*

A CAN system identifies data not by device addresses, but by identifiers within a message. The CAN specification defines identifiers at either 11 or 29 bits in length. The setting determines which identifier length is used.

<span id="page-169-0"></span>When enabled, this option can be used with either an 11-bit or 29-bit (CAN 2.0B) identifier. When not enabled, data transmission on the CAN bus is limited to an 11 bit identifier (CAN 2.0A) and no other setting can be made with CAN bus [channels](#page-171-0).

## 4.8.2.1 CAN protocol

Create a channel for the CAN protocol via the context menu *Create channel* → *CAN protocol (RAW)* of the CAN connection.

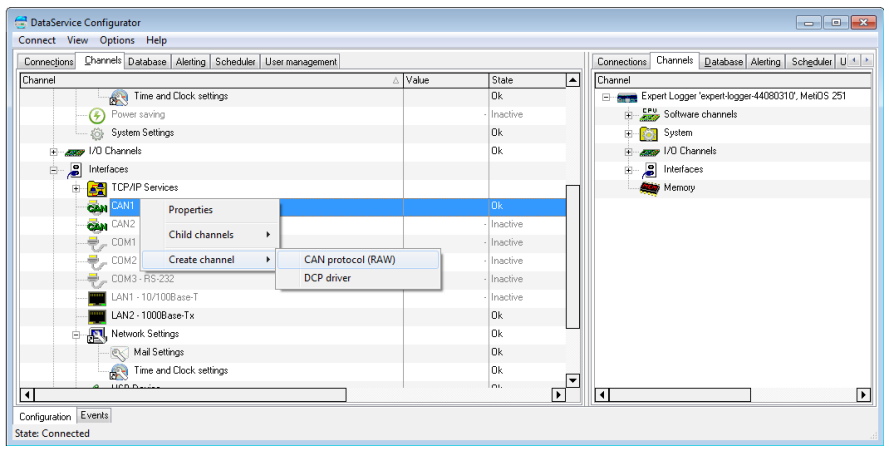

The  $\mathbf{G}$  symbol is then displayed for the CAN protocol.

Double-click the CAN protocol or select Properties from the context menu to display the configuration dialogue. Use the dialogue to enter a name, location and description for the CAN protocol.

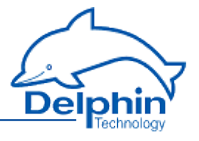

## 4.8.2.2 CAN bus channel

<span id="page-170-0"></span>A CAN bus input channel is identified by  $\bigoplus$  and a CAN bus output signal by  $\bigodot$ CAN-bus channels are available only when a CAN [connection](#page-167-0) and CAN [protocol](#page-169-0) have been configured. Select Create channel → CAN bus inputor CAN bus output

in the CAN protocol context menu ( $\frac{C^2}{C^2}$ , CAN RAW protocol), to create channels.

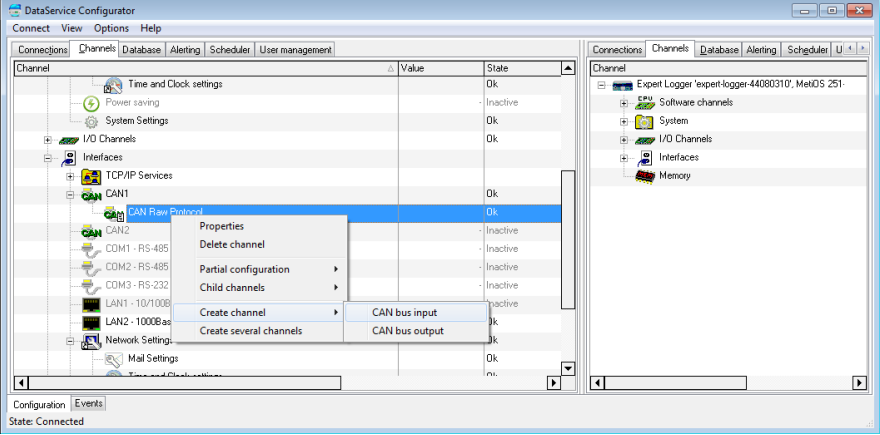

Double-click a CAN bus channel entry or select Properties from the context menu to display the configuration dialogue. The data to be entered depends on the type signal that is to be sent to or received from the CAN-bus user. (Refer to Using [channel](#page-174-1) as an [output](#page-174-1)). Therefore, obtain information on the format and settings of the signal before entering data here.

Refer also to Settings for all [dialogues.](#page-54-0)

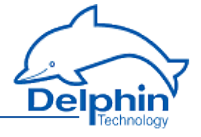

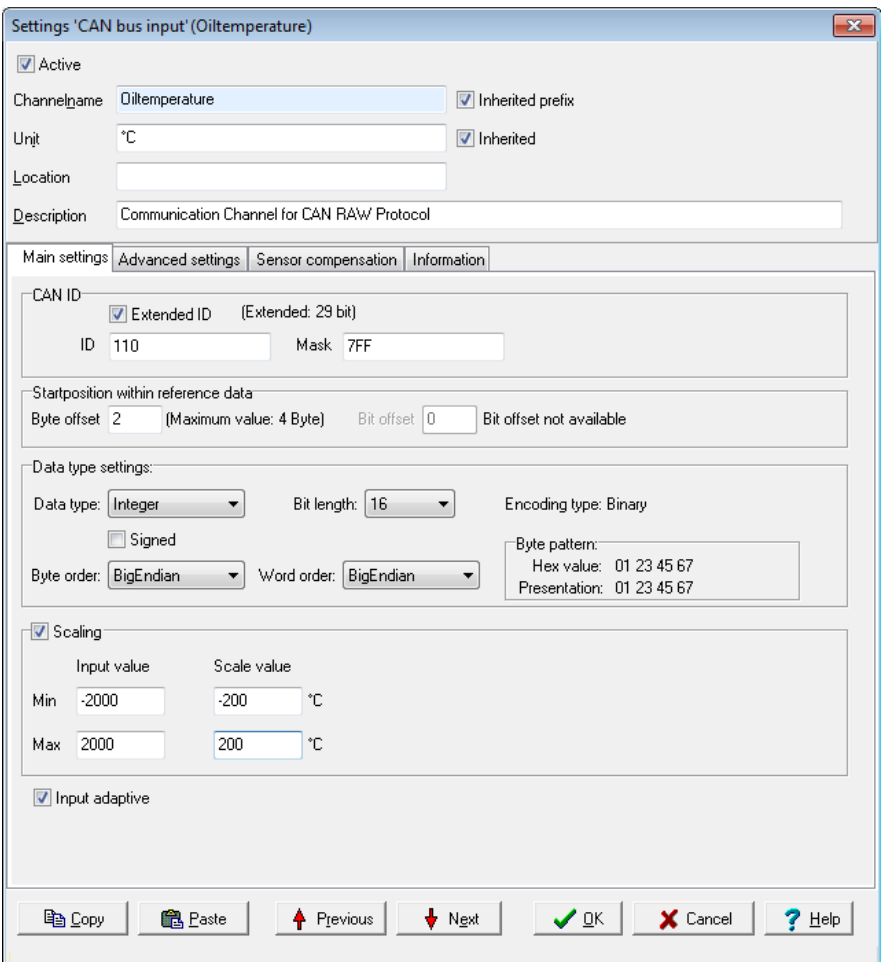

## **Main settings tab**

#### *CAN ID*

<span id="page-171-0"></span><sup>l</sup> *Extended ID*

Set whether the CAN message uses 11 bit or 29 bit for the identifier. The setting in this dialogue is available only when *Extended ID* has been selected in the CAN [connection](#page-168-0) dialogue.

 $\cdot$  *ID* 

ID Enter a hexadecimal value for an ID either with 11 bit (hex value of between 1 and 7FF) or 29 bit (between 1 and 1FFFFFFF). Input is restricted

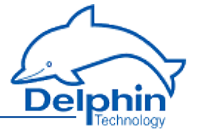

to the valid values.

The entry directly sets the identifier for message to be received (or sent, see Use [channel](#page-174-1) as output) when 7FF or 1FFFFFFF is selected for *Filter*.

<sup>l</sup> *Mask*

The mask functions as a filter and provides the option of setting the CAN bus channel to a whole group of IDs. The range of input depends on the setting in *Extended ID .* The filter value is linked with the configured and received ID bit by bit AND. The message is evaluated when the configured and received ID have the same value, otherwise it will be ignored. An identifier group is established when the bits that are to be ignored during evaluation are set to 0. Enter *7FF* or *1FFFFFFF* when you do not want to use a mask for filtering.

### **Example for mask settings**

 $ID = 0 \times 027 = 100111 = \text{binary}, \text{Filter} = 0 \times 24 = 100100 \text{ binary}$  (numbers with 0x are in hexadecimal format); bit by bit AND operation results in 100100 in binary. The first four digits of the link and ID are identical; and only the last two digits are 0 and 1. CAN messages are then received with IDs that begin with 1001 (binary) and end with either two zeroes or two ones, i.e. all messages with the (binary) IDs 100100, 100101, 100 110 and 100111.

## **Start position in payload data**

<span id="page-172-0"></span><sup>l</sup> *Byte offset*

The length of the payload data, i.e. the size of the data field (DATA) of a CAN message, is limited to a maximum of 8 bytes. This allows multiple signals to be transmitted within a CAN message as long as not all the 8 bytes per signal are being used (this would only be the case with a binary-coded 64-bit floating value). Enter the starting byte for this signal's payload data In the example, the value 2 means that, for example, one signal with 2 bytes (binary-coded 16-bit integer value) would fit before the current signal and two signals behind it.

The maximum possible value of the offset is derived from the bit length of the data type and is displayed to the right of the numeric field. Input is restricted to the valid values, and the default is 0

<sup>l</sup> *Bit offset*

This field is available only for the bit data type and binary encoding. The payload bit in this data type can be between the 0 and seventh byte position. Byte offset is also available for this data type. Input is restricted to the valid values, and the default is 0

## **Data type settings**

<sup>l</sup> *Data type*

Specifies the data type for interpreting the transmitted payload data. *Bit length, Byte order* and *Word order* are set and adjusted in relation to the

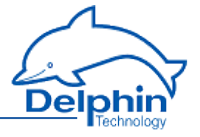

adopted setting. Start [position](#page-172-0) in payload data, [Scaling](#page-173-0) and Use [channel](#page-174-1) as [output](#page-174-1) are also set according to the data type.

<sup>l</sup> *Signed*

Sets whether the integer data type is to be interpreted as signed or unsigned. An 8-bit value would then be in the range -128 to 127 (two's complement) or 0 to 255. Floating values are always interpreted as signed. Bitvalues make no distinction between signed and unsigned.

<sup>l</sup> *Bit length*

Sets the bit lengths for integer and floating data types. *Byte sequence* and *Word sequence* are adjusted according to length value. This also applies to the numeric fields in the Start [position](#page-172-0) in data.

<sup>l</sup> *Encoding type*

Displays the encoding type used for interpreting the transmitted payload data.

<sup>l</sup> *Byte sequence*

The byte order (byte sequence) is a number, made up of several bytes, that sets how bytes are ordered for the address. BigEndian, also known as Motorola format, orders the most significant byte to the lowest address. LittleEndian, also known as Intel format, orders the least significant byte to the lowest address. Refer also to [http://en.wikipedia.org/wiki/Endianness.](http://de.wikipedia.org/wiki/Byte-Reihenfolge)

<sup>l</sup> *Word order*

Like the byte order, word order orders word data (1 word = 2 bytes =  $16$ bits) to addresses. In addition to determining byte order, a different word ordering may be necessary.

<sup>l</sup> *Byte pattern*

To display the different byte and word order combinations, a hex value (a random number in the example) is shown with the resulting byte pattern of a message.

## <span id="page-173-0"></span>**Scaling**

If a CAB user sends values that require conversion, enable *Scaling* and enter *Min / Max* values to convert from the *Input value* to the Scale value .

If the Use [channel](#page-174-1) as output option is used, scaling takes place in the opposite direction: Enter the range from the source data in *Scale* value and the range for the output signal in *Output value*.

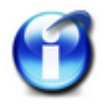

Without scaling, the channel's *Data type* is used. When scaling is enabled, the floating data type is always used for the channel. This also applies when the channel is used as an output: When scaling is enabled, the channel must have the floating data type, otherwise you have to use the type under Data type.

### **Scaling example**

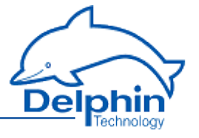

In the above image, a conversion takes place from 2000 (integer value) to 200 (°C), i.e. it returns a decimal point despite transmission of an integer (whole number).

## <span id="page-174-1"></span>**Using the channel as output**

If you create a CAN bus channel as an output, you can send data from the device to other CAN bus users.

Enter the data for the message to be sent in a similar way to a CAN bus input. There is no *mask* avaialble here as for an input, so the (signal) *source* has to be entered.

Enter either a constant for the *Source* (*Manual value*) or select *Channel* and an existing channel in the device for which a value is to be output. Selecting *Application* enables the output value to be manually set via the DataService Configurator or automatically set via a ProfiSignal application. The source type is converted to the type given in *Data type* (refer also to [Scaling](#page-173-0)).

<span id="page-174-0"></span>*Inherit status* (for *Channel* settings only): The status of the input channel is used, but not output to the CAN bus.

## 4.8.3 COM connection

Follow these steps to run a device via the COM interface (serial, Modbus RTU or PROFIBUS):

- Select the interface mode of the COM connection (this section).
- Set the communication parameters for the selected COM connection.

To use the connection for PROFIBUS, the following settings must be adopted:

- Configure the [PROFIBUS](#page-177-0) protocol.
- Create one (or several) channels: [PROFIBUS](#page-178-0) channel.

To use the Modbus RTU connection, the following settings must be adopted:

- Configure the Modbus RTU [protocol](#page-177-0).
- Create a [Modbus](#page-184-0) RTU master or a Modbus RTU slave.
- Create one (or several) [channel](#page-178-0)s: Modbus channel.

Alternatively, you can set a protocol yourself - the user-defined protocol:

- Configure the [user-defined](#page-188-0) protocol.
- Create one (or several) input [channels](#page-197-0).
- Create one (or several) output [channels.](#page-191-0)

To use the connection as a logger for PROFIBUS data telegrams, the following settings must be adopted:

- Configure the PROFIBUS logger protocol.
- Create one (or several) PROFIBUS logger pairs.
- Create one (or several) input [channels](#page-178-0).

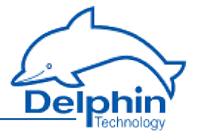

The COM connection is indicated in the *Channels* tab with the COM symbol . The COM connection is available in the channel view under the interface entry.

Double-click a COM entry or select Properties from the context menu to display the configuration dialogue. We recommend giving a unique channel name, amending the *Description* and, if necessary, entering a *Location*.

*Main settings* **tab**

#### *Interface mode*

You might not make a choice for some COM interfaces, depending on the device, as there is only one setting available. Otherwise, select whether the connection is for PROFIBUS devices (selection *PROFIBUS* or *PROFIBUS logger*) or you want to give settings freely for other protocols ([Modbus](#page-181-0), [user-defined\)](#page-188-0)(selection *UART*). Additional fields are displayed depending on your selection, e.g. to set interface parameters such as baud rate, number of data bits, or parity. You can also create a channel with PROFIBUS protocol via the context menu. However, only PROFIBUS settings can be chosen afterwards.

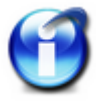

PROFIBUS communication is limited to fixed communication parameters. Therefore, the interface mode cannot be changed after the protocol has been created, i.e. the channel only functions as **PROFIBUS.** 

A change of the interface mode is only possible after protocol is deleted.

### **UART settings**

<sup>l</sup> *Baud rate*

The baud rate states the number of characters transferred per second. Selection depends on the properties of the connected devices and the cable length between the devices: For longer lines, a lower baud rate should be selected to achieve error-free communication. Usually a maximum 20 m are permitted for a RS232 connection.

<sup>l</sup> *Data bits*

Sets how many bits can be used for a data transmission, whereby the default setting is 8.

<sup>l</sup> *Handshake*

Sets how the data flow is controlled. You can choose between *none* (without control), *Xon/Xoff* (software handshake) and *RTS/CTS* (hardware handshake), whereby the default setting is *none*.

<sup>l</sup> *Parity*

Sets whether a parity bit accompanies a transmission and how it is determined. The default setting is *none*.

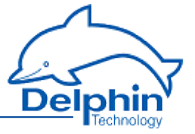

<sup>l</sup> *Stop bits*

Sets the number of stop bits, whereby the default setting is 1.

### **Displayed information**

Below the UART settings are the connection properties (*Hardware*: *RS485* or *RS232* / *Port*: *1* … *3*).

## **PROFIBUS settings**

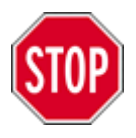

**Delphin devices are set to address 126 via the web interface in factory mode or after configuration reset (default configuration). This address is a placeholder and does not exist in the PROFIBUS network.**

#### **PROFIBUS address**

*Slave address*: Enter the address configured in PROFIBUS master for the device (1 to 125).

### **Displayed information**

The connection properties (*Hardware* and *Port* ) are displayed below the PROFIBUS settings.

The symbol  $\overline{BUE}$  is then displayed for the channel following configuration. Then create and configure the required [PROFIBUS](#page-178-0) channels (Signals).

## **PROFIBUS logger settings**

#### **PROFIBUS baud rate**

*Baud rate*: Enter the baud rate of the connected PROFIBUS network here.

### **Displayed information**

The connection properties (*Hardware* and *Port* ) are displayed below the PROFIBUS settings.

The symbol **面目** is then displayed for the channel following configuration. Then create and configure the required PROFIBUS logger protocol.

Other settings are described in the following sections:

- **.** [PROFIBUS](#page-177-0) protocol
- **[PROFIBUS](#page-178-0) channel**
- **PROFIBUS logger protocol**
- **PROFIBUS logger pair**
- **Modbus RTU [protocol](#page-181-0)**

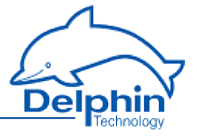

- **[Modbus](#page-182-0) RTU master**
- . [Modbus](#page-184-0) RTU slave
- **Modbus RTU [channel](#page-186-0)**
- **.** [User-defined](#page-188-0) protocol
- [User-defined](#page-197-0) input channel
- <span id="page-177-0"></span><sup>l</sup> [User-defined](#page-191-0) output channel

## 4.8.3.1 PROFIBUS protocol

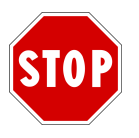

**You must run the COM connection in the** *PROFIBUS* **interface mode and set the PROFIBUS address there (see COM [connection](#page-174-0)).**

Create the PROFIBUS protocol channel via the context menu of the COM connection: *Create channel* → *PROFIBUS protocol*.

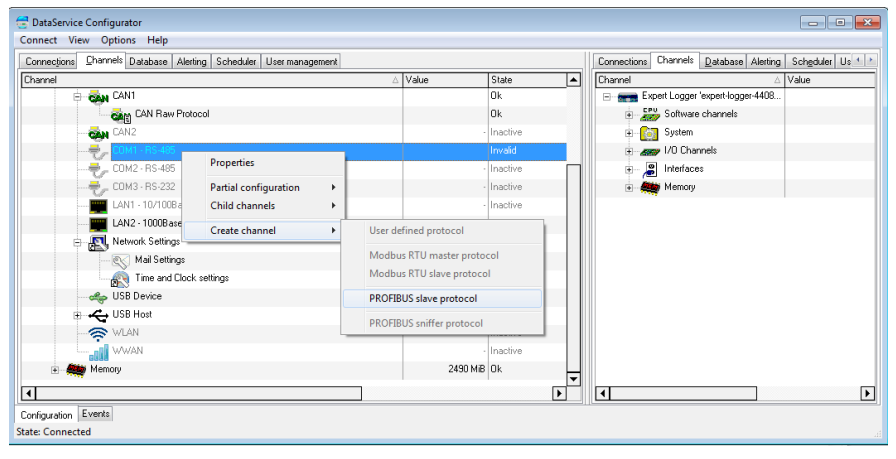

We recommend giving a unique *Channel name*, amending the *Description* and, if necessary, entering the *Location*.

## **Main settings tab**

Use *Slave redundancy* to set up a redundant PROFIBUS interface. The interface is used only when the intended interface (COM1) fails.

- **.** Select *None* if redundancy is not required.
- Select *PNO* 2212 V1.2 to set up a redundant PROFIBUS interface. A redundant PROFIBUS interface can be configured with this setting in accordance with the procedure described in PNO Document No. 2212 V1.2 of November 2004 from the German PROFIBUS User Organization (PNO).
- <sup>l</sup> The *Custom1* or *Custom2* option is reserved for customer-specific enhancements.

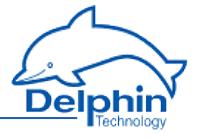

After selecting *Slave redundancy*, *Backup COM-Port* shows that the COM2 interface is used for backups.

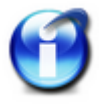

*Slave redundancy* can be selected only when a second interface is available for backup operations. A second interface must run in PROFIBUS mode. However, no PROFIBUS protocol is allowed to be configured to this connection. The dialogue notifies of any incorrect settings.

PRO

<span id="page-178-0"></span>The symbol **ode** is then displayed for the channel following configuration. Then create and configure the required [PROFIBUS](#page-178-0) channels (Signals).

## 4.8.3.2 PROFIBUS channel

Creating PROFIBUS channels requires creation of a COM [connection](#page-174-0) in the *PROFIBUS* interface mode and of a [PROFIBUS](#page-177-0) protocol (subchannel). Select *Create channel* → *PROFIBUS input* or *PROFIBUS output* from the context menu of the

[PROFIBUS](#page-177-0) protocol ( **PRO**<br>PROFIBUS protocol ( **BUEL**, PROFIBUS protocol) in order to create channels for your

PROFIBUS signals. A PROFIBUS input channel is identified by  $\bigoplus$ , and a PROFIBUS output channel by  $\bigoplus$ 

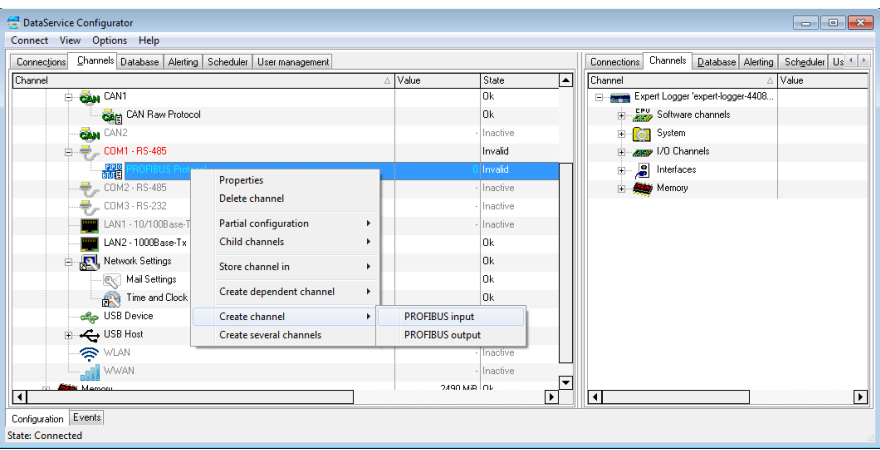

Double-click a PROFIBUS channel or select Properties from the context menu to display the configuration dialogue. The data to be entered depends on the signal type that is to be sent to or received from the PROFIBUS user. (Refer toUsing [channel](#page-181-1) as an [output\)](#page-181-1). Therefore, obtain information on the format and settings of relevant PROFIBUS signals before entering data here. Refer also to Settings for all [dialogues.](#page-54-0)

### **Main settings tab**

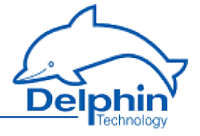

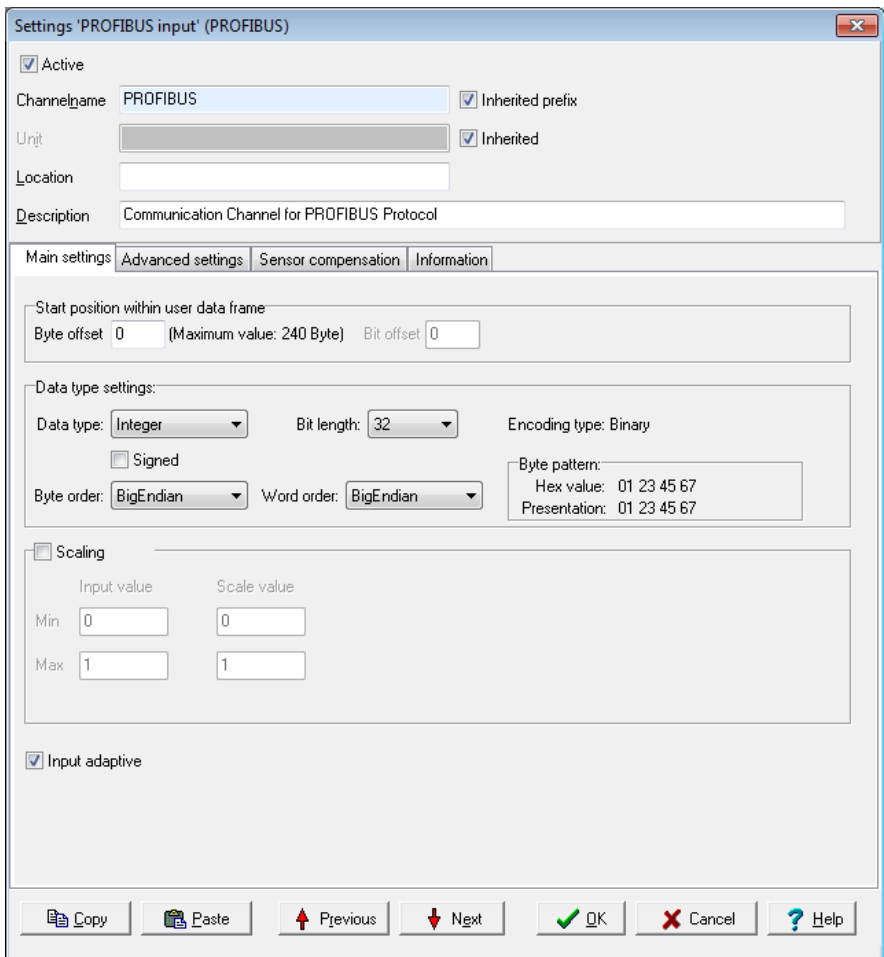

## **Start position in payload data**

#### <sup>l</sup> *Byte offset*

The length of the payload data, i.e. the size of the data field (DU) of a PROFIBUS message, is limited to a maximum of 244 bytes. This enables multiple signals to be transmitted within a message. Enter the starting byte for this signal's payload data

The maximum possible value of the offset is derived from the bit length of the data type and is displayed to the right of the numeric field. Input is restricted to the valid values, and the default is 0
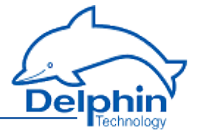

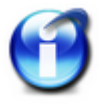

When configuring the Profibus master, it receives information on the number of I/O channels from its slave, and hence also from the PROFIBUS slave. At run time, i.e. when data exchange is taking place, the master sends the I/O configuration to the slave. If the configured byte offset in the **Delphin** device is greater than the I/O addresses of the transmitted master configuration, the **Delphin** device shows a configuration error in the channel status.

#### *Bit offset*

This field is available only for the bit data type and binary encoding. The payload bit in this data type can be between the 0 and seventh byte position. Byte offset is also available for this data type. Input is restricted to the valid values, and the default is 0

### **Data type settings**

<sup>l</sup> *Data type*

Specifies the data type for interpreting the transmitted payload data. *Bit length, Byte order* and *Word order* are set and adjusted in relation to the adopted setting. The Start [position](#page-179-0) in data and [Scaling](#page-181-0) are set according to data type.

<sup>l</sup> *Signed*

Sets whether the integer data type is to be interpreted as signed or unsigned. An 8-bit value would then be in the range -128 to 127 (two's complement) or 0 to 255. Floating values are always interpreted as signed. Bitvalues make no distinction between signed and unsigned.

<sup>l</sup> *Bit length*

Sets the bit lengths for integer and floating data types. Byte sequence and Word sequence are adjusted according to length value. This also applies to the numeric fields in the Start [position](#page-179-0) in data.

<sup>l</sup> *Encoding type*

Displays the encoding type used for interpreting the transmitted payload data.

<sup>l</sup> *Byte sequence*

The byte order (byte sequence) is a number, made up of several bytes, that sets how bytes are ordered for the address. BigEndian, also known as Motorola format, orders the most significant byte to the lowest address. LittleEndian, also known as Intel format, orders the least significant byte to the lowest address. Refer also to [http://en.wikipedia.org/wiki/Endianness.](http://de.wikipedia.org/wiki/Byte-Reihenfolge)

<sup>l</sup> *Word order*

Like the byte order, word order orders word data  $(1 \text{ word} = 2 \text{ bytes} = 16$ bits) to addresses. In addition to determining byte order, a different word ordering may be necessary.

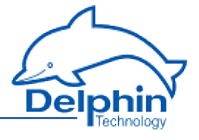

#### <sup>l</sup> *Byte pattern*

To display the different byte and word order combinations, a hex value (a random number in the example) is shown with the resulting byte pattern of a message.

## <span id="page-181-0"></span>**Scaling**

If a PROFIBUS master sends values that require conversion, enable *Scaling* and enter *Min / Max* values to convert from the *Input value* to the Scale value .

If the Use [channel](#page-181-1) as output option is used, scaling takes place in the opposite direction: Enter the range from the source data in *Scale* value and the range for the output signal in *Output value*.

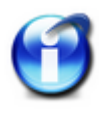

Without scaling, the channel's data type is that entered under *Data type*. When scaling is enabled, the floating data type is always used for the channel.

This also applies when the channel is used as an output: When scaling is enabled, the channel must have the floating *data type*, otherwise you have to use the type under Data type.

Scaling example

In the above image, a conversion takes place from 2000 (integer value) to 200 (°C), i.e. it returns a decimal point despite transmission of an integer (whole number).

## <span id="page-181-1"></span>**Using the channel as output**

If you create a PROFIBUS channel as an output, you can send data from the **Delphin** device to other PROFIBUS users.

Enter the data for the message to be sent in a similar way to a PROFIBUS input. You must also enter the *Source* (of the signal).

Enter either a constant for the *Source* (*Manual value*) or select *Channel* and an existing channel in the device for which a value is to be output. Selecting *Application* enables the output value to be manually set via the DataService Configurator or automatically set via a ProfiSignal application. The source type is converted to the type given in *Data type* (refer also to [Scaling\)](#page-181-0).

*Inherit status* (for *Channel* settings only): The status of the input channel is used, but not output to the PROFIBUS itself.

## 4.8.3.3 Modbus RTU Slave/Master

Use the *Main settings* tab to enter the general settings for the interface (baud rate, number of data bits etc.) for the relevant COM interface. Refer to COM [interface,](#page-175-0) UART [settings](#page-175-0).

Use the context menu of the COM connection to create the protocol for Modbus*: Create channel* → *Modbus RTU master/slave protocol*.

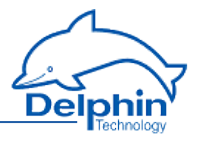

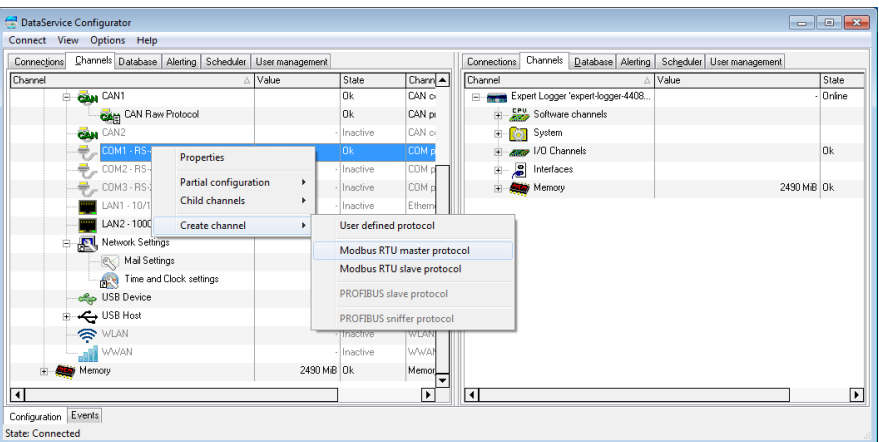

We recommend giving a unique *Channel name*, amending the *Description* and, if necessary, entering a Location.

Following configuration, the **Mod** symbol is displayed for a Modbus RTU master

<span id="page-182-0"></span>and  $\mathbb{F}[\cdot]$  for a Modbus RTU slave. Then create and configure the required channels for the [Modbus](#page-182-0) master and/or [Modbus](#page-184-0) slave.

## 4.8.3.3.1 Modbus Device (Master)

Use the context menu of the Modbus protocol (Mod, Modbus RTU Master) to create a Modbus device: *Modbus external device*. To open the configurations dialogue, double click menu item *Modbus Device* or select Properties from the context menu. Use the dialogue to enter a name, location and description for the external device. Set the device's (own) address in the Modbus network and the parameters for querying Modbus users.

### **Main settings tab**

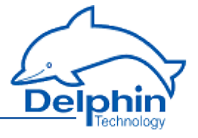

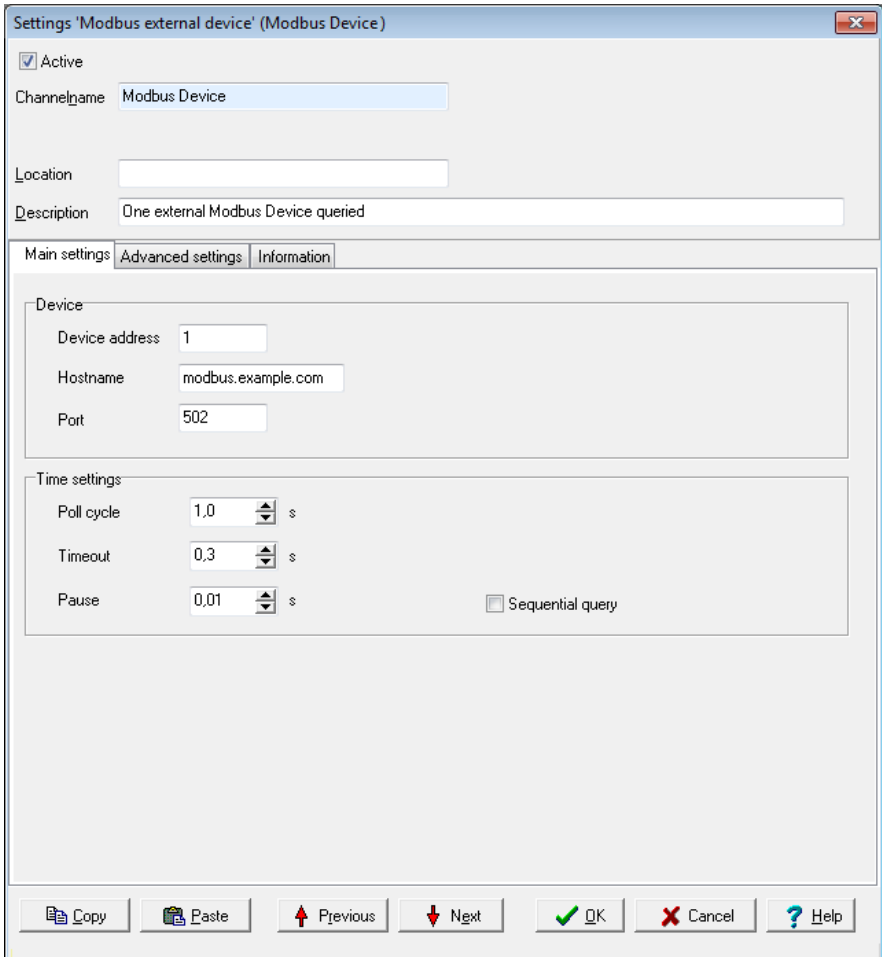

## **Device**

<sup>l</sup> *Device address*

Sets the address for the master.

Settings for *Host name* and *Port* cannot be changed.

## **Time setting**

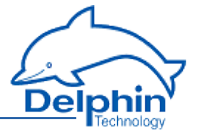

<sup>l</sup> *Poll cycle*

Sets the the time for cyclical querying of data. Existing Modbus users are (re)-queried once the set time expires. The time must be long enough in relation to the *Pause* time and the number of channels (users) or you will receive an error message when closing the dialogue. The values entered will then not be saved.

<sup>l</sup> *Timeout*

Sets the maximum permissible time between a request and a response before an error status is shown. In the event of an error, a "wire-break" status is displayed (refer also to the table in Status [monitoring\)](#page-144-0). The time must be short enough in relation to the time for the *Poll cycle* or you will receive an error message when closing the dialogue. The values entered will then not be saved.

<sup>l</sup> *Pause*

Sets the waiting time for a query from more than one channel within a poll cycle. The time must be short enough for all channels to be queried within the time entered under *Poll cycle* or you will receive an error message when closing the dialogue. The values entered will then not be saved.

<sup>l</sup> *Sequential query*

If you enable this option, only one request telegram will be generated for sequential Modbus addresses instead of a separate request telegram for each address.

<span id="page-184-0"></span>The **MOC** symbol is displayed following configuration. Then create and configure the required Modbus [channels](#page-186-0) (signals).

# 4.8.3.3.2 Modbus Device (Slave)

To create a Modbus channel, use the context menu for the Modbus protocol ( , Modbus RTU slave): *Modbus internal device.* To open the configurations dialogue, double click menu item *Modbus Device* or select Properties from the context menu. You can use the dialogue to set the name, location and description under which the device is to function in the Modbus network. Give the device's address settings here for the Modbus network.

## **Main settings tab**

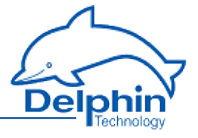

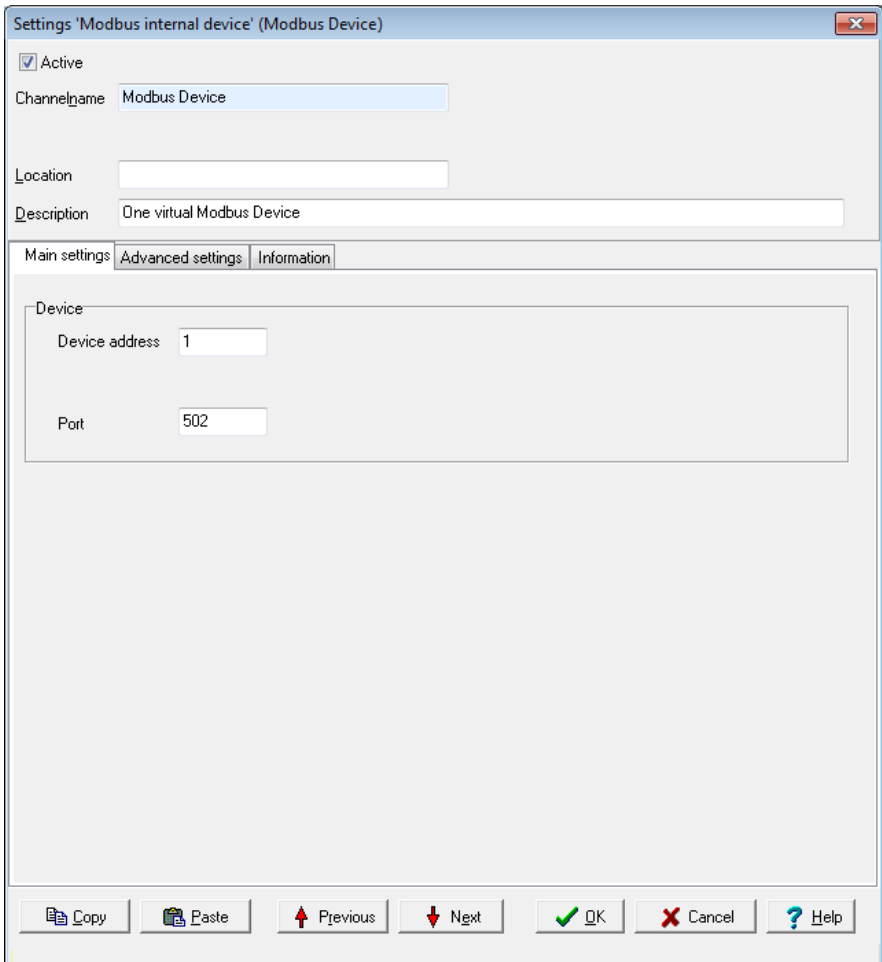

## **Device**

<sup>l</sup> *Device address*

Sets the address for the device (slave).

The Port setting cannot be changed.

The **Not** symbol is displayed following configuration. Then create and configure the required Modbus [channels](#page-186-0) (signals).

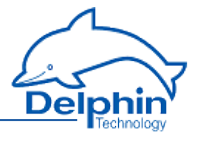

## 4.8.3.3.3 Modbus channel

<span id="page-186-0"></span>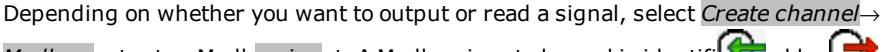

*Modbus* output or Modbus *input*. A Modbus input channel is identificated by  $\bigcup$ and a Modbus output channel

by . Refer also to Settings for all [dialogues](#page-54-0).

## *Main settings* **tab**

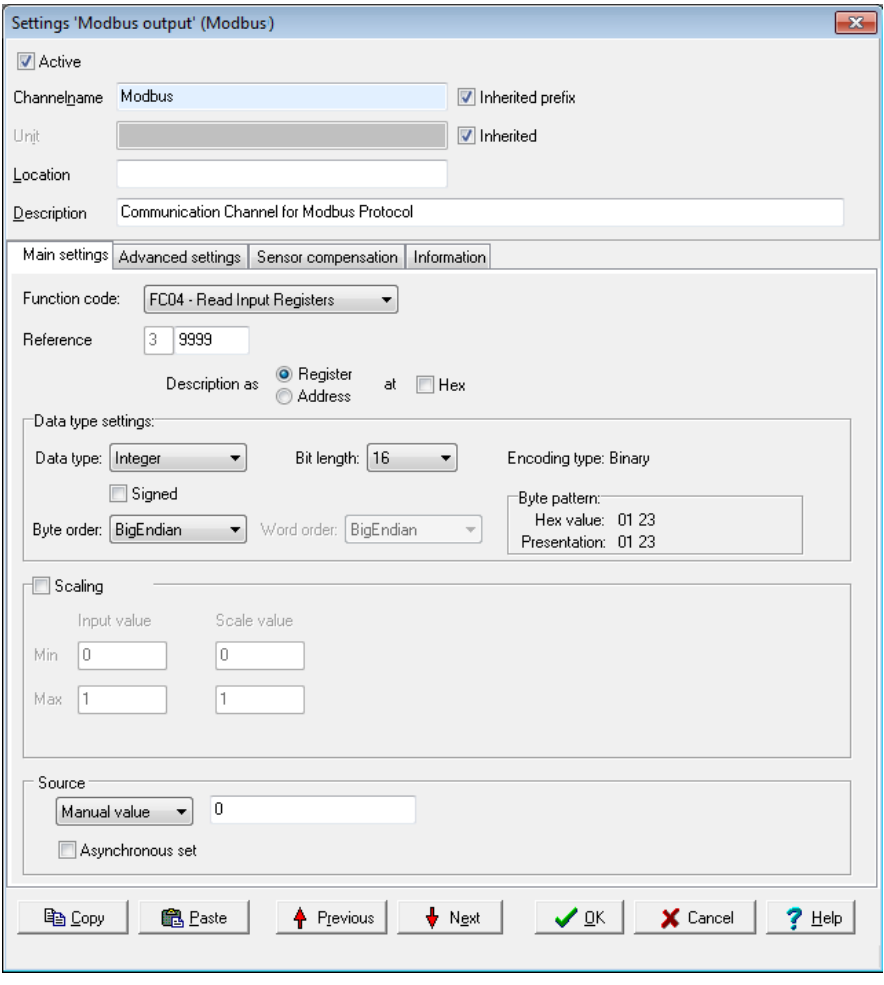

*Function code*: Select what is to be read (input) or written (output). Only permitted data will be available, for example FC01 to FC04 for the inputs and FC05/06

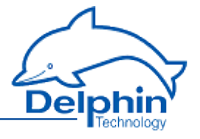

as well as FC15/16 for the outputs. The setting influences the values that can be configured in Data type settings.

*Reference*: The number in front of the input field indicates the memory page and thus the tab type.

Input is made in decimal form by default, and is restricted to valid values. Using *Show as* you can specify whether the input is to be used *as an* Address or *as a Tab* , and whether it should follow decimal or hexadecimal (Hex) notation.

#### **Data type settings**

These settings are dependent on the *Function code* inputs and also on whether the channel is an input or output.

<sup>l</sup> *Data type*

Specifies the data type for interpreting the transmitted payload data. *Bit length, Byte order* and *Word order* are set and adjusted in relation to the adopted setting. *Start position in payload data*, Scaling and Use [channel](#page-188-0) as [output](#page-188-0) are also set according to the data type.

<sup>l</sup> *Signed*

Sets whether the integer data type is to be interpreted as signed or unsigned. An 8-bit value would then be in the range -128 to 127 (two's complement) or 0 to 255. Floating values are always interpreted as signed. Bitvalues make no distinction between signed and unsigned.

<sup>l</sup> *Bit length*

Sets the bit lengths for integer and floating data types. *Byte sequence* and *Word sequence* are adjusted according to length value. This also applies to the numeric fields in the St*art position in data.*

<sup>l</sup> *Encoding type*

Displays the encoding type used for interpreting the transmitted payload data.

<sup>l</sup> *Byte sequence*

The byte order (byte sequence) is a number, made up of several bytes, that sets how bytes are ordered for the address. BigEndian, also known as Motorola format, orders the most significant byte to the lowest address. LittleEndian, also known as Intel format, orders the least significant byte to the lowest address. Refer also to [http://en.wikipedia.org/wiki/Endianness.](http://de.wikipedia.org/wiki/Byte-Reihenfolge)

<sup>l</sup> *Word order*

Like the byte order, word order orders word data (1 word = 2 bytes =  $16$ bits) to addresses. In addition to determining byte order, a different word ordering may be necessary.

<sup>l</sup> *Byte pattern* (input channels only)

To display the different byte and word order combinations, a hex value (a random number in the example) is shown with the resulting byte pattern of a message.

## <span id="page-187-0"></span>**Scaling**

**ProfiMessage Manual**

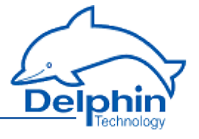

If a Modbus user sends values that require conversion, enable *Scaling* and enter Min / Max values to convert from the Input *value* to the Scale value.

If the Use [channel](#page-188-0) as output option is used, scaling takes place in the opposite direction: Enter the range from the source data in *Scale* value and the range for the output signal in *Output value*.

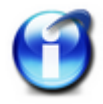

Without scaling, the channel's *Data type* is used When scaling is enabled, the floating data type is always used for the channel. This also applies when the channel is used as an output: When scaling is enabled, the channel must have the floating data type, otherwise you have to use the type under *Data type*.

#### **Scaling example**

In the above image, a conversion takes place from 2000 (integer value) to 200 (°C), i.e. it returns a decimal point despite transmission of an integer (whole number).

### <span id="page-188-0"></span>**Using the channel as output**

If you create a Modbus channel as an output, you can send data from the **Delphin** device to other Modbus users.

Enter the data for the message to be sent in a similar way to a Modbus input. You must also enter the *Source* (of the signal).

Enter either a constant for the *Source* (*Manual value*) or select *Channel* and an existing channel in the device for which a value is to be output. Selecting *Application* enables the output value to be manually set via the DataService Configurator or automatically set via a ProfiSignal application. The source type is converted to the type given in *Data type* (refer also to [Scaling](#page-187-0)).

*Inherit status* (for Channel settings only): The status of the input channel is used, but not output to the CAN bus.

<span id="page-188-1"></span>*Set asynchronous*: When this option is enabled the output value transmits as soon as the value changes, that is, in real-time. Otherwise a new value is transmitted with the next cycle.

## 4.8.3.4 User-defined protocol

We recommend giving a unique *Channel name*, amending the *Description* and, if necessary, entering a *Location*. The *Main settings* tab is described in the following and then how [input](#page-197-0) and output [channels](#page-191-0) are created.

*Main settings* **tab**

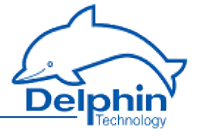

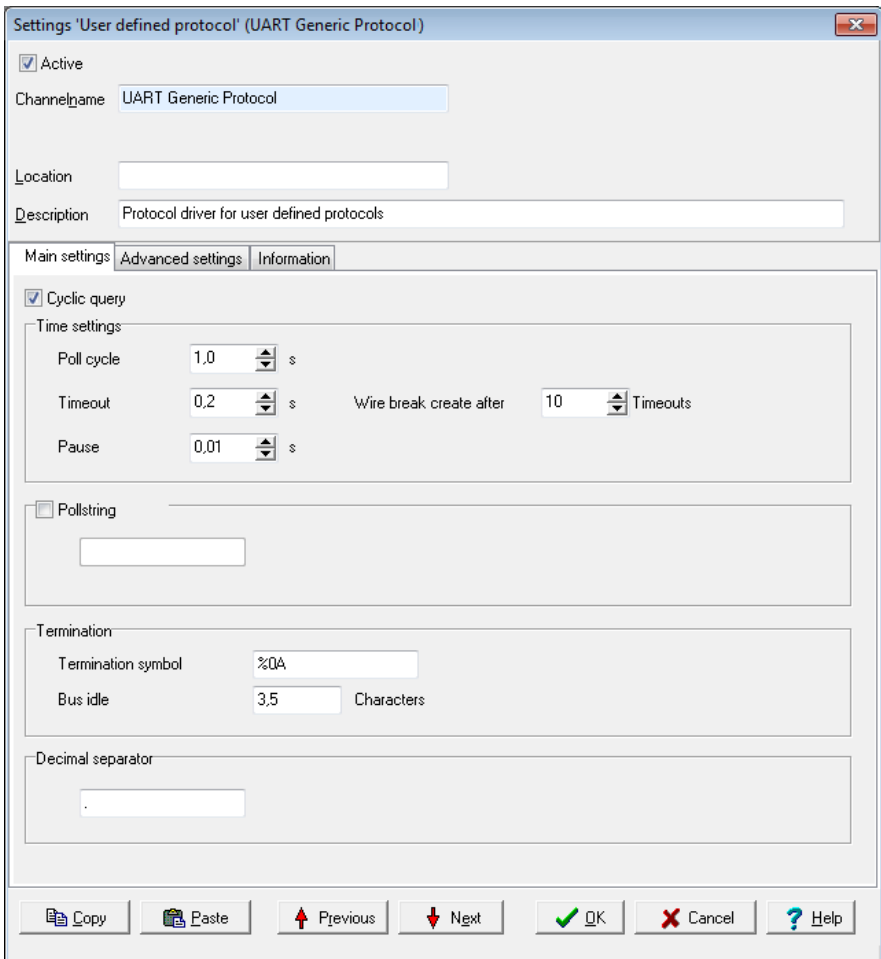

This tab is enables you to make settings that apply to all channels (inputs and outputs) of the interface. It is also possible to create separate settings for each channel which differ to the general setting for poll string and poll cycle and/or output time. Termination settings only apply for all input and output channels.

*Cyclic query*: General settings on whether data is to be cyclically queried for all input channels and/or sent for all output channels. Do not enable the option if you wish to create the settings per channel.

### **Time setting**

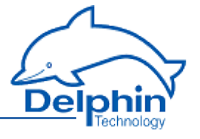

<sup>l</sup> *Poll cycle*

Sets the the time for cyclical querying of data. The current user is (re)-queried after this time has elapsed. The time must be long enough in relation to the *Pause* time and the number of channels (participants) or you will receive an error message when closing the dialogue. The values entered will then not be saved.

<sup>l</sup> *Timeout*

Sets the maximum permissible time between a request and a response before an error status is shown. In the event of an error, a "wire break" status is displayed according to the number of timeouts set with *Produce wire break after*. Refer also to the table in Status [monitoring](#page-144-0). The time must be short enough in relation to the time for the *Poll cycle* or you will receive an error message when closing the dialogue. The values entered will then not be saved.

<sup>l</sup> *Pause*

Sets the waiting time for a query from more than one channel within a poll cycle. The time must be short enough for all channels to be queried within the time entered under *Poll cycle* or you will receive an error message when closing the dialogue. The values entered will then not be saved.

## **Poll string**

Enter here a character string for all output channels which is to be output and which prompts the user to send its data if this is required. If you require data from several channels with different poll strings, do not enable the option here, but enter instead the poll string separately for each relevant input channel.

Enter the string as text. ASCII characters that cannot be entered directly, e.g. carriage return (CR) or line feed (LF), can be entered using % and the ASCII value in hexadecimal format: Enter CR as %0D and LF as %0A.

## **Termination**

This setting applies to input and output channels for the interface and cannot be changed for a specific channel. The entries for *termination symbol* and *transmission pause* are, however, used simultaneously. For example, an input message is considered ended after either the *Termination symbol* and/or a pause larger than the time given in *transmission pause*.

<sup>l</sup> *Termination symbol*

One or more ASCII characters that indicate the end of a message. If the characters cannot be sent, or if you do not enter any characters, the *transmission pause* will be used for end recognition.

Enter the characters as text. ASCII characters that cannot be entered directly, e.g. carriage return (CR) or line feed (LF), can be entered using % and the ASCII value in hexadecimal format: Enter CR as %0D and LF as %0A.

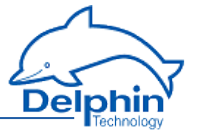

You can enter only one end sequence. Multiple end sequences are not possible.

<sup>l</sup> *Transmission pause*

Enter the pause length in "character times" (time duration for transmission of a character via interface) after which a message should be considered as ended.

#### **Decimal separator**

Enter the decimal separator here for the transmission of numerics. The character will be used for all channels which transmit numerics.

### 4.8.3.4.1 Creating user-defined protocol

Use the *Main settings* tab to enter the general settings for the interface (baud rate, number of data bits etc.) for the relevant COM interface. Refer to COM [interface,](#page-175-0) UART [settings.](#page-175-0)

Create the user-defined protocol via the COM interface's context menu: *Create channel* → *User-defined protocol*.

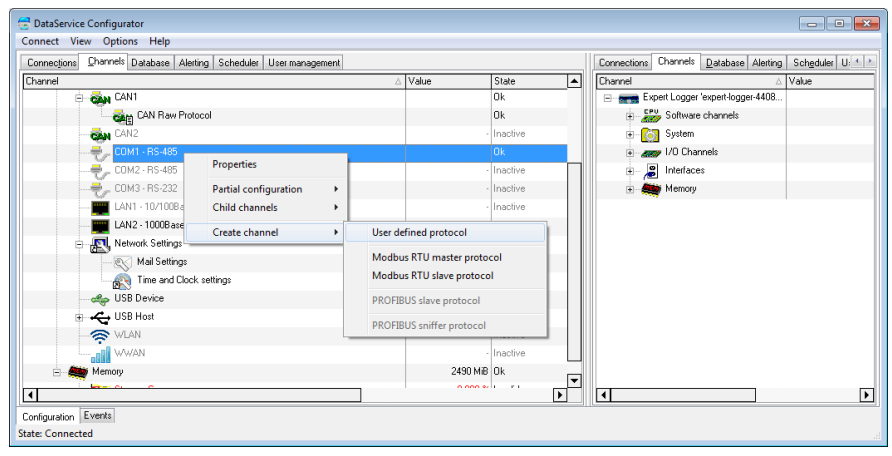

## 4.8.3.4.2 User-defined output channel

<span id="page-191-0"></span>Create an output channel via the the context menu for UART Generic Protocol:

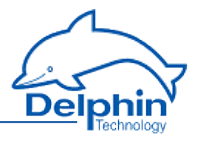

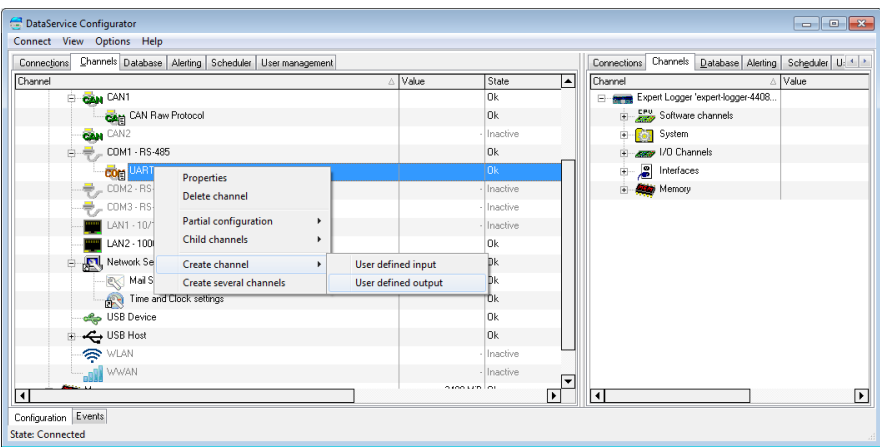

The main settings for user-defined input channels are given using two tabs:

1. Main [settings](#page-192-0) tab

Contains settings for the data type, data source and output frequency.

2. Time [settings](#page-196-0) tab

Enables customized settings for transmission time in case you need to use extra pauses for a message, e.g. to send an initialisation to a device that then needs time to perform the initialisation.

<span id="page-192-0"></span>The other tabs contain standard settings. Refer also to Settings for all [dialogues](#page-54-0).

## **User-defined output channel, Main settings tab**

Set how a value is to be output in the *Main settings* tab.

Dezember 2015

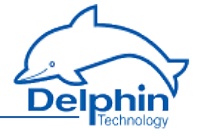

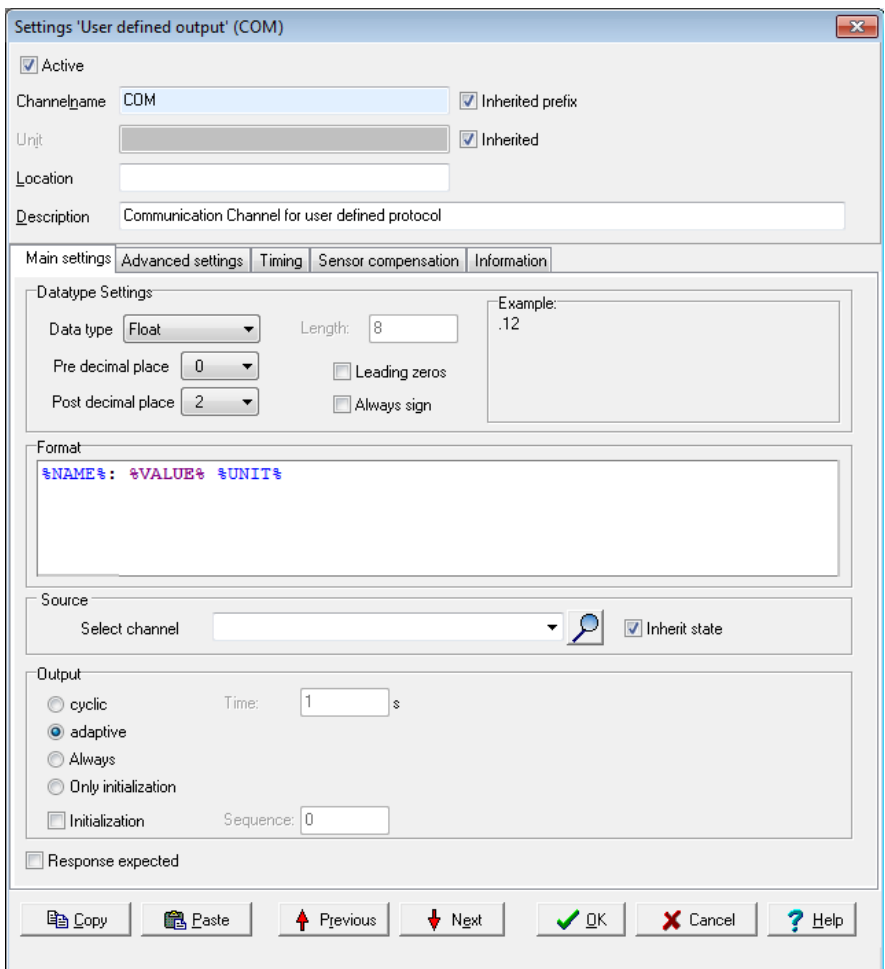

#### **Data type settings**

Output is always as an ASCII string. However, you can set the format of the value to be output using the data type setting.

<sup>l</sup> *Data type*

Sets the data type for the signal that is to be used. The value for other entries depends on the settings here. For example, the *integer* data type has no decimal places, but can be output with post-decimal places, which are then always zeroes.

For the *string* data type, enter its *length*.

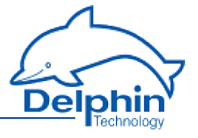

#### <sup>l</sup> *Pre-decimal places*

Sets the number of decimal places before the decimal point/separator. The decimal separator is output only when at least one post-decimal place is output.

<sup>l</sup> *Leading zeroes*

Sets whether the pre-decimal places are to include leading zeroes when the number has fewer decimal places. This means that the same number of characters are always sent.

<sup>l</sup> *Post-decimal places*

Sets the number of pos-decimal places to be output.

<sup>l</sup> *Always sign*

Ensures that positive as well as negative signs are always sent. The sign does not count as a pre-decimal place.

<sup>l</sup> *Example*

Displays the formatting of an imaginary number according to the settings made.

### **Format**

Sets what is to be sent, e.g. value and unit for the channel. Do not delete the required placeholders, including % signs. You can send only one channel (value), but any number of placeholders for other information, e.g. for outputting the current date and time. You can also enter text instead of placeholders, e.g. text to be sent for initialisation. For example, by using the initialisation string "Measure:Volt:DC" you can switch a multimeter to DC measurement.

To send output channel data, use the following placeholders: %VALUE%: Channel value. %STATUS%: Channel status. %UNIT%: Channel unit. %NAME%: Output channel name. %DESCRIPTION%: Output channel description. %LOCATION%: Output channel location. %ID%: Output channel ID. To send source channel data, use the following placeholders: %UNITSOURCE%: Source channel unit. %NAMESOURCE%: Source channel name. %DESCRIPTIONSOURCE%: Source channel description. %LOCATIONSOURCE%: Source channel location. %IDSOURCE%: Channel ID for the source channel. The following general placeholders are available for you to use: :%DATETIME%: Current date and time. %HOUR%: Current time. %MINUTE%: Current minute. %SECOND%: Current seconds. %YEAR2%: Current year as 2 digits.

**ProfiMessage Manual**

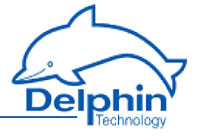

%YEAR4%: Current year as 4 digits. %MONTH%: Current month. %DAY%: Current day.

To output ASCII special characters, the following placeholders are also available: %NUL%: 00 in hexadecimal format. %SOH%: 01 in hexadecimal format. %STX%: 02 in hexadecimal format. %ETX%: 03 in hexadecimal format. %EOT%: 04 in hexadecimal format. %ENQ%:05 in hexadecimal format. %ACK%:06 in hexadecimal format. %BEL%:07 in hexadecimal format. %BS%: 08 in hexadecimal format. %TAB%: 09 in hexadecimal format. %LF%: 0A in hexadecimal format. %VT%: 0B in hexadecimal format. %FF%: 0C in hexadecimal format. %CR%: 0D in hexadecimal format. %SO%: 0E in hexadecimal format. %SI%: 0F in hexadecimal format. %DLE%: 10 in hexadecimal format. %DC1%: 11 in hexadecimal format. %DC2%: 12 in hexadecimal format. %DC3%: 13 in hexadecimal format. %DC4%: 14 in hexadecimal format. %NAK%: 15 in hexadecimal format. %SYN%: 16 in hexadecimal format. %ETB%: 17 in hexadecimal format. %CAN%: 18 in hexadecimal format. %EM%: 19 in hexadecimal format. %SUB%: 1A in hexadecimal format. %ESC%: 1B in hexadecimal format. %FS%: 1C in hexadecimal format. %GS%: 1D in hexadecimal format. %RS%: 1E in hexadecimal format. %US%: 1F in hexadecimal format.

#### **Source**

Select a channel for which the value is to be output. Enter the %STATUS% placeholder in the *Format* field so that you can inherit and hence output the status of the source channel.

## **Output**

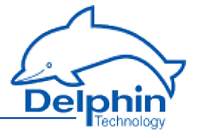

### <sup>l</sup> *Cyclic*

Here you can set how often it is sent. The next value is sent after the time given here has elapsed.

<sup>l</sup> *Adaptive*

This option means that a new value is sent only when the value to be sent has changed.

<span id="page-196-1"></span><sup>l</sup> *Never*

This option is intended for sending of an initialisation in conjunction with the next option. The string entered in the *Format* field is then sent only once for initialisation and never cyclically or adaptively.

<sup>l</sup> *Initialisation*

This option enables you to set initialisation strings, for example, "Measure:Volt:DC" to switch a multimeter to DC measurement. If you have to send more than one sequence, enter a number via *Sequence* to determine whether the string entered in the *Format* field is to be sent first (*Sequence = 1*) or second (Sequence = 2) and so on. Use the *Time settings* tab to set a pause after sending an initialisation sequence in order to give the device time to process the instruction.

## **Response expected**

Enable this option so that the next output takes place only when the user has responded to the previous transmission with a string. The response string itself is not evaluated. Only reception is awaited. If the response contains relevant information, you must define an input channel and then have the response evaluated.

# <span id="page-196-0"></span>**User-defined output channel, Time settings tab**

Use the *Time settings* tab if you need to use extra pauses for a message, e.g. to send initialisation to a device that then needs time to perform the initialisation.

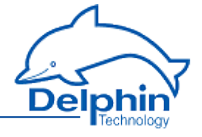

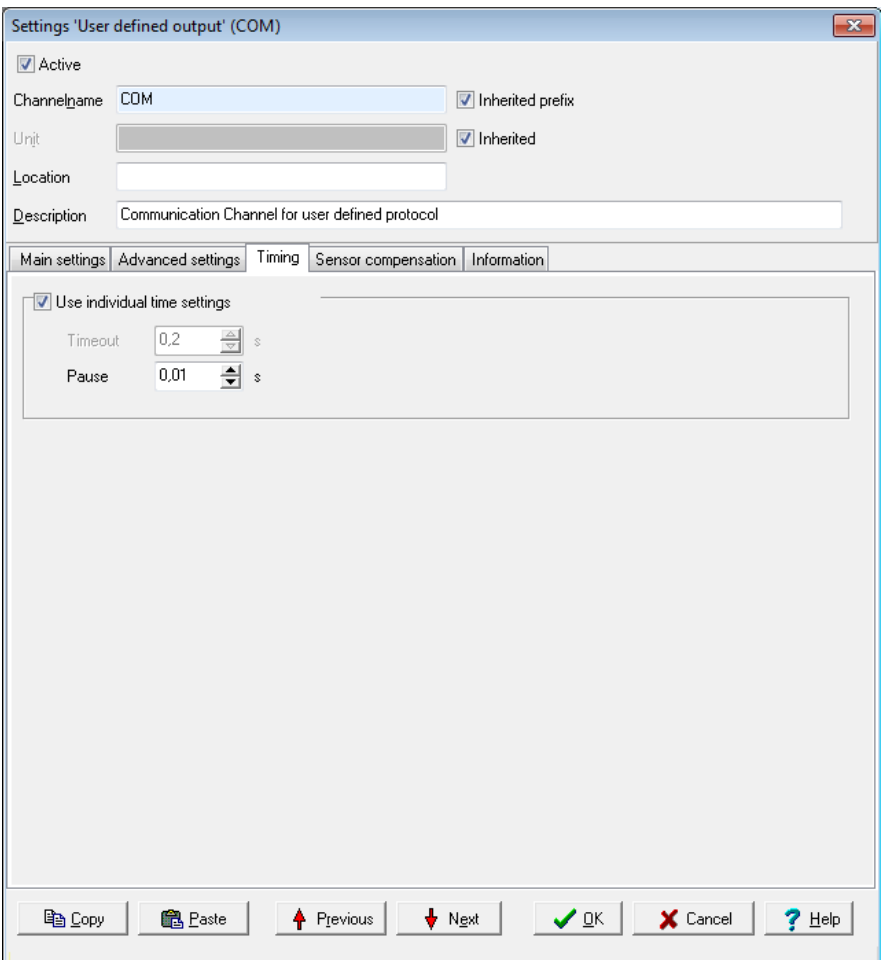

<span id="page-197-0"></span>Enable *Use custom time settings* and enter the required pause time, e.g. for when an initialisation string is sent (refer to *output*: [Never](#page-196-1)). Pause times aren't necessary in all other cases because sending takes place either cyclically or adaptively.

# 4.8.3.4.3 User-defined input channel

Create an input channel via the the context menu for UART Generic Protocol:

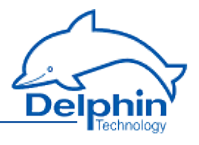

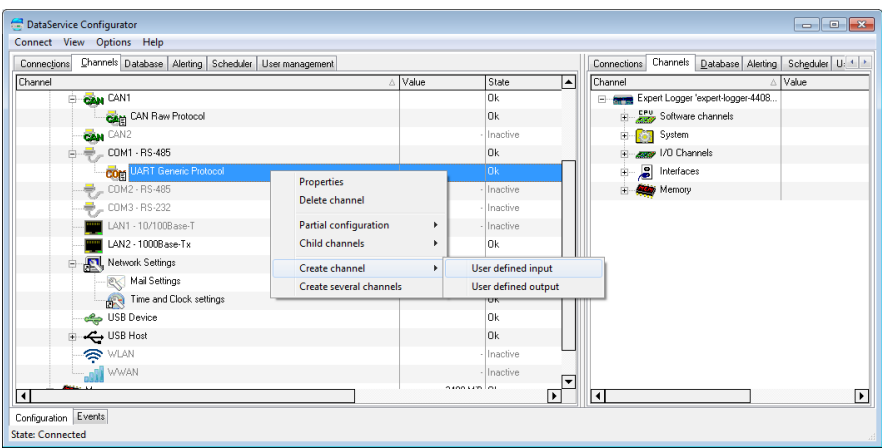

Main settings for user-defined input channels are given using the two tabs:

1. Main [settings](#page-198-0) tab

Contains settings for the data type and the scaling of received data.

2. [Input](#page-201-0) tab

Contains settings for receiving frequency, poll string and decoding (filtering) of received data.

<span id="page-198-0"></span>The other tabs contain standard settings. Refer also to Settings for all [dialogues](#page-54-0).

## **User-defined input channel, Main settings tab**

Use this tab to set how received (user) data is to be converted into a measurement value. Use the *Input* tab if not all the characters/bytes sent are to be converted (by setting filter and offset).

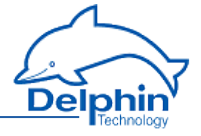

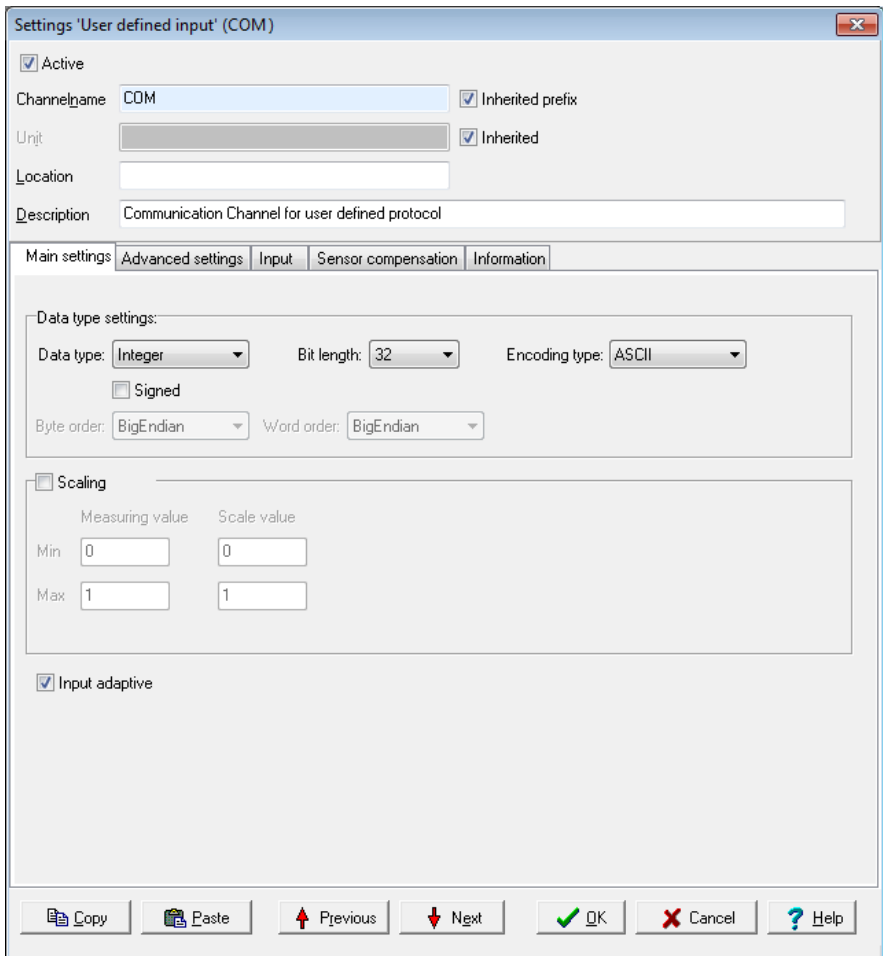

### **Data type settings**

<sup>l</sup> *Data type*

Specifies the data type for interpreting the transmitted payload data. *Bit length, Byte order* and *Word order* are set and adjusted in relation to the adopted setting.

<sup>l</sup> *Signed*

Sets whether the integer data type is to be interpreted as signed or unsigned. An 8-bit value would then be in the range -128 to 127 (two's com-

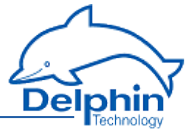

plement) or 0 to 255. Floating values are always interpreted as signed. Bitvalues make no distinction between signed and unsigned.

<sup>l</sup> *Bit length*

Sets the bit lengths for integer and floating data types. *Byte sequence* and *Word sequence* are adjusted according to length value. This also applies to the numeric fields in the Start [position](#page-172-0) in data.

<sup>l</sup> *Encoding type*

Displays the encoding type used for interpreting the transmitted payload data. *Binary* (the received bytes are interpreted as binary data), *ASCII* (ASCII characters, i.e. text) or *ASCIIHex* (the received ASCII characters are interpreted as hexadecimals pairs). The data is converted into the given data type after being received.

<sup>l</sup> *Byte sequence*

The byte order (byte sequence) is a number, made up of several bytes, that sets how bytes are ordered for the address. BigEndian, also known as Motorola format, orders the most significant byte to the lowest address. LittleEndian, also known as Intel format, orders the least significant byte to the lowest address.

Refer also to [http://en.wikipedia.org/wiki/Endianness.](http://de.wikipedia.org/wiki/Byte-Reihenfolge)

<sup>l</sup> *Word order*

Like the byte order, word order orders word data (1 word = 2 bytes =  $16$ bits) to addresses. In addition to determining byte order, a different word ordering may be necessary.

<sup>l</sup> *Byte pattern*

To display the different byte and word order combinations, a hex value (a random number in the example) is shown with the resulting byte pattern of a message.

### **Scaling**

If the sent values require conversion, enable *Scaling* and enter *Min / Max* values to convert from the *Measurement value* into the *Scale value* .

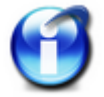

Without scaling, the channel's *Data type* is used When scaling is enabled, the floating data type is always used for the channel.

### **Scaling example**

In the above image, a conversion takes place from 2000 (integer value) to 200 (°C), i.e. it returns a decimal point despite transmission of an integer (whole number).

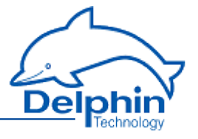

## <span id="page-201-0"></span>**User-defined input channel, Input tab**

Use this tab to set how often data should/must be received, whether data output needs to be "prompted" and, if necessary, how data is to be extracted from a string.

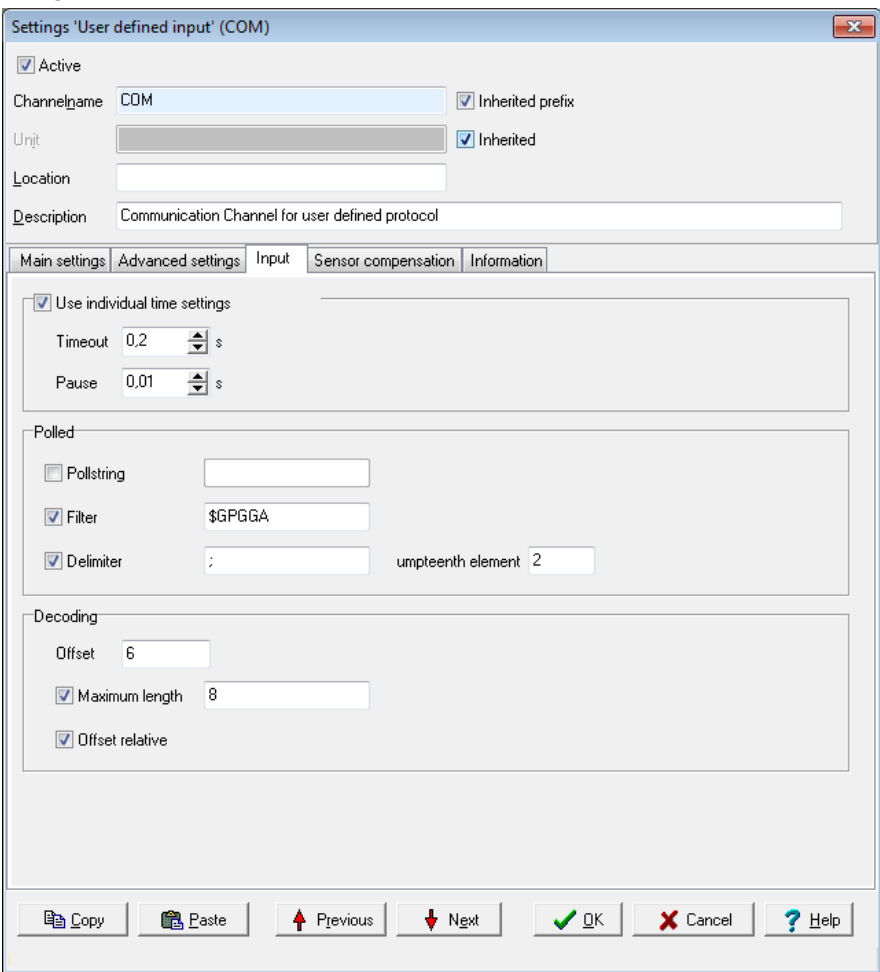

### **Custom time settings**

Only activate the setting if you require different settings for this channel. Otherwise, general settings are used. Refer to [User-defined](#page-188-1) protocol.

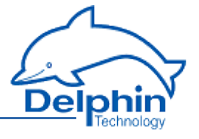

<sup>l</sup> *Timeout*

Sets the maximum permissible time that may elapse between a query (*poll string*) and its response, or between two sequential responses (without poll string) before an error status is given. In the event of an error, a "wirebreak" status is displayed (refer also to the table in Status [monitoring](#page-144-0)).

<sup>l</sup> *Pause*

Sets the waiting time between two queries using a poll string. The poll string is resent once this time has elapsed.

## **Polled**

<sup>l</sup> *Poll string*

The string entered here will be sent to the user according to the time frame defined using *Pause*. This is required when a user sends a response (a value) only after he has been "prompted". Leave the field empty if the user doesn't require prompting to send.

Enter the string as text. ASCII characters that cannot be entered directly, e.g. carriage return (CR) or line feed (LF), can be entered using % and the ASCII value in hexadecimal format: Enter CR as %0D and LF as %0A.

<sup>l</sup> *Filter*

If the user sends multiple responses (messages or comments), you can use a filter to retrieve the responses you require in this channel. Enter the message's beginning, e.g. *\$GPGGA*.

<sup>l</sup> *Delimiter*

If the filtered message contains multiple elements, use this delimiter to determine how these elements are separated and which element (*n'th element*) is to be used for this channel.

## **Decoding**

<sup>l</sup> *Offset*

Truncates the first character of the message as set under *Polled*. This means the message is evaluated from this offset. You can set the offset from the absolute beginning of the message (default) or relative to the first character with the *Filter*(*Offset relative to filter*).

<sup>l</sup> *Maximum length*

Evaluates the message only up to the character given here. All other characters are ignored.

# 4.8.4 LAN

This window enables network data to be input or amended. Changes to settings are only adopted after clicking *Save* .

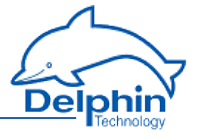

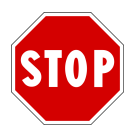

**After changing the** *IP address* **or** *net mask***, the device is then only accessible via the new address. The PC's IP address (and any subnet mask) then also requires amending to establish a connection if required.**

Activate DHCP (*used DHCP*) so that the device can obtain an IP address automatically from a DHCP server in the network. If no DHCP server is available in the network, enter a (strong) IP address and (sub) net mask.

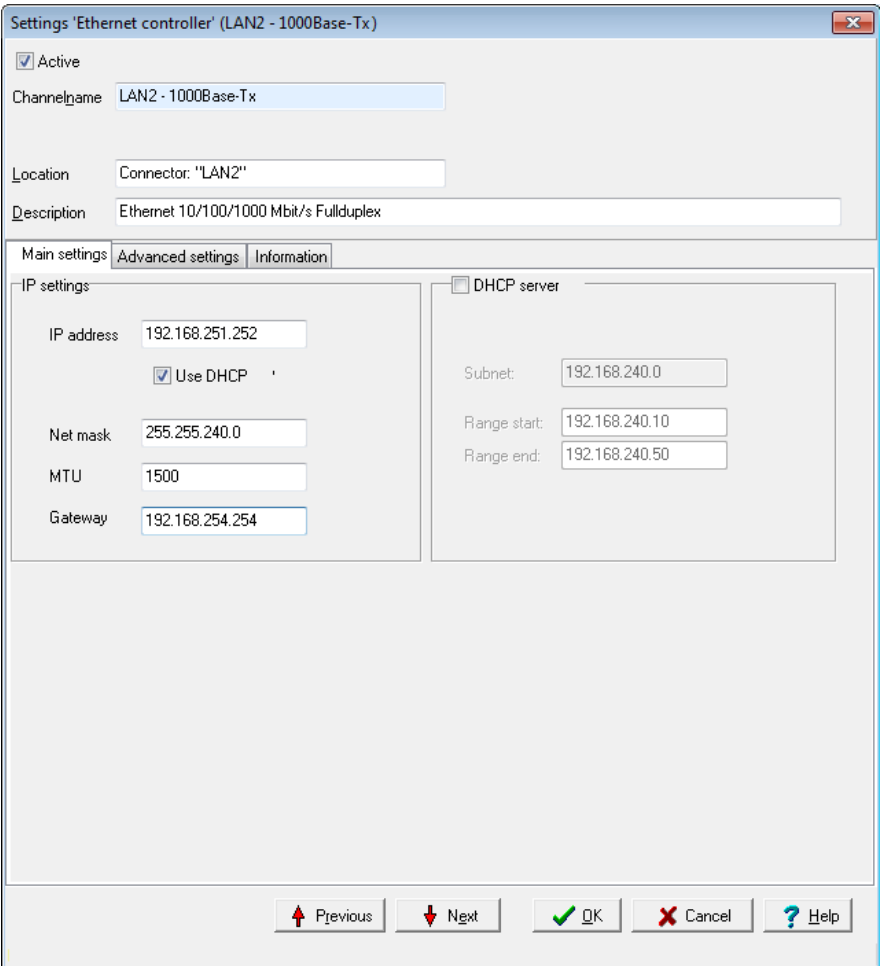

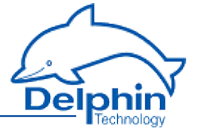

Ask your network administrator whether your network requires MTU and gateway information. Otherwise, leave the default setting of *1500* for *MTU*. A gateway address is required only if connections are to be established to other networks.

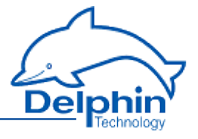

## <span id="page-205-0"></span>**5.1 Device memory**

You can find out how to configure the memory groups under Common device settings in the page with the same name Device [memory](#page-205-0)

## **Settings for USB export**

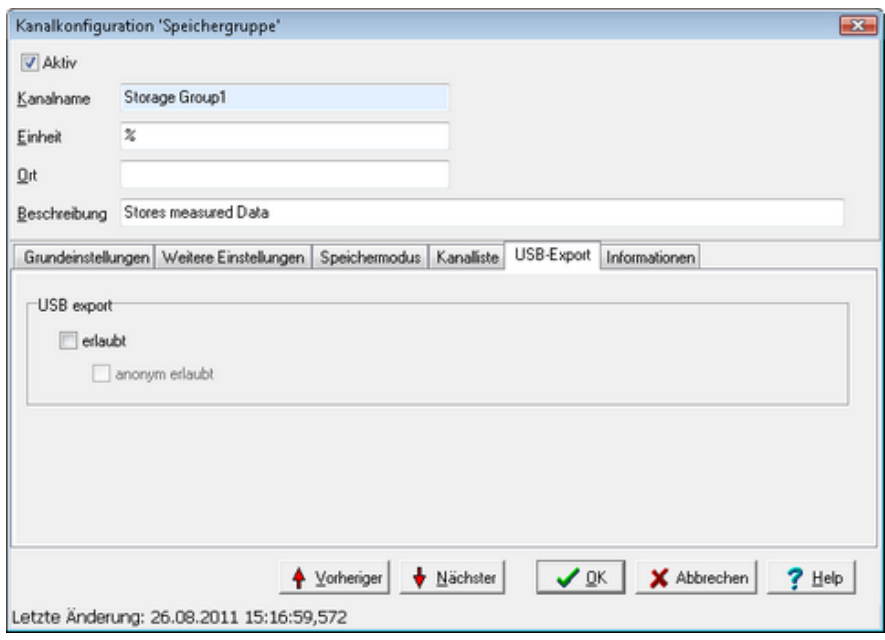

Select this option to enable the export of date from a memory group to a USB memory stick: *allowed*.

Refer also to Data transfer to USB [memory](#page-309-0) stick.

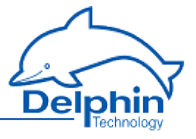

# **6 Connection examples**

This Section shows you connection examples of typical sensors and actuators. It explains the available connection options and how to configure your sensors and actuators.

## **Topics**

## **6.1 Connecting sensors**

## **Measuring voltage at analogue input**

Sensors with voltage signal can be directly connected.

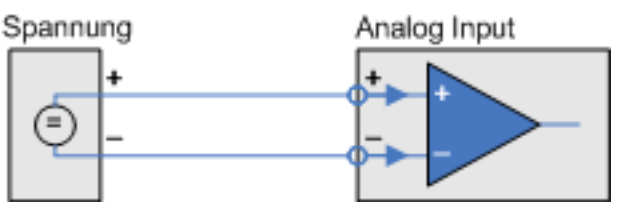

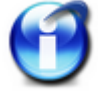

The largest measurement range is  $\pm$  10V bipolar or 10 V unipolar.

The smallest range is  $\pm$  156mV bipolar and 156 mV unipolar.

## **Measuring 20 mA current at analogue input**

For sensors with current signals you must connect what is known as a load resistor to the device input terminals. Suitable resistors are available as accessories.

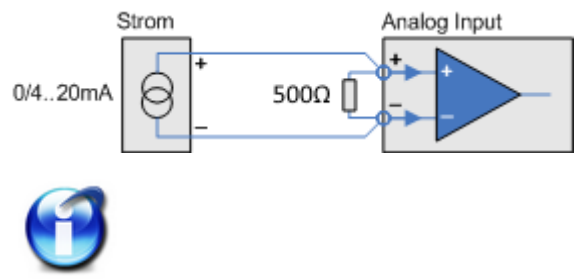

## **Measuring temperatures with a thermocouple at analogue input**

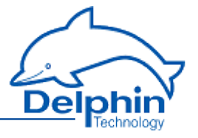

Thermocouples can be directly connected. Use the configuration dialogue to set the type  $(J, K, T, R, etc.).$ 

J, K, T, R, ...

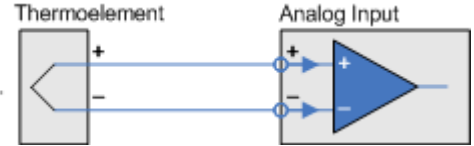

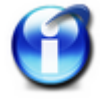

Hint

Cold junction compensation required for the thermocouple is integrated into the device. Enter the compensation channel as the *Reference Junction* in the *Advanced settings* tab (for the same I/O module).

## **Measuring temperatures / resistances at analogue input**

Connect resistor or temperature probes with 4-wire technology when possible. This connection method provides the best results since current path and measuring circuit are separate. Measurement current in 2- or 3-wire connectors flows through both, or one, measurement lines. Voltage drops on the measuring line can therefore distort readings.

Several constant-power sources are available within the device to supply power.

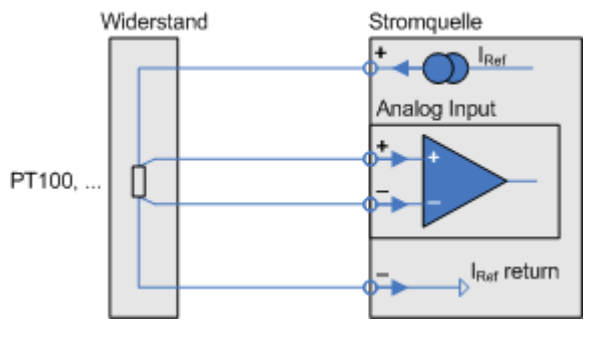

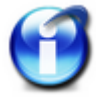

These sources deliver 1 mA. They can measure resistance values of up to  $10$  κW.

## **Sensor at a digital input**

Digital inputs have two variants:

- Input for level (detection)
- Inputs for frequency measurement or counting

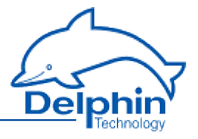

Not every input can be used for both functions.

Level detection

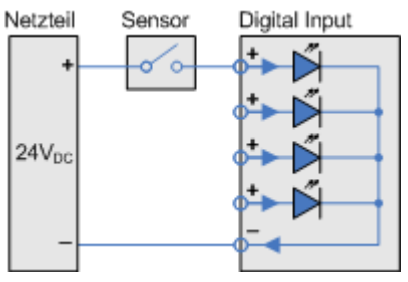

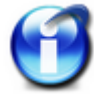

The I/O modules AAST, ADFT, AMDT, DIOT, and IOIT OTPT have digital inputs for level detection.

For reliable detection, the input signal must have a "low" level ranging from 0 ... 1.5 V, a "high" level ranging from 3.5 ... 90 V and a minimum pulse width of 1 ms. A maximum of 50 signal changes per second (maximum signal frequency) can be recorded.

## **Frequency measurement/pulse counting**

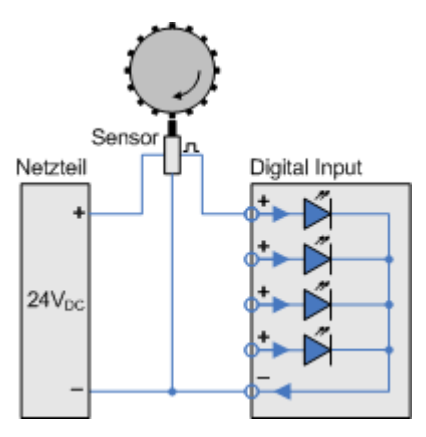

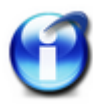

The I/O modules ADFT, and AMDT DIOT have digital inputs for frequency measurement/pulse counting.

For reliable detection, the input signal must have a "low" level ranging from 0 ... 1.5 V and a "high" level ranging from 3.5 ... 90 V. The maximum measurable signal frequencies are 50 kHz for the ADFT and AMDT module and 30 kHz for the DIOT module.

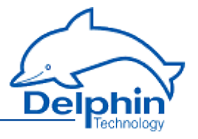

# **6.2 Connecting actuators**

### **Actuator at an analogue output**

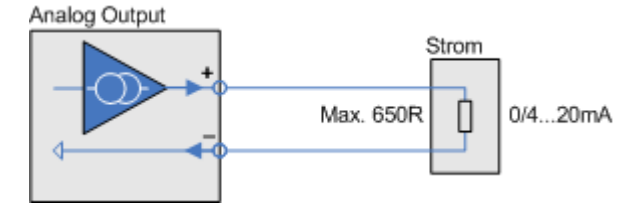

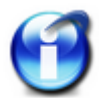

The I/O modules AAST and ADIT have power sources as analogue outputs.

The maximum permissible load resistance of the actuator is 650  $\Omega$ .

Analog Output

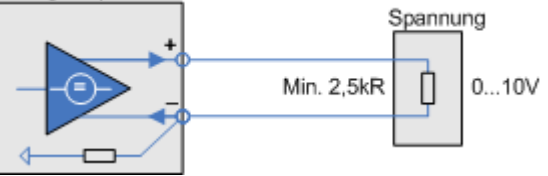

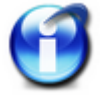

The I/O modules ADFT and AMDT have power sources as analogue outputs.

The minimum permissible load resistance of the actuator is 2.5 kΩ.

## **Actuator at a digital output, resistive load**

To connect an actuator at a digital output requires an external supply voltage of between 5 VDC and 50 VDC (24 V in the examples).

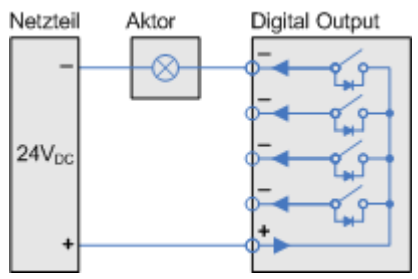

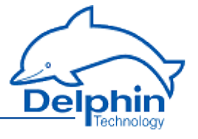

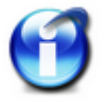

The maximum switching voltage is 50 V and the maximum switching current is 2.5 A.

## **Actuator at a digital output, inductive load**

To connect an actuator at a digital output requires an external supply voltage of between 5 VDC and 50 VDC (24 V in the examples).

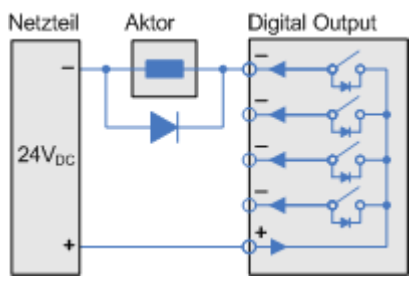

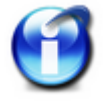

The maximum switching voltage is 50 V and the maximum switching current is 2.5 A.

To protect the output's electronic switches we recommend switching to recovery diodes in parallel with inductive loads.

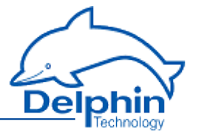

# **7 Measurement technology notes**

This Section contains general information and recommendations on using measurement technology.

## **Topics**

# **7.1 Galvanic isolation**

Each of the devices' inputs, the Ethernet, external BUS (where available), CAN1 and COM1, CAN2 and COM2 and COM3 interfaces, are all galvanically isolated from the central unit (CPU and power) as well as from each other. The CAN1 and COM1 or CAN2 and COM2 ports are not galvanically isolated from each other. For system reasons, the USB interface is not isolated.

The diagram shows the individual galvanic isolating properties of the devices. The does not have external BUS, so two Ethernet interfaces are available.

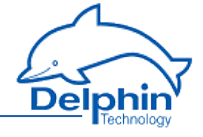

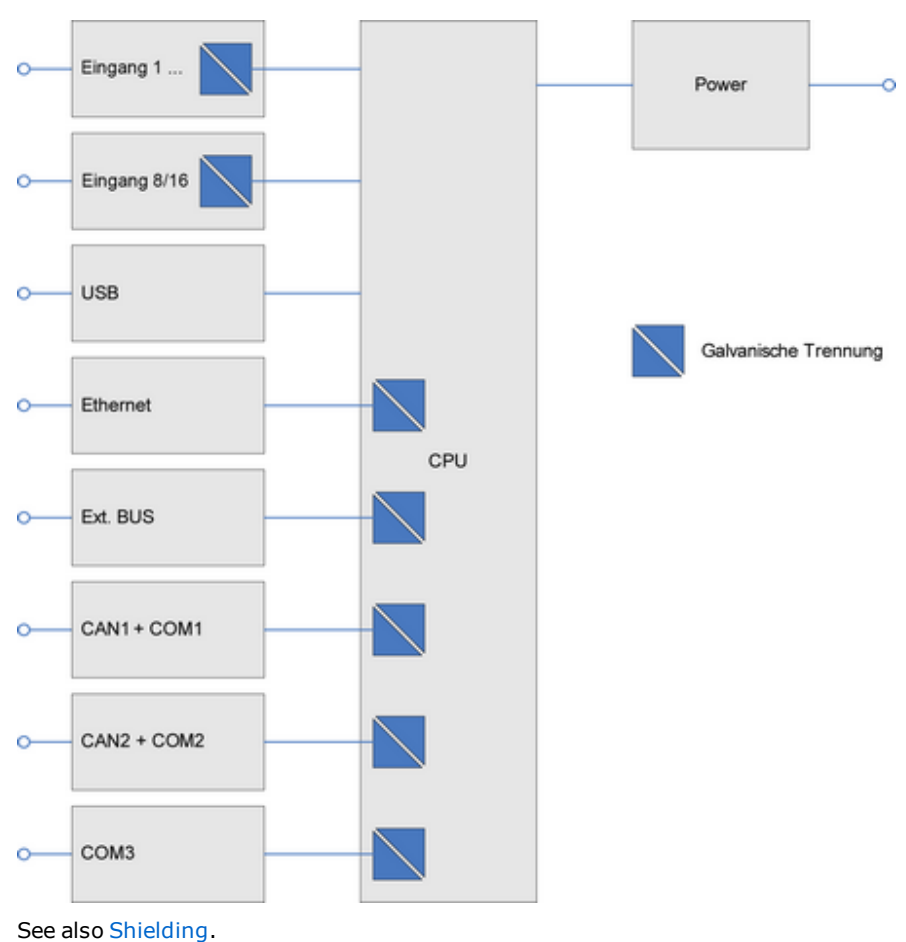

# <span id="page-212-0"></span>**7.2 Earthing**

The PE terminal for the power supply is the ground terminal for the device. This terminal is internally connected to the metal housings of the USB/LAN and COM ports but has no connection to the 0V terminal(s).

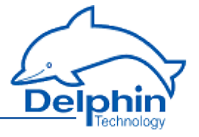

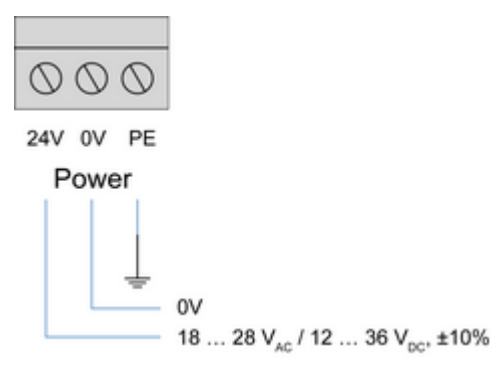

Connect the PE terminal with  $a \geq 2.5$ mm2 cable to the protective earth of your power supply.

<span id="page-213-0"></span>Refer also to [Shielding](#page-214-0), [Galvanic](#page-234-0) isolation.

## **7.3 Earth loops**

By linking sensor, measurement device, and computer, connections then exist between different ground points. Unless the individual devices are connected to protective earth, this electro conductive connection creates an electrical circuit between the devices. The result is what is known as an earth or ground loop (shown red in the example).

### **This can have the following effects:**

- In practice the earthing points U1 to U3 shown in the graph do not necessarily possess equal potential. Constant or changing potential differences can occur between the earthing points due to the earthing plan and wiring. Compensating currents then occur in the sensor and communication circuits.
- Interference in the sensor or communication circuits, for example through electromagnetic fields, enable parasitic currents to occur within the circuit.

Compensation and parasitic currents lead to interference or noise voltage at the input of the measuring instrument and thus constant or shifting errors in measurement.

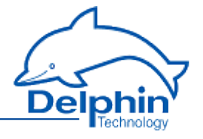

Computer

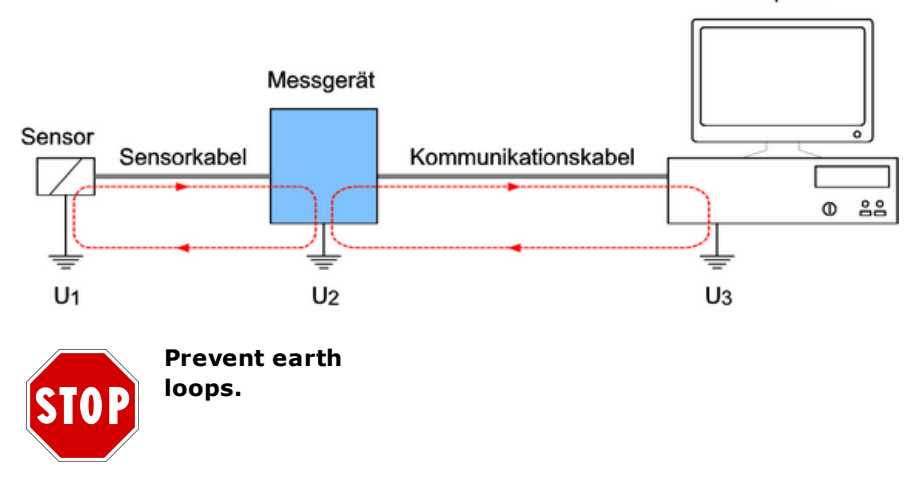

#### **Sensor—measurement device earth loop**

Galvanic isolation of the inputs to the central device, means earth loops via the sensor circuit as shown in the example, can not occur within the device . Earth loops can however occur between the sensors of different channels of a module.

To avoid such loops, we recommend the use of earth-free sensors or signal sources.

See also Potential [differences.](#page-216-0)

### **Measuring device—computer earth loop**

Most of the device's interfaces are galvanically isolated towards each other and towards the central device. The earth loop through the communication circuit as shown in the example does not occur with this device.

Use these interfaces to connect the device to PCs, PLCs or to other manufacturers' equipment.

<span id="page-214-0"></span>See also Galvanic [isolation.](#page-234-0)

## **7.4 Shielding**

Measurement signals can be disrupted by the occurrence of magnetic and electric fields in the measuring circuits, for example generated by neighbouring currentcarrying circuits. Shielded cables should therefore always be used for sensor circuitry and kept at least 50 cm away from other current-carrying circuits.

The smaller the sensor signal and/or the higher the sensor impedance, the more important good shielding becomes for a low noise, accurate reading.

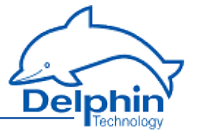

To prevent earth [loops,](#page-213-0) earth the shield on one side of the circuit only (see example).

### **a) Sensors without earth**

Earthing of the shield is in this case one-sided and directly at the device (PE connection on the power supply).

See also [Earthing](#page-212-0).

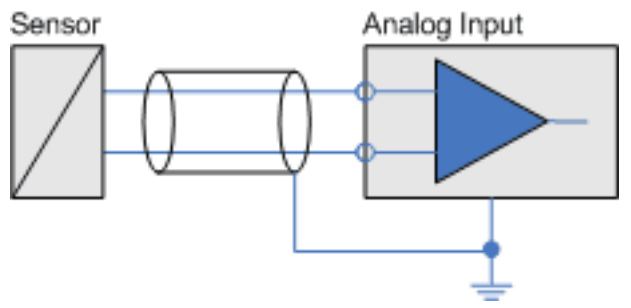

### **b) Sensors with earthing**

When the use of earth-free sensors is not possible, earth the shield only or attach it to the sensor's earth potential (see example). See also Potential [differences](#page-216-0).

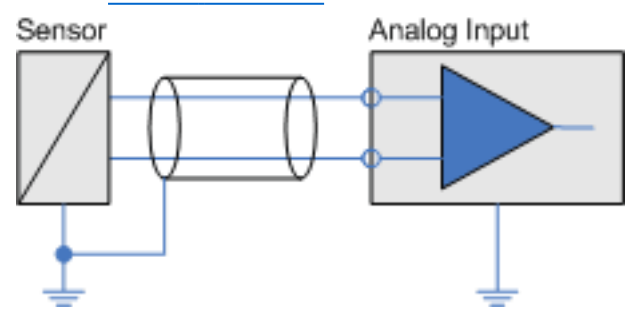

# **7.5 ESD protection**

The device and the ADGT 3.0 module have earth terminals specifically for ESD protection (ESD, ElectroStat**i**c Disch**a**rge ) **o**f the inputs.
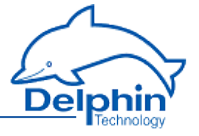

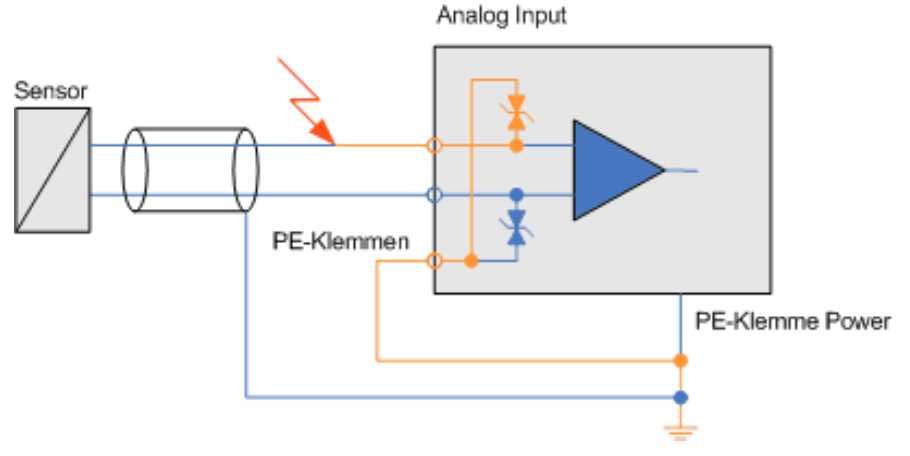

Connect this with PE labelled terminal(s) via a  $\geq$  2.5 mm2 cable to the protective earth of your power supply.

See also [Earthing.](#page-212-0)

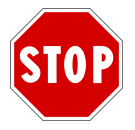

**Discharge static before coming into contact with the connecting terminals. Simply touch a housing with protective earth, or the PE terminal. Inputs can be damaged if static is not discharged.**

# **7.6 Potential differences**

Potential differences can, in principle, always occur between reference potentials of multiple-sensor measurement signals that are connected to the analogue inputs of an I/O module. The following figure shows the sensor signals as **green** arrows and U mess, and the potential difference between the two sensor signals as an **orange** arrow and U <sub>Difference</sub>.

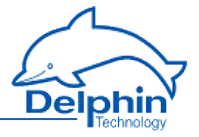

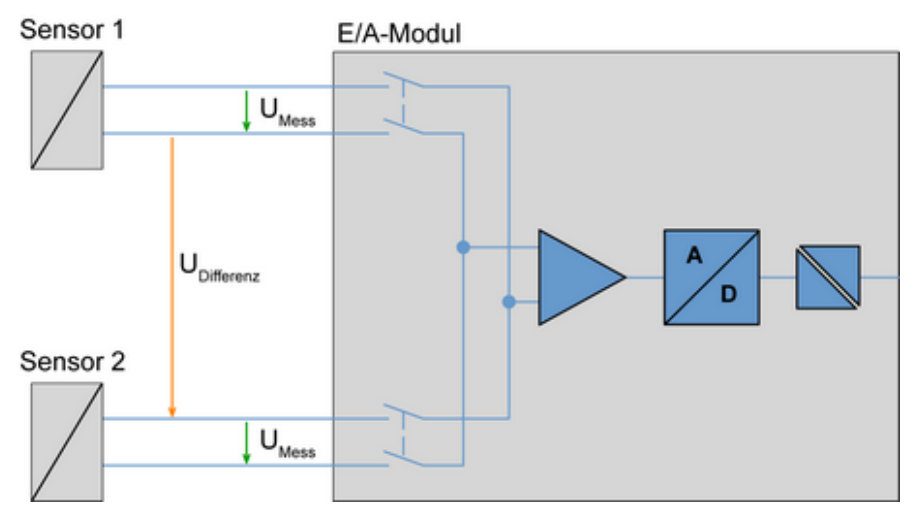

The reference potential of a measurement circuit of an analogue input for a device occurs by a change of channel of the sensors' different reference potentials. Depending on the input circuit of the various device inputs, the difference voltage U <sub>Difference</sub> between certain channels, may not exceed specified maximum values. These are the 'Permissible differential voltages from channel to channel' specified in the Technical specifications.

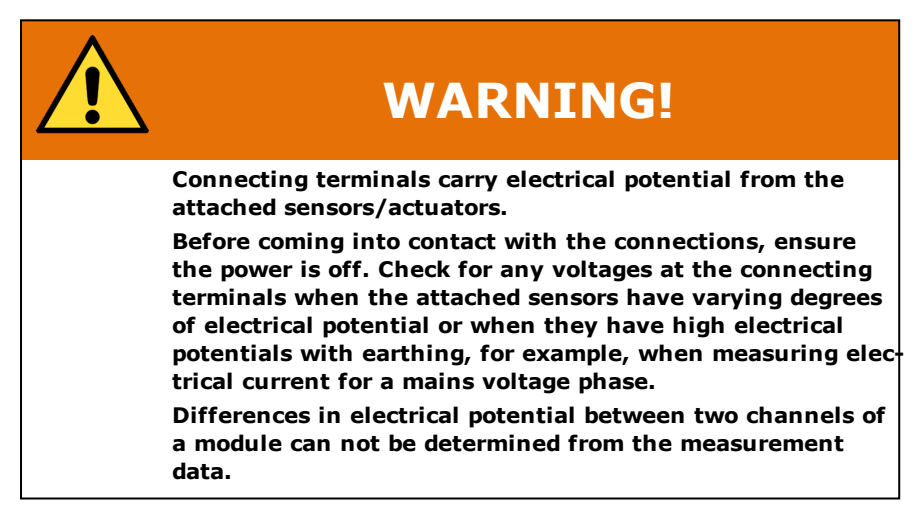

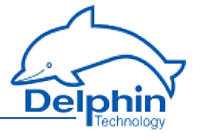

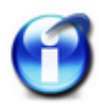

# **Info**

If the connected sensors have different potentials and high currents are expected in the event of a short circuit between the sensor potentials, take measures to protect the device and the measurement installation from subsequent damage.

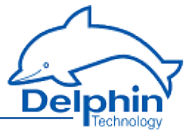

# **8 Technical specifications**

#### Main [device](#page-219-0)

- **AAST, [ADGT,](#page-222-0) ADIT and ADVT**
- $\overline{ADFT}$  $\overline{ADFT}$  $\overline{ADFT}$
- <span id="page-219-0"></span>• [DIOT,](#page-224-0) IOIT and OTP

# **8.1 Main device**

# **General information**

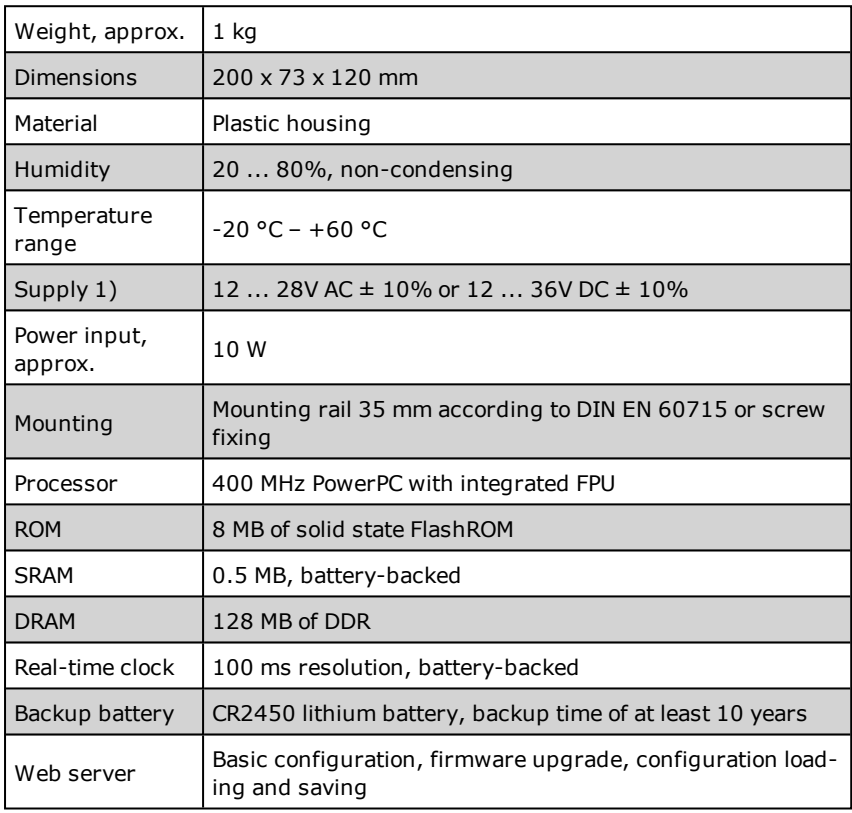

1) The ADFT module requires a minimum 18V AC/DC supply

# **Ethernet interface**

**ProfiMessage Manual**

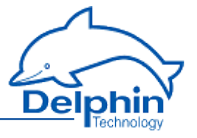

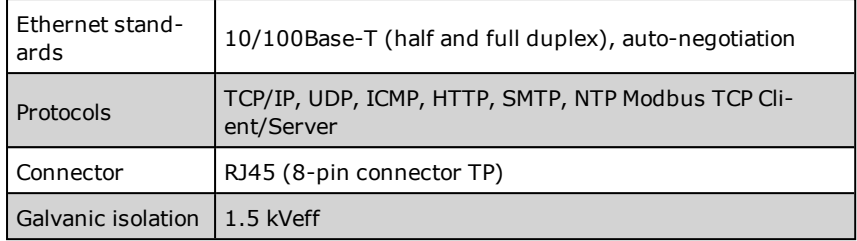

### **USB interface**

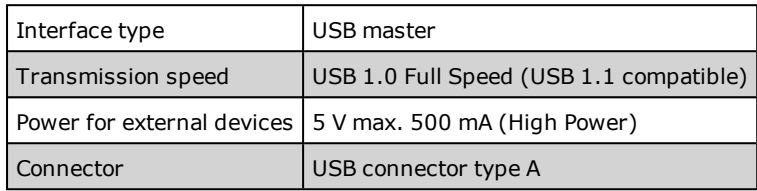

# **External bus (Ext. BUS)**

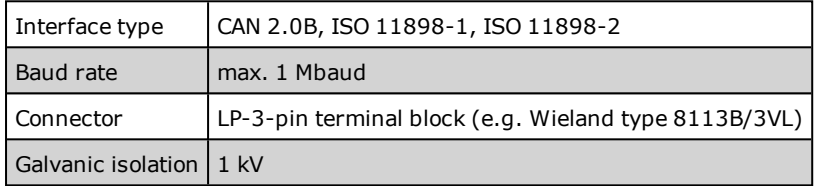

# **COM1:**

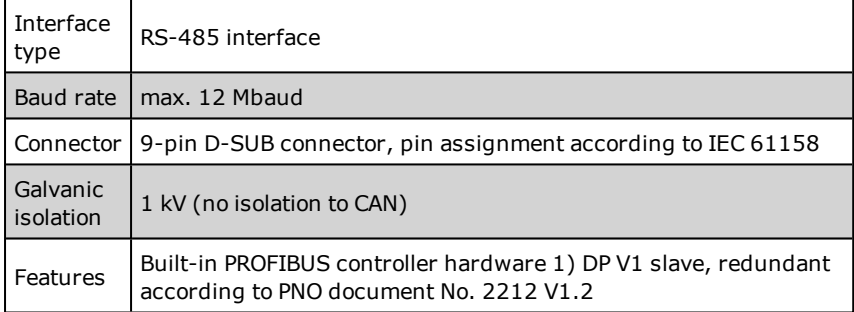

1) The identification number for **ProfiMessage**, as allocated by the German PROFIBUS User [Organization](http://www.profibus.org/) (PNO), is 0x09B8. Further information can be found in the GSD file. Refer to PROFIBUS GSD file and [PROFIBUS](#page-177-0) protocol.

# **CAN (CAN bus)**

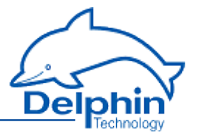

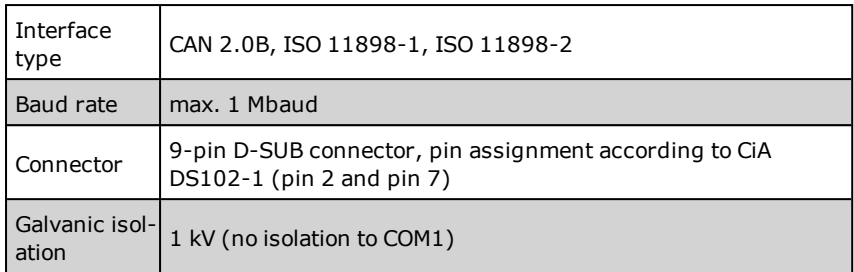

# **COM2:**

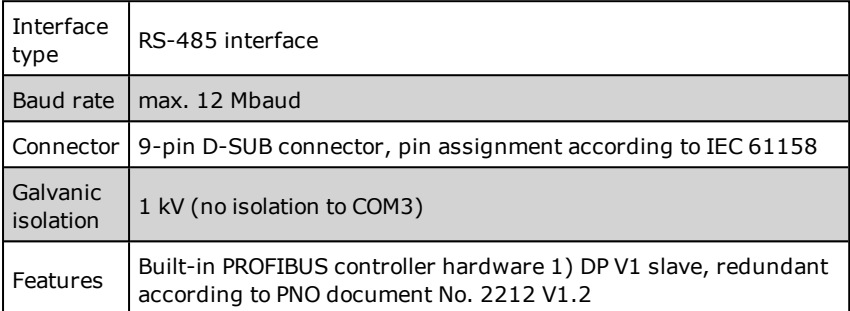

1) The identification number for **ProfiMessage**, as allocated by the German PROFIBUS User [Organization](http://www.profibus.org/) (PNO), is 0x09B8. Further information can be found in the GSD file. Refer to PROFIBUS GSD file and [PROFIBUS](#page-177-0) protocol.

# **COM3**

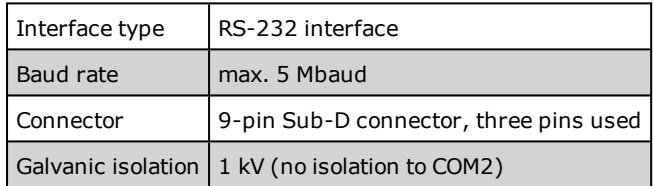

### **COM4:**

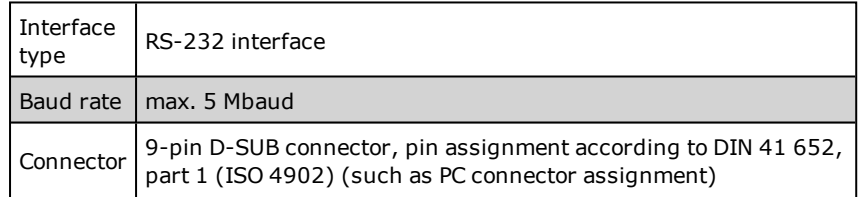

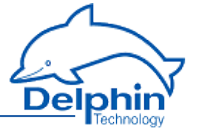

<span id="page-222-0"></span>Galvanic Galvanic  $1$  kV

# **8.2 I/O modules: AAST, ADGT, ADIT and ADVT**

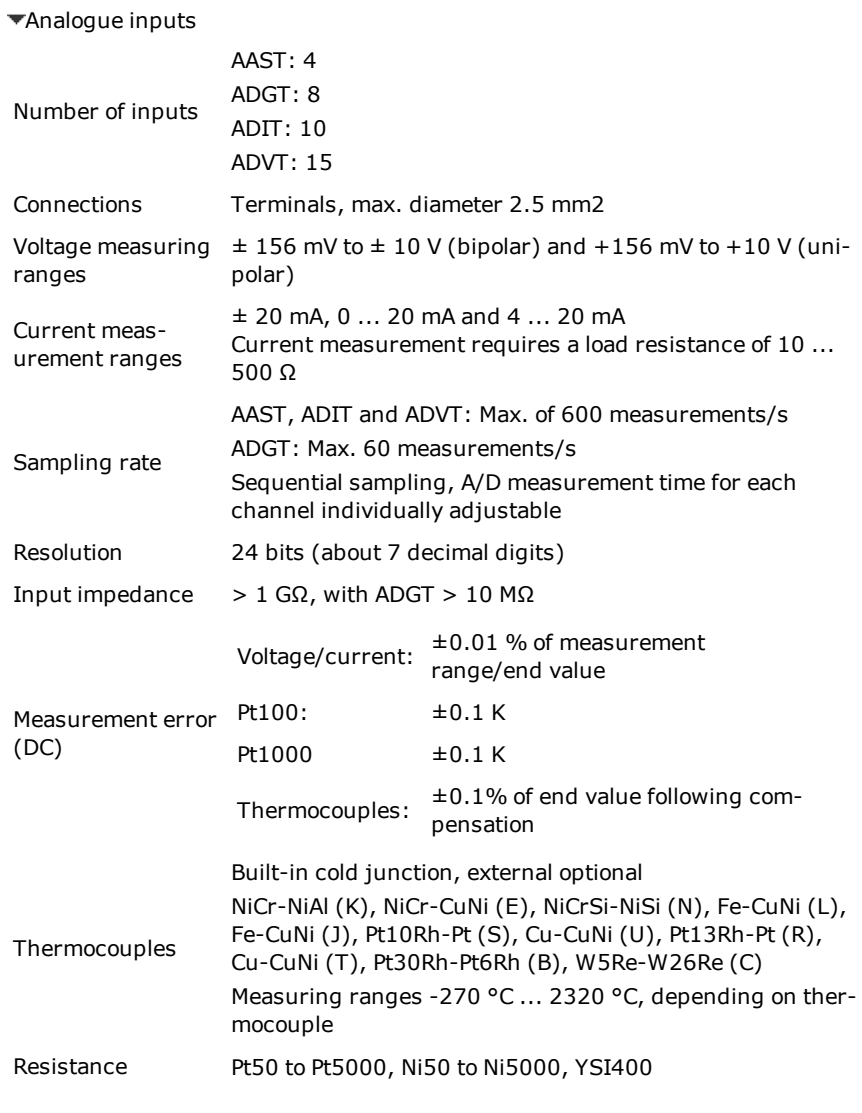

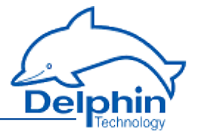

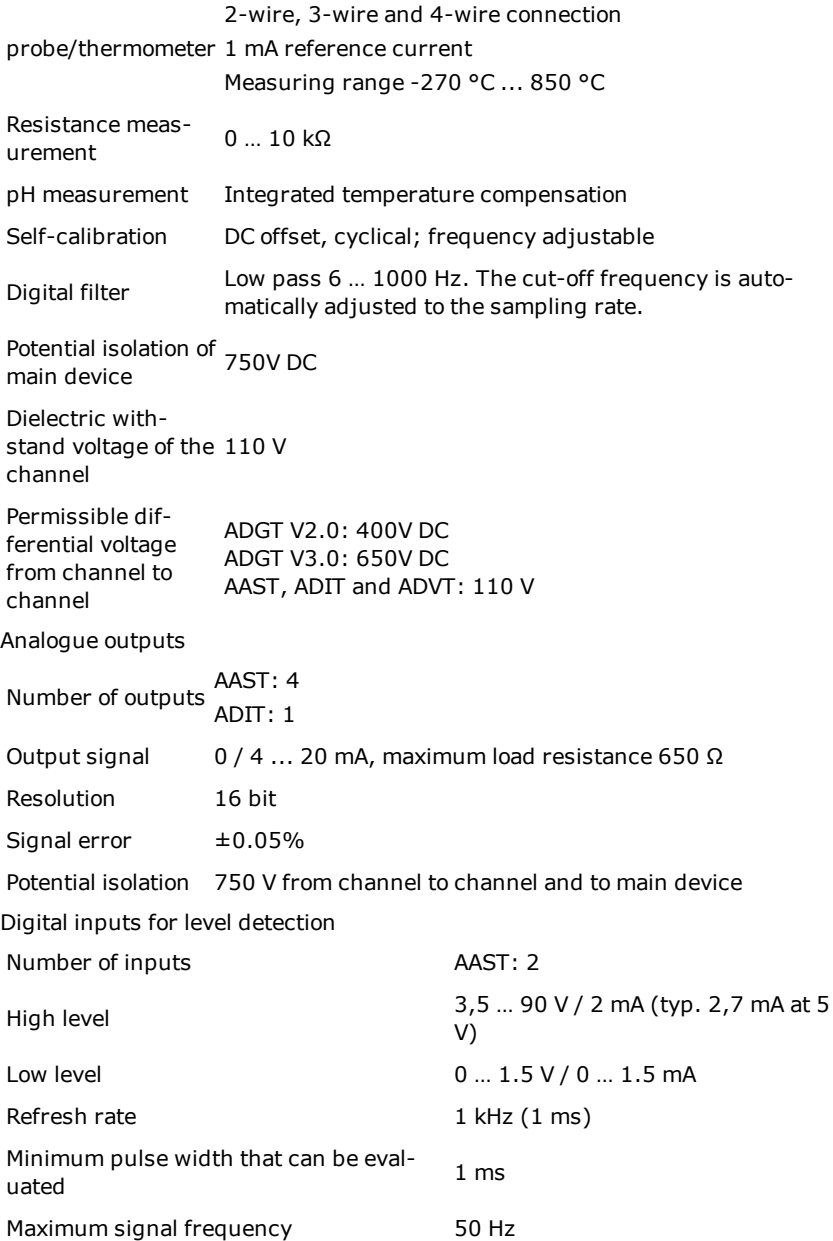

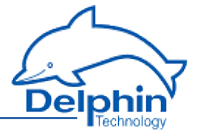

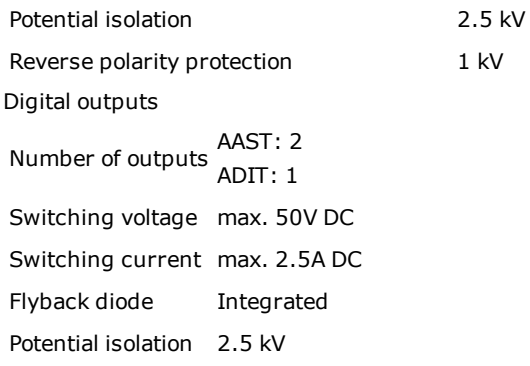

# <span id="page-224-0"></span>**8.3 I/O modules: DIOT, IOIT and OTPT**

Digital inputs for level detection

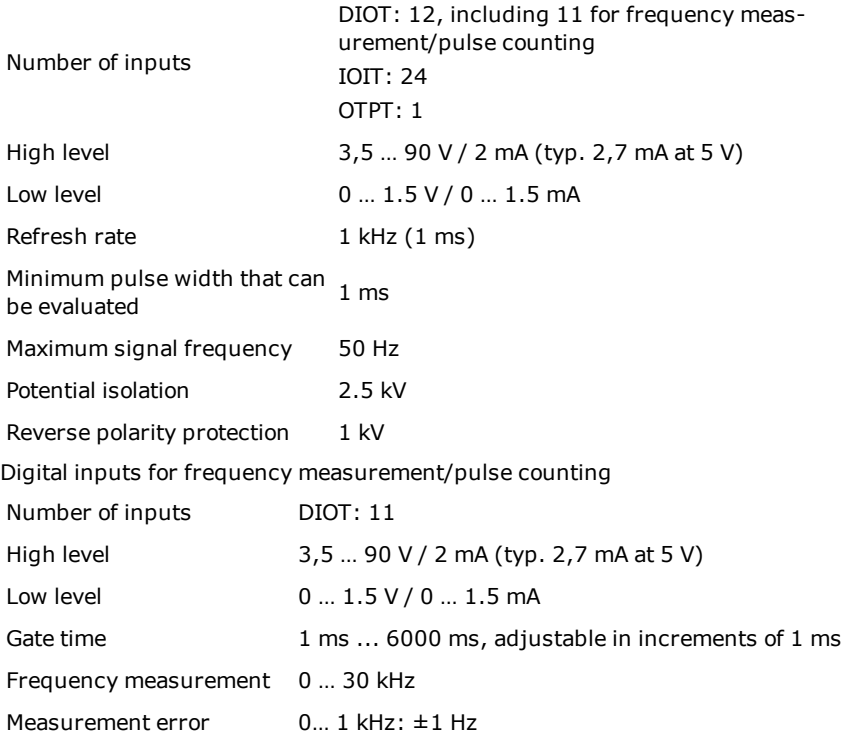

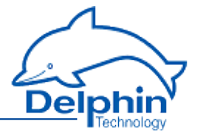

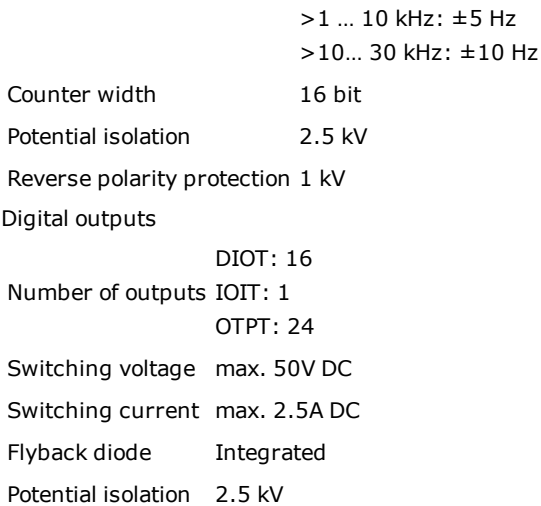

# <span id="page-225-0"></span>**8.4 ADFT I/O module**

# **Analogue inputs**

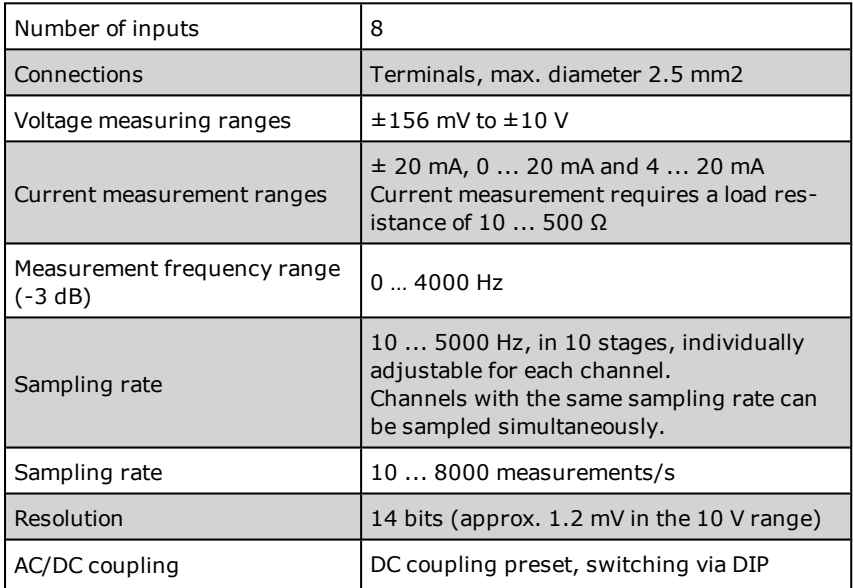

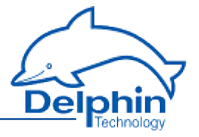

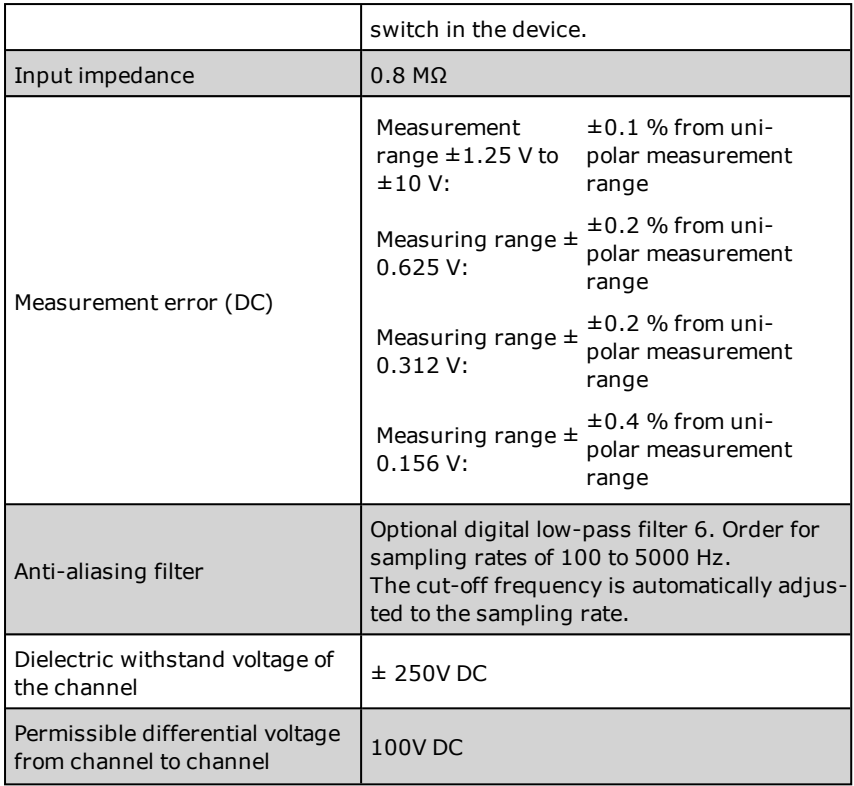

# **Analogue outputs**

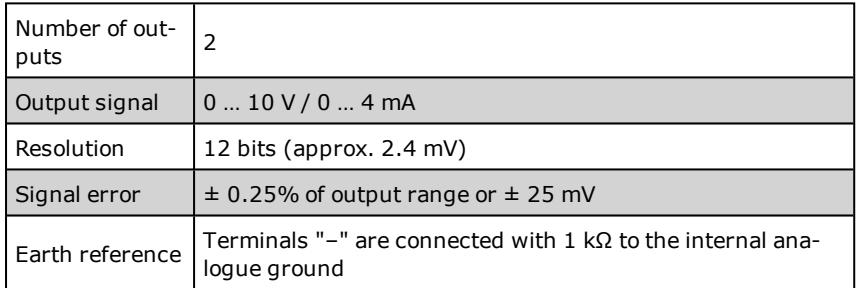

# **Digital inputs for level detection**

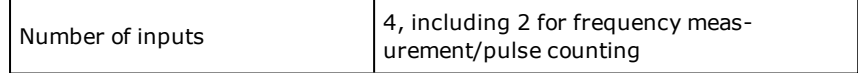

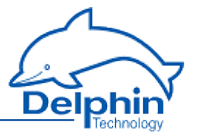

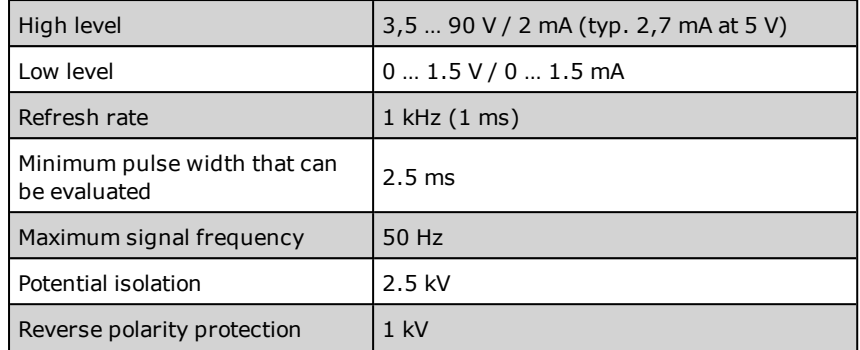

# **Digital inputs for frequency measurement/pulse counting**

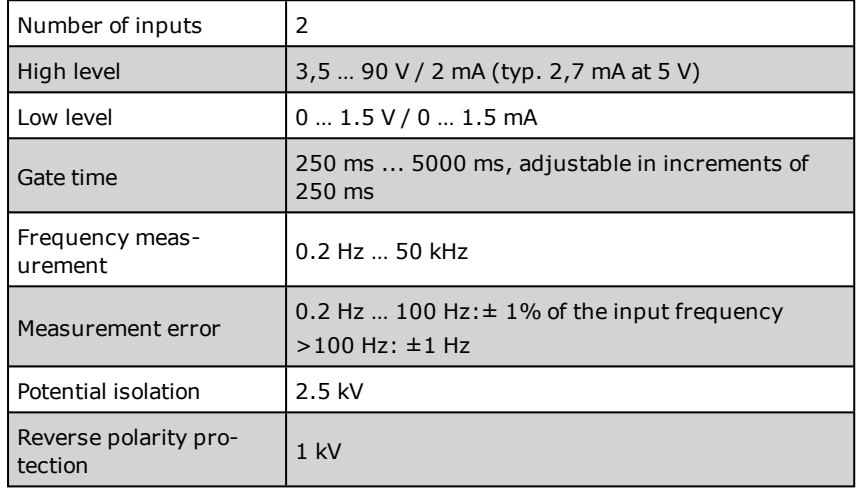

# **Digital outputs**

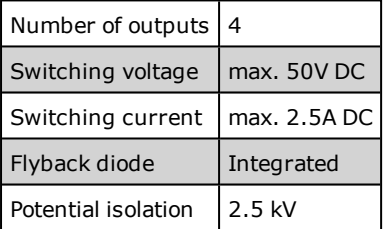

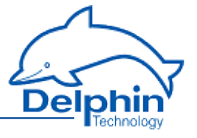

# **8.5 AMDT I/O module**

The AMDT I/O module for vibration measurement is discussed in a separate section.

Refer to AMDT I/O [module](#page-229-0). Technical specifications are available here: [AMDT](#page-234-0) I/O module technical [specifications](#page-234-0).

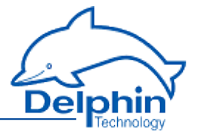

# <span id="page-229-0"></span>**9 AMDT I/O module**

This section of the documentation describes using and configuring the AMDT I/O module.

The AMDT I/O module has been designed for vibration measurement. The I/O module utilises a DSP (digital signal processor). The processor's firmware (= software in the I/O module) enables many functions for signal processing.

The documentation is provided under the following headings for optimum overview:

- . Hardware
- [Function](#page-241-0)
- $\overline{\phantom{\cdot}}$  [Configuration](#page-280-0) and operation

The relevant subjects can be reader independently under their individual sections. Select only the section you require.

The content is based on the following version:

- $\bullet$  ProfiSignal CD: V3.1.4
- Device firmware: V232
- $\blacksquare$  AMDT board: V2.0x
- . AMDT firmware: V3.58

Copyright © 2003-2012 Delphin Technology AG. All rights reserved. This document's content, especially text, images, and graphics are protected by copyright. When not otherwise stated, the copyright belongs to Delphin Technology AG, Lustheide 81, in 51427 Bergisch Gladbach, Germany.

All the trademarks and brands used in this manual refer only to the respective product or trademark holder. Delphin Technology claims no rights other than those to its own trademarks and brands.

# **9.1 Hardware**

# 9.1.1 Project planning and design

The **ProfiMessage** system is made up of a base device and optional extension devices (the graphic shows a **ProfiMessage** system). A device cannot be extended.

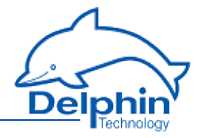

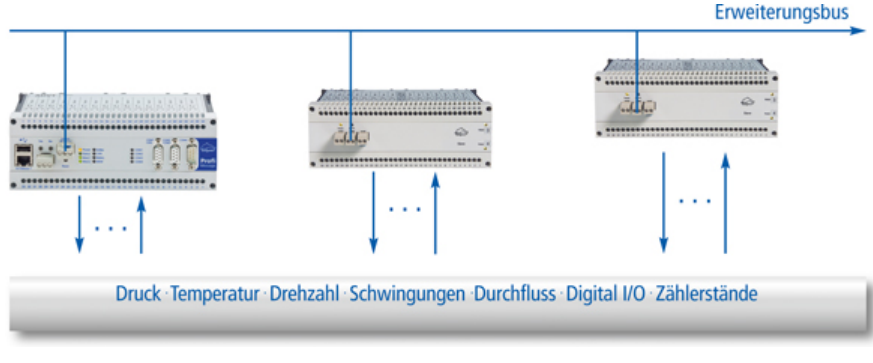

Each installed I/O module communicates with a CPU via an expansion bus. The AMDT I/O module provides the fastest sampling and transfer rates. Specific conditions need to be taken into account when planning a system.

### **Rules for hardware setup**

- One AMDT I/O module can be installed in any one slot. Full function is available. When setting parameters, take into account the maximum transfer rate of 10000 measurement values/s.
- Two AMDT I/O modules can be installed in any of the available slots. Ensure adequate ventilation when both AMDT I/O modules are installed in the base device. Full function no longer available. Both AMDT modules can continuously transmit characteristic values, but only one AMDT can continuously transmit time signals or frequency spectra.
- Two synchronised AMDT I/O modules can be installed in any of the available slots. Synchronization requires additional wiring and occupies digitalinput/output 4. Ensure adequate ventilation when both AMDT I/O modules are installed in the base device. Synchronization is available only in the "batch recoding" operating mode. Both AMDT modules can transfer time signals, frequency spectra and characteristic values continuously and synchronized. Refer here to section [Synchronizing](#page-248-0) two AMDT modules.
- There or more AMDT I/O modules cannot be installed.

### **Rules concerning the number of useable analogue inputs**

- Using a digital high- or band-pass filter limits the number of analogue filters (depending on board version) to 1 ... 4. An overview is available in the section on digital [filters.](#page-256-0)
- . Using a digital integrator limits analogue inputs (depending on board version) to 1 ... 4. An overview is available in the section on [integrators](#page-256-1).
- **I** The application "Measuring vibrations using acceleration sensors"  $\overline{\text{q}}$  using a digital band pass filter and integrator) limits the number of analogue inputs (depending on board version) to 1 ... 4. Details on this application are available in the "Applications using AMDT" manual.

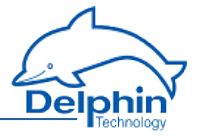

• The application "Bearing diagnostics using envelope spectrum" (using digital demodulation filter) limits (depending on board version) analogue inputs to 1 ... 4. Details on this application are available in the "Applications using AMDT" manual.

#### **Rules concerning phase measurement**

• Be aware of the following when using phases to evaluate characteristic values in rotating machinery: Phase measurement can be used only for low rotation speeds (typ.  $<$  500 rpm). Acquisition of 1 to 10 signal periods within a time signal block is normal. Refer here to the sections on Main [vibration](#page-264-0) [phase](#page-264-0) and Phase of [1X/2X/3X/xX](#page-266-0) vibration.

# 9.1.2 Connector panel (industrial)

<span id="page-231-0"></span>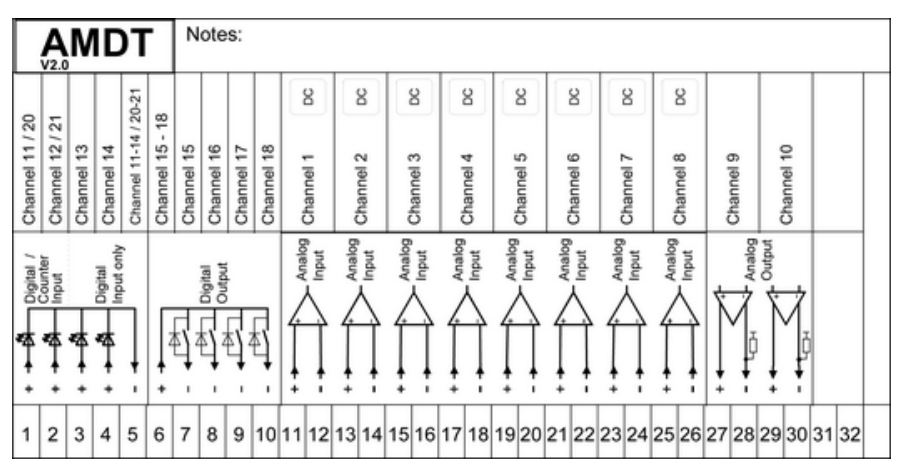

### **Information on connections**

Refer to Technical [specifications](#page-234-0).

### **Analogue inputs**

Voltage signals from a max. of  $\pm 10$  V in a frequency range DC ... 8000 Hz can be connected. Input resistance is 0.8 MΩ. Current signals from 0/4 … 20 mA are processed using terminating resistors (to be wired between the '+' and '-' connectors).

DC coupling is factory set. Switching is possible using a DIP switch within the module.

The permitted total voltage difference between channels is 100 VDC.

# **Analogue outputs**

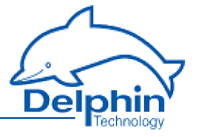

Output range is 0 ... 10 V, max. load is 4 mA (min. 2.5 k $\Omega$ ). The '-' connector is connected at 1 kΩ to the internal analogue earth point.

# **Digital inputs / counters**

Square signals/pulses from 5 V / 12 V or 24 V can be connected.

Low-level is <1.5 V; high-level is > 3.5 V; common '-' connector, potential isolation.

Frequency measurement for signals from 0.2 Hz to 30 kHz.

# **Digital outputs**

Switching voltage at a max. of 50 VDC. Switching current at a max.: 2.5 ADC. Common '+' connector. Potential isolation.

# **Shielded cabling**

The I/O module enables measurement in the signal range DC … 8 kHz. This requires the use of shielded (single-sided shielding connected to protective earth) or twisted pair cables.

### **Sensors**

Information on connecting special sensors is available in the "Applications using AMDT" manual.

# 9.1.3 Connector panel (laboratory)

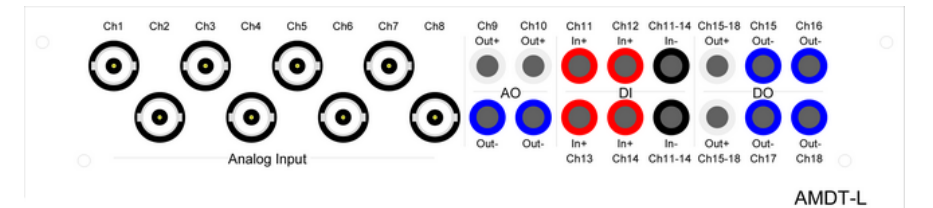

# **Information on connections**

Refer to Connector panel [\(industry\).](#page-231-0)

9.1.4 Block diagrams

Block diagram for hardware

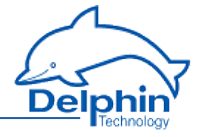

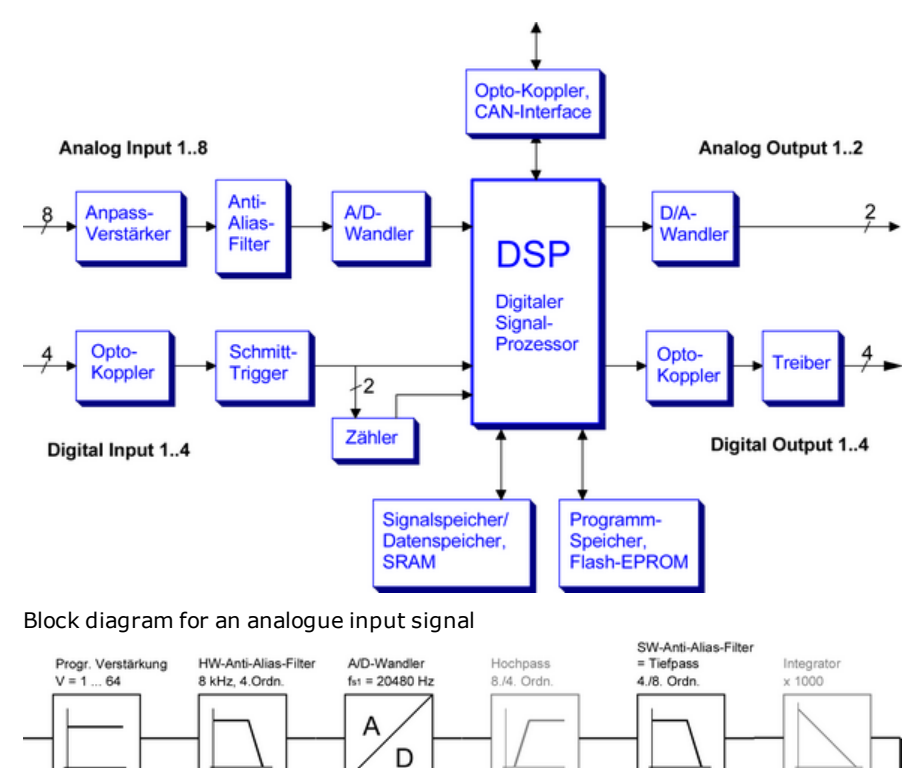

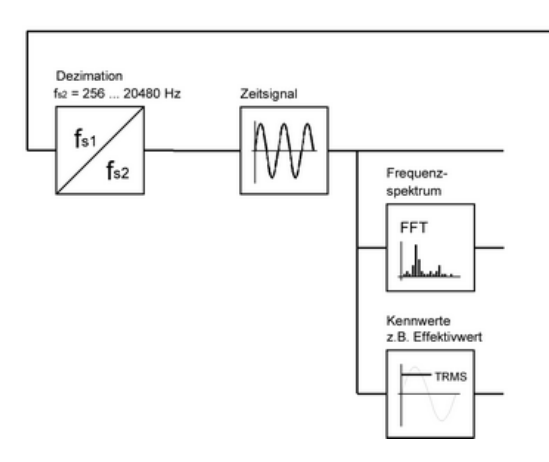

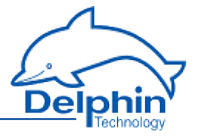

# 9.1.5 Technical specifications

<span id="page-234-0"></span>Specifications may change as part of ongoing technical developments.

#### **Topics**

#### 9.1.5.1 Galvanic isolation

Each of the devices' inputs, the Ethernet, external BUS (where available), CAN1 and COM1, CAN2 and COM2 and COM3 interfaces, are all galvanically isolated from the central unit (CPU and power) as well as from each other. The CAN1 and COM1 or CAN2 and COM2 ports are not galvanically isolated from each other. For system reasons, the USB interface is not isolated.

The diagram shows the individual galvanic isolating properties of the devices. The does not have external BUS, so two Ethernet interfaces are available.

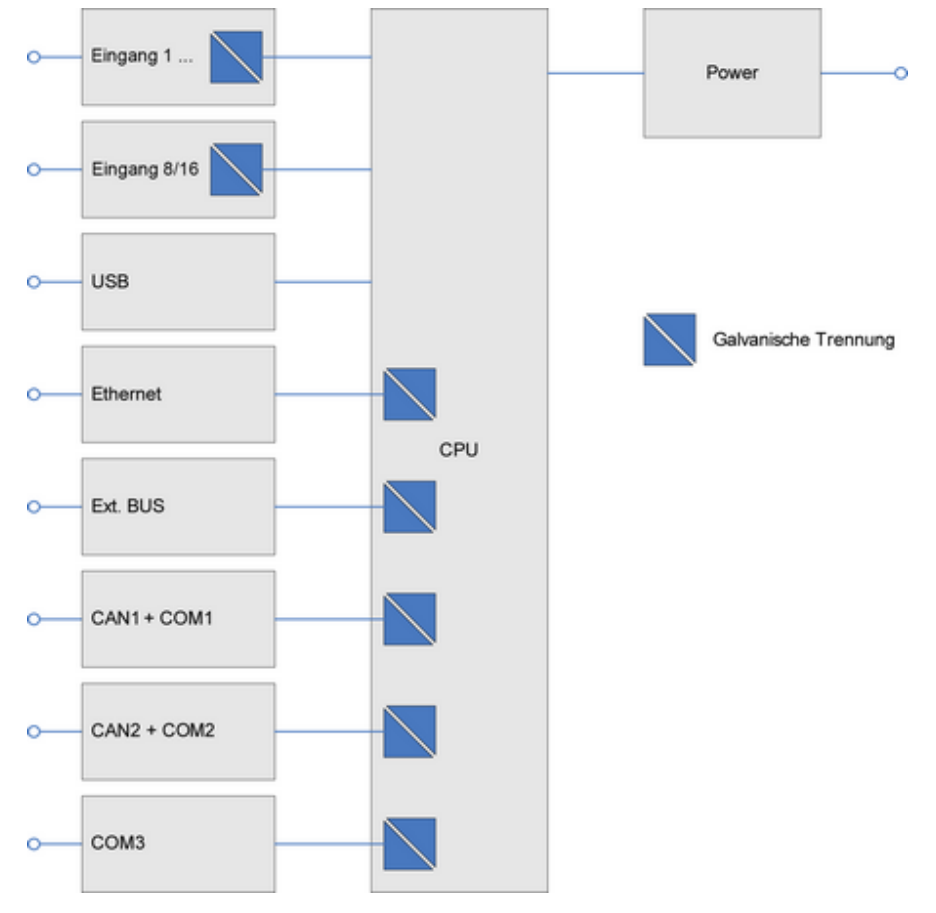

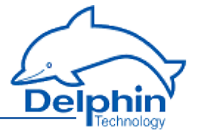

See also [Shielding](#page-214-0).

9.1.5.2 Analogue inputs

### **Properties**

8 Analogue inputs. Resolution 14 bit Differential inputs. Impedance 0.8 ΜW. A potential difference totalling up to 100 V is permitted between the differential inputs ('-' connector). Input protection to ±250 V.

# **Sampling frequency**

Real synchronous/parallel sampling.

- Batch sampling: A max. sampling frequency of 20480Hz for 8 channels. This gives a total sampling rate of approx. 160000 measurement values/s.
- Continuous sampling: A max. sampling frequency of 1024/2048/4096 Hz for 8/4/2 channels. This gives a total sampling rate of approx. 8000 measurement values/s.

# **Signal bandwidth / Anti-aliasing filter (HW)**

Signal bandwidth is DC to 8kHz  $\pm$ 0.8kHz.

### **Transfer rate for measurement data**

Max. 10000 measurement values/s.

#### **Measurement ranges**

Seven voltage measurement ranges are available:

Measurement range V ±10 ±5 ±2.5 ±1.25 ±0.625 ±0.312 ±0.156

Resolution mV 1.2 0.6 0.3 0.15 0.08 0.04 0.02

0/4 … 20 mA signals can be converted to voltage signals using terminating resistors of, for example,  $50/100/250$  Ω. Resistors are to be externally attached between the '+' and '-' connectors.

### **Precision**

DC precision is factory set using calibration and adjustment. Basic precision is  $\pm 0.1$  to  $\pm 0.4$  % of the (unipolar) measurement range.

Measurement range V  $\pm 10 \pm 5 \pm 2.5 \pm 1.25 \pm 0.625 \pm 0.312 \pm 0.156$ 

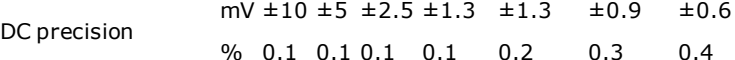

For 0/4 to 20 mA signals, terminating resistors need to be used that have an accuracy greater than 0.1 %.

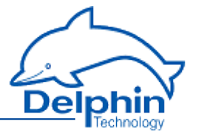

# **AC coupling**

The differential input is factory set as DC-coupled. Switching to AC coupling is possible using DIP switches on the signal conditioning board. The DC part of a signal is eliminated through a HW-filter. Cut-off frequency is around ca. 4 Hz.

The DC part of a signal can also be eliminated through a SW-filter (i.e.through the DSP).

### **Scaling / sensor compensation**

Channels can be individually scaled. Scaling takes place in the required unit (e.g.  $\pm$  100 µm for distance/clearance sensors or  $\pm$ 50 g for acceleration sensors). Zero offset/correction and amplification adjustment can be performed using sensor compensation.

### **Anti-aliasing filter (SW)**

The (SW) anti-aliasing filter's frequency limit is set automatically at 40 % of the sampling frequency setting. This filter is optional. It is a digital deep pass of the 8th or 4th order with Butterworth characteristic.

### **Application**

Analogue inputs deliver continuous or event-triggered recording of vibration signals or of signals requiring rapid sampling.

# 9.1.5.3 Analogue outputs

#### **Properties**

2 analogue outputs. Voltage range 0 to 10 V. Resolution 12 bit and 2.4 mV. Board V2.0x: Output range restricted to 0.3 V to 9.7 V. Board V2.1x: Output range 0 to 10 V. Max. load of 4 mA at min. 2.5 kΩ.

### **Refresh rate**

Determined by source channel (e.g. set-point channel). Typical rates are 0 to 10 Hz. Dependent on DSP load.

#### **Precision**

DC precision is factory set using calibration and adjustment. Basic precision is  $\pm 0.25$  % of the output range, i.e.  $\pm 25$  mV.

### **Scaling**

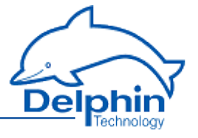

Channels can be individually scaled. Scaling takes place in the required unit (e.g. 0 to 100 µm for distance/proximity sensors or 0 to 50 g for acceleration sensors)

#### **Application**

Analogue outputs are used as monitors for specific measurement data (e.g. rotation speed or vibration amplitude). Also as signal generators (z. B. set-point ramp).

### 9.1.5.4 Digital inputs

#### **Properties**

4 digital inputs. Potential isolation up to 2.5 kV. Polarity prtection up to 1 kV. Low level 0 … 1.5 V/ 0 ... 1.5 mA. High level 3.5 ... 90 V / 3 mA.

#### **Refresh rate**

Digital inputs are sampled at 1 kHz (1 ms). The minimum pulse width of a signal that can be analysed is 1 ms. Recommended pulse width is >2.5 ms. Maximum continuous signal frequency is 50 Hz.

### **Application**

Digital inputs are used as trigger sources with simultaneous frequency or rotation speed (for rotating machinery) measurement and phasing (reference) acquisition are simultaneously carried out.

# 9.1.5.5 Counter

#### **Properties**

2 or 4 digital inputs (see above) are each equipped with 16-bit counters. Choice of pulse counting in the 0 to 65535 range, or frequency measurement in the 0.2 Hz to 30 kHz range. Automatic switching of measurement mode at 100 Hz

#### **Refresh rate**

Counters are sampled at 4 Hz (250 ms). The minimum pulse width of a signal that can be analysed is 0.02 ms. Recommended pulse width is >0.1 ms.

#### **Frequency measurement precision**

Basic accuracy is  $\pm 1$  % of the input frequency up to 100 Hz and  $\pm 1$  Hz above 100 Hz.

# **Application**

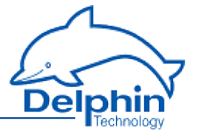

Digital inputs are used as trigger sources with simultaneous frequency or rotation speed (for rotating machinery) measurement and phasing (reference) acquisition are simultaneously carried out.

# 9.1.5.6 Digital outputs

#### **Properties**

4 digital outputs. Galvanic isolation up to 2.5 kV. Switching voltage at max. 50V DC. Switching current max. 2.5A DC. Protector diode integrated. Flyback diode external.

#### **Refresh rate**

Determined by source channel (e.g. timer channel). Typical range 0 … 10 Hz; dependent on DSP load.

#### **Application**

<span id="page-238-0"></span>The digital outputs report warnings or alarms (e.g. generated via limit values for vibration characteristic values). Signals are also delivered for process control.

### 9.1.6 Appendix

### 9.1.6.1 AC coupling for analogue inputs

An analogue input's DC coupling can be switched to AC coupling via two DIP switches on the signal conditioning board.

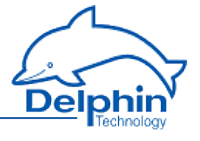

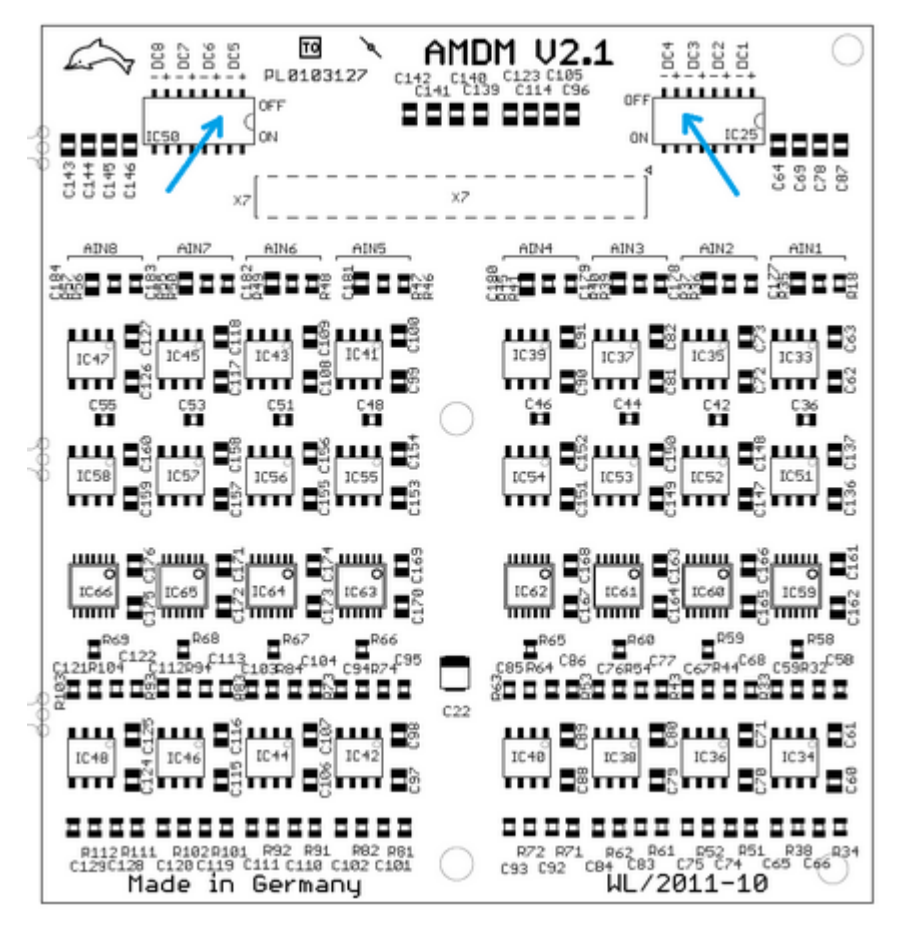

Two switches require activating. Analogue input 1 is located on the right.

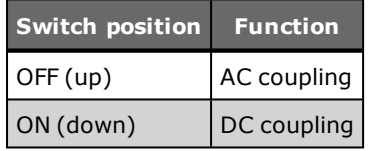

AC coupling is based on  $0.1 \mu$ F (50 V) serial capacitors – these provide a highpass cut-off frequency of 4 Hz.

# 9.1.6.2 External switching

The following includes examples of external switching.

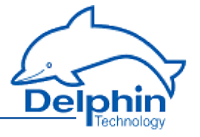

### **External divider for analogue inputs and measurement range ±25 V or ±20 V**

An extended measurement range of  $\pm 25$  V or  $\pm 20$  V can be achieved with a symmetrical external resistor divider. The recommended wiring appears as follows:

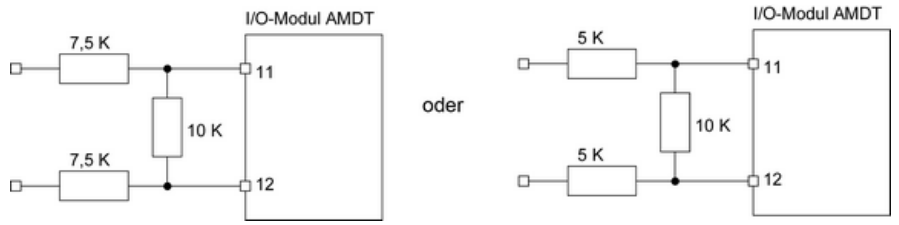

The resistor accuracy class should be (depending on requirements) 0.1% to 1%. Input impedance is reduced here to 25 or 20 kΩ. Measuring point scaling must be increased using the DataService Configurator PC software by the factor 2.5 or 2.0.

# **External AC coupling**

AC coupling can be achieved with symmetrical capacitors. The recommended wiring appears as follows:

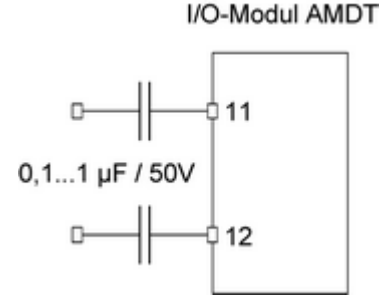

Non-polarized capacitors must be used. The input high-pass has a cut-off frequency of 4 … 0.4 Hz.

External AC coupling is useful for mobile systems. For fixed installations, refer to AC coupling for [analogue](#page-238-0) inputs.

# **External power supply for ICP® / IEPE acceleration sensors**

Basic feed and coupling of measurement signals can be achieved with three components. The recommended wiring appears as follows:

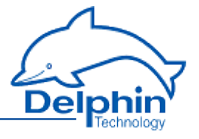

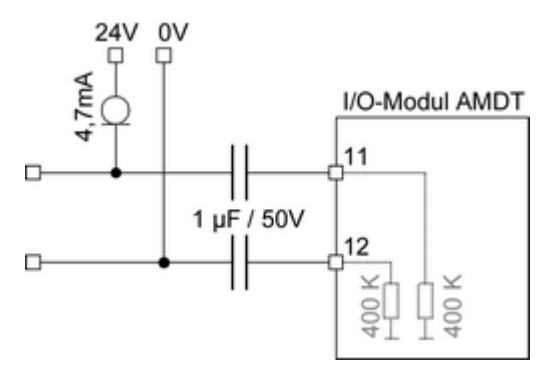

The sensor is powered through a constant current diode. An external source of 24V DC is required. The dynamic signal undergoes capacitive separation from the static DC operating point voltage. The capacitors and the AMDT input resistors form a symmetrical high-pass with a cut-off frequency of 0.4 Hz.

# <span id="page-241-0"></span>**9.2 Function**

# 9.2.1 Operating mode

### 9.2.1.1 Batch recording

Batch recording is the preset operating mode for the I/O module. Recording, analysis and measurement data transfer takes place in chronological sequence. The DSP is then on standby for the next trigger event.

Signal sampling can take place at up to 20.48kHz, parallel across 8 channels.

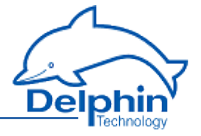

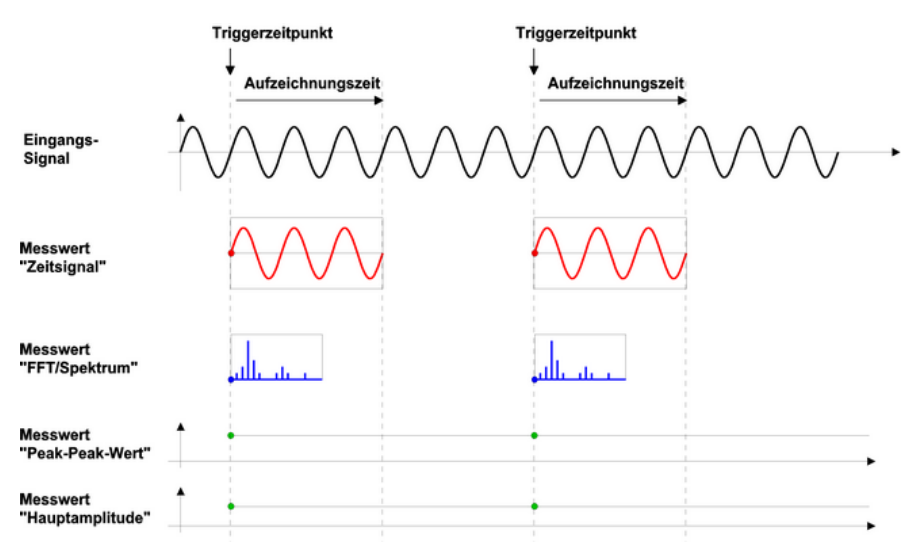

The above graphic represents the generation of measurement data in relation to common triggers. The transmission of the measurement data is time delayed.

The timing of the entire cycle depends primarily on the user configuration. The main factors here are as follows:

• Recording time

Determined by the quotient of the "number of samples" and the "sampling frequency." Example: 1024 / 2560 Hz = 400 ms.

• Analysis time

Determined by the number of active analogue channels and the computation time required for digital filtering, FFT analysis, characteristic value computation and monitoring. Example: approx. 10 ms/channel for a 1024-point FFT.

. Measurement data transmission time

Determined by the number of selected 'active' channels "analogue input" and "FFT/spectrum". The transmission rate of approximately 10000 measurement values/s or 100ms for 1024 measurement values.

# 9.2.1.2 Continuous recording

The the I/O module runs continuously in this operating mode. Recording, evaluation and measurement data transmission take place by DSP continuously and simultaneously.

The maximum sampling frequency depends on the volume of measurement data that is to be simultaneously transmitted. The sampling frequency is typically 1kHz parallel for 8 analogue channels with simultaneous transmission of time signals and some characteristic values.

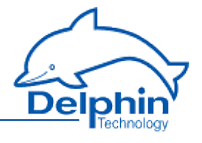

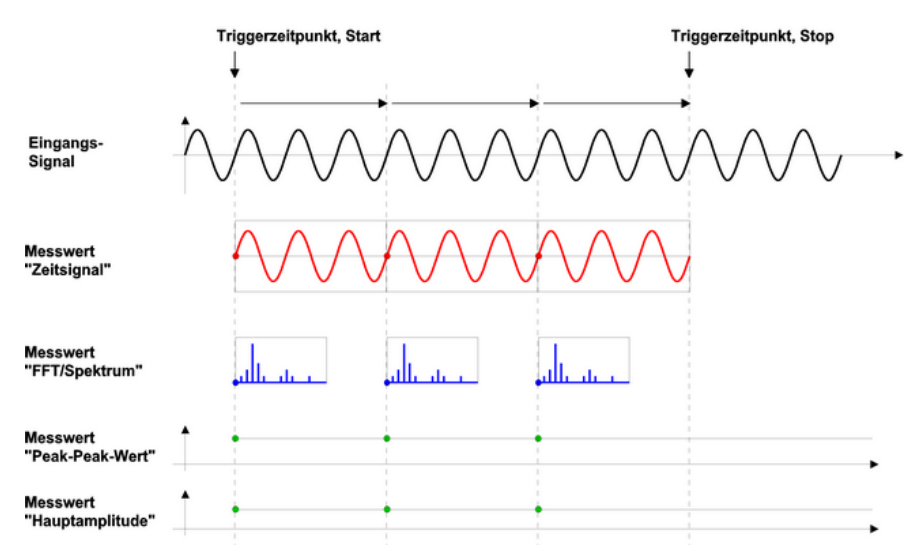

The above graphic represents the generation of measurement data in relation to common triggers. The transmission of the measurement data is time delayed.

The max. sampling frequency is limited to the continuous measurement data transmission of maximum roughly 10000 samples/s and to the power of the DSP. Depending on the user configuration, the following rates can be achieved:

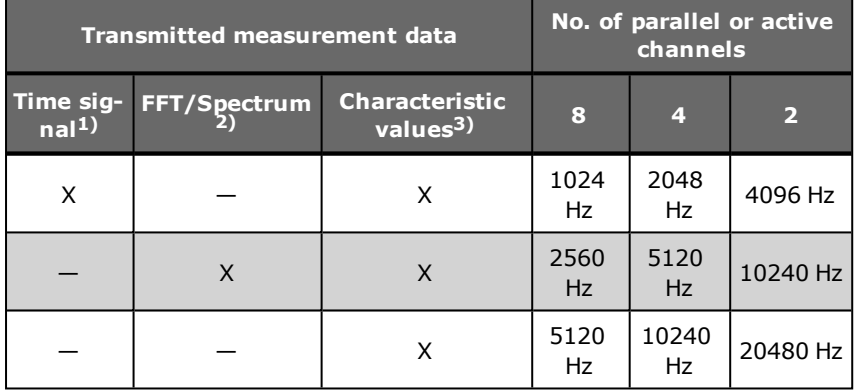

1) Time signal block, each with 1024 samples

2) FFT with 1024 samples or 400 lines

3) 3 characteristic values from the time range and 3 characteristic values from the frequency range

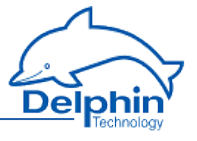

# 9.2.1.3 Signal simulation

In signal simulation, the signals measured by analogue input 1 … 8 are discarded and replaced by demo signals computed by the DSP. This operating mode enables users to perform test runs without having to actually connect signals. A choice of signals and modulation types are available.

# **Signal 1**

Description: Harmonic signal Channel 1 … 8: Sine, 1000 mVpp, 50 Hz Time signal and frequency spectrum:

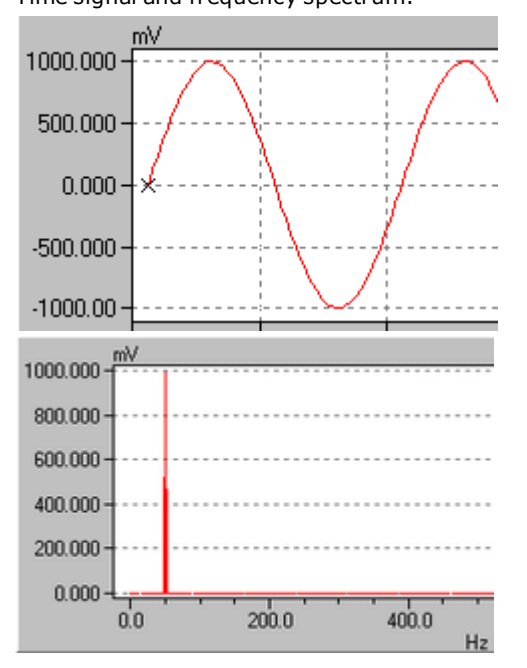

# **Signal 2**

Description: Signal with three frequency components

Channel 1 Sine with 3 components, 1000 mVpp, 100 Hz / 200 mVpp, 200 Hz / 40 mVpp, 300 Hz

Channel 2 ... 8 with 2 ... 8-fold amplitude

Time signal and frequency spectrum:

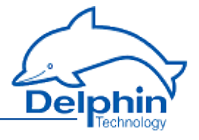

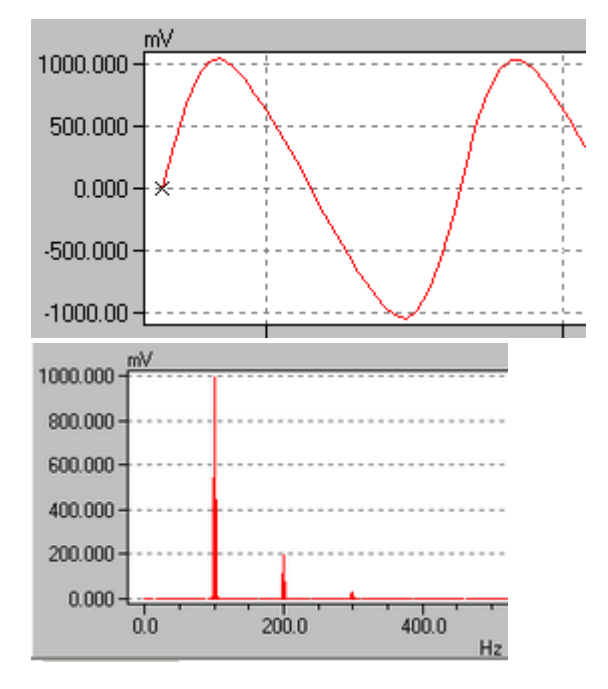

# **Signal 3**

Description: Signals with paired phase shifts Channel 1/3/5/7: Sine, 1000 mVpp, 50 Hz, 0° Channel 2/4/6/8: Sine, 500 mVpp, 50 Hz, -90 ° Time signal:

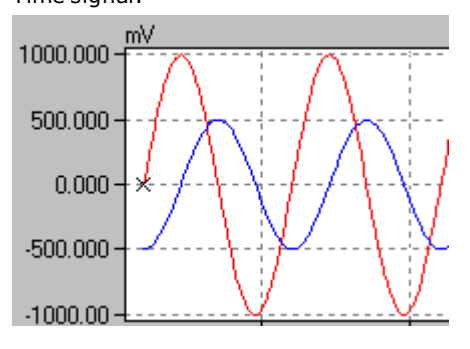

# **Signal 4**

Description: Signal with transient progression Channel 1 ... 8: Sinus, emerging/fading, 1000 mVpp, 50 Hz

**ProfiMessage Manual**

Delphin Technology AG

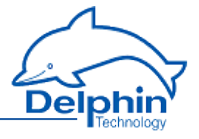

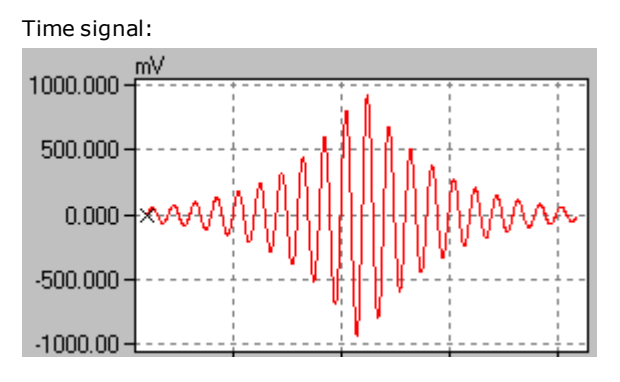

# **Signal 5**

Description: Signals with increasing phase shift Channel 1: Sine, 1000 mVpp, 10 Hz, 45 ° Channel 2 … 8 with phase 90 … 360° and 2 … 8-fold amplitude Time signal:

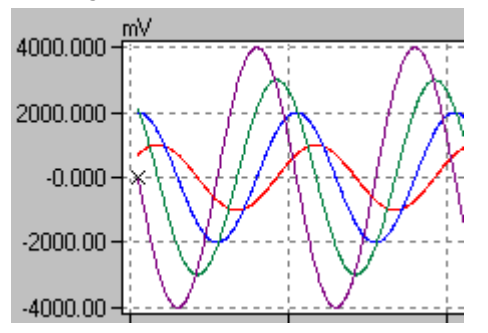

# **Signal 6**

Description: Signals with frequency components and paired phase shifts appropriate to the "shaft vibration" application

Channel 1/3/5/7: Sine with 3 components, 320 mVpp, 40 Hz, 30° / 80 mVpp, 80 Hz, 40° / 16 mVpp, 120 Hz, 50°

Channel  $2/4/6/8$ : Sinus with 3 components, 240 mVpp, 40 Hz, 300 $\degree$  / 60 mVpp, 80 Hz, 220° / 12 mVpp, 120 Hz, 140°

Each channel with an amplitude offset of -7000 mV

Time signal, frequency spectrum and orbit:

# **ProfiMessage**

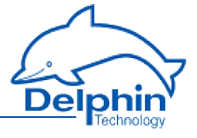

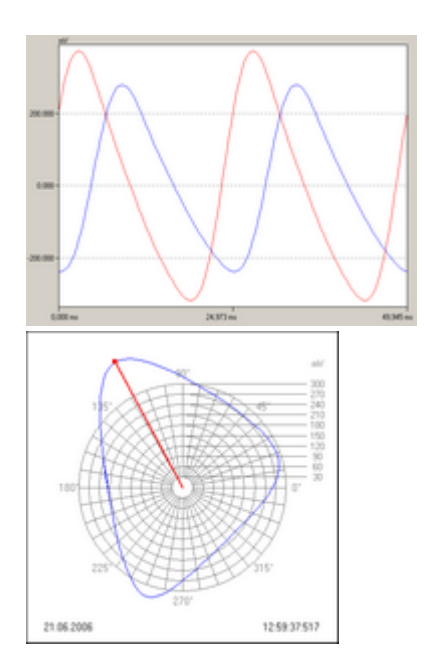

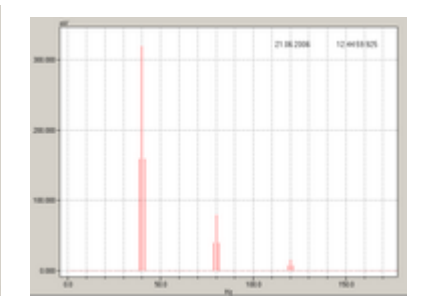

# **Signal 7**

Description: Signals with low frequency Channel 1: Sine 1000 mVpp, 1.25 Hz Channel 2 … 8: same signal with 2- to 8-fold amplitude Time signal:

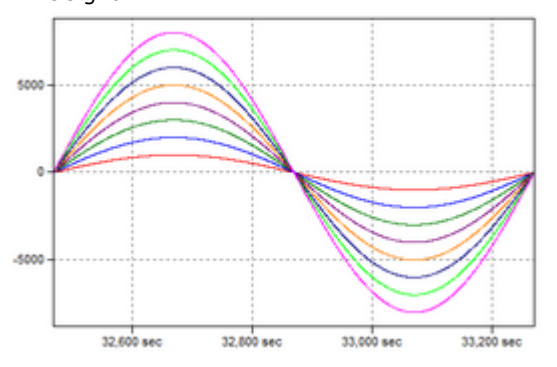

# **Modulation**

Optional modulation varies the demo signal from measurement to measurement.

**ProfiMessage Manual**

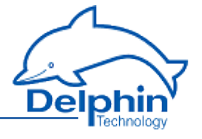

Modulation 1: Modulation of amplitude, +50 % to -50 %, for 32 measurements Modulation 2: Modulation of frequency , +50 % to -50 %, for 32 measurements Modulation 3: Modulation of phase, +45 to -45 , for 32 measurements Modulation 4: Modulation of offset , +1000 mV to -1000 mV, for 32 measurements Modulation 5: Noise in the range of  $\pm$  5 % of amplitude Example:

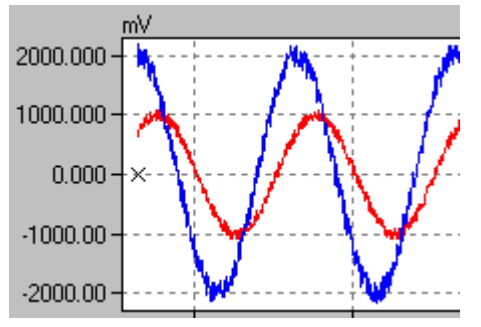

# **Modulation 6**

Two anomalies of  $\pm 20$  % of amplitude at position 3/16 and 11/16 of signal duration.

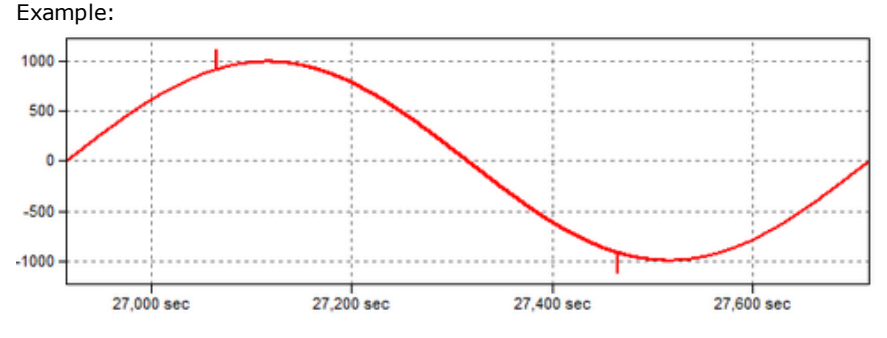

# 9.2.1.4 Synchronising two AMDT modules

<span id="page-248-0"></span>Synchronisation enables  $8 + 8 = 16$  analogue signals (almost) to be simultaneously triggered and sampled. Synchronization is available only in the "batch recoding" operating mode.

#### User example:

Synchronisation of vibration measurement from  $8 + 4 = 12$  analogue signals. 8 analogue inputs are assigned to a master and 4 analogue inputs to a slave. Periodic external trigger pulse (from a rotating shaft). Connected to digital input 1 of master and slave.

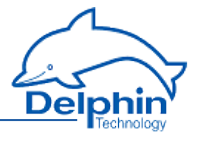

# **Additional wiring**

Synchronisation requires additional wiring. Digital input 4 and digital output 4 are connected diagonally. The feed voltage and reference mass should also be connected at the same time.

Wiring as user example:

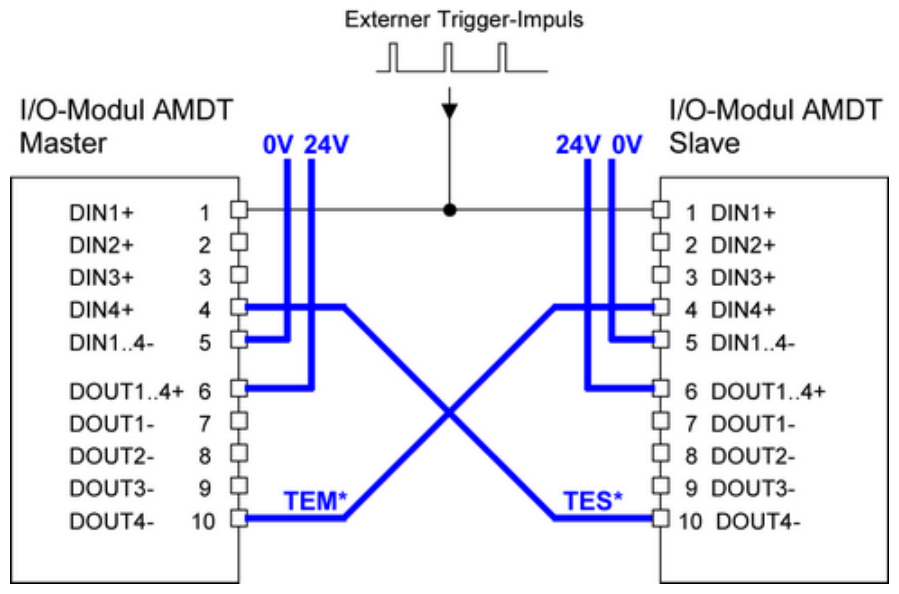

The connections in **blue are** are always required.

# **Configuration/settings**

Operating mode settings are as follows:

# **ProfiMessage**

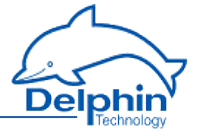

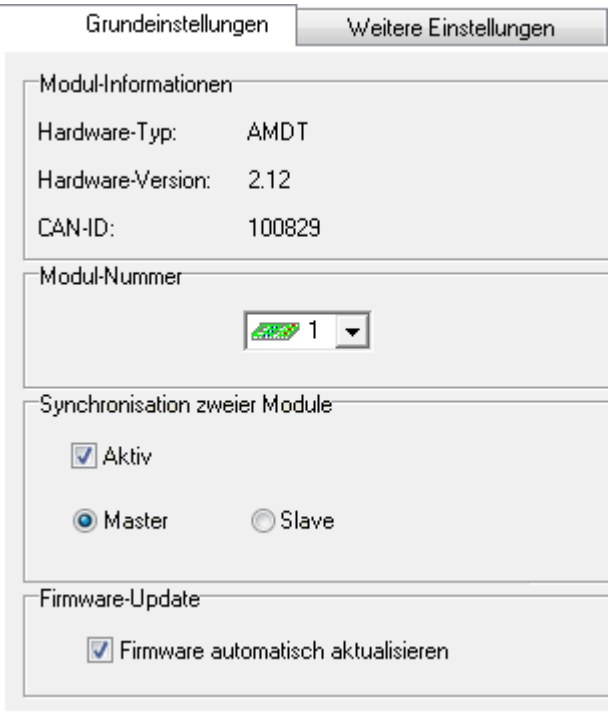

One AMDT I/O module is configured as "master", and the other as "slave".

# **Overview of possible trigger settings:**

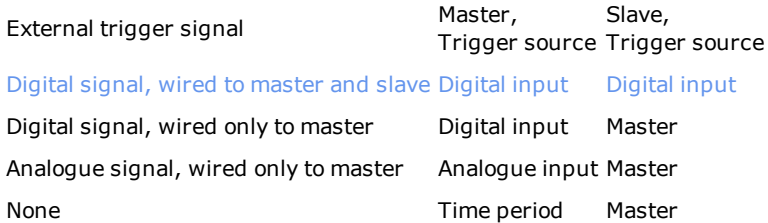

# **Configuration/setting for triggering is as follows:**

# **ProfiMessage**

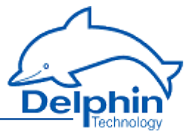

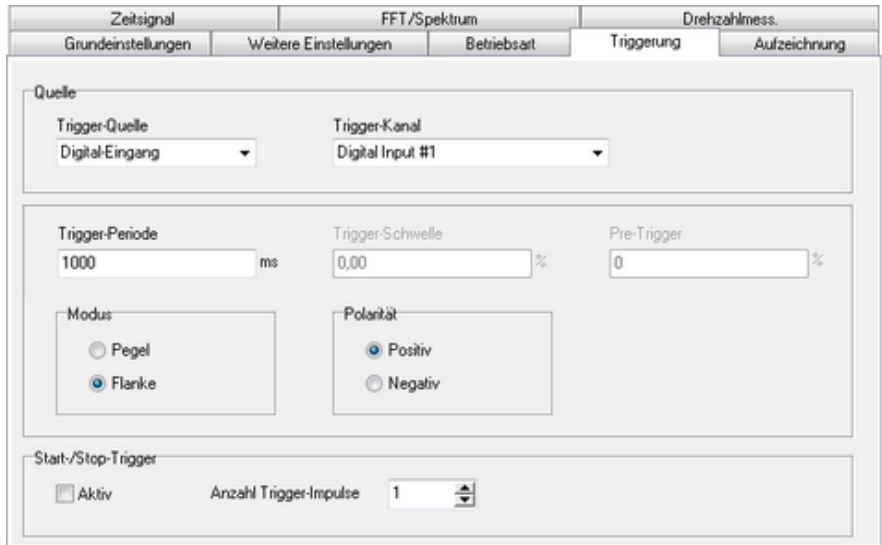

Master and slave settings are identical.

### **Setting guidelines**

1. Digital input 4 and digital output 4 are used internally for synchronisation. Both channels should be set to *inactive*. The *Source value* should be set to manual value for digital output 4.

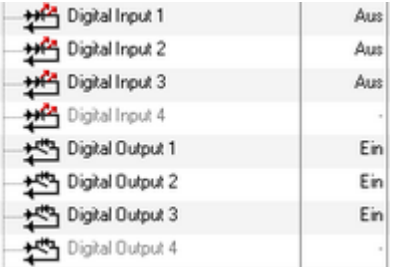

- 2. The configuration to the "master" must be manually changed only after configuration to the "slave" is manually changed so that the handshake stays in step.
- 3. If no external trigger signal is used, the time period (with the master) must be set larger than the natural cycle (recording time  $+$  computing time  $+2x$ measurement data transmission time) so that the handshake stays in step. See timing diagram.

#### **Procedure**
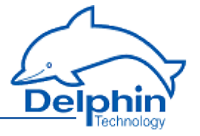

The outcome of synchronisation: Triggering takes place (almost) simultaneously Measurement data (time signal/frequency spectrum) are transmitted consecutively.

Timing diagram as user example

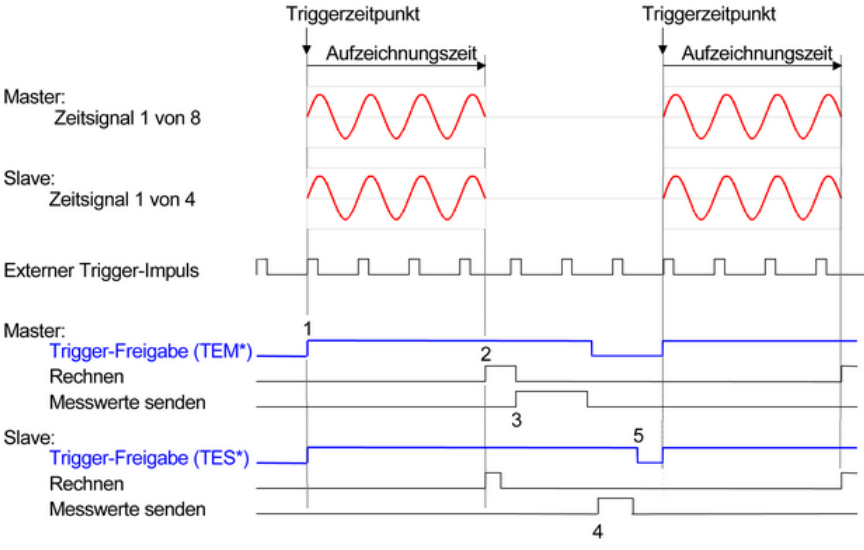

- 1 Synchrone Triggerung, Beginn der Aufzeichnung
- 2 Beginn der Auswertung (FFT-Analyse, Kennwert-Berechnung, etc.)
- 3 Master sendet Messwerte (Zeitsignal, Frequenzspektrum)
- 4 Slave sendet Messwerte (Zeitsignal, Frequenzspektrum)
- 5 Master und Slave sind bereit für nächste Triggerung

# <span id="page-252-0"></span>9.2.2 Triggering and recording

#### Properties

- Software trigger via time interval, periodically within the range 1 ms to 60 s.
- Hardware trigger via analogue input or digital input
- Trigger threshold, edge, and polarity adjustable
- Batch recording at a sampling frequency in the range of 256 Hz to 20480 Hz (for 1 to 8 channels)
- Continuous recording at a sampling frequency in the range of 256 Hz to 1024 / 2048 / 4096 kHz (for 8/4/2 channels)
- Recording depth of max. 8192 or 4096 samples for each channel, max. 8 synchronous channels
- Pre-trigger in the range of 0 to 100% of recording depth
- Start-stop trigger function for externally determined recording depth

# **Hardware trigger operating modes**

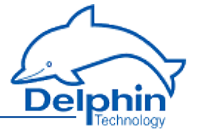

The trigger signal is best received from one of the four digital inputs. One of the eight analogue inputs may alternatively be used with a preset threshold.

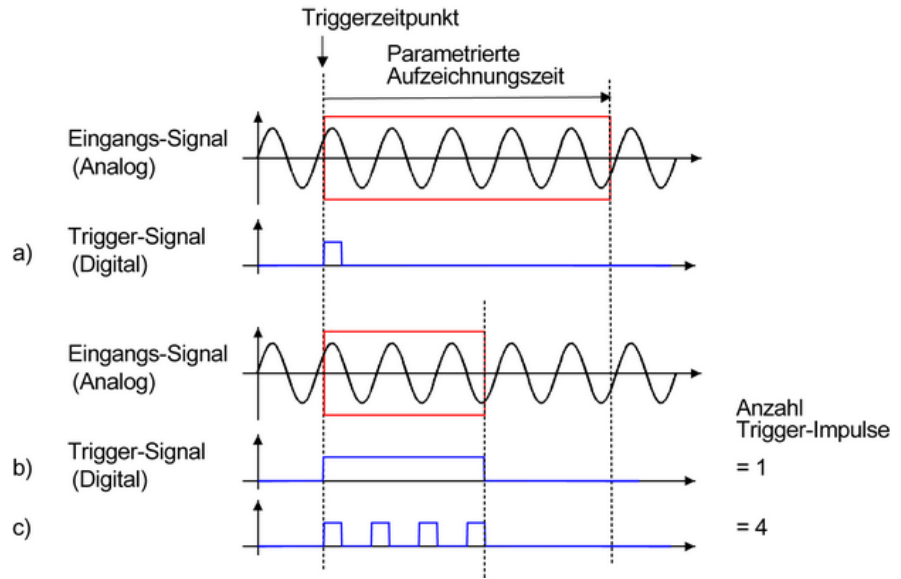

Note on above diagram:

In example a) the trigger signal starts recording. Recording stops when the recording time parameter has been reached (refer to the next section).

In Examples b) and c), the trigger signal controls starting and stopping of the recording – irrespective of the trigger pulse parameter. In the event that the stop trigger does not occur, recording is limited to the recording time parameter (refer to next section).

### **Recording parameters**

A vibration signal is recorded with respect to the time signal according to three parameters: sampling frequency, number of samples and recording time. A frequency spectrum is determined according to the parameters: frequency range, number of lines and frequency resolution.

Parameters are closely related to each other. The following table provides an overview:

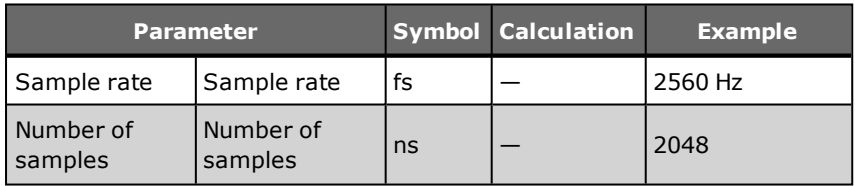

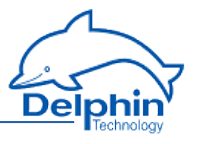

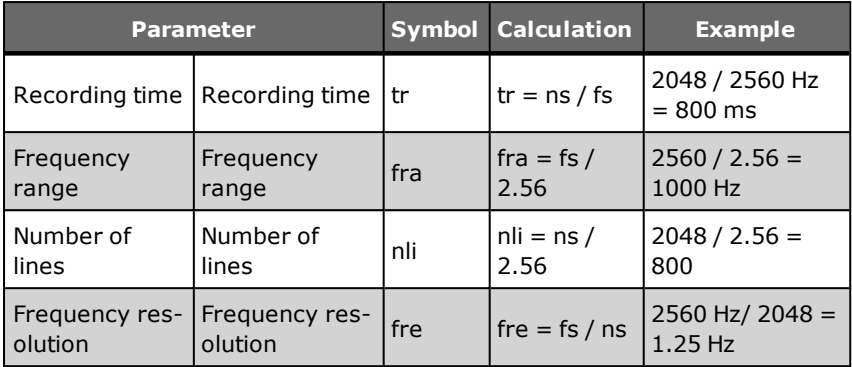

# 9.2.2.1 Redundant trigger source

When triggering takes place via an external digital signal, the trigger source can be automatically switched in the event of a trigger signal failure. There are two options:

 $\cdot$  1-level redundancy

There is a switch to the time-period trigger if a trigger signal on digital-input fails.

• 2-level redundancy

There is a switch to the trigger signal on digital input 2 if the trigger signal on digital input 1 fails. If digital-input 2 also fails, there is a switch to the time period trigger.

#### Configuration examples:

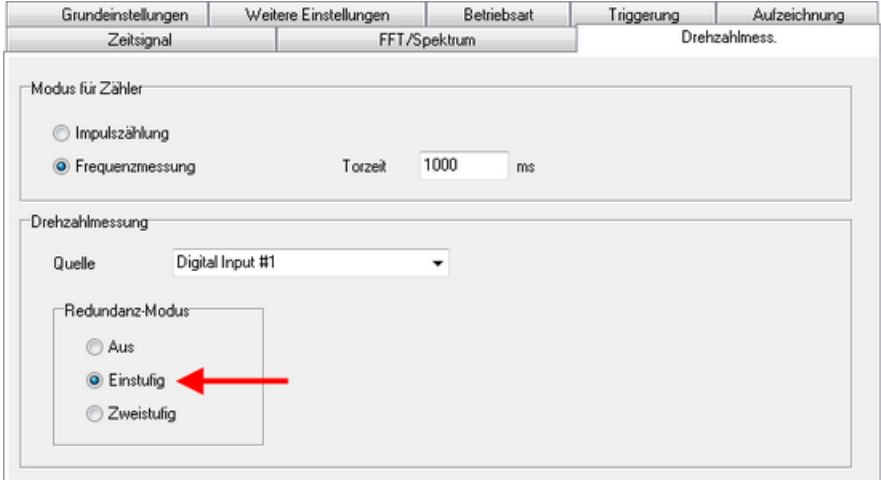

Dezember 2015

# **ProfiMessage**

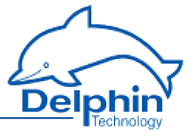

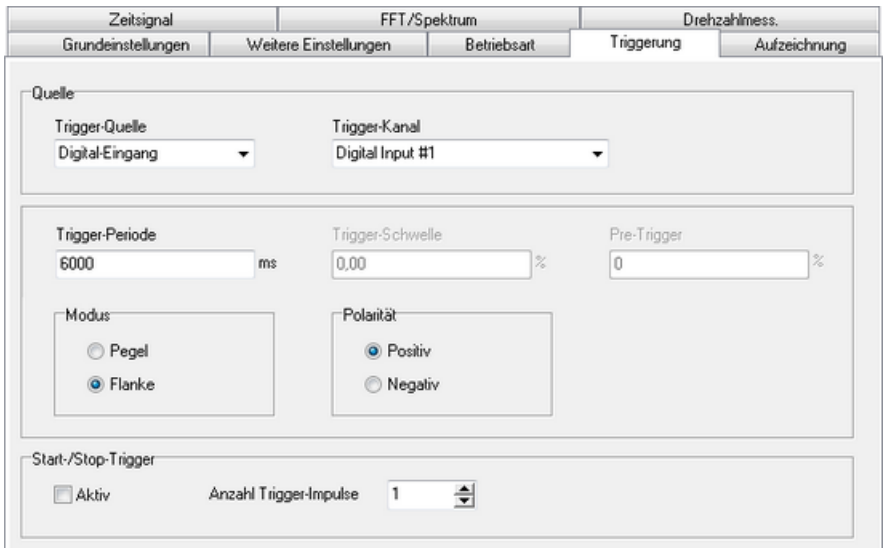

#### Function and visualisation example:

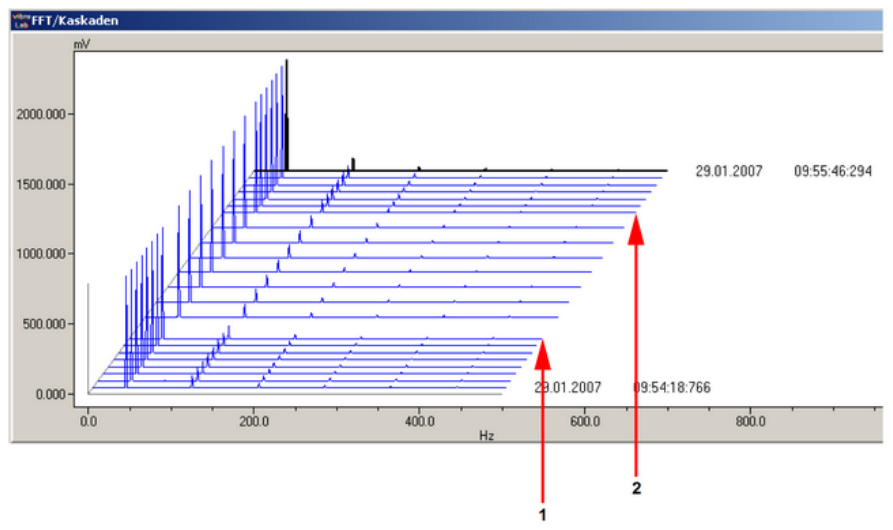

Note on above diagram: A frequency spectrum is measured here approximately every 3 seconds. If the external trigger signal fails, measurement is triggered with a time period of 6 s. Event 1 marks the failure of the trigger signal from digital input 1. Event 2 marks recovery of the trigger signal.

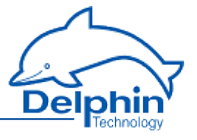

# 9.2.3 Time signal

Every vibration signal recorded is initially saved to the buffer of the I/O module. The "analogue input" channel delivers a block of measurement data (e.g. 2048 amplitude values over time). This block is referred to as a time signal.

### **Properties**

- <sup>l</sup> 128 to 8192 samples, sampled synchronously/in parallel at 256 Hz to 20480 kHz
- Variable pre/post history and/or trigger point
- Digital filters, integrators etc. can be used
- Data compression can be used for transmission and storage.

# **Topics**

## 9.2.3.1 Digital filter

### **Properties**

- Choice of filter type: low-pass, band-pass, high-pass or demodulation filter
- Filter orders of 2 ... 8, preset Butterworth characteristic
- Adjustable cut-off frequency in the range 1 Hz ... 10 kHz
- Adjustable filters for each channel

## **Application**

High-frequency interferences are filtered out of the acquired signal. Or only the desired frequency range is filtered out for analysis.

### **Restrictions**

The digital filters are also subject to these restrictions if applicable:

- $\bullet$  Board V2.00 to V2.12
	- For 1 ... 4 analogue inputs: all filters available, max. order is 8. For 5 ... 8 analogue inputs: only low-pass is available, max. order is 4.
- $\bullet$  Board V2.13 and higher For 1 ... 8 analogue inputs: all filters available, max. order is 6.

# 9.2.3.2 Digital integrator

### **Properties**

- Numerical integration of the recorded vibration signal
- Fixed scaling factor preset at 1000.

## **Application**

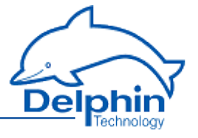

For measurements using acceleration sensors, a vibration velocity signal (unit m/s2) is converted into a vibration speed signal (unit mm/s). Refer to the "Applications using AMDT" manual.

### **Restrictions**

The digital integrator is also subject to these restrictions:

- $\bullet$  Board V2.00 to V2.12 For 1 ... 4 analogue inputs: Integrator available For 5 ... 8 analogue inputs: Integrator not available
- $\bullet$  Board V2.13 and higher For 1 ... 8 analogue inputs: Integrator available

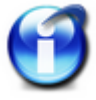

When digital integration is enabled, measurement-range checking or wire-break monitoring will not take place.

# 9.2.4 FFT analysis/frequency spectrum

Vibration signal recordings are initially saved to a buffer within the I/O module. Options are available to then perform an FFT analysis or to compute a frequency spectrum. Each analogue input channel is provided with an additional "FFT/spectrum" channel. This delivers a block of measurement data (e.g. 800 amplitude values concerning frequency).

## **Properties**

- An "FFT/spectrum" channel can be created separately (for each analogue input).
- $\cdot$  FFT algorithms for 1024, 2048, or 4096 points or with 400, 800, or 1600 lines.
- Frequency range, number of lines and frequency resolution can be set.
- Standard window functions 'Hanning', 'Flat Top', etc. can be chosen.
- . Data compression can be used for transmission and storage.

### **Scaling**

"FFT/spectrum" channels can be individually scaled. Scaling takes place in the required unit (e.g.  $\pm$  100 µm for distance/clearance sensors or  $\pm$  50 g for acceleration sensors).

## **Application**

Analysis of characteristic frequencies and their amplitudes for a measured vibration signal.

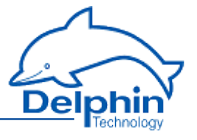

# 9.2.5 Characteristic values

Vibration signal recordings are initially saved to a buffer within the I/O module. Options are available to then perform an FFT analysis or to compute a frequency spectrum. It is then possible to calculate various characteristic vibration values from the vibration signal and/or the frequency spectrum.

One or more additional characteristic value channels are available for each analogue input channel. These then deliver characteristic values for vibration data (e.g. root mean square, a spectrum's peak amplitude etc.).

### **Properties**

- <sup>l</sup> 1 to 30 characteristic value channels can be set up/created separately (for each analogue input)
- Simple configuration using selection lists
- Automatic assigning to source channel

### **Characteristic values**

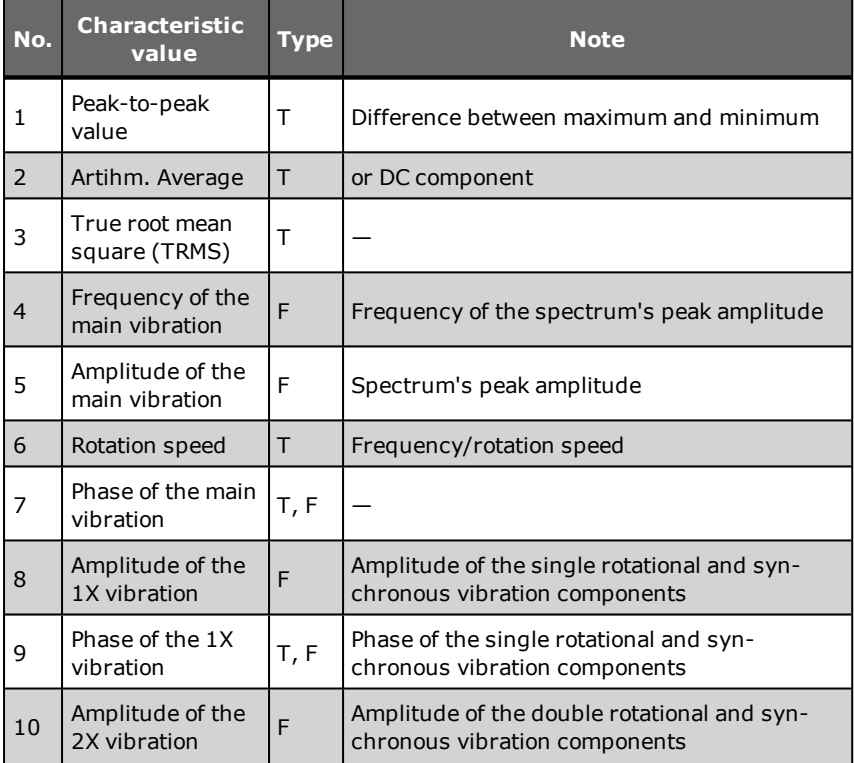

# **ProfiMessage**

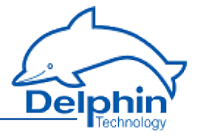

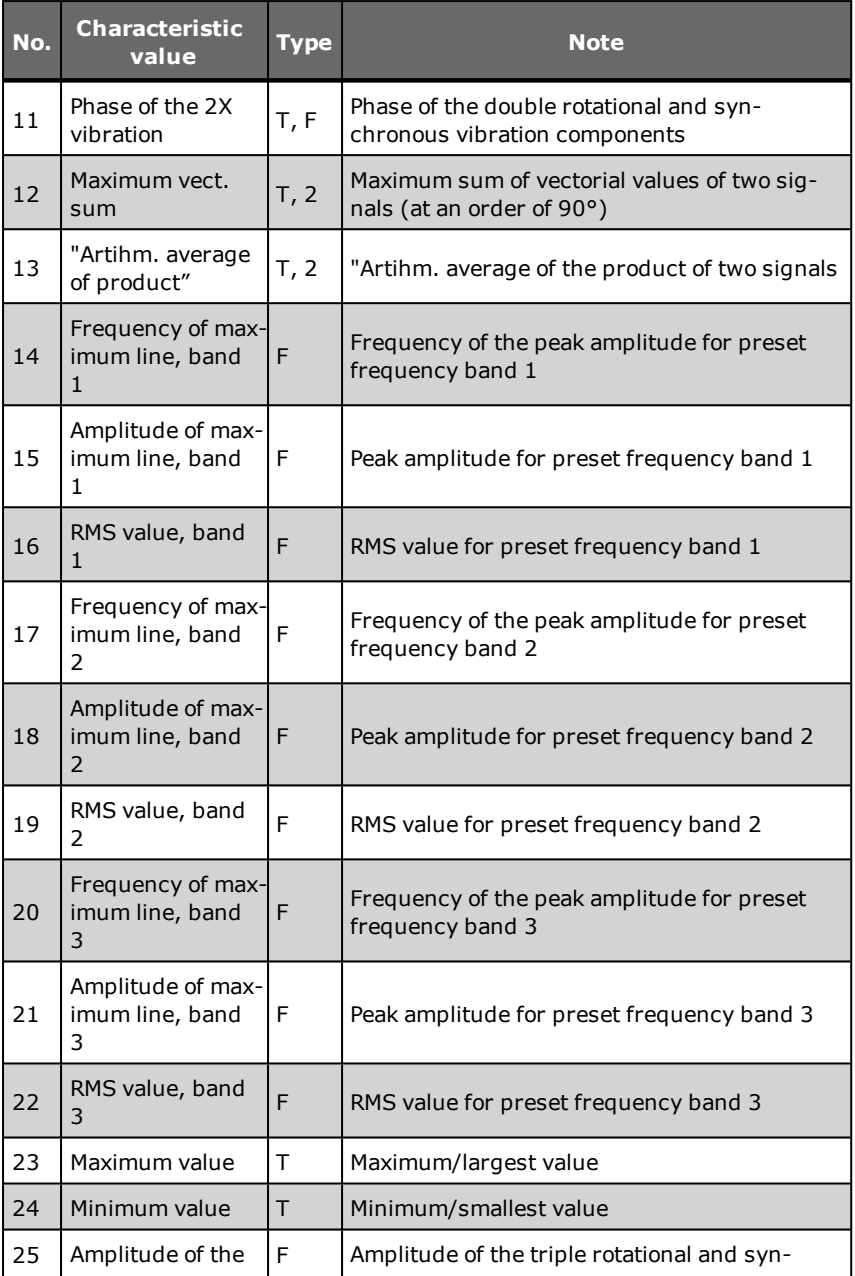

Delphin Technology AG

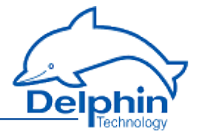

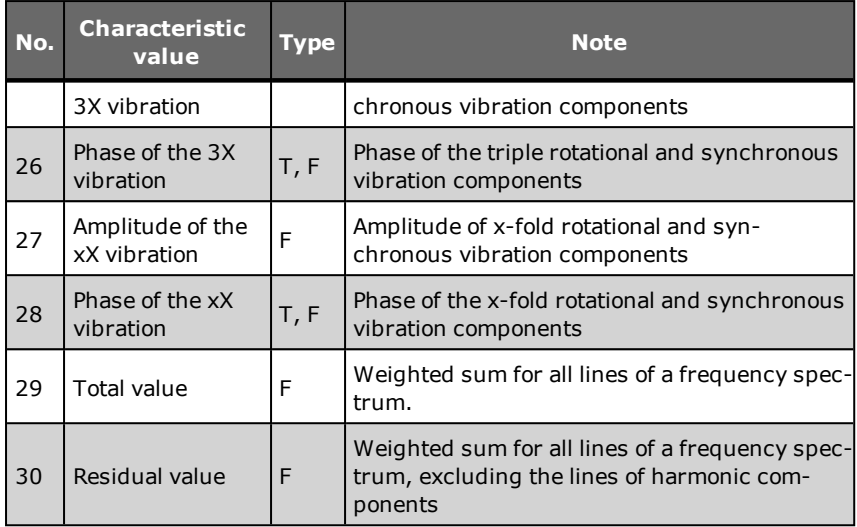

Type:  $T =$  determined from time signal,  $F =$  determined from frequency spectrum, 2 = determined from 2 source channels

### **Scaling**

Scaling automatically taken from source channel (for amplitude values) or appropriately preset (for frequencies or phase angles).

# **Application**

Analysis of characteristic values of a vibration signal – for time and frequency ranges. For example, determining the root mean square of a vibration signal or the peak amplitude of a spectrum.

## **Mathematical definition**

Mathematical definitions for all the available characteristic values are listed in the following sections.

# 9.2.5.1 "Maximum value", "minimum value" characteristic values

### **Maximum value**

The DSP determines (finds) the maximum value (or highest positive value) of the time signal and delivers the amplitude value.

### **Minimum value**

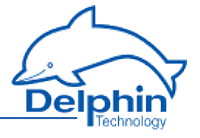

The DSP determines (finds) the minimum value (or lowest negative value) of the time signal and delivers the amplitude value.

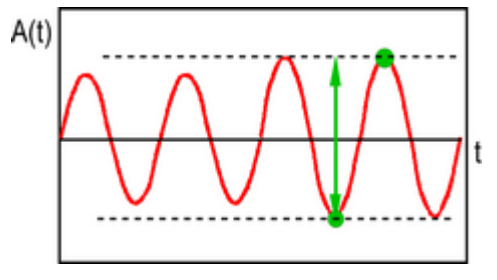

### *Smooth curve / Discard anomalies***plating**

Smooth curves prior to determining characteristic values may be applicable to periodic signals that have noise or distortions. These two settings are available in the *Options* tab:

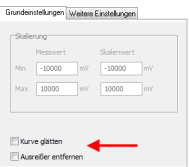

## 9.2.5.2 Peak-to-peak characteristic value

The DSP calculates the peak-to-peak value of the time signal, i.e. the difference between the most positive and most negative amplitude values.

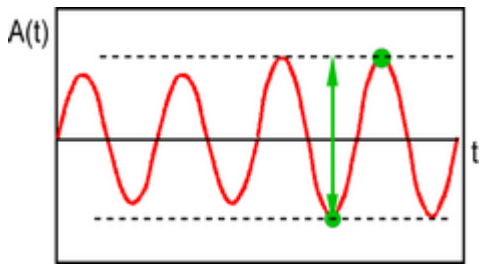

# **Options** *Smooth curve***/***Discard anomalies*

Smooth curves prior to determining characteristic values may be applicable to periodic signals that have noise or distortions. These two settings are available in the *Options* tab:

# **ProfiMessage**

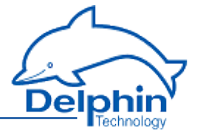

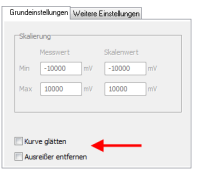

# 9.2.5.3 "Artihm. Average"

The DSP calculates the arithmetical average of the time signal.

$$
y = \frac{1}{n} * \sum_{i=0}^{n-1} x_i
$$

mit  $x_i$  = Amplitude zum Abtastpunkt i  $n = Anzahl Abtastwerte$  $y$  = Arithm. Mittelwert

The arithmetical average is also referred to as a signal's steady or DC component. This characteristic value is available even when the "without steady component" option is enabled for an analogue input (see [configuration/settings](#page-290-0) for analogue [input](#page-290-0)).

# *Using window function* Grundeinstellungen Weitere Einstellungen

n -10000 m/ -10000  $\boxed{10000 \qquad \text{mV} \qquad \boxed{10000} }$ 

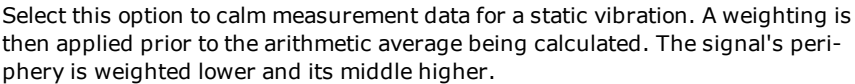

# 9.2.5.4 "True Root mean square (TRMS)"characteristic value

The DSP calculates the root mean square of the time signal.

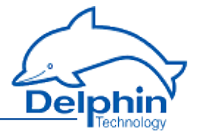

$$
y = \sqrt{\frac{1}{T} \cdot \int_0^T x^2(t) \cdot dt}
$$

mit  $x(t)$  = Amplitude zum Zeitpunkt t  $T = Autzeichnunaszeit$  $v = E$ cht-Effektivwert

Discretization enables a good approximation to the above formula.

For 1 ... 8 analogue inputs: Integrator available

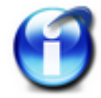

The accuracy for TRMS calculations on sine signals depends on the number of signal periods acquired. General rule: Errors are <3% for more than 2 periods; Errors are <1% for more than 4 periods.

# 9.2.5.5 "Frequency of main vibration" characteristic value

The DSP determines (finds) the largest amplitude in the frequency spectrum and delivers the frequency of this line.

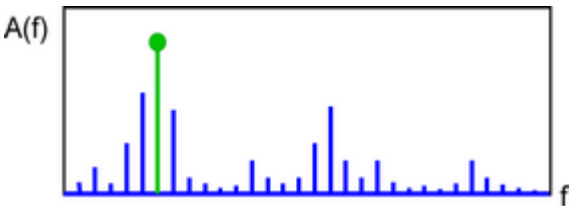

# 9.2.5.6 "Amplitude of the main vibration" characteristic value

The DSP determines (finds) the largest amplitude in the frequency spectrum and provides the value of the amplitude for this line.

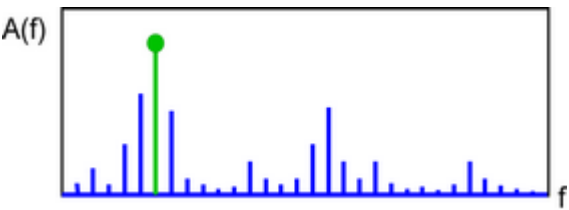

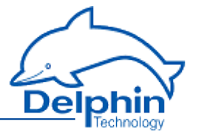

# 9.2.5.7 "Phase of main vibration" characteristic value

<span id="page-264-0"></span>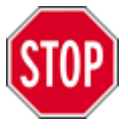

**Phase angle measurement is useful only for low frequencies/rotation speeds. The evaluation procedure (see below) shows why. Further information on phase angle definition and on measurement precision etc. is available under [Measuring](#page-277-0) the phase angle. This characteristic value can be determined only when a cyclical digital pulse is connected to a digital input/ counter (e.g. the square wave pulse of a rotating shaft). This signal delivers a stable base frequency fn as well as a phase reference or trigger signal.**

The DSP normalizes the time signal (internally, hidden) to an integral multiple of the basic frequency fn.

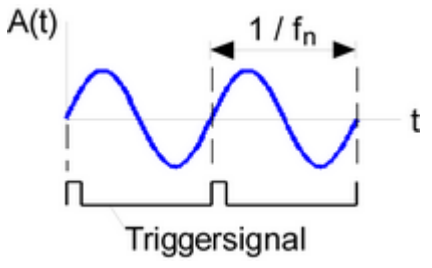

Using the frequency spectrum associated with the line index fn, the DSP determines the line/vibration component's phase angle 0 … 360°.

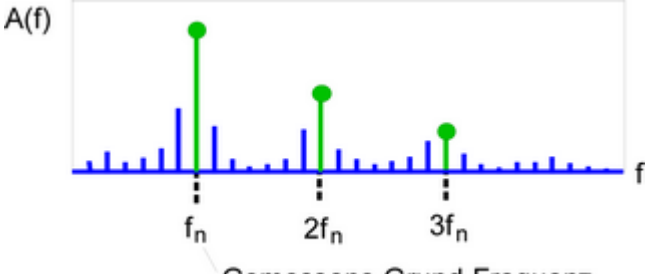

Gemessene Grund-Frequenz

## 9.2.5.8 "Amplitude of the 1X/2X/3X/xX vibration" characteristic value

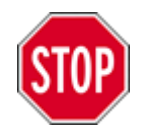

**This characteristic value can be determined only when a cyclical digital pulse is connected to a digital input/ counter. This signal delivers the stable basic frequency fn.**

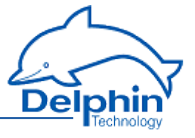

Using the frequency spectrum for the line index fn/2fn/3fn/xfn, the DSP determines the amplitude of this line/vibration component.

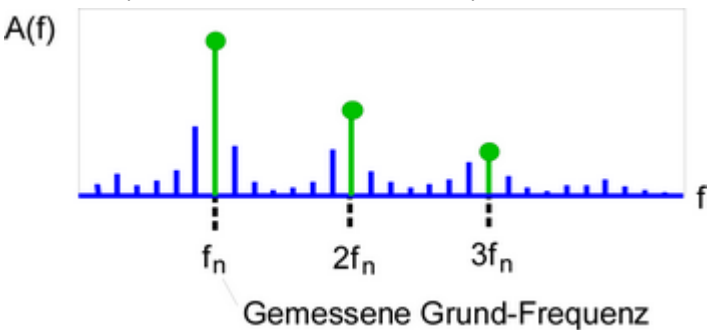

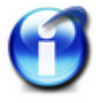

Acquisition of an accurate fn via the digital frequency input is essential, as is the highest possible resolution for the frequency spectrum. In the event of deviations between the measured frequency and frequency spectrum's line index, evaluation of the next line takes place.

Only freely definable components (amplitude of xX vibration) can be set in the range 0 … 100 x fn. The corresponding configuration dialogue (*Main settings* tab) has a "Rotation speed factor" field:

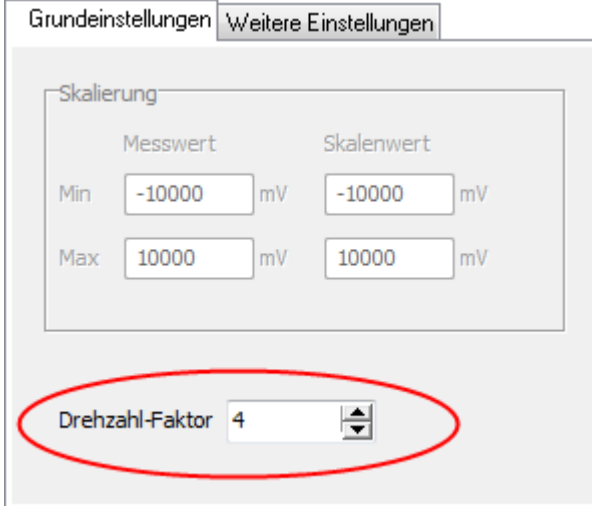

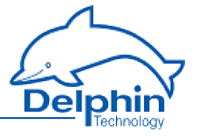

# 9.2.5.9 "Phase of the 1X/2X/3X/xX vibration" characteristic value

<span id="page-266-0"></span>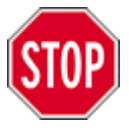

**Phase angle measurement is useful only for low frequencies/rotation speeds. The evaluation procedure (see below) shows why. Further information on phase angle definition and on measurement precision etc. is available under [Measuring](#page-277-0) the phase angle. This characteristic value can be determined only when a cyclical digital pulse is connected to a digital input/ counter (e.g. the square wave pulse of a rotating shaft). This signal delivers a stable base frequency fn as well as a phase reference or trigger signal.**

The DSP normalizes the time signal (internally, hidden) to an integral multiple of the basic frequency fn.

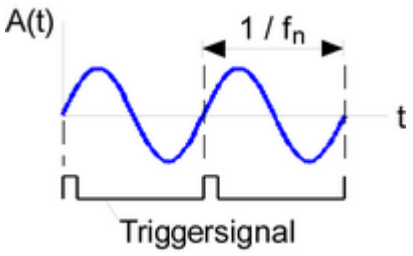

Using the frequency spectrum for the line index fn/2fn/3fn/xfn, the DSP determines the 0 ... 360° phasing of this line or vibration component.

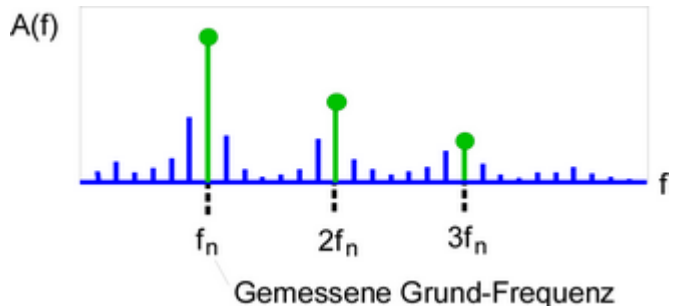

Only freely definable components (phase of xX vibration) can be set in the range 0 … 100 \* fn. The corresponding configuration dialogue (*Main settings* tab) has a "Rotation speed factor" field:

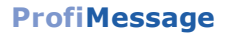

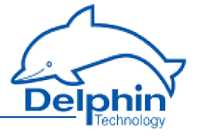

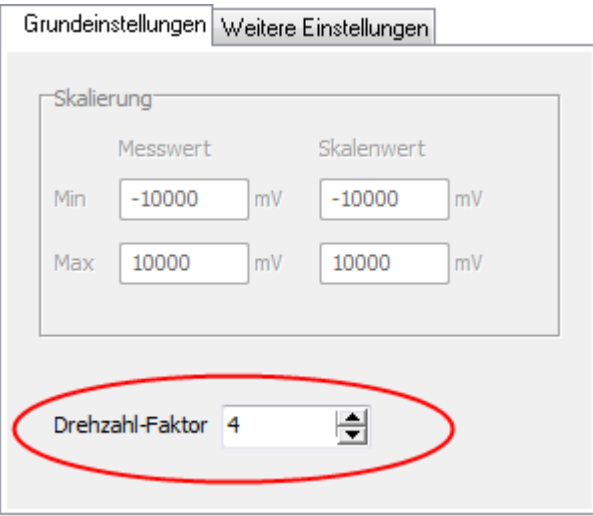

#### 9.2.5.10 "Rotation speed"

The DSP determines (finds and counts) the number of signal periods in the time signal. From this, the DSP determines the signal frequency ( $f = 1 / T$ ) or rotation speed ( $n = 60 * f$ ). Edge and threshold values can be set.

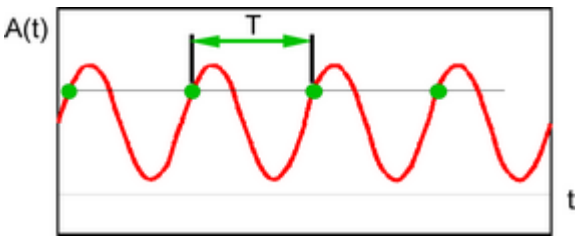

This frequency measurement has upper and lower frequency limits – frequencies outside this range cannot be clearly determined (i.e. have insufficient accuracy). The following table provides an overview as an example:

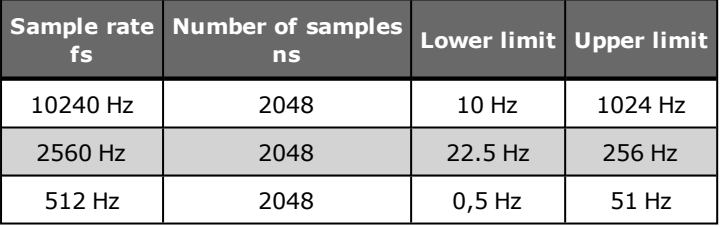

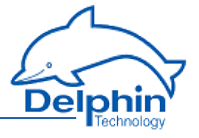

Frequencies can be measured between the lower limit at 2\*fs/ns and the upper limit at fs/10 for selected parameters (recording parameters). The measurement value equals 0 beyond these limits.

Below is the corresponding configuration dialogue (*Main settings* tab):

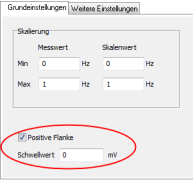

## 9.2.5.11 "Maximum vect. sum" characteristic value

The DSP performs vectoral addition of all amplitude values from the time signals of two consecutive channels (e.g. analogue input 1 and 2) and then determines the maximum. The characteristic value must be set for the first of the two consecutive channels.

$$
z_i = \sqrt{x_i^2 + y_i^2}
$$

mit x<sub>i</sub> = Amplitude im Abtastpunkt i, erster Kanal  $y_i$  = Amplitude im Abtastpunkt i, zweiter Kanal  $z_i$  = Vektorielle Summe im Abtastpunkt i

## **Options** *Smooth curve***/***Discard anomalies*

Smooth curves prior to determining characteristic values may be applicable to periodic signals that have noise or distortions. These two settings are available in the *Options* tab:

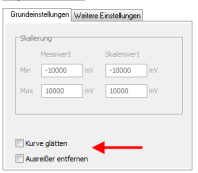

# 9.2.5.12 "Artihm. average of product"

The DSP performs multiplication of all amplitude values from the time signals of two consecutive channels (e.g. analogue input 1 and 2) and then determines the arithmetical average. The characteristic value must be set for the first of the two consecutive channels.

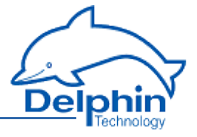

$$
x_i = a_i * b_i
$$

mit a<sub>i</sub> = Amplitude im Abtastpunkt i, erster Kanal b<sub>i</sub> = Amplitude im Abtastpunkt i, zweiter Kanal  $x_i$  = Produkt im Abtastpunkt i

$$
y = \frac{1}{n} * \sum_{i=0}^{n-1} x_i
$$

mit  $x_i$  = Amplitude(Produkt) zum Abtastpunkt i n = Anzahl Abtastwerte  $y = Arithm$ . Mittelwert

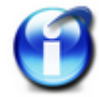

In the case of "electrical power measurement", this characteristic value corresponds to the measured variable  $P$  (= active power) for current and voltage input variables.

# 9.2.5.13 "Frequency of maximum line, band 1/2/3" characteristic value

The DSP determines (finds) the largest amplitude within a limited frequency band of the frequency spectrum and delivers the frequency of this line. The frequency band is determined via the middle fm and the width fw. The frequency band can be fixed or adapted to rotation speed.

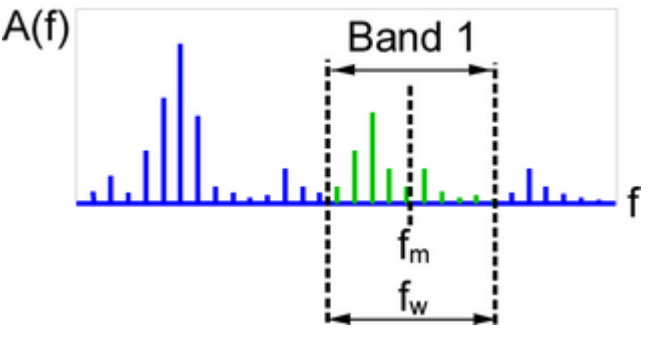

<span id="page-269-0"></span>Refer also to Amplitude of maximum line, [band1/2/3](#page-269-0)

# 9.2.5.14 "Amplitude of maximum line, band 1/2/3" characteristic value

The DSP determines (finds) the largest amplitude within a limited frequency band of the frequency spectrum and provides the amplitude of this line. The frequency band is determined via the middle fm and the width fw. The frequency band can

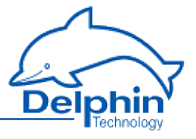

be fixed or adapted to rotation speed.

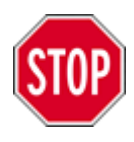

**In the mode "frequency band adapted to rotation speed", this characteristic value can be determined only when a cyclical digital pulse is connected to a digital input/counter (e.g. the pulse of a rotating shaft). This signal provides the basic frequency fn.**

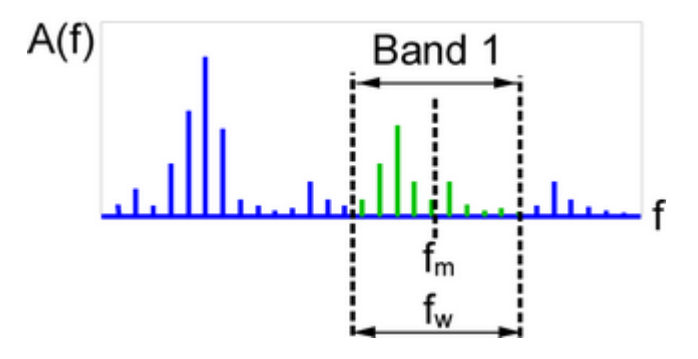

Below is the corresponding configuration dialogue (*Main settings* tab):

**Example 1**: *Fixed frequency band*. The characteristic value provides the largest amplitude of the frequency spectrum within the band 100±5Hz or 95 to 105 Hz.

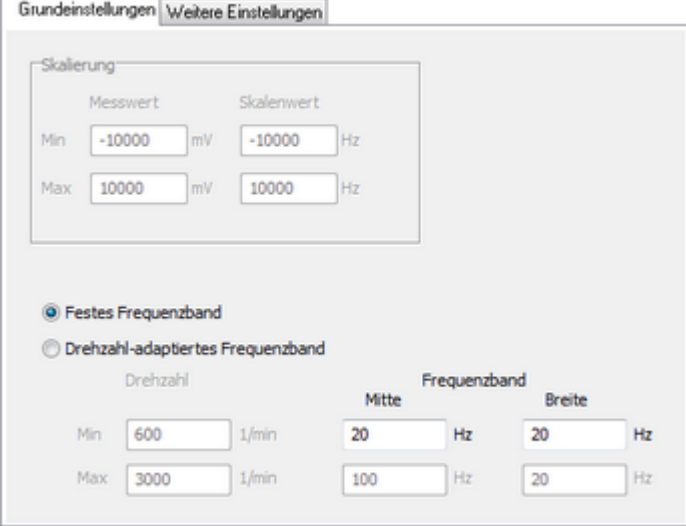

Dezember 2015

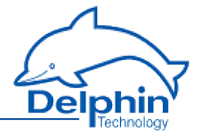

**Example 2**: *Frequency band adapted to rotation speed*. Dual synchronous shaft vibration is monitored in a system with a rotating shaft. The frequency band midpoint is shifted proportionally and automatically from 20 to 100 Hz for an operating rotation speed from 600 to 3000 rev/min (10 to 50 Hz). The width of the frequency band is  $\pm$  5 Hz.

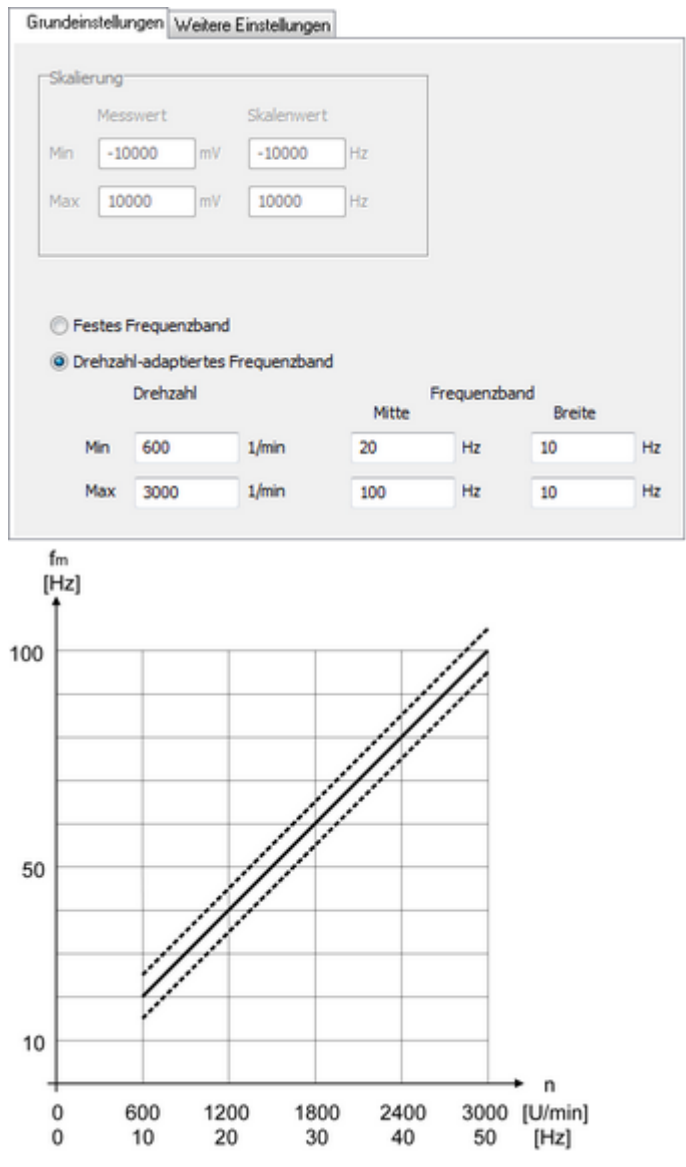

Delphin Technology AG

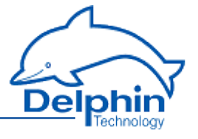

# 9.2.5.15 "RMS value, band 1/2/3" characteristic value

The DSP determines (calculates) the RMS value (root mean square) using all the lines within a narrow frequency band of the frequency spectrum. The frequency band is determined via the middle fm and the width fw. The frequency band can be fixed or adapted to rotation speed.

$$
y = \sqrt{\frac{1}{n} * \sum_{i=k}^{i=m} x_i^2}
$$

mit

 $x_i$  = Amplitude der Linie i im Frequenzband n = Anzahl der Linien im Frequenzband k = Index der Linie mit der kleinsten Frequenz im Frequenzband m = Index der Linie mit der größten Frequenz im Frequenzband y = berechneter RMS-Wert

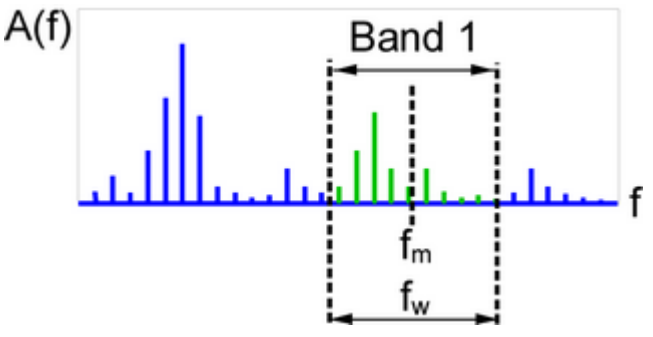

The following formula is also available (*Alternative formula*):

$$
y = \sqrt{\frac{1}{2}} \cdot \sum_{i=k}^{i=m} \chi_i^2
$$

Refer also to "Amplitude of maximum line, band 1/2/3" [characteristic](#page-269-0) value

## **Note**

It is recommended that the frequency band be set so that the left and right limits are lie between the spectral lines. Each spectral line will then clearly lie within or without.

$$
k \ge (f_m - \frac{1}{2}f_w) \div a
$$
  $m \le (f_m + \frac{1}{2}f_w) \div a$   $n = m - k + 1$ 

mit a = Frequenzauflösung

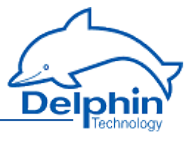

## **Example**

A sampling frequency of 2560 Hz and 4096 samples delivers a frequency spectrum with 1600 lines and a frequency resolution of 0.625 Hz. A frequency band midpoint of 100 Hz and a width of 6 Hz are set. This results in values for k, m and n are:

 $k \geq (100 - \frac{1}{2} \cdot 6) \div 0,625$  $m \leq (100 + \frac{1}{2} \cdot 6) \div 0,625$  $k \ge 155.2$  $m \le 164.8$  $k \approx 156$  $m \approx 164$ 

 $n = 164 - 156 + 1 = 9$ 

# 9.2.5.16 "Total" characteristic value

The DSP determines (calculates) a weighted sum for all quadratic lines of a frequency spectrum.

$$
y = \sqrt{\frac{1}{2} \cdot \sum_{i=0}^{n-1} x_i^2}
$$

mit

 $x_i$  = Amplitude der Linie i im Frequenzspektrum  $n = Anzahl$  der Linien im Frequenzspektrum  $y = Summenwert$ 

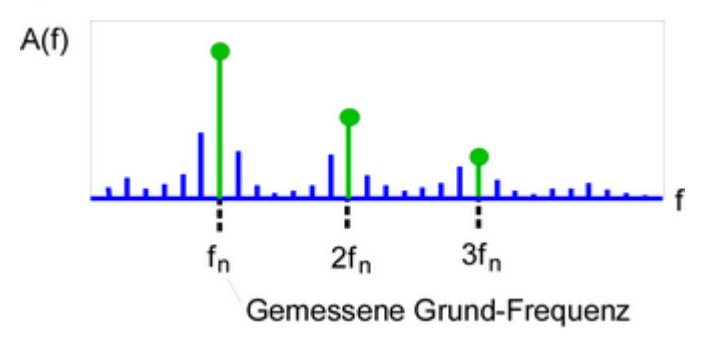

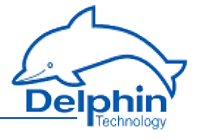

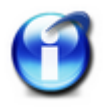

For a single ideal line (sine wave), the total value and effective value match.

# 9.2.5.17 "Residual value"

The DSP determines (calculates) a weighted sum of all quadratic lines of the frequency spectrum, excluding the three harmonic components and, when applicable, a freely definable component of choice.

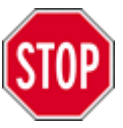

This characteristic value can be determined only when a cyclical digital pulse is connected to a digital input/counter (e.g. the pulse from a rotating shaft). This signal provides the basic frequency fn.

$$
y = \sqrt{\frac{1}{2} * (\sum_{i=0}^{n-1} x_i^2 - \sum_{i=j-1}^{j+1} x_i^2 - \sum_{i=k-1}^{k+1} x_i^2 - \sum_{i=j-1}^{j+1} x_i^2 - \sum_{i=m-1}^{m+1} x_i^2)}
$$

mit

 $x_i$  = Amplitude der Linie i im Frequenzspektrum  $n =$  Anzahl der Linien im Frequenzspektrum  $j/k/l =$  Index der Linie bei  $f_n / 2f_n / 3f_n$  $m =$  Index der Linie bei xf<sub>n</sub>  $v =$ Restwert

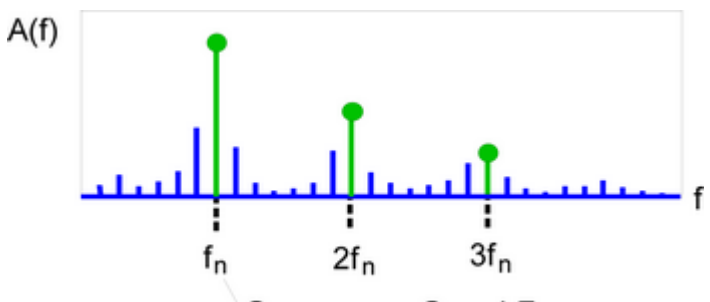

Gemessene Grund-Frequenz

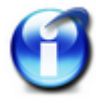

Acquisition of an accurate fn via the digital frequency input is essential, as is the highest possible resolution for the frequency spectrum. In the event of deviations between the measured frequency and frequency spectrum's line index, evaluation of the next line takes place.

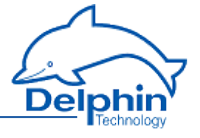

The three harmonic components and the freely definable components can be processed as required. These components are each calculated using three lines in the above formula. 1/3/5 lines are configurable.

Below is the corresponding configuration dialogue (*Main settings* tab):

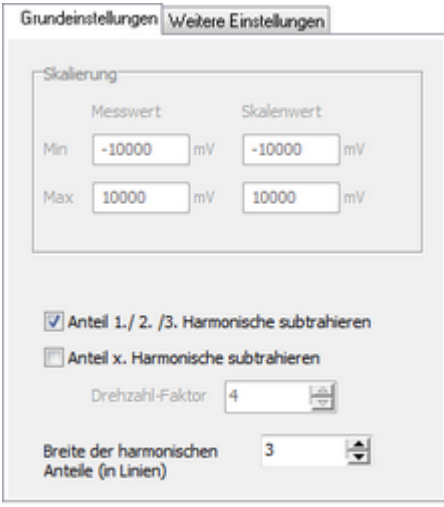

The characteristic value cannot be generated without a rotation pulse. The DataService Configurator then displays an error:

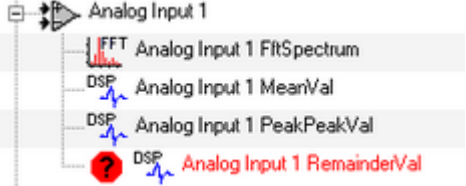

## 9.2.6 Frequency and rotation speed measurement

Measuring of current frequencies/rotation speed on rotating equipment and determining the rotation speed as additional information for the frequency spectrum.

### **Properties**

- Frequency measurement via 2 free-running counters  $(16$  bit)
- $\bullet$  Connected to digital input  $1/2$
- Signal frequency from 0.2 Hz to 30 kHz

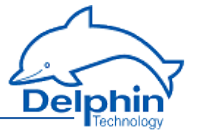

- Frequency measurement or pulse counting operating modes
- Gate times for frequency measurement within the range 250  $\frac{1}{4}$  5000 ms

#### **Operating mode**

Settings are made for both counter channels for operating mode frequency measurement or pulse counting and gate time.

#### **Frequency measurement**

The appropriate measuring process is automatically selected. The time interval of registered pulses is measured in the range 0.2 to 100 Hz (or 12 ¼ 6000 rpm) range. In the >100 to 30 kHz range, the number of pulses are measured per gate time.

A gate time setting of 1000 ms is recommended. The table shows the values for 1 pulse/rotation, a gate time of 1000 ms and a sampling frequency of 1000 Hz:

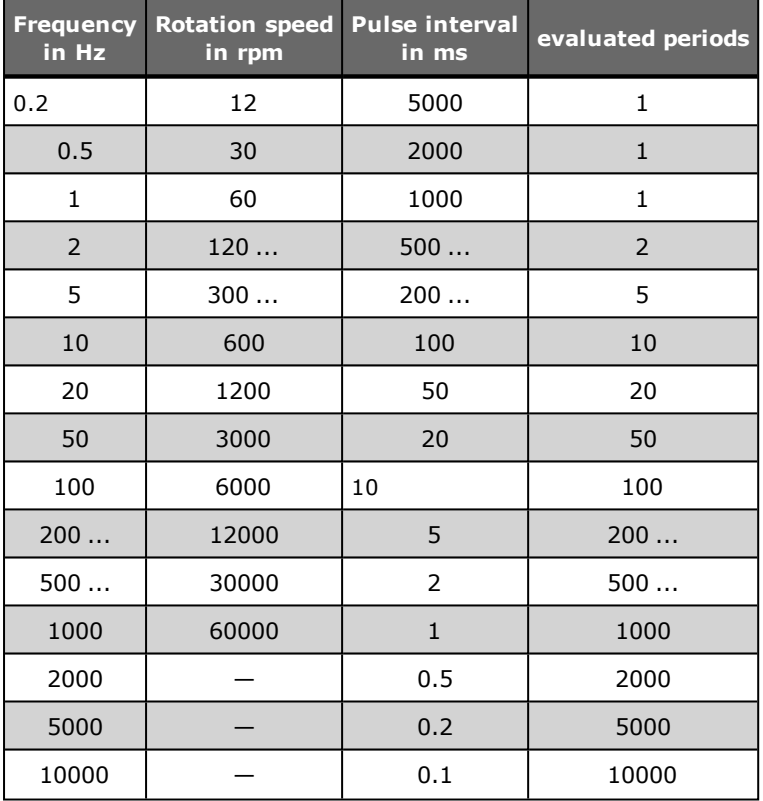

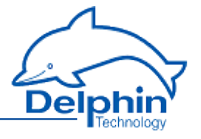

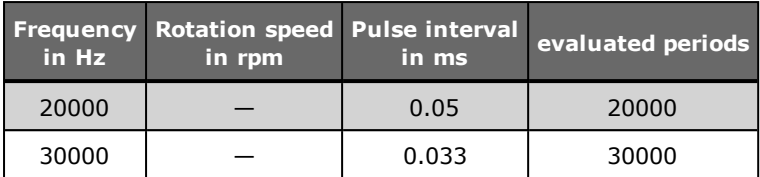

The following applies to the range >100 to 30 kHz: Lower gate times enable measurement data to be updated faster. Higher gate times provide higher resolution/measurement precision.

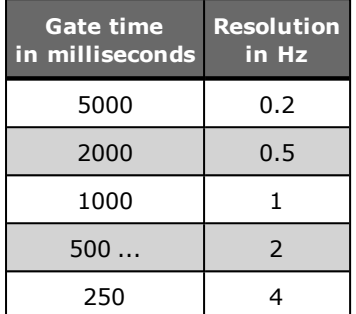

# 9.2.7 Measuring of phase angle

<span id="page-277-0"></span>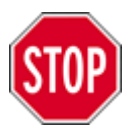

**Phase angle measurement is useful only for low frequencies/rotation speeds. The evaluation procedure (see below) shows why. See also [Phase](#page-264-0) of main vibra[tion](#page-264-0) or Phase of [1X/2X/3X/xX](#page-266-0) vibration.**

## **Phase angle definition**

The phase angle definition corresponds to a sine definition associated with a trigger point. Conversion to a cosine definition is explained below.

The following example has two signals. Two signal periods are acquired. Signal 1 has a phase angle of 0 degrees. Signal 2 has a phase angle of 90 degrees. Mark 3 shows the trigger point.

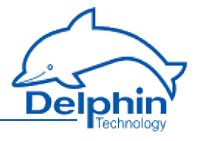

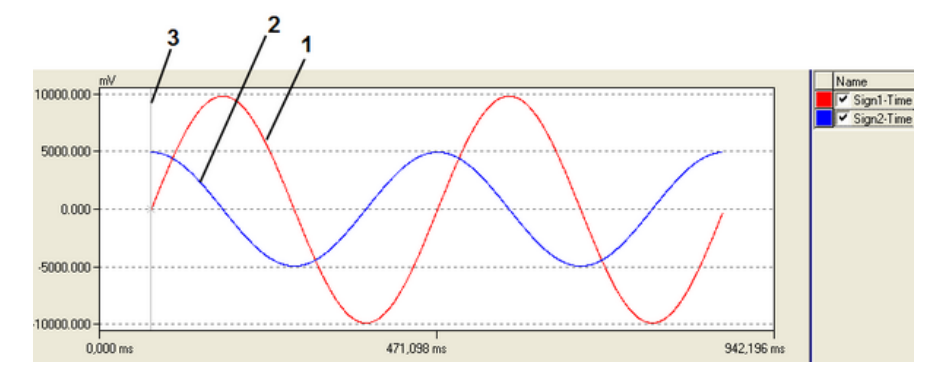

#### **Measurement accuracy**

Measurement accuracy is determined by acquisition of the fn basic frequency via the digital frequency input.

Select the settings *Sampling frequency* and *Number of samples* to enable acquisition of more than one but less than ten signal periods in a time signal block. This achieves an accuracy of  $\pm 1$  ... 5 degrees for the phase angle.

The following table is for a frequency spectrum with 2048 and 4096 lines.

Acquired sig- $\frac{20}{2}$  nal periods  $\frac{2}{3}$  2 5 10 20

Measurement

deviation phase angle  $±1$  degrees  $±2$  degrees  $±3$  degrees  $±5$  degrees  $±10$  degrees

The rule of thumb for a measurement deviation of  $\pm 5$  degrees:

$$
f_{in} = 1 \dots 10 * \frac{f_s}{n}
$$

mit  $f_{in}$  = Hauptfrequenz des Eingangssignals  $f_s$  = Abtastfrequenz  $n = Anzahl Punkte$ 

Examples

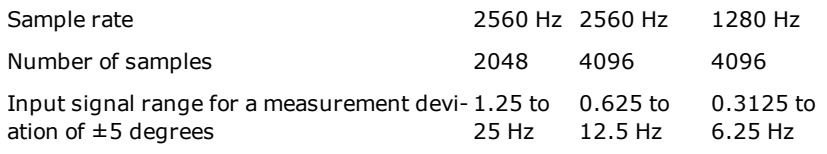

Converting a sine definition to a cosine definition

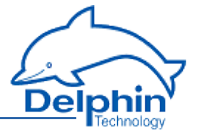

The phase angle is given in the range 0 … 360 degrees. The following table shows a comparison between sine and cosine definitions:

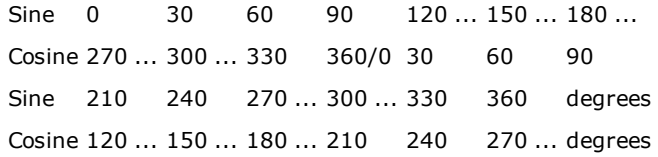

Conversion takes place via a calculation channel using the formula "Phaseout = (PhaseIn + 270) MOD 360".

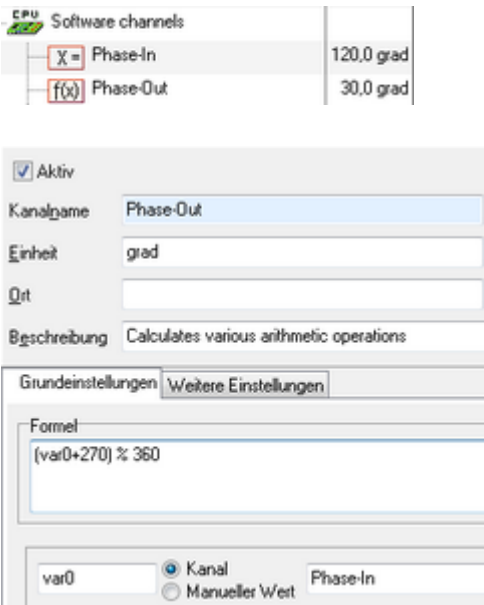

# 9.2.8 Monitoring

The "threshold value" software channel of the base device monitors characteristic values against threshold values. Threshold channels can be logically linked and output to digital outputs. In the same way, functions can be integrated into the monitoring, such as averaging, computations or time procedures.

Refer to the section on software channels in the device manual.

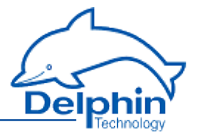

# **9.3 Configuration and operation**

# 9.3.1 Configuration with DataService Configurator

The program DataService Configurator gives a hierarchical display of a system's connected components. The following image shows 8 "analogue input" channels. Analogue input 1 has additionally derived channels.

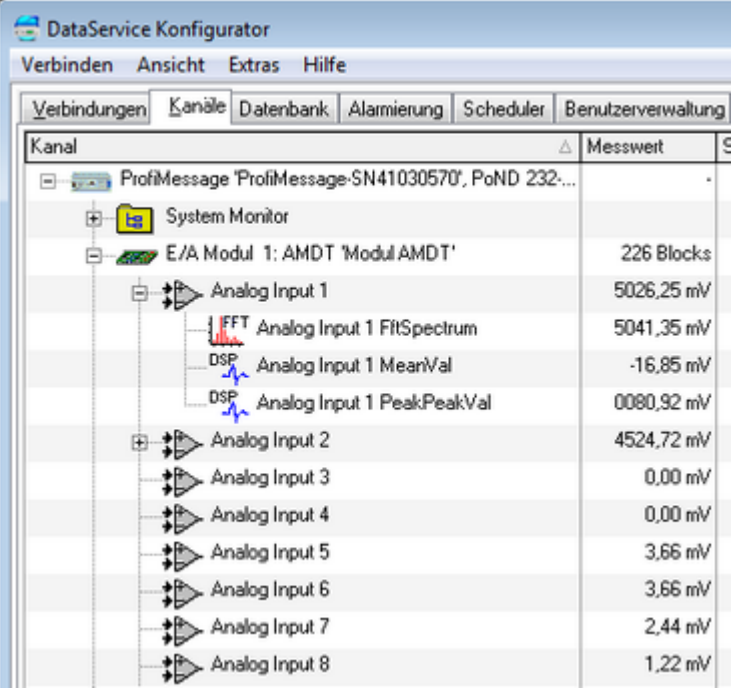

The 'Analogue Input x' channel delivers time signals (as blocks of measurement data). The value shown here is the maximum value of the time signal.

The 'Analogue Input x FftSpectrum' channel produces a frequency spectrum (as a block of measurement data). The value shown here corresponds to the spectrum's highest amplitude.

The following image shows all the other channels from the AMDT I/O module: 2 analogue outputs, 2 counters, 4 digital inputs and 4 digital outputs. The two counters belong to the first two digital inputs.

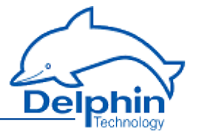

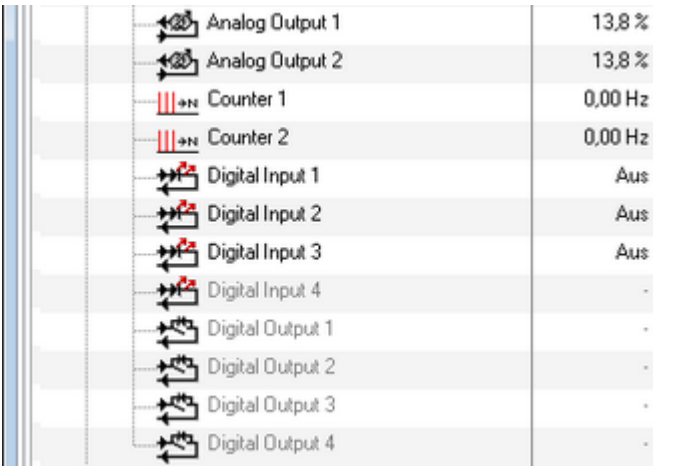

Overall function is organized according to channels. As a rule, each channel delivers one measurement value. Channels can be added or deleted.

# **Configuring/setting the entire I/O module**

Open the configuration dialogue via the context menu (right-click) or double-click an I/O module.

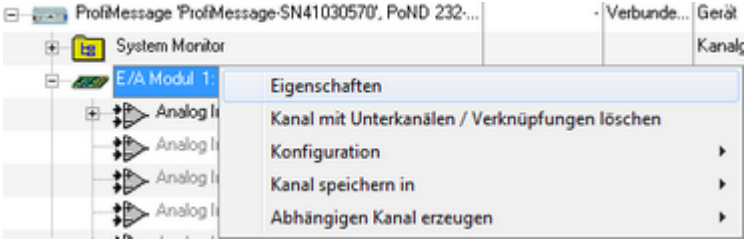

The dialogue is described in [Configuration/settings](#page-282-0) for I/O module.

## **Configuring/setting single channels**

Open the configuration dialogue via the context menu (right-click) or double-click a channel.

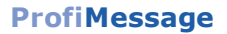

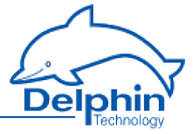

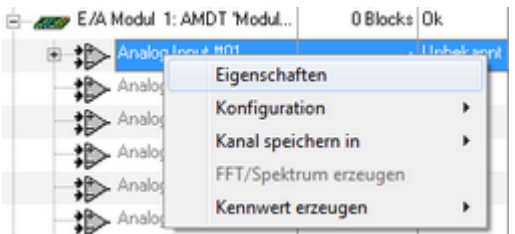

The dialogue is described in [Configuration/settings](#page-290-0) for analogue input.

# **Adding/deleting an FFT/spectrum or characteristic value channel**

Add channels using the analogue input's context menu (right-click). Delete a channel using that channel's context menu.

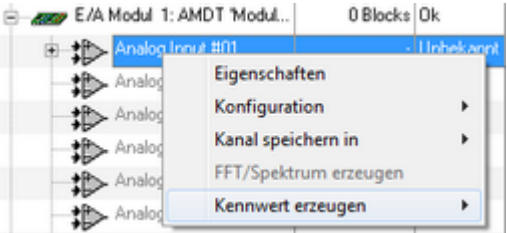

<span id="page-282-0"></span>The dialogue is described in [Configuration/settings](#page-295-0) for FFT/spectrum.

# 9.3.1.1 Configuration/settings for I/O module

I/O module settings are simultaneously effective for all analogue inputs. The most important settings are on the tabs: *Operating mode, Triggering* and *Recording.*

## **Operating mode tab**

### **ProfiMessage**

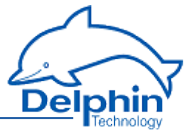

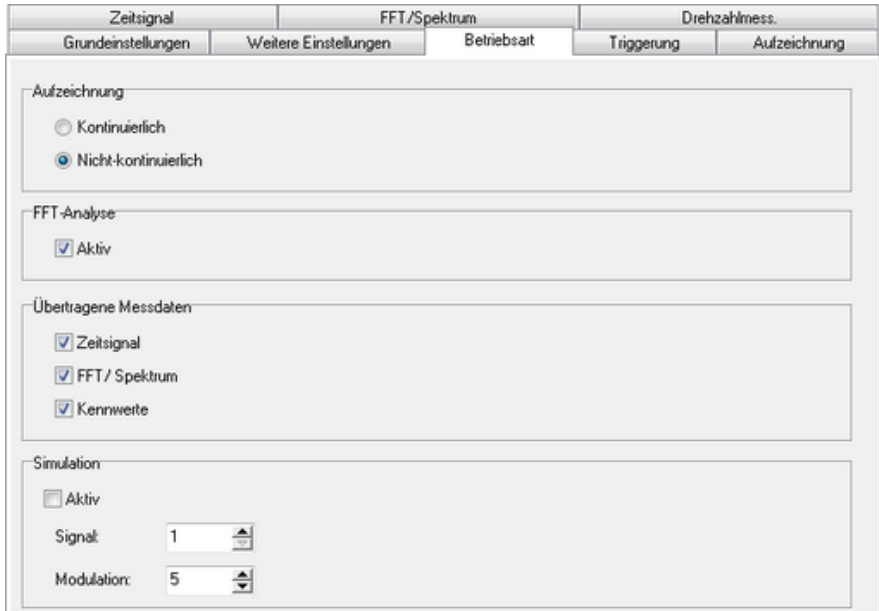

### **Recording**

Choose the setting for the main operating mode:

*Batch*: Recording, analysis and measurement data transfer takes place in chronological sequence. Refer to the section Batch [recording.](#page-241-0)

*Continuous*: Recording, evaluation and measurement data transfer takes place in parallel. Refer to the section [Continuous](#page-242-0) recording.

#### **FFT analysis**

To enable/disable internal FFT analysis. This setting affects the options available on the *Recording* tab.

#### **Transmitted measurement data**

To globally set which of the three measurement data types are to be transmitted, irrespective of whether the corresponding channels have been created and are active.

### **Simulation**

To enable signal [simulation.](#page-244-0) Refer also to the section Signal simulation.

## **Triggering tab**

**ProfiMessage Manual**

Delphin Technology AG

### **ProfiMessage**

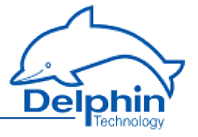

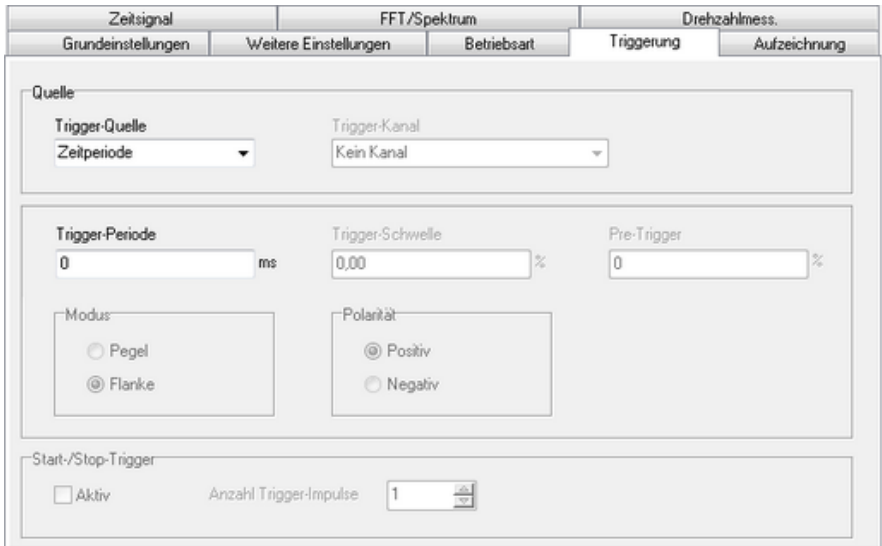

# **Trigger source**

A trigger event starts recording (i.e. signal acquisition). Select from four triggersource options:

• Time period

The I/O module's internal time counter is used to generate periodical trigger events.

• Analogue input

The trigger source is one of the module's eight analogue inputs.

• Digital input

The trigger source is one of the module's four digital inputs.

• Master

The trigger source is a second AMDT I/O module. Refer to [Synchronizing](#page-248-0) a [second](#page-248-0) AMDT.

## **Trigger channel**

Selects the triggering channel. This is always one of the I/O module's own channels.

## **Trigger period**

To set a time period, between two trigger events, in the range 1 ms … 60 s range.

Note: A short time period can extend the actual period when the total time is greater for recording, evaluation and data transmission.

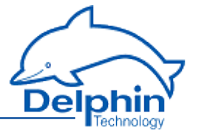

## **Trigger threshold**

For analogue input triggering, it sets the threshold value at  $\pm 0$  ... 100% of the input measuring range.

#### **Pre-Trigger**

This option is available only for the *batch* operating mode.

For triggering via analogue or digital input, it sets the amount of signal pre-history as 0...100% of recording depth (i.e. signal length).

### **Mode and polarity**

Sets the type of resolution. Analogue input: Over-run or under-run of the threshold/limit value. Digital input: For logical 1 or logical 0.

### **Start-stop trigger and number of trigger pulses**

This option is available only for the *batch* operating mode.

This option dynamically controls the recording signal length for analogue or digital input triggering. Refer to the section [Triggering](#page-252-0) and recording.

### **Recording tab**

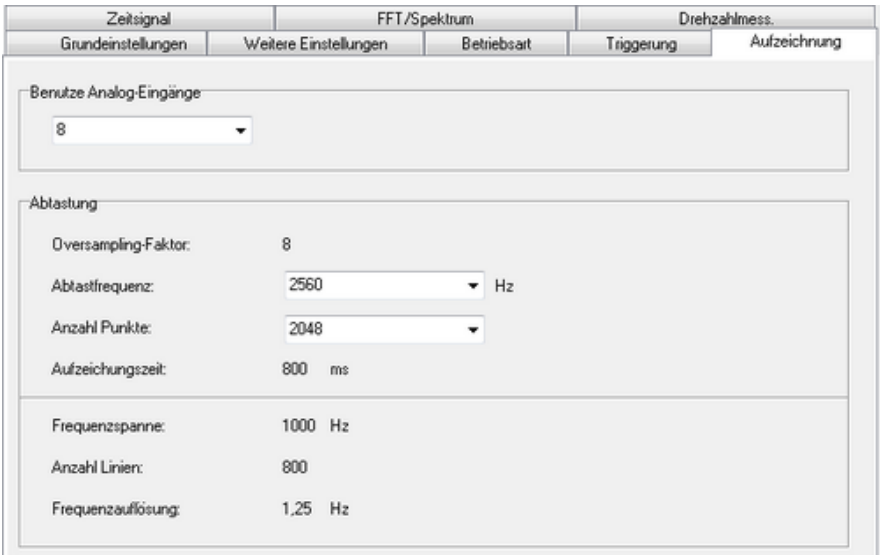

# **Analogue inputs used**

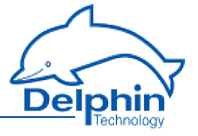

Operation can reduce the number of analogue inputs from 8 to 4/2/1. This reduces the time for evaluation and for measurement data transmission, or increases the trigger rate. Some functions are available only for settings of  $\leq 4$ channels. Refer also to the section Project [planning](#page-229-0)

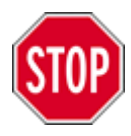

.

**This setting takes priority over the analogue inputs marked as active.**

## **Sample rate**

Sets the sampling frequency in the 256 Hz to 20480 Hz range. The setting is applied to all selected analogue inputs. The *Operating mode* settings affect the options that are available here.

### **Number of samples**

The number of samples is set (i.e. measurement values) in the 128 to 8192 range for a time signal. The setting is applied to all selected analogue inputs. The *Operating mode* settings affect the options that are available here.

### **Recording time**

Information about the time signal. It is determined from the sampling frequency and the number of samples and then displayed here.

### **Frequency range/number of lines/frequency resolution**

Information about the frequency spectrum. It is determined from the sampling frequency and number of samples and then displayed here.

### **Time signal tab**

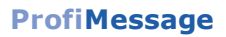

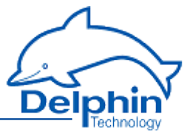

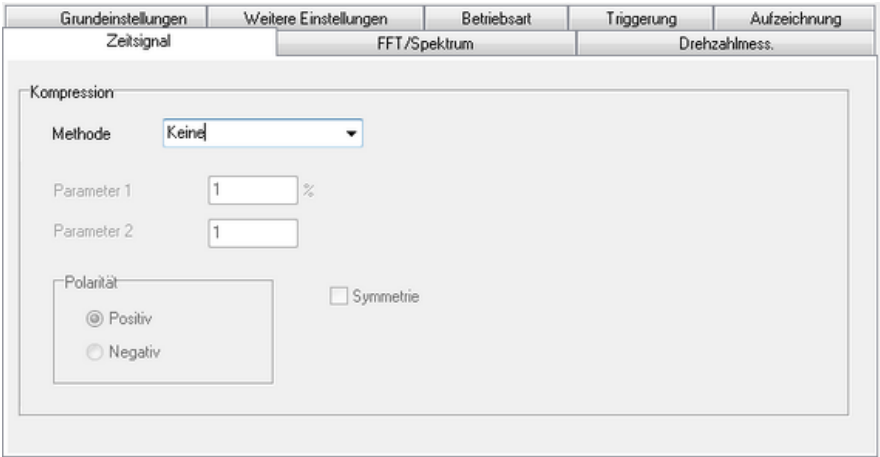

#### Compression

Time signals can be compressed prior to transmission. This can reduce transmission speed and increase storage capacity in the data logger memory. Select the required *Method*:

• None

The time signal is transmitted without compression

 $\bullet$  Log. compression ( $\mu$ -law)

Amplitude values undergo logarithmic compression, whereby the compression factor is 2:1. The amplitude error following decompression is  $\pm 2\%$ max.

• Delta coding

Amplitude values are transmitted as absolute (for minor changes) or relative (as differences). The compression factor ranges between 2:1 and 1:1. No compression/decompression loss.

. Minimum/maximum

valuesThe time signal is reduced to the local maximum or minimum. More information is available in the "Applications using AMDT" manual (see section "Generator air-gap monitoring").

### **FFT/Spectrum tab**
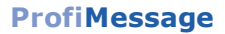

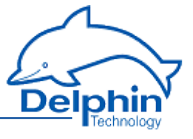

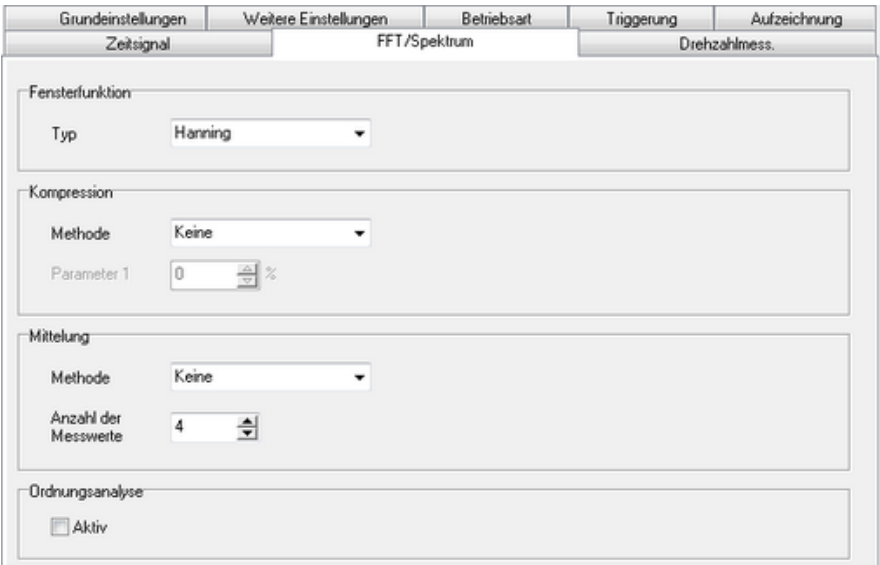

## **Window function**

Enables a weighting function for the time signal. The weighting is applied prior to running the FFT analysis. Options are "Hanning" (recommended for high frequency precision) or "Flat Top" (recommended for high amplitude precision).

#### **Compression**

Frequency spectrums can be compressed prior to transmission. This can reduce transmission speed and increase storage capacity in the data logger memory. Select the required *Method*:

• None

The frequency spectrum is transmitted without compression.

• Log. compression  $(\mu$ -law)

Amplitude values undergo logarithmic compression, whereby the compression factor is 2:1. The amplitude error following decompression is  $\pm 2\%$ max.

### **Averaging**

A frequency spectrum can be averaged within the device via measurement cycles  $n = 2 ... 32$ .

The *intermediate block values* setting transmits a frequency spectrum of the corresponding averaging level (1, 2, 3, …, n) for each measurement.

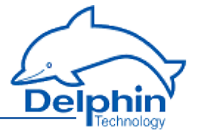

The *End block value* setting transmits a frequency spectrum of the corresponding averaging level only after n measurements.

#### **Order analysis**

When order analysis is enabled, the evaluation software (e.g. ProfiSignal) will be informed that the measured frequency spectrum is to be displayed as an order spectrum. The spectrum is then normalized to the measured rotation speed. This requires that rotation-pulse is connected and frequency measurement is activated.

### **Rotation measurement tab**

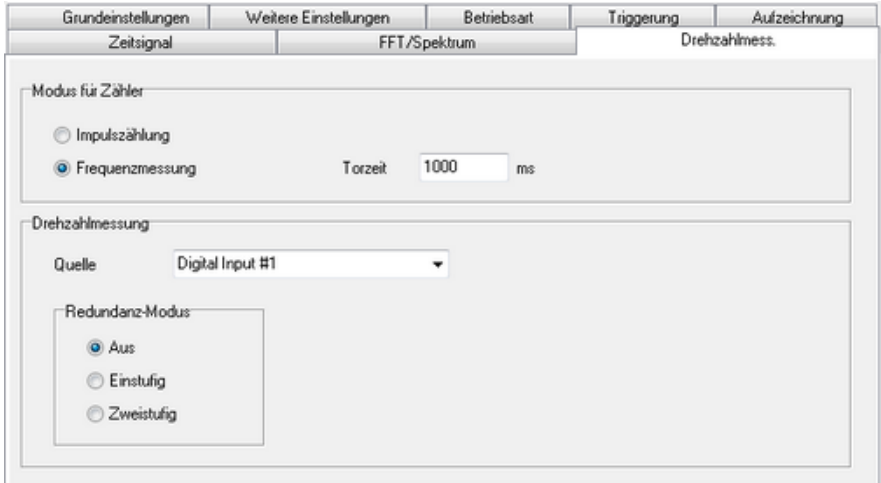

### **Counter mode**

Both counters are assigned directly to the first two digital inputs.

Two modes are possible:

- Pulse counting
- Frequency measurement

Settings are simultaneously effective for both counters. *Pulse counting* is consecutive (16-bit = 65536) and reset is not possible. *Frequency measurement* takes place automatically in Hz. More information is available in the section [Fre](#page-275-0)quency and rotation speed [measurement](#page-275-0)

### **Rotation speed measurement, source**

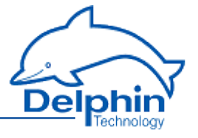

Sets one of the digital or analogue inputs as the source for measuring rotation speed to which the FFT analysis is assigned. Key word: Rotation speed stamp for frequency spectrum and order analysis.

Digital input 1 or 2 should be used as the setting when frequency measurement takes place via one of these inputs.

#### **Redundancy mode**

Two rotation speed sensors and two digital inputs can be operated to achieve redundancy. Refer here to [Redundant](#page-254-0) trigger source.

## 9.3.1.2 I/O module status/measurement block counter

Measurement data is recorded, evaluated and transmitted according to the I/O module settings and trigger events.

The DataService Configurator program displays a counter for the number of recorded measurement data blocks, as status information for the AMDT I/O module.

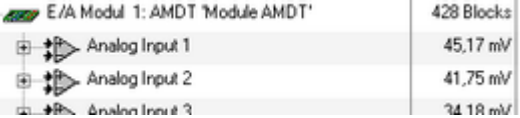

## 9.3.1.3 Configuring/settings for an analogue input

Refer also to the technical specifications for [analogue](#page-235-0) inputs.

### **Active**

Activating this channel transmits the time signal as a measurement data block following each triggering. Unrequired channels should be deactivated.

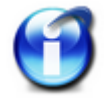

Additional settings for all "analogue input" channels can be found in the time signal tab for the I/O module. Refer to section [Con](#page-282-0)[figuration/settings](#page-282-0) for I/O module.

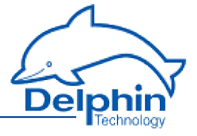

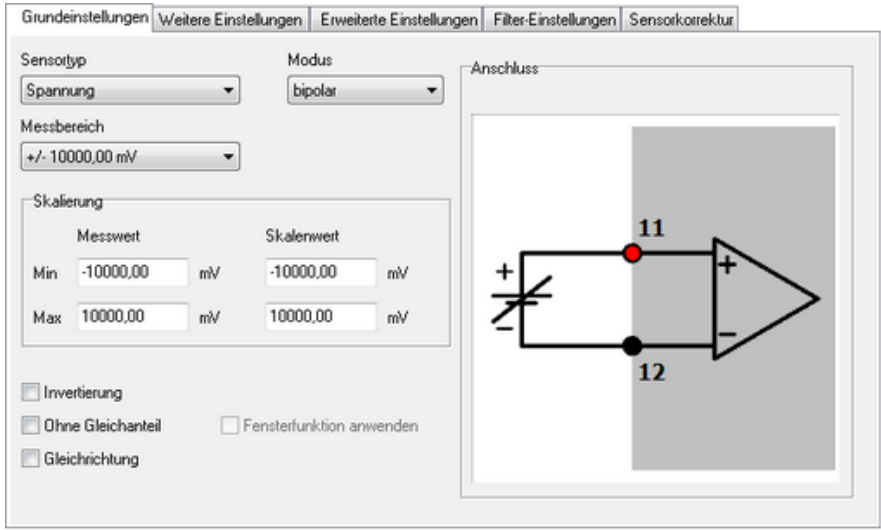

## **Sensor type/Mode/Measurement range**

Defining the input measurement range. *Sensor type* enables selection between a voltage and current interface. *Mode* enables selection between a bipolar and unipolar measurement range. *Measurement range* enables selection of one of 7 possible measurement ranges from  $\pm 10000$ mV to  $\pm 156$ mV.

## **Scaling/Unit**

The four *scaling* fields contain scaling as a choice of 2 points of a linear allocation. Example: Enter the unit g and the following *scaling* values for acceleration sensors with a sensitivity of 100mV/g:

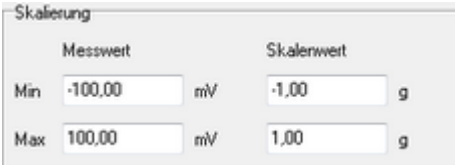

### **Inversion**

Activates signal inversion. Takes place following recording and prior to evaluation.

## **Without steady component**

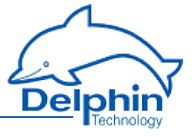

Eliminates a signal's steady component (also known as: DC component). Takes place following recording and prior to evaluation. The steady component is still available as a measurement value (arithmetic average characteristic value).

#### **Using window function**

Select this option to calm measurement data for a static vibration. Weighting is then applied prior to the arithmetic average being calculated. The signal's periphery is weighted lower and its middle higher.

#### **Rectification**

Activates signal rectification. Takes place following recording and prior to evaluation.

## **Additional settings tab**

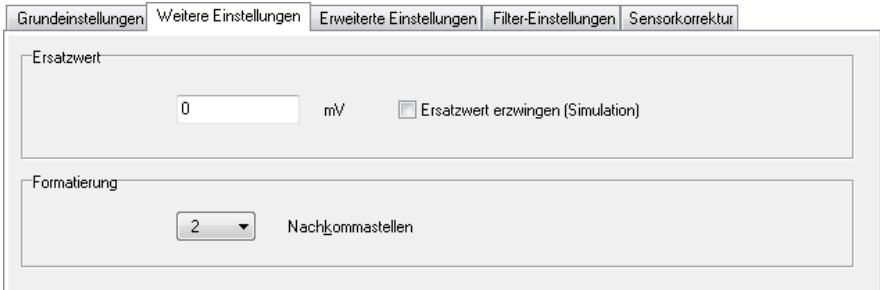

#### **Replacement value**

The value set here is transmitted as a measurement value when a normal measurement value is missing.

#### **Format**

The required number of decimal places for the measurement value is set, e.g. for display in the program DataService Configurator.

### **Advanced settings tab**

## **ProfiMessage**

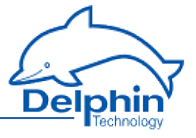

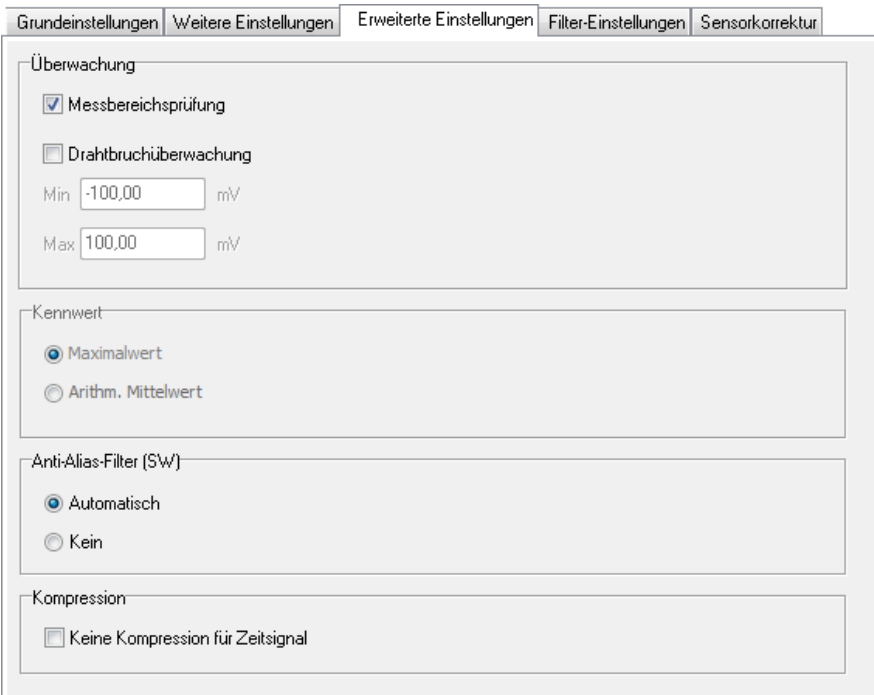

### **Measurement range check**

This option monitors whether the input signal remains within the voltage range  $(e.q. ±10 V).$ 

#### **Wire break monitoring**

This option monitors whether the arithmetical average (DC component) of the input signal remains within the set voltage range.

### **Anti-aliasing filter (SW)**

The anti-aliasing filter software is a digital low-pass with a cut-off frequency around 40 % of the set sampling frequency. Select *automatic* to work with FFT analysis.

#### **Compression**

The I/O module can be set to compress measurement data for transmission of all active analogue inputs. Refer to the *time signal* tab in section [Con-](#page-282-0)

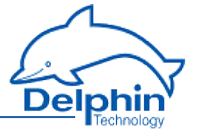

[figuration/settings](#page-282-0) for I/O module. This option enables individual analogue inputs to be excluded from such compression.

#### Filter settings tab

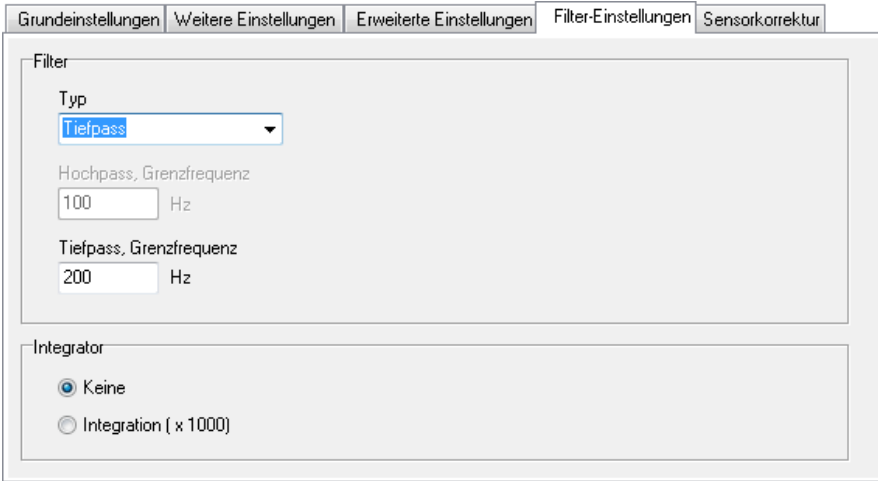

#### **Filter**

Activates digital filtering of the time signal. Options are low-pass, band-pass or high-pass filters. A Butterworth characteristic is preset. Filter order is automatically set internally. Cut-off frequencies can be set at the 1 Hz to 10000 Hz range.

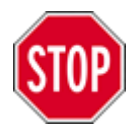

**Using a digital high- or band-pass filter limits the number of analogue filters (depending on board version) to 1 ... 4. An overview is available in the section on [digital](#page-256-0) [filters.](#page-256-0)**

### **Integrator**

Activates numerical integration of the time signal. The scaling factor is fixed at a preset value of 1000.

### **Examples of application:**

For measurements using acceleration sensors, a vibration velocity signal (unit m/s2) is converted into a vibration speed signal (unit mm/s). Refer to the "Applications using AMDT" manual.

Dezember 2015

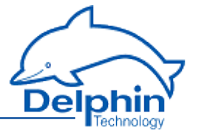

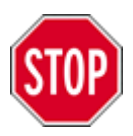

**Using a digital integrator limits analogue inputs (depending on board version) to 1 ... 4. An overview is available in the section on [integrators](#page-256-1).**

## **Sensor compensation tab**

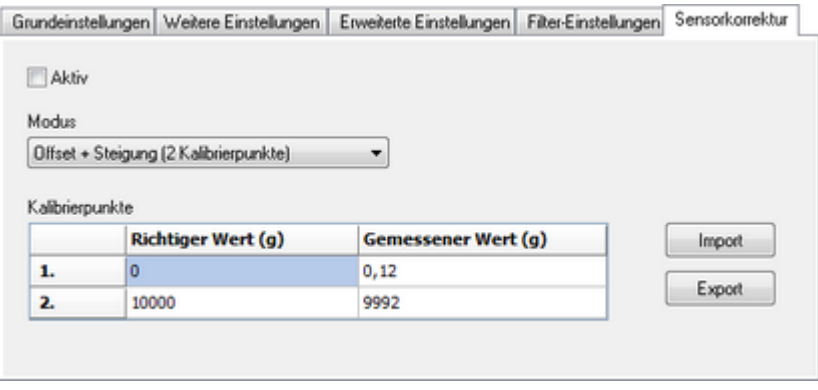

## **Mode/Calibration points**

With active sensor compensation, compensation of zero point and amplification are performed. A simple variance analysis is used. Input is required of two points from the linear characteristic curve.

## 9.3.1.4 Configuration/settings for FFT/spectrum

## **ProfiMessage**

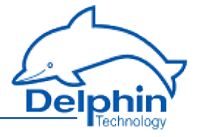

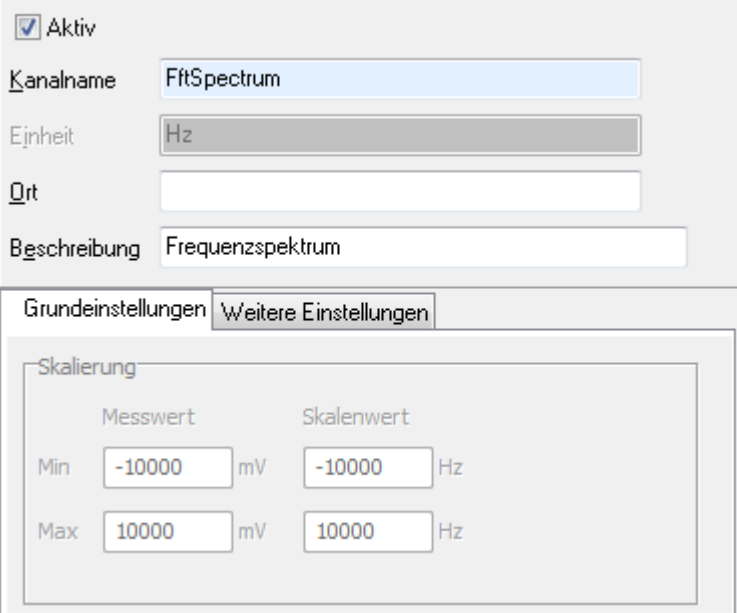

### **Active**

Activating this channel transmits a frequency spectrum as measurement data, following each triggering. Unrequired channels should be deactivated.

### **Scaling**

The "FFT/spectrum" channel is derived from one of the analogue input channels and therefore inherits its scaling. The effective scaling is grayed-out here.

## 9.3.1.5 Configuration/settings for characteristic value

To add a characteristic value, click the source analogue input and right-click to display the required context menu – refer to image below. To delete, use the channel's context menu.

## **ProfiMessage**

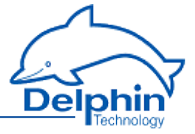

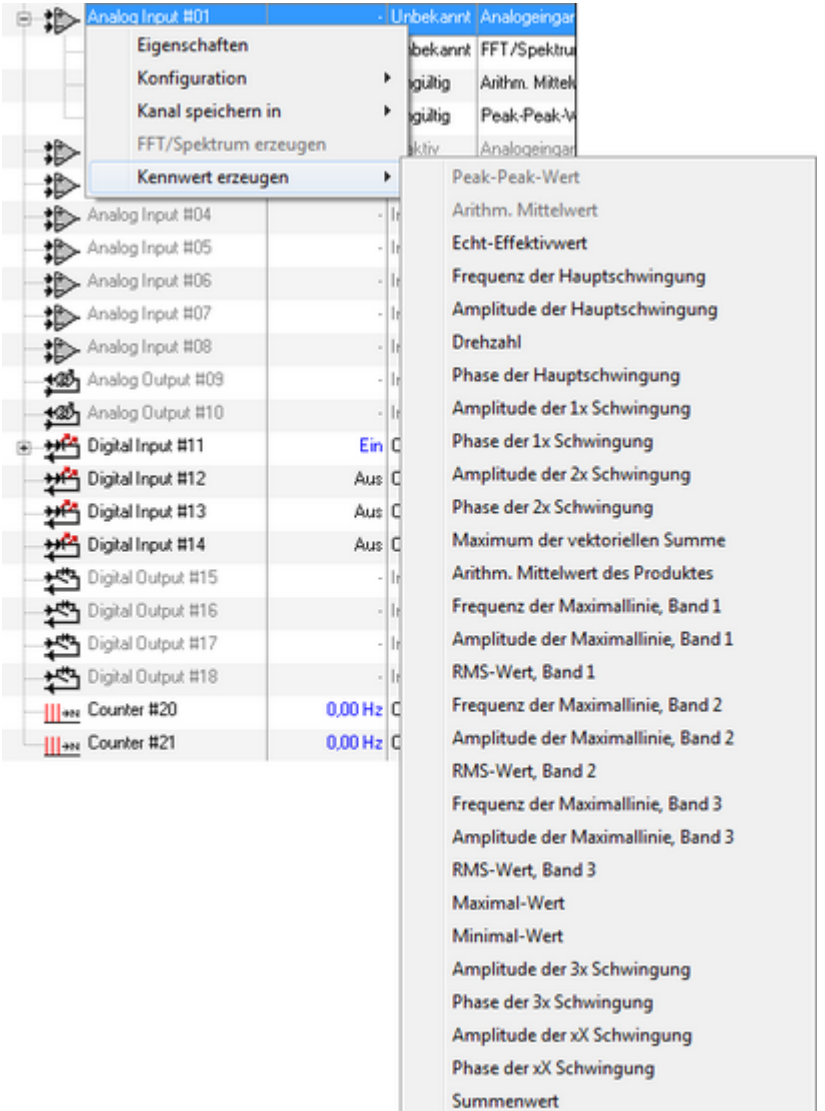

Refer also to [characteristic](#page-258-0) values for technical specifications of particular characteristic values.

Restwert

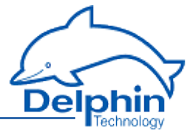

Here is an example of a "peak-to-peak" characteristic value:

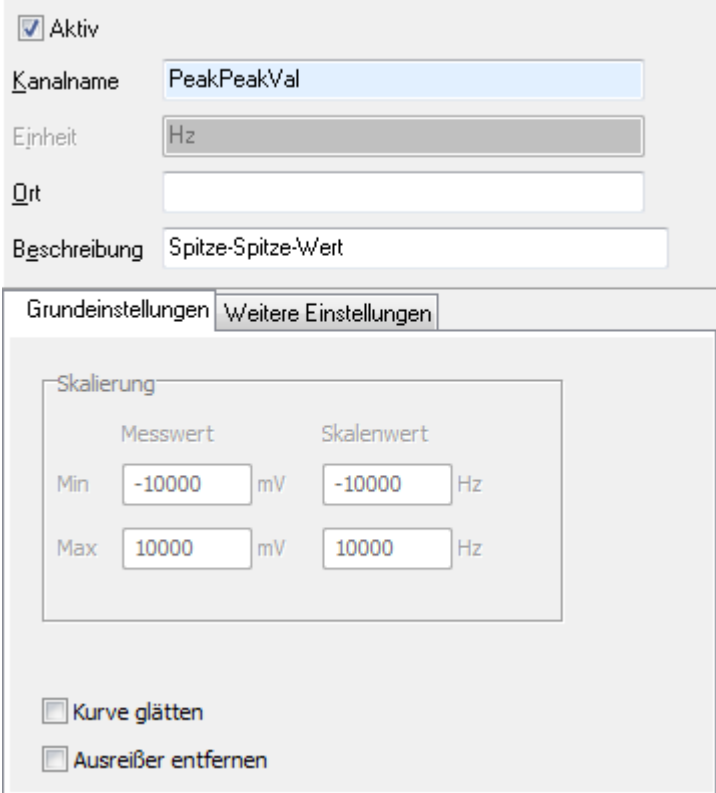

### **Active**

Activating this channel transmits the selected vibration/wave characteristic value as measurement data following each triggering.

## **Measurement range/Scaling/Unit**

The "Characteristic value" channel is derived from one of the analogue input channels and therefore inherits its scaling. The effective scaling is grayed-out here. Exceptions are those characteristic values that deliver frequency or phase measurements. Scaling is then preset to Hz or ° (degrees).

Refer also to [Characteristic](#page-258-0) values for additional settings options.

## 9.3.1.6 Configuring/setting for analogue output

Refer also to the technical specifications for [analogue](#page-236-0) outputs.

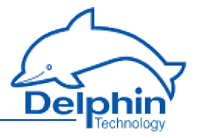

Output is always in the range 0 ... 10 V.

## **Main settings tab**

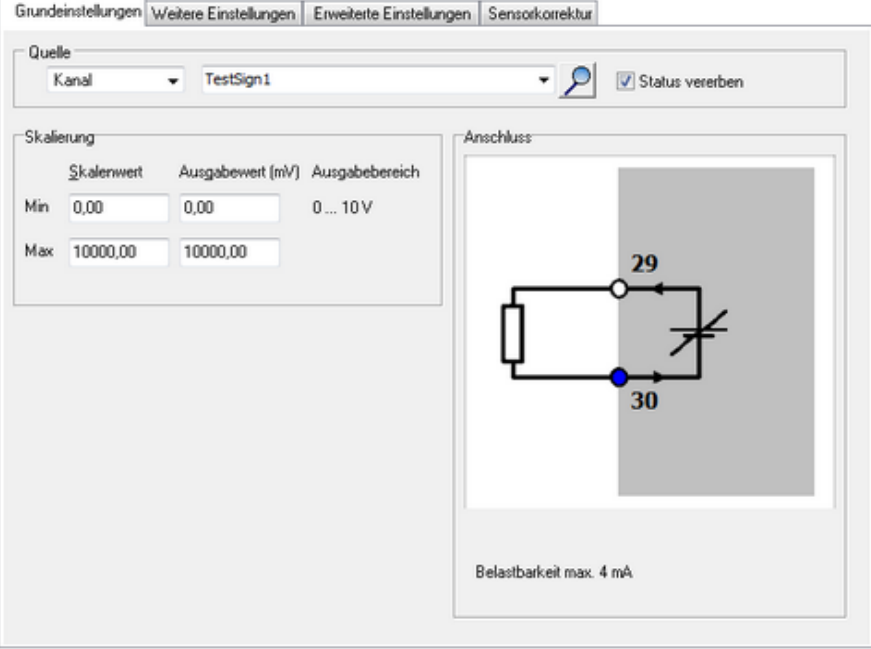

#### **Source**

*Source* selects from various signal sources:

- <sup>l</sup> *Application*: Output data is controlled via a ProfiSignal application.
- <sup>l</sup> *Channel*: Output data is controlled via a DataService channel.
- <sup>l</sup> *Manual value*: Output is entered and determined manually.

### **Scaling**

Defines the physical basis for the output unit of measurement. In the example 0 ... 100 is assigned the output value 0 ... 10 V.

## 9.3.1.7 Configuration/settings for digital input

Refer also to the technical specifications of digital outputs.

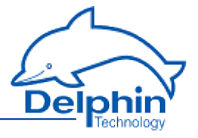

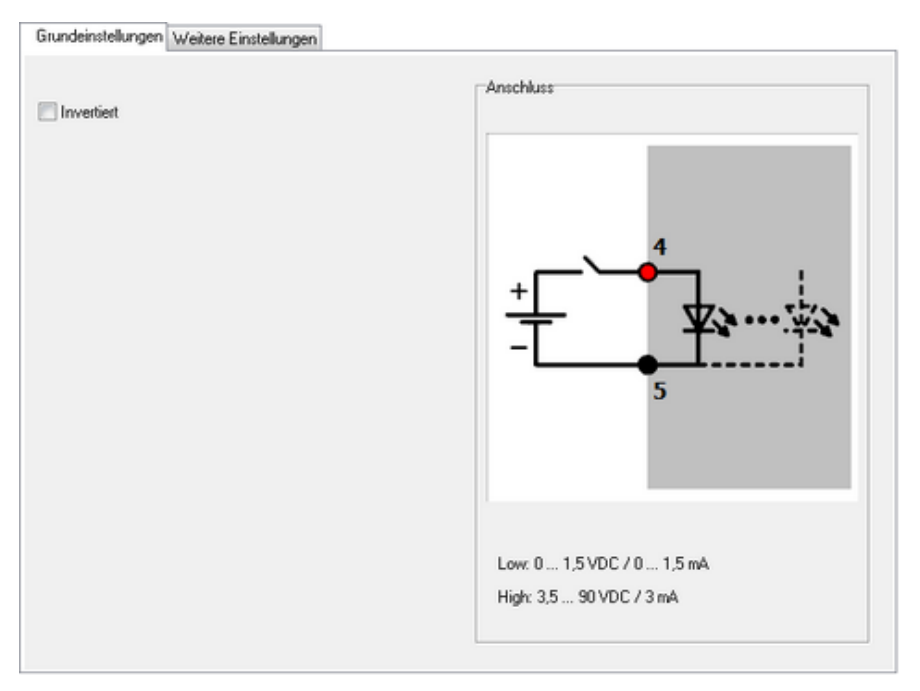

## **Inversion**

Activates logical inversion.

## 9.3.1.8 Configuration/settings for counter

Refer also to the technical specifications for the [counter](#page-237-0) and the section on [Meas](#page-275-0)uring [frequency](#page-275-0) and rotation speed.

The (measuring frequency or counting pulses) mode is set in the *Rotation speed measurement* tab. Refer to [configuration/settings](#page-282-0) for I/O module.

### **Unit**

The preset unit for frequency measuring is Hz. Enter the required unit here.

## **ProfiMessage**

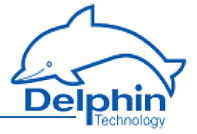

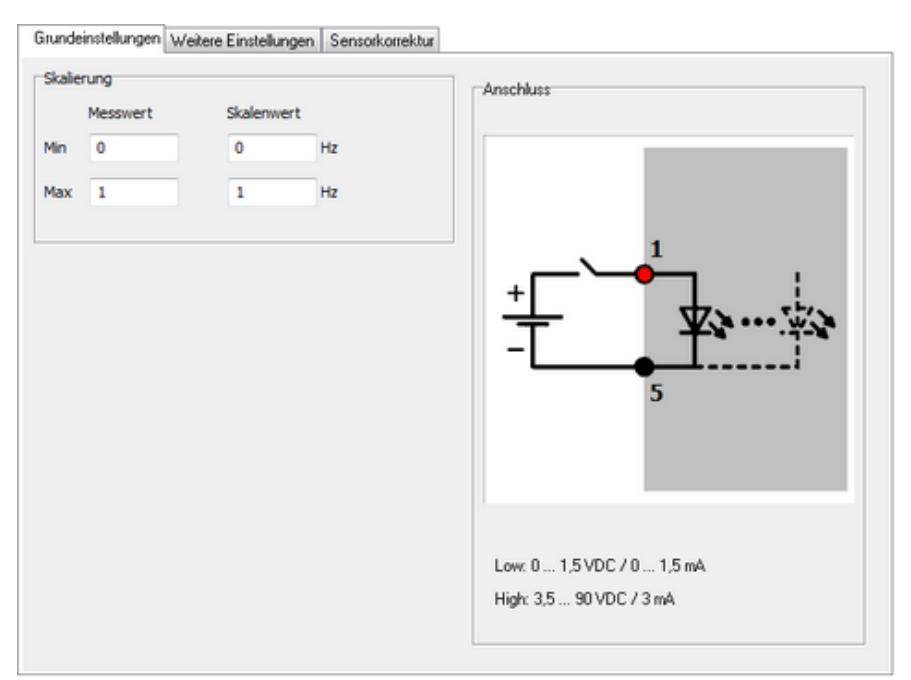

## **Scaling**

The conversion factor setting is given here for the required unit of measurement. It's given as a choice of 2 points of a linear allocation.

## 9.3.1.9 Configuration/settings for digital output

Refer also to technical specifications for digital [outputs.](#page-238-0)

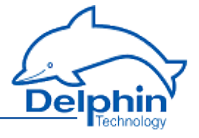

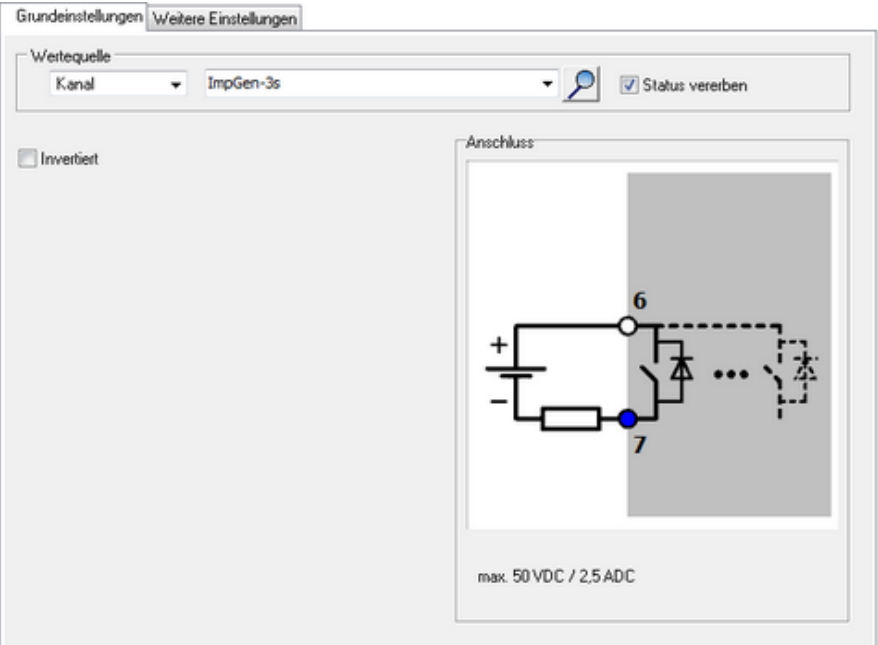

### **Source**

*Source* selects from various signal sources:

- <sup>l</sup> *Application*: Output data is controlled via a ProfiSignal application.
- <sup>l</sup> *Channel*: Output data is controlled via a DataService channel.
- **Manual value: Output is entered and determined manually.**

#### **Inversion**

Activates logical inversion.

## 9.3.2 Visualisation using ProfiSignal

The ProfiSignal software is a complete solution for use in the area of data logging, analysis and visualization. It supersedes former products, for example, VibroLab, BasisPaket or Process visualisation.

The following images show examples of a time signal diagram and a frequency spectrum diagram:

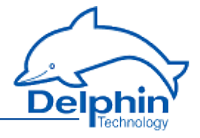

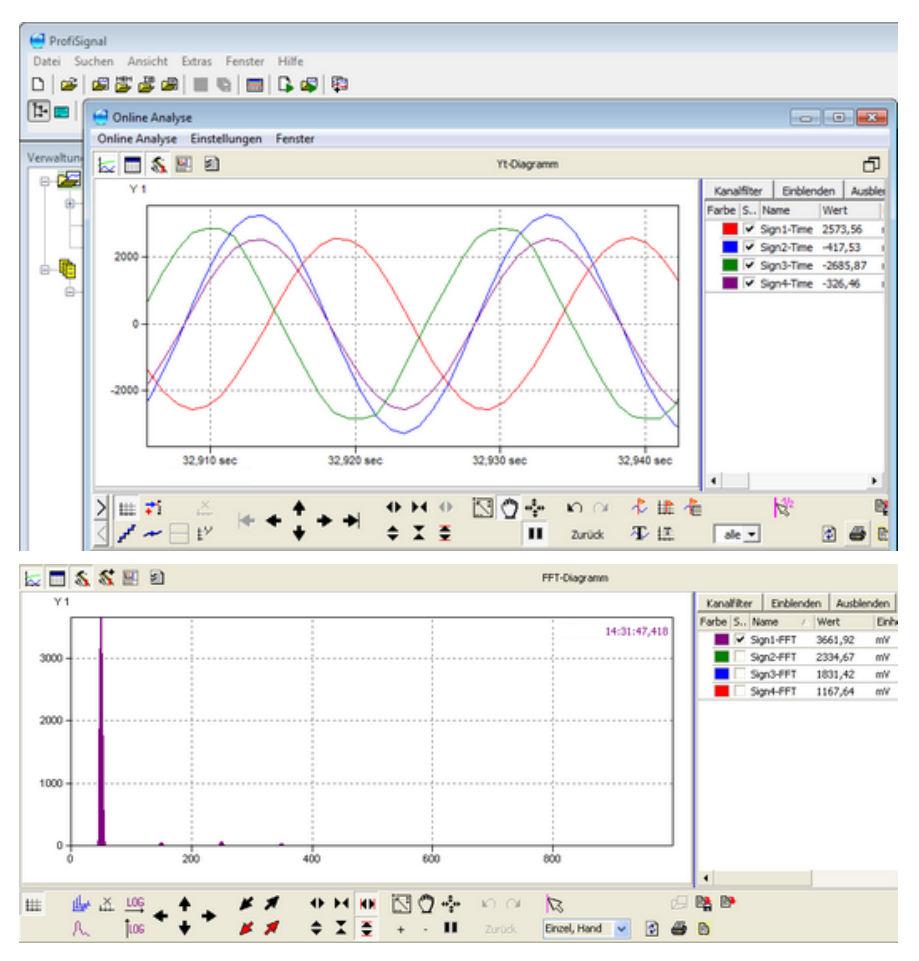

## 9.3.3 Update firmware

Firmware for the AMDT I/O module is included in the device firmware. Firmware updates take place via the device's ethernet interface and any internet browser. Refer to the sections on firmware updates in the device manual.

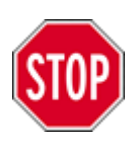

**The device's power supply must not be interrupted during the firmware update, or damage may occur to the equipment that will require repair.**

## **Method**

**ProfiMessage Manual**

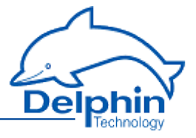

• Open your internet browser.

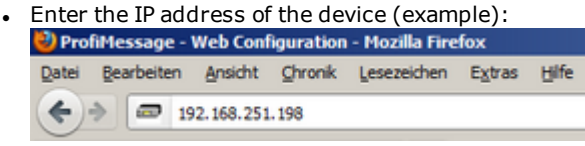

- <sup>l</sup> Click *Update firmware.*
- <sup>l</sup> Enter the file with the new firmware in the *New firmware file* field (click *Search* to find the file on your PC).
- <sup>l</sup> Then click *Start firmware update.*

The firmware upgrade takes 4 to 6 minutes.

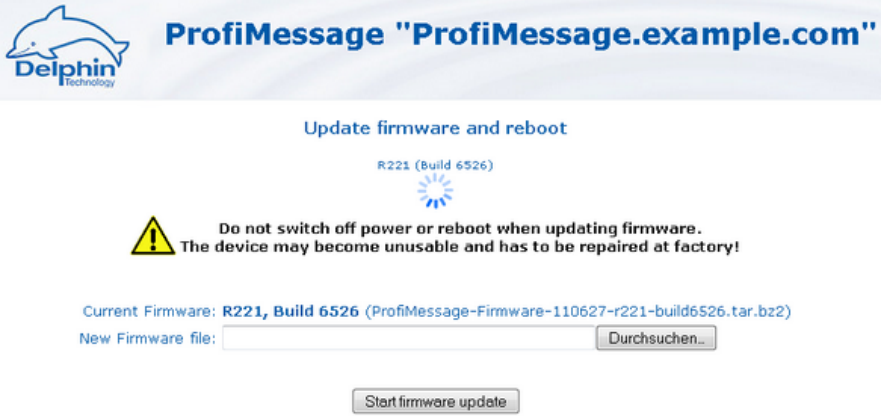

The device will reboot (restart) after the update. A message is displayed during loading and when a restart has been completed:

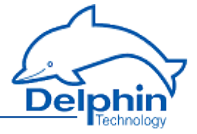

#### **Update firmware**

R224 (Build 6850)

UpdateFirmware \$Rev: 6484 \$

Stripping header... OK. Decompressing archive... OK. Unpacking updater... OK. Executing updater...

FirmwareUpdater \$Rev: 6433 \$ Unpacking archive... Done. Updating from R224, Build 6850 (ProfiMessage-Firmware-110912-r224-build6850.tar.bz2) to R225, Build 6914 (ProfiMessage-Firmware-110920-r225-build6914.tar.bz2)

> Checking Kernel... Writing... Done. Verifying... Done. Checking RamDisk... Not provided. Checking U-Boot... Writing... Done. Verifying... Done. Stopping Services...

> > Shutting down FRoG: [ OK ] Shutting down PoND: [ OK ] Starting HW watchdog: [ OK ]

> > > Copying files... Done.

System is rebooting now. Please standby about one minute...

The process finishes about one minute later. Then return to the home page (*Back*).

## **9.4 Information on applications**

The "Applications using AMDT" manual contains information on typical industrial applications. It includes information on the fundamentals of applications, advice on connections, examples of configurations, and much more.

The manual deals with the following subjects:

- Measurement of absolute bearing vibration
- Measurement of relative shaft vibration
- Generator air gap monitoring

## **9.5 Information on older AMDT hardware**

This appendix explains the features and differences of older hardware versions. AMDT board versions V1.0 to V1.2 were manufactured and supplied from 2000 to 2005.

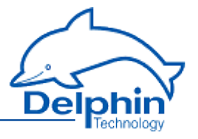

## **Analogue inputs**

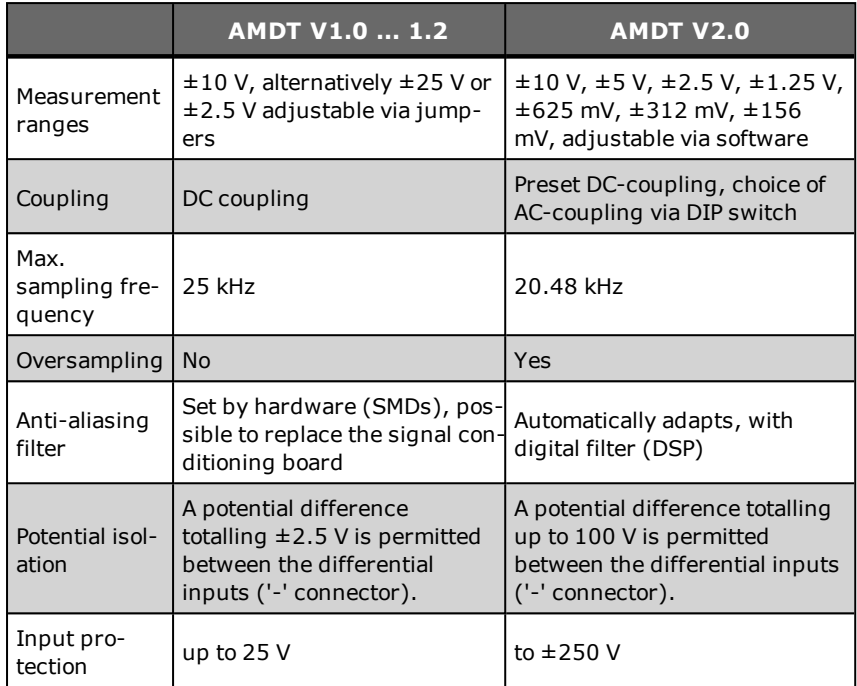

# **Digital inputs**

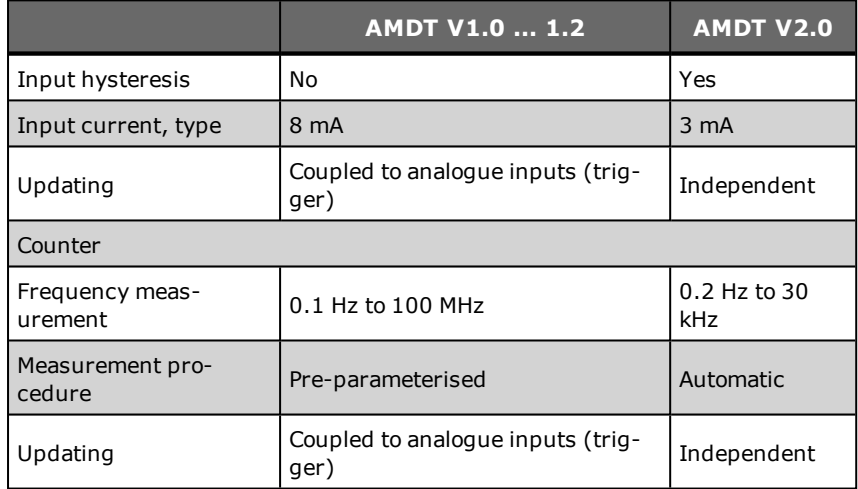

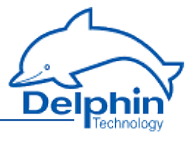

## **Analogue outputs**

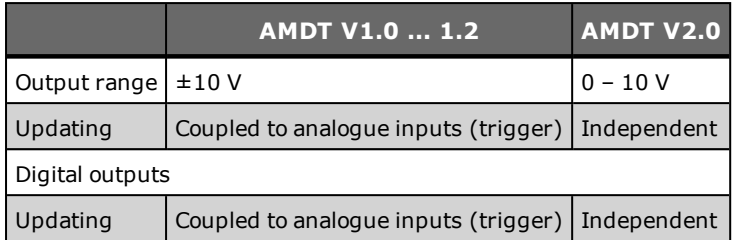

## **Other**

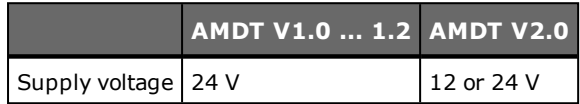

## **Digital filter**

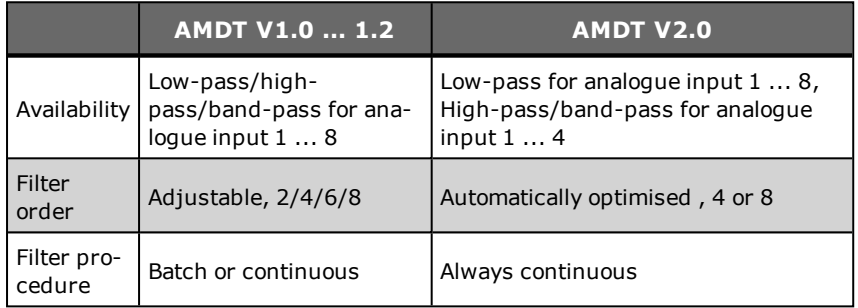

## **Digital integrator**

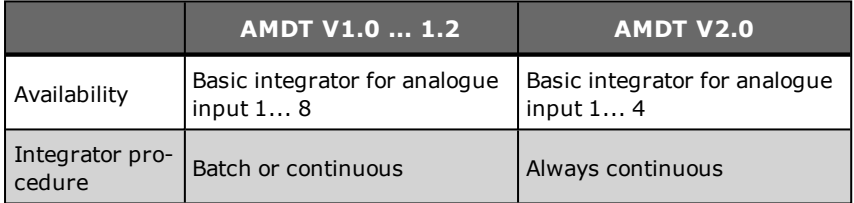

## **Measuring phases**

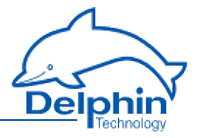

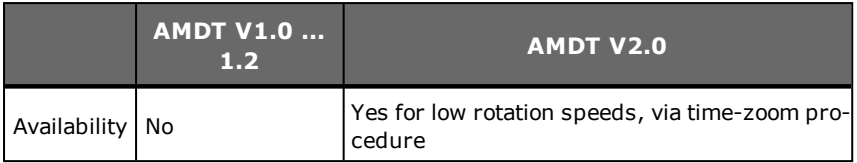

## **Envelope spectrum (for roller-bearing diagnostics)**

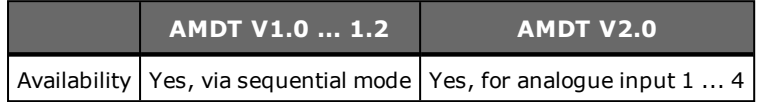

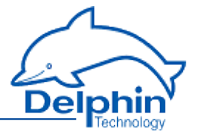

# **10 Data transfer to USB memory stick**

<span id="page-309-0"></span>Acquired data saved to the device memory during operation can be copied to a USB memory stick without having to connect the device to a PC. There are two options for the transfer of data:

- 1. Data transfer without configuration
- 2. Data transfer with type of transfer configured on the device

The prerequisite for both options is the capability of transferring data to a USB memory stick. See Device memory.

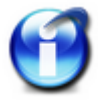

Use a FAT32-formatted USB flash drive with an LED that blinks during the data transfer.

## **Data transfer without configuration**

- 1. Plug in the USB memory stick.
- 2. After detection of the USB memory stick, data is transferred to the USB stick from the enabled storage groups. The transfer is complete when the USB stick's LED stops blinking.

The data is copied only and is not deleted from the device.

3. Remove the USB memory stick.

### **Configuring data transfer**

- 1. Insert the USB memory stick into a PC running the DataService Configurator program.
- 2. Open the configuration dialog from the 'Memory' group's Save USB export Configuration context menu.

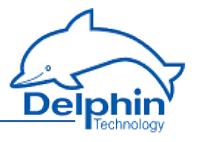

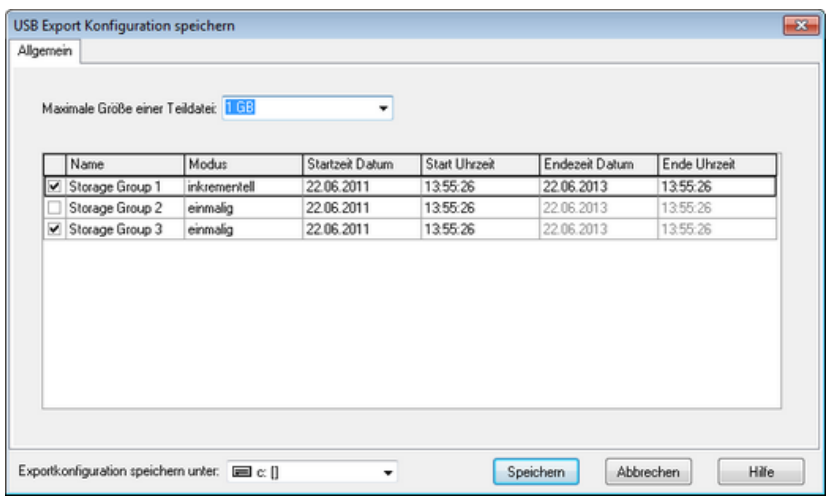

3. Select the required (memory) mode:

*One-off*: Data is saved for the specified period.

*Incrementally*: All newly data acquired since the last save is saved. Saving takes place after removal and reinsertion of the USB memory stick.

- 4. Enter the USB memory stick's drive (in the dialog's lower left corner).
- 5. Click *Save.*

The configuration file is saved in XML format to the USB memory stick.

6. Remove the USB memory stick.

When the USB memory stick is inserted into the device the XML configuration file is read and the corresponding data transferred to the USB memory stick. The data is copied only and is not deleted from the device.

Saving ends when either:

 $\bullet$  all data from the selected memory group(s) for the set time periods has been saved in full

or

. the date has been saved with a time-stamp of the current time.

The data transfer is complete when the USB stick's LED stops blinking. A new saving process begins only on removal and reinsertion of the stick.

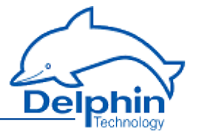

# <span id="page-311-0"></span>**11 Appendix**

## **11.1 ISO 9001 certificate**

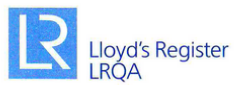

#### **ZERTIFIKAT**

Hiermit wird bescheinigt, dass das Qualitätsmanagementsystem von:

### **Delphin Technology AG** Lustheide 81, 51427 Bergisch Gladbach Deutschland

durch Lloyd's Register Quality Assurance geprüft und bewertet wurde und den folgenden Normen zum Qualitätsmanagement entspricht:

#### ISO 9001:2008

Das Qualitätsmanagementsystem ist anwendbar für:

#### Entwicklung, Herstellung und Wartung von Dataloggern, Monitoring- und Messdatenerfassungssystemen, einschließlich zugehöriger Software.

Zertifikat Registrier-Nr: KLN 0201756

Erstmalige Zulassung: 27. Juni 1996 Bestehendes Zertifikat: 01. Juli 2014 Dieses Zertifikat ist gültig bis: 30. Juni 2017

M. Univers

Ausgestellt von: Lloyd's Register Quality Assurance GmbH Für und im Auftrag von: Lloyd's Register Quality Assurance Limited

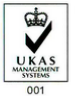

Dieses Dokument unterliegt der unten stehenden Bestimmung<br>Für und im Auftrag von Hiramford, Middlemarch Office Village, Siskin Drive, Coventry, CV3 4FJ, United Kingdom<br>Des Zertifiziekering wurde gemäße in Röck-Vertimen av

up Limited, its affiliates and s<br>Lloyd's Register assumes no r ed (LRQA), and their re ers, employees or agents are, individually and collectively, referred to in this clau<br>ince on the information or advice in this document or howsoever provided, unle

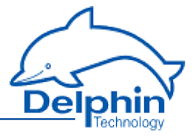

## <span id="page-312-0"></span>**11.2 EC declaration on conformity**

#### EG-Konformitätserklärung **EC-Declaration of Conformity**

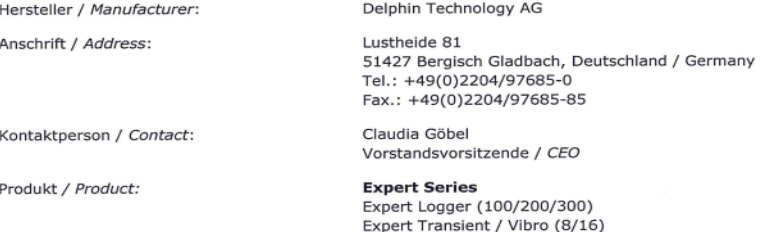

Hiermit erklären wir, dass die oben genannten Produkte in ihrer Konzeption und Bauart sowie in der von uns in Verkehr gebrachten Ausführung den grundlegenden Sicherheitsund Gesundheitsanforderungen der unten genannten EG-Richtlinien entsprechen. Bei einer mit uns nicht abgestimmten Änderung der Geräte verliert diese Erklärung ihre Gültigkeit.

Hereby we explain that those corresponds to above designated products in its conception and design as well as in circulation the execution the fundamental safety and health requirements of the European Community Directive mentioned below brought by us. In the case of a change of these products not coordinated with us this explanation loses its validity.

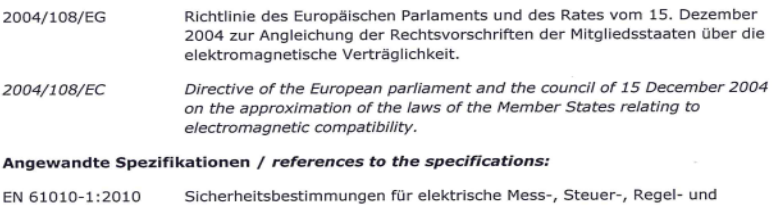

Laborgeräte - Teil 1: Allgemeine Anforderungen Safety requirements for electrical equipment for measurement, control and laboratory use - Part 1: General requirements

Elektrische Mess-, Steuer-, Regel- und Laborgeräte - EMV-Anforderungen -EN 61326-1:2012 Teil 1: Allgemeine Anforderungen Electrical equipment for measurement, control and laboratory use - EMC requirements - Part 1: General requirements

Elektromagnetische Verträglichkeit und Funkspektrumangelegenheiten EN 300328 V1.8.1 (ERM) - Breitband-Übertragungssysteme - Datenübertragungsgeräte, die im 2.4 GHz-ISM-Band arbeiten und Bandspreiz-Modulationstechniken verwenden; Harmonisierte EN, die wesentliche Anforderungen nach Artikel 3.2 der R&TTE-Richtlinie enthält. Electromagnetic compatibility and Radio spectrum Matters (ERM) -Wideband transmission systems - Data transmission equipment operating in the 2.4 GHz ISM band and using wide band modulation techniques; Harmonized EN covering the essential requirements of article 3.2 of the **R&TTE Directive.** 

07.08.2015 nu v io

Datum / Date Name / Name

Unterschrift / Sign

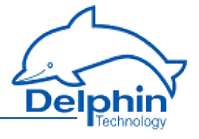

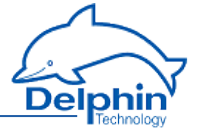

# **Index**

**A**

Adder  [96](#page-95-0) Advanced channel selection  [62](#page-61-0) Advanced settings tab  [57](#page-56-0) Alarm clock  [153](#page-152-0) Analogue input  [80](#page-79-0) Analogue output  [93](#page-92-0) Average  [119](#page-118-0)

#### **B**

Basic channel selection  [61](#page-60-0) Basic Settings  [20](#page-19-0) Batch alarms  [137](#page-136-0) Beispiele\:Anschluss von Aktoren  [210](#page-209-0) Beispiele\:Anschluss von Sensoren  [207](#page-206-0) Buttons  [22](#page-21-0)

#### **C**

Calculation channel  [132](#page-131-0) CAN-Schnittstelle\:Konfiguration  [168](#page-167-0) CAN interfaces  [168](#page-167-0) CE symbol  [11](#page-10-0) Channel configuration (LogMessage/ProfiMessage)  [52](#page-51-0) Channel configuration (overview)  [50](#page-49-0) Channel group  [113](#page-112-0) Channel selection  [61-62](#page-60-0) Clock  [70](#page-69-0), [152](#page-151-0) settings [70](#page-69-1) Clock frequency errors  [152](#page-151-0) Cold junction  [80](#page-79-0) COM-Schnittstellen\:Anschlussbelegung  [26](#page-25-0) COM connection  [175](#page-174-0) COM interfaces  [26](#page-25-0)

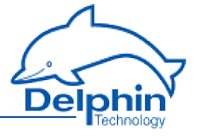

Counter  [155](#page-154-0)

**D**

Data transfer to USB  [310](#page-309-0) Daylight saving time  [152](#page-151-0) DCP  [52](#page-51-1) Delay  [100](#page-99-0) delete module entries  [77](#page-76-0) Delphin-CAN-Protocol  [52](#page-51-1) Device configuration (LogMessage/ProfiMessage)  [52](#page-51-0) Device connections  [22](#page-21-0) Device displays  [22](#page-21-0) Differentiator  [97](#page-96-0) Digital-Eingang\:mit Frequenzmessung  [90](#page-89-0) Digital-Eingang\:mit Zählfunktion  [90](#page-89-0) Digital input  [90](#page-89-0), [93](#page-92-1) Digital output  [95](#page-94-0) Displays  [24](#page-23-0)

#### **E**

E/A-Module\:Anschlussbelegung  [29](#page-28-0) Earth loops  [214](#page-213-0) Earthing  [213](#page-212-0) EC declaration on conformity  [313](#page-312-0) Edge trigger  [63](#page-62-0) Erweiterungs-Bus\:maximale Gesamtlänge  [52](#page-51-1) ESD protection  [216](#page-215-0) Establish device connection  [14](#page-13-0) Examples  [207,](#page-206-0) [210](#page-209-0) Expansion bus  [52](#page-51-1) Explorer view  [52](#page-51-0) Extension-Bus\:maximale Gesamtlänge  [52](#page-51-1) Extension bus  [52](#page-51-1) Extension device  [52](#page-51-1)

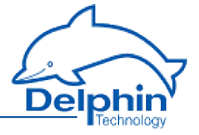

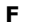

**G**

Flip-flop  [97](#page-96-1)

Galvanic isolation  [212,](#page-211-0) [235](#page-234-0) Gateway  [203](#page-202-0) Getting started  [13](#page-12-0)

Hysteresis  [100](#page-99-0)

**I**

**H**

I/O modules  [29](#page-28-0) Inherit status  [64](#page-63-0) Install  [34](#page-33-0), [39](#page-38-0), [44](#page-43-0) Install battery  [44](#page-43-0) Install I/O module  [34](#page-33-0) Install memory card  [39](#page-38-0) Install module  [34](#page-33-0) Install programs  [13](#page-12-1) Integrator  [112](#page-111-0) Interfaces  [161](#page-160-0) IP address  [203](#page-202-0) ISO 9001 certificate  [312](#page-311-0)

**K**

Kanalauswahl\:einfache  [61](#page-60-0) Kanalauswahl\:erweiterte  [62](#page-61-0)

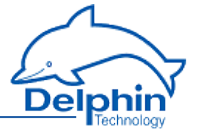

**L**

LAN-LEDs  [24](#page-23-0) Latching  [100](#page-99-0) LED indicators  [24](#page-23-0) LEDs  [24](#page-23-1) Level trigger  [63](#page-62-0) Limit value  [100](#page-99-0) Linearisation  [113](#page-112-1) Load resistance  [84](#page-83-0) Logic  [114](#page-113-0) Login  [68](#page-67-0), [73](#page-72-0)

#### **M**

Markers  [118](#page-117-0) Master/Slave  [52](#page-51-1) Measurement range monitoring  [80](#page-79-0) Modbus  [162](#page-161-0), [164](#page-163-0), [182-183](#page-181-0), [185](#page-184-0) Master  [164,](#page-163-0) [183](#page-182-0) Protocol  [182](#page-181-0) Slave  [162,](#page-161-0) [185](#page-184-0) TCP Client Server  [162](#page-161-1) Module information  [77](#page-76-0) Module number  [77](#page-76-0) Module settings  [77](#page-76-0) Module synchronisation  [52](#page-51-1)

#### **N**

Network  [203](#page-202-0) Network settings  [14,](#page-13-0) [203](#page-202-0) Ni xxx  [85](#page-84-0)

#### **O**

Operating hours counter  [97](#page-96-2)

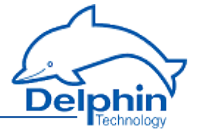

**P**

Ports (TCP, UDP)  [14](#page-13-0) Ports used (TCP, UDP)  [14](#page-13-0) Potential differences  [217](#page-216-0) Power input  [23](#page-22-0) Power supply  [23](#page-22-0) Power Supply  [23](#page-22-0) PROFIBUS  [179](#page-178-0) PROFIBUS\:Ausgang  [179](#page-178-0) PROFIBUS\:Eingang  [179](#page-178-0) PROFIBUS\:Kanal  [179](#page-178-0) Pt xxx [85](#page-84-0) Pulse generator  [101](#page-100-0) Pulse width modulation (PWM)  [132](#page-131-1) PWM  [132](#page-131-1)

#### **Q**

Quick Start  [13](#page-12-0)

#### **R**

Reset  [22](#page-21-0) Resistance sensor type  [82](#page-81-0) Resistance thermometer sensor type  [85](#page-84-0)

#### **S**

Safety advice  [10](#page-9-0) Sensor type current  [83](#page-82-0) Sensortyp Strom 0/4 ... 20 mA  [84](#page-83-0) Set network address  [14](#page-13-0) Setpoint (software channel)  [138](#page-137-0) Settings for USB export  [206](#page-205-0) Shielding  [215](#page-214-0) Slave device  [52](#page-51-1)

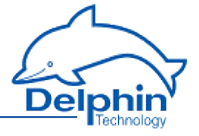

Software  [13](#page-12-1) Software channels  [96](#page-95-1) Statistics [142](#page-141-0) Status generator  [144](#page-143-0) Status monitoring  [145](#page-144-0) Stopwatch  [146](#page-145-0) Stratum  [152](#page-151-0) Subnet mask  [203](#page-202-0) Supply voltage  [23](#page-22-0) Symbols in document  [11](#page-10-0) Symbols used  [11](#page-10-0) Synchronisation chain  [152](#page-151-0) Synchronisation type  [70](#page-69-1) System monitoring  [65](#page-64-0), [148](#page-147-0)

#### **T**

Tauschen\:Batterie  [44](#page-43-0) Tauschen\:E/A-Modul  [34](#page-33-0) Tauschen\:Speicherkarte  [39](#page-38-0) Technical specifications  [220](#page-219-0) Technische Daten\:Zentraleinheit  [220](#page-219-1) Temperature formats  [85](#page-84-0), [87](#page-86-0) Terminal assignment module  [29](#page-28-0) Terminal blocks assignment  [29](#page-28-0) Terminating resistor  [52](#page-51-1) Thermocouple sensor type  [87](#page-86-0) Threshold  [100](#page-99-0) Time and clock settings  [70](#page-69-1) Time delay  [158](#page-157-0) Timezone  [70](#page-69-1), [152](#page-151-0) Trigger (software channel)  [151](#page-150-0) Trigger options  [63](#page-62-0)

#### **U**

UDP-Scan  [14](#page-13-0) Unix time  [152](#page-151-0)

## **ProfiMessage**

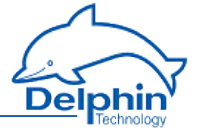

USB  [24](#page-23-0) USB memory stick  [310](#page-309-0) Use multiple devices  [52](#page-51-1) User  [68](#page-67-0), [73](#page-72-0) User management  [68](#page-67-0), [73](#page-72-0)

**V**

Voltage sensor type  [81](#page-80-0)

**W**

Wire break monitoring  [80](#page-79-0) World time  [152](#page-151-0)

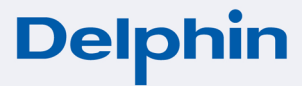

Delphin Technology AG Lustheide 81 51427 Bergisch Gladbach · Germany Phone +49 (0) 2204 97685-0 Fax +49 (0) 2204 97685-85 info@delphin.de · www.delphin.com

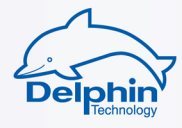